## **Panasonic**

### Owner's Manual

4K Video Camera

Model No

HC-WXF991 HC-VX981

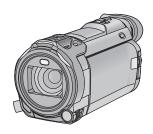

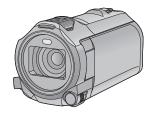

Please read these instructions carefully before using this product, and save this manual for future use.

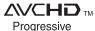

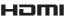

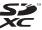

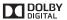

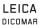

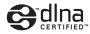

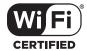

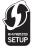

Register online at http://shop.panasonic.com/support (U.S. customers only)

### Read this first

### About the recording format for recording motion pictures

You can select from AVCHD\*1, 4K MP4\*2, MP4\*2, iFrame\*2 or 24p\*2 recording formats to record motion pictures using this unit. (→ 91)

- \*1 It is compatible with the AVCHD Progressive (1080/60p).
- \*2 It is not compatible with motion pictures recorded in AVCHD format.

#### AVCHD:

It is suitable for viewing on a high-definition TV or for saving to disc\*3.

- \*3 The following methods are available for saving an image recorded in 1080/60p:
  - Copy the image to a disc using the HD Writer AE 5.3.
  - Copy the image to a Panasonic Blu-ray disc recorder that supports AVCHD Progressive.
- Blu-ray recorders are not sold in US.

#### 4K MP4:

This is a recording format suitable for editing images.

This format can record 4K motion pictures (3840×2160/30p), which deliver a resolution four times higher than that of full high-definition motion pictures.

#### MP4

This is a recording format suitable for playing back or editing on a PC.

#### iFrame

This is a recording format suitable for playing back or editing on a Mac (iMovie etc.).

#### 24p:

This allows you to record images similar to those shot on a roll of cinema film. Images can be recorded as 4K motion pictures (3840×2160/24p) or in high-definition picture quality (1920×1080/24p).

## Indemnity about recorded content

Panasonic does not accept any responsibility for damages directly or indirectly due to any

type of problems that result in loss of recording or edited content, and does not guarantee any content if recording or editing does not work properly. Likewise, the above also applies in a case where any type of repair is made to the unit.

### About Condensation (When the lens, the viewfinder or LCD Monitor is fogged up)

Condensation occurs when there is a change in temperature or humidity, such as when the unit is taken from outside or a cold room to a warm room. Please be careful, as it may cause the lens, the viewfinder or LCD monitor to become soiled, moldy, or damaged.

When taking the unit to a place which has a different temperature, if the unit is accustomed to the room temperature of the destination for about one hour, condensation can be prevented. (When the difference in temperature is severe, place the unit in a plastic bag or the like, remove air from the bag, and seal the bag.) When condensation has occurred, remove the battery and/or the AC adapter and leave the unit like that for about one hour. When the unit becomes accustomed to the surrounding temperature, fogginess will disappear naturally.

### Cards that you can use with this unit

## SD Memory Card, SDHC Memory Card and SDXC Memory Card

- 4 GB or more Memory Cards that do not have the SDHC logo or 48 GB or more Memory Cards that do not have the SDXC logo are not based on SD Memory Card Specifications.
- Refer to page 16 for more details on SD cards.

## ■ For the purposes of this owner's manual

 SD Memory Card, SDHC Memory Card and SDXC Memory Card are referred to as the "SD card".

- The smartphone and tablet are indicated as "smartphone".
- Function that can be used for Motion Picture Recording Mode:

Function that can be used for Still Picture Recording Mode:

 Function that can be used for the Playback Mode:

Function that can be used for the Playback Mode (motion pictures only):

Function that can be used for the Playback Mode (still pictures only):

- Scene(s) recorded in the recording format [AVCHD]: "AVCHD scene(s)"
- Scene(s) recorded in the recording format [4K MP4] and scene(s) recorded in 4K Photo mode: "4K MP4 scene(s)"
- Scene(s) recorded in the recording format [MP4/iFrame], scene(s) saved in MP4 (1920×1080/30p), MP4 (1280×720/ 30p) or MP4 (640×360/30p): "MP4/iFrame scene(s)"
- Scene(s) recorded in the recording mode [iFrame]: "iFrame scene(s)"
- Scene(s) recorded in the recording format [24p]: "24p scene(s)"
- Scene(s) containing only the Main Camera's image that was recorded separately from a simultaneously recorded normal scene when [Backup for Twin Camera] was set to [ON]: "Scene(s) recorded as Backup for Twin Camera"
- Pages for reference are indicated by an arrow, for example: → 00
- Model numbers are abbreviated as follows in this owner's manual:

| Model number | Abbreviation used in this owner's manual |
|--------------|------------------------------------------|
| HC-WXF991    | WXF991] [WXF991]                         |
| HC-VX981     | VX981 [VX981]                            |

This owner's manual is designed for use with models [WXF991] and [VX981]. Pictures may be slightly different from the original.

- The illustrations used in this owner's manual show model (WXF991), however, parts of the explanation refer to different models.
- Depending on the model, some functions are not available.
- WXF991 and VX981 correspond to Wi-Fi<sup>®</sup> functions.
- Features may vary, so please read carefully.
- Not all models may be available depending on the region of purchase.

## **Contents**

| Read this first2                                                                                                    | Advanced (Recording)                                                                                                    |
|----------------------------------------------------------------------------------------------------|----------------------------------------------------------------------------------------------------|
| Preparation                                                                                                    | , ,,,,,,,,,,,,,,,,,,,,,,,,,,,,,,,,,,,,,                                                                                                    |
| Names and Functions of Main Parts         7           Power supply         11           Inserting/removing the battery         11           Charging the battery         12           Charging and recording time         13 | Using the zoom                                                                                                    |
| Recording to a card                                                                                                    | the Sub Camera and the Sub Window 54 Recording with the Backup for Twin                                                                                                    |
| Turning the unit on/off                                                                                                    | Camera Function         57           Changing the Recording Mode         59           Intelligent Auto         60           Intelligent Auto Plus         62           Creative Control         62           HDR Movie Mode         65           Scene Mode         66           Cinema Like Effect [WXF991]         67           FULL HD Slow Motion Video         [VX981]           [VX981]         71           4K Photo Mode         71           Stop Motion Animation Assist         72           Manual recording         73           White Balance         74 |
| Basic                                                                                                    | Manual shutter speed/iris adjustment 75 Manual Focus adjustment                                                                                                    |
| Before recording                                                                                                    | Touch function icons                                                                                                    |

## Advanced (Playback)

| Playback Operations103                  | , |
|-----------------------------------------|---|
| Motion picture playback using           |   |
| operation icon 103                      | 3 |
| Creating still picture from motion      |   |
| picture                                 | Ļ |
| Highlight & Time Frame Index 104        | Ļ |
| Repeat Playback 105                     | , |
| Resuming the previous playback 105      | , |
| Setting the playback speed of           |   |
| FULL HD Slow Motion Video 106           | ó |
| Zooming in on a still picture during    |   |
| playback (Playback zoom) 106            | ó |
| Various playback functions107           | , |
| Playing back motion pictures/still      |   |
| pictures by date 107                    | , |
| 4K Cropping                             | 3 |
| Highlight Playback 112                  | , |
| Manual Edit 118                         | 3 |
| Baby Calendar 122                       | , |
| Tagging Favorite Scene                  | ļ |
| Changing the playback settings and      |   |
| playing back the slide show 125         | , |
| Playing back still pictures recorded in |   |
| Stop Motion Animation Assist Mode as    |   |
| a slide show                            | , |
| Deleting scenes/still pictures128       | 3 |
| Deleting part of a scene (AVCHD/        |   |
| Backup for Twin Camera) 130             | ) |
| Dividing a scene (AVCHD/Backup for      |   |
| Twin Camera) 131                        |   |
| Dividing a scene to partially delete    |   |
| (4K MP4, MP4/iFrame) 132                | , |
| Protecting scenes/still pictures 133    | 3 |
| Convert to MP4134                       | ı |
| Slow speed conversion136                |   |
| Watching Video/Pictures on your TV 137  |   |
| Connecting with an HDMI micro cable 139 |   |
| Listening in 5.1 channel sound          |   |
| (AVCHD)140                              | ) |
| Playback using VIERA Link140            |   |
| -                                       |   |
|                                         |   |

## Copy/Dubbing

| Сорульшынід                                                                        |            |
|------------------------------------------------------------------------------------|------------|
| Copying/playing back with a USB HDD Preparing for copying/playing back Simple copy | 142<br>145 |
| Copy selected files                                                                |            |
| Playing back the USB HDD                                                           | 146        |
| Dubbing with a Blu-ray disc recorder,                                              |            |
| video device, etc                                                                  |            |
| Using the Eye-Fi™ card                                                             | 152        |
| Wi-Fi                                                                              |            |
| Wi-Fi® function                                                                    | 155        |
| [Link to Cell]                                                                     | 157        |
| Preparations before using                                                          |            |
| [Link to Cell]                                                                     | 158        |
| Using [Link to Cell] with a direct                                                 |            |
| connection                                                                         | 159        |
| Using [Link to Cell] with a wireless                                               |            |
| access point connection                                                            |            |
| About [Link to Cell]                                                               |            |
| [Baby Monitor]                                                                     | 163        |
| Preparations before using                                                          |            |
| [Baby Monitor]                                                                     |            |
| Using [Baby Monitor]                                                               |            |
| [Home Cam]                                                                         | 166        |
| Preparations before using                                                          |            |
| [Home Cam]                                                                         |            |
| Using [Home Cam]                                                                   |            |
| [DLNA Play]                                                                        | 171        |
| Preparations before using                                                          |            |
| [DLNA Play]                                                                        |            |
| Playing back on a TV                                                               |            |
| [Copy]                                                                             |            |
| Preparations before using [Copy]                                                   |            |
| Copying to a PC                                                                    |            |
| [Live Cast]                                                                        | 177        |
| Preparations before using                                                          |            |
| [Live Cast]                                                                        |            |
| Broadcasting live                                                                  |            |
| Install the "Image App"                                                            |            |
| Setting Up a Wi-Fi Connection                                                      | 184        |
| Using the [Wi-Fi Setup Wizard] to set                                              |            |
| up a connection                                                                    | 185        |
| Connecting to a wireless access                                                    |            |
| point                                                                              | 186        |
| Setting up a direct connection to a                                                |            |

| Connecting from the history If the Wi-Fi connection cannot be established  |                    |
|----------------------------------------------------------------------------|--------------------|
| How to Use the [Wi-Fi Setup] Menu                                          |                    |
| Wireless Twin/Multi-Came                                                   | Befor              |
|                                                                            | Installation       |
| Wireless Twin/Multi-Camera function                                        | 200 Connecti       |
| Notes on the Wireless Twin/                                                | Abou               |
| Multi-Camera function                                                      | 202 Starting H     |
| Using a Smartphone as a Wireless Sub                                       | Read               |
| Camera                                                                     | 203 the so         |
| When connecting a smartphone to this unit as a Wireless Sub Camera for the | If using N         |
| first time (To use the Wireless Twin                                       |                    |
| Camera function)                                                           | 203                |
| When connecting a smartphone to this                                       | Indication         |
| unit as a Wireless Sub Camera for the                                      | Messages           |
| first time (To use the Wireless                                            | Ahou               |
| Multi-Camera function)                                                     | 207 Troublest      |
| When connecting for the second                                             | Cautions           |
| time or later                                                              | 210 About co       |
| Terminating the connection                                                 | 211 Recordin       |
| Recording with a Wireless Sub Camera                                       | recordab           |
| (Wireless Twin/Multi-Camera)<br>Screen display when using a Wireless       | Approxim pictures. |
| Sub Camera                                                                 | 212 Optional       |
| Changing the Wireless Twin Camera                                          | Abou               |
| settings                                                                   | 215                |
| Changing the Wireless Multi-Camera                                         |                    |
| settings                                                                   | 216                |
| If the Wi-Fi connection cannot be                                          |                    |
| established (Wireless Twin/                                                |                    |
| Multi-Camera)                                                              | 220                |

## With a PC

| What you can do with a PC             | .221 |
|---------------------------------------|------|
| Before Installing HD Writer AE 5.3    | 223  |
| Operating environment                 | .225 |
| Installation                          | 228  |
| Connecting to a PC                    | .229 |
| About the PC display                  | 231  |
| Starting HD Writer AE 5.3             | .232 |
| Reading the operating instructions of |      |
| the software applications             | 232  |
| If using Mac (mass storage)           | .233 |

## Others

| ndications                       | 234 |
|----------------------------------|-----|
| Messages                         | 238 |
| About recovery                   | 239 |
| Froubleshooting                  | 240 |
| Cautions for use                 | 246 |
| About copyright                  | 250 |
| Recording modes/approximate      |     |
| ecordable time                   | 251 |
| Approximate number of recordable |     |
| pictures                         | 252 |
| Optional accessories             | 254 |
| About the Remote Pan Tilt Cradle | 255 |
|                                  |     |

## **Names and Functions of Main Parts**

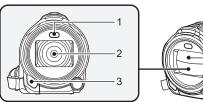

- 1 Video light (→ 86, 102)
- 2 Lens (LEICA DICOMAR)
  - For information on how to attach the supplied lens hood, refer to page 27.
- 3 Infrared light (→ 86)
- 4 Internal microphones

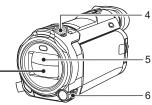

- 5 Lens cover
- The lens cover opens in Motion Picture Recording Mode or Still Picture Recording Mode. (→ 20)
- 6 Multi Manual Dial [CAMERA FUNCTION] (→ 73, 100)

### WXF991

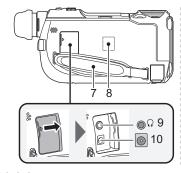

### 7 Grip belt

Adjust the length of the grip belt so that it fits your hand.

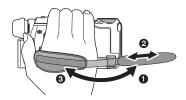

- Flip the belt.
- Adjust the length.
- Replace the belt.

### VX981

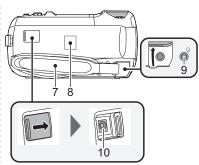

- 8 Wi-Fi Transmitter (→ 156)
- 9 Headphone terminal [ \( \infty \)] (→ 88)
- Excessive sound pressure from earphones and headphones can cause hearing loss.
- Listening at full volume for long periods may damage the user's ears.
- 10 DC input terminal [DC IN] (→ 12)
- Do not use any other AC adaptors except the supplied one.

WXF991)

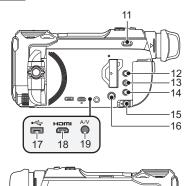

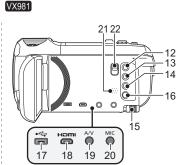

- 11 (WXF991) only

21

- 12 Recording/playback button [ ♣ / ▶ ]
  (→ 20)
- 13 HDR button [HDR] (→ 50)
- 14 Wi-Fi button [Wi-Fi] (→ 157, 163, 166, 171, 173, 177, 191, 194, 203, 207)
- 15 Battery release lever [BATT] (→ 11)
- 16 Power button [也/]] (→ 19)
- 17 USB terminal [.←] (→ 142, 149, 229)
- 18 Micro HDMI connector [HDMI] (→ 137)
- 19 A/V connector [A/V] (→ 137, 151)
- 20 Microphone terminal [MIC]
- A compatible plug-in powered microphone can be used as an external microphone.
- If you connect an external microphone when a setting other than [AUTO] is selected for [MIC LEVEL] (→ 99), [2015] (Microphone input level meter) will be displayed.

- When the unit is connected with the AC adaptor, sometimes noise may be heard depending on the microphone type. In this case, please switch to the battery for the power supply and the noise will stop.
- 21 Speaker

20

22 VX981 only
Shoe adaptor release lever
[SHOE ADAPTOR RELEASE] (→ 254)

### WXF991

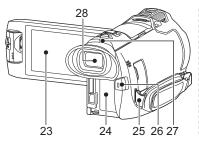

23 LCD monitor (Touch screen) (→ 22)

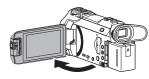

• It can open up to 90°.

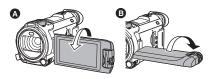

- It can rotate up to 180° (A) towards the lens or 90° (B) towards the opposite direction.
- 24 Battery holder (→ 11)
- 25 Shoulder strap fixture
- 26 Recording start/stop button (→ 28)
- 27 Status indicator (→ 19, 184)

### VX981

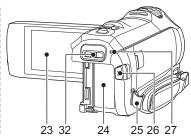

28 WXF991 only Viewfinder (→ 22)

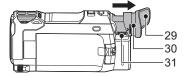

- 29 WXF991 only Eyecup
- Keep the Eyecup out of reach of children to prevent swallowing.
- 30 (WXF991) only Eyecup mount (→ 27)
- 31 WXF991 only
  Diopter adjustment dial (→ 23)
- 32 VX981 only Shoe adaptor mounting part [SHOE ADAPTOR] (→ 254)

### (WXF991)

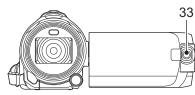

33 Sub Camera (→ 51)

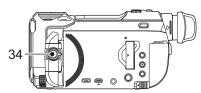

34 Sub Camera dial (→ 52)

### WXF991

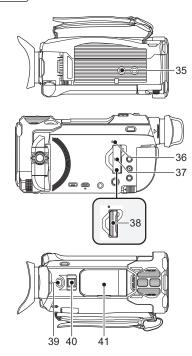

### 35 Tripod receptacle

- Attaching a tripod with a screw length of 5.5 mm (0.22 ") or more may damage the unit.
- 36 Access lamp [ACCESS] (→ 18)
- 37 SD card cover (→ 17)
- 38 Card slot (→ 17)
- 40 Zoom lever [W/T] (In Motion Picture Recording Mode or Still Picture Recording Mode) (→ 49)/
  Thumbnail display switch [ ♣ / Q ]/
  Volume lever [-VOL+] (In Playback Mode) (→ 35)

### VX981

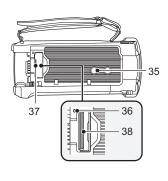

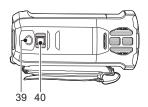

## 41 WXF991 only Accessory shoe cover

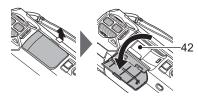

- Close this cover when not using the accessory shoe.
- 42 WXF991 only

### Accessory shoe

 You can attach a variety of optional accessories to the shoe adaptor. For information on how to attach and use those accessories, refer to their manuals.

## Power supply

### About batteries that you can use with this unit

The battery that can be used with this unit is VW-VBT190/VW-VBT380.

• The unit has a function for distinguishing batteries which can be used safely. The dedicated battery (VW-VBT190/VW-VBT380) supports this function. The only batteries suitable for use with this unit are genuine Panasonic products and batteries manufactured by other companies and certified by Panasonic. Panasonic cannot in any way guarantee the quality, performance or safety of batteries which have been manufactured by other companies and are not genuine Panasonic products.

It has been found that counterfeit battery packs which look very similar to the genuine product are made available to purchase in some markets. Some of these battery packs are not adequately protected with internal protection to meet the requirements of appropriate safety standards. There is a possibility that these battery packs may lead to fire or explosion. Please be advised that we are not liable for any accident or failure occurring as a result of use of a counterfeit battery pack. To ensure that safe products are used we would recommend that a genuine Panasonic battery pack is used.

### Inserting/removing the battery

Press the power button to turn off the unit. (→ 19)
 Install the battery by inserting it in the direction shown in the figure.

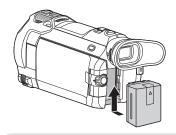

Insert the battery until it clicks and locks.

### Removing the battery

Be sure to hold down the power button until the status indicator goes off. Then remove the battery while supporting the unit to prevent it from dropping.

Move the battery release lever in the direction indicated by the arrow and remove the battery when unlocked.

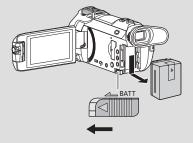

### Charging the battery

When this unit is purchased, the battery is not charged. Charge the battery fully before using this unit for the first time.

The unit is in the standby condition when the AC adaptor is connected. The primary circuit is always "live" as long as the AC adaptor is connected to an electrical outlet.

### Important:

- Do not use the AC adaptor/DC cable with any other equipment as it is designed only for this unit. Also, do not use the AC adaptor/DC cable from other equipment with this unit.
- The battery will not be charged if the unit is turned on.
- It is recommended to charge the battery in a temperature between 10 °C and 30 °C (50 °F and 86 °F). (The battery temperature should also be the same.)

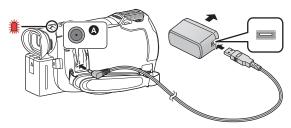

### A DC input terminal

### 1 Connect the DC cable to the AC adaptor and to the DC input terminal of this unit.

• Insert the plugs as far as they will go.

### Insert the AC adaptor into an AC outlet.

The status indicator (→ 9) will flash red at an interval of approximately 2 seconds (approximately 1 second on, approximately 1 second off), indicating that charging has begun.
 It will turn off when the charging is completed.

### Connecting to the AC outlet

It is possible to use this unit with power supplied from the AC outlet by turning on the unit with the AC adaptor connected.

Even when you use the AC adaptor for recording images, keep the battery connected.

This allows you to continue the recording even if a power failure occurs or the AC adaptor is unplugged from the AC outlet by accident.

### ■ To charge by connecting to other device

It is possible to charge by connecting to other device with the USB cable (supplied). Please refer to page 230.

- If the status indicator flashes at a particularly fast or slow rate, refer to page 247.
- We recommend using Panasonic batteries (→ 13).
- If you use other batteries, we cannot guarantee the quality of this product.
- Do not heat or expose to flame.
- Do not leave the battery(ies) in a car exposed to direct sunlight for a long period of time with doors and windows closed.

### Charging and recording time

### ■ Charging/Recording time

- Temperature: 25 °C (77 °F)/humidity: 60%RH
- · When using the LCD monitor
- The indicated charging time is for when the battery has been discharged completely.
   Charging time and recordable time vary depending on the usage conditions such as high/low temperature.
- Charging times in parentheses are when charging from the USB terminal.

### For the (WXF991)

- Maximum continuous recordable times and actual recordable times in round parentheses are the
  values when the viewfinder is used.
- Maximum continuous recordable times and actual recordable times in square parentheses are the
  values when recording is performed with the Sub Camera in combination with the LCD monitor\*1.
- \*1 These include times when ris displayed on the screen.

| Battery model<br>number<br>[Voltage/Capacity<br>(minimum)] | Charging<br>time           | Recording<br>format | Recording<br>mode         | Maximum<br>continuous<br>recordable<br>time | Actual recordable time         |                                            |                                            |                                            |
|------------------------------------------------------------|----------------------------|---------------------|---------------------------|---------------------------------------------|--------------------------------|--------------------------------------------|--------------------------------------------|--------------------------------------------|
|                                                            |                            | [4K MP4]            | [2160]                    | 1 h 25 min<br>(1 h 30 min)<br>[1 h 5 min]   | 45 min<br>(45 min)<br>[35 min] |                                            |                                            |                                            |
|                                                            |                            |                     | [1080/50M],<br>[1080/28M] | 1 h 40 min<br>(1 h 45 min)<br>[1 h 15 min]  | 50 min<br>(55 min)<br>[40 min] |                                            |                                            |                                            |
|                                                            |                            | [MP4/<br>iFrame]    | [720]                     | 2 h<br>(2 h 5 min)<br>[1 h 25 min]          | 1 h<br>(1 h 5 min)             |                                            |                                            |                                            |
| Supplied battery/                                          | 0 h 00 min                 |                     | [iFrame]                  | 2 h<br>(2 h 10 min)<br>[1 h 30 min]         | [45 min]                       |                                            |                                            |                                            |
| VW-VBT190<br>(optional)<br>[3.6 V/1940 mAh]                | 2 h 20 min<br>(5 h 20 min) | -                   | (5 h 20 min)              |                                             | [1080/60p],<br>[PH]            | 1 h 40 min<br>(1 h 45 min)<br>[1 h 15 min] |                                            |                                            |
|                                                            |                            |                     |                           |                                             | [AVCHD]                        | [HA], [HG]                                 | 1 h 40 min<br>(1 h 50 min)<br>[1 h 15 min] | 50 min<br>(55 min)<br>[40 min]             |
|                                                            |                            |                     |                           |                                             |                                |                                            | [HE]                                       | 1 h 40 min<br>(1 h 50 min)<br>[1 h 20 min] |
|                                                            |                            |                     | [2160/24p]                | 1 h 35 min<br>(1 h 40 min)                  | 50 min<br>(50 min)             |                                            |                                            |                                            |
|                                                            |                            | [24p]               | [1080/24p]                | 2 h<br>(2 h 10 min)                         | 1 h<br>(1 h 5 min)             |                                            |                                            |                                            |

| Battery model<br>number<br>[Voltage/Capacity<br>(minimum)] | Charging<br>time           | Recording<br>format | Recording<br>mode   | Maximum<br>continuous<br>recordable<br>time | Actual recordable time                     |                            |                                            |                                            |
|------------------------------------------------------------|----------------------------|---------------------|---------------------|---------------------------------------------|--------------------------------------------|----------------------------|--------------------------------------------|--------------------------------------------|
|                                                            |                            | [4K MP4]            | [2160]              | 3 h 5 min<br>(3 h 15 min)<br>[2 h 25 min]   | 1 h 35 min<br>(1 h 40 min)<br>[1 h 15 min] |                            |                                            |                                            |
|                                                            |                            |                     | [1080/50M]          | 3 h 30 min<br>(3 h 45 min)<br>[2 h 40 min]  | 1 h 50 min<br>(1 h 55 min)<br>[1 h 25 min] |                            |                                            |                                            |
|                                                            |                            | [MP4/               | [1080/28M]          | 3 h 35 min<br>(3 h 50 min)<br>[2 h 45 min]  | 1 h 50 min<br>(2 h)<br>[1 h 25 min]        |                            |                                            |                                            |
|                                                            |                            |                     | [720]               | 4 h 10 min<br>(4 h 30 min)<br>[3 h 5 min]   | 2 h 10 min<br>(2 h 20 min)                 |                            |                                            |                                            |
| VW-VBT380<br>(optional)                                    | 3 h 45 min<br>(9 h 45 min) |                     | [iFrame]            | 4 h 15 min<br>(4 h 35 min)<br>[3 h 10 min]  | [1 h 35 min]                               |                            |                                            |                                            |
| [3.0 V/3000 IIIAII]                                        | [3.6 V/3880 mAh]           |                     |                     |                                             |                                            | [1080/60p]                 | 3 h 30 min<br>(3 h 45 min)<br>[2 h 40 min] | 1 h 50 min<br>(1 h 55 min)<br>[1 h 25 min] |
|                                                            |                            | [AVCHD]             | [PH], [HA],<br>[HG] | 3 h 35 min<br>(3 h 50 min)<br>[2 h 45 min]  | 1 h 50 min<br>(2 h)                        |                            |                                            |                                            |
|                                                            |                            | _                   |                     |                                             |                                            | [HE]                       | 3 h 40 min<br>(3 h 55 min)<br>[2 h 45 min] | [1 h 25 min]                               |
|                                                            |                            |                     | [24p]               | [2160/24p]                                  | 3 h 25 min<br>(3 h 35 min)                 | 1 h 45 min<br>(1 h 50 min) |                                            |                                            |
|                                                            |                            | [240]               | [1080/24p]          | 4 h 20 min<br>(4 h 40 min)                  | 2 h 15 min<br>(2 h 25 min)                 |                            |                                            |                                            |

### For the VX981

| Battery model<br>number<br>[Voltage/Capacity<br>(minimum)] | Charging<br>time           | Recording<br>format | Recording<br>mode         | Maximum<br>continuous<br>recordable<br>time | Actual<br>recordable<br>time |                    |            |        |
|------------------------------------------------------------|----------------------------|---------------------|---------------------------|---------------------------------------------|------------------------------|--------------------|------------|--------|
|                                                            |                            | [4K MP4]            | [2160]                    | 1 h 25 min                                  | 45 min                       |                    |            |        |
|                                                            | 2 h 20 min<br>(5 h 20 min) | [MP4/               | [1080/50M],<br>[1080/28M] | 1 h 35 min                                  | 50 min                       |                    |            |        |
| Supplied battery/<br>VW-VBT190                             |                            | 2 h 20 min          | 2 h 20 min                | 2 h 20 min                                  | iFrame]<br>2 h 20 min        | [720],<br>[iFrame] | 1 h 50 min | 55 min |
| (optional)                                                 |                            |                     | [1080/60p]                | 1 h 35 min                                  |                              |                    |            |        |
| [3.6 V/1940 mAh]                                           |                            | ]                   | [3.6 V/1940 mAh]          | [AVCHD]                                     | [PH], [HA],<br>[HG], [HE]    | 1 h 40 min         | 50 min     |        |
|                                                            |                            | [24p]               | [2160/24p]                | 1 h 35 min                                  | 50 min                       |                    |            |        |
|                                                            |                            | [2 <del>4</del> p]  | [1080/24p]                | 2 h                                         | 1 h                          |                    |            |        |

| Battery model<br>number<br>[Voltage/Capacity<br>(minimum)] | Charging<br>time                                                        | Recording<br>format | Recording<br>mode         | Maximum<br>continuous<br>recordable<br>time | Actual<br>recordable<br>time |            |             |
|------------------------------------------------------------|-------------------------------------------------------------------------|---------------------|---------------------------|---------------------------------------------|------------------------------|------------|-------------|
|                                                            |                                                                         | [4K MP4]            | [2160]                    | 3 h                                         | 1 h 30 min                   |            |             |
|                                                            |                                                                         | [MP4/<br>iFrame]    | [1080/50M],<br>[1080/28M] | 3 h 25 min                                  | 1 h 45 min                   |            |             |
| VW-VRT380                                                  | VW-VBT380<br>(optional)<br>[3.6 V/3880 mAhl] 3 h 45 min<br>(9 h 45 min) |                     | [720],<br>[iFrame]        | 4 h                                         | 2 h 5 min                    |            |             |
|                                                            |                                                                         | (9 h 45 min)        |                           |                                             | [1080/60p]                   | 3 h 25 min | 1 h 45 min  |
| [3.6 V/3880 mAh]                                           |                                                                         |                     |                           | [AVCHD]                                     | [PH]                         | 3 h 30 min | 11145111111 |
|                                                            |                                                                         | [HA],<br>[HG], [HE] | 3 h 30 min                | 1 h 50 min                                  |                              |            |             |
|                                                            |                                                                         | [24p]               | [2160/24p]                | 3 h 20 min                                  | 1 h 45 min                   |            |             |
|                                                            |                                                                         | [24P]               | [1080/24p]                | 4 h 10 min                                  | 2 h 10 min                   |            |             |

- "h" is an abbreviation for hour, "min" for minute and "s" for second.
- These times are approximations.
- The actual recordable time refers to the recordable time when repeatedly starting/stopping recording, turning the unit on/off, moving the zoom lever etc.
- The batteries heat up after use or charging. This is not a malfunction.

### **Battery capacity indication**

- Screen display will disappear when no touch operation is performed for a specific period of time. However, it will be constantly displayed when the remaining battery time becomes less than 30 minutes.
- The remaining battery capacity is displayed when using the Panasonic battery that you can
  use for this unit. The actual time can vary depending on your actual use.
- When using the AC adaptor or batteries made by other companies, the remaining battery capacity will not be shown.

Preparation

## Recording to a card

The unit can record still pictures or motion pictures to an SD card. To record to an SD card, read the following.

### Cards that you can use with this unit

| Card type        | Capacity        |
|------------------|-----------------|
| SD Memory Card   | 512 MB to 2 GB  |
| SDHC Memory Card | 4 GB to 32 GB   |
| SDXC Memory Card | 48 GB to 128 GB |

• Please check the latest information on the support website below.

http://panasonic.jp/support/global/cs/e\_cam

(This website is in English only.)

- When using an SDHC Memory Card/SDXC Memory Card with other equipment, check the equipment is compatible with these Memory Cards.
- An Eye-Fi X2 series SD card is required to use functions related to Eye-Fi. (→ 152)
- We do not guarantee the operation of SD cards other than the ones above. Further, SD cards with a capacity of less than 32 MB cannot be used for motion picture recording.
- Operation is not guaranteed for all SD cards.
- 4 GB or more Memory Cards that do not have the SDHC logo or 48 GB or more Memory Cards that do not have the SDXC logo are not based on SD Memory Card Specifications.
- When the write-protect switch on SD card is locked, no recording, deletion or editing will be possible on the card.
- Keep the Memory Card out of reach of children to prevent swallowing.

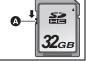

### About the Speed Class ratings for recording motion pictures

Depending on [REC MODE] and [REC FORMAT], the required card differs. (→ 91)
Use a card that meets the following ratings of the SD Speed Class. Use of a non-compatible card may cause recording to stop suddenly.

 SD Speed Class is the speed standards regarding continuous writing. To check the class, see the labelled side, etc. of the card.

| Recording formats | Recording modes                | Speed Class ratings | Label examples |  |
|-------------------|--------------------------------|---------------------|----------------|--|
| 4K MP4            | [2160]                         |                     |                |  |
| 24p               | All                            | Class10             | CLASS(0)       |  |
|                   | [1080/50M]                     |                     |                |  |
| MP4/iFrame        | [1080/28M], [720],<br>[iFrame] | Class4 or more      | CLASS4         |  |
| AVCHD             | All                            |                     |                |  |

 In the following situations, you need an SD card conforming to Class 10 of the SD Speed Class Rating to record motion pictures.

Use of a non-compatible card may cause recording to stop suddenly.

- FULL HD Slow Motion Video Mode (→ 68, 71)
- 4K Photo Mode (→ 71)
- When [Backup for Twin Camera] is set to [ON] (→ 57)
- (For the WXF991) Slow & Quick Video Mode

### Inserting/removing an SD card

When using an SD card not from Panasonic, or one previously used on other equipment, for the first time on this unit, format the SD card. (→ 45) When the SD card is formatted, all of the recorded data is deleted. Once the data is deleted, it cannot be restored.

#### Caution:

Check that the access lamp has gone off.

WXF991

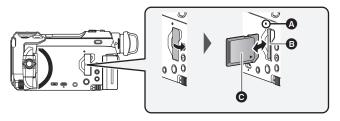

### VX981

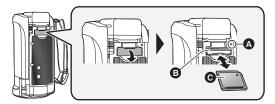

### Access lamp [ACCESS] (A

• When this unit is accessing the SD card, the access lamp lights up.

## 1 Open the SD card cover and insert (remove) the SD card into (from) the card slot 3.

- Face the label side in the direction shown in the illustration and press it straight in as far as it will ao.
- · Press the center of the SD card and then pull it straight out.

### Securely close the SD card cover.

· Securely close it until it clicks.

- Do not touch the terminals on the back of the SD card.
- Do not apply strong shocks, bend, or drop the SD card.
- Electrical noise, static electricity or the failure of this unit or the SD card may damage or erase the data stored on the SD card.
- When the card access lamp is lit, do not:
  - Remove the SD card
  - Turn the unit off
  - Insert and remove the USB cable
  - Expose the unit to vibrations or shock

Performing the above while the lamp is on may result in damage to data/SD card or this unit.

- Do not expose the terminals of the SD card to water, dirt or dust.
- Do not place SD cards in the following areas:
  - In direct sunlight
  - In very dusty or humid areas
  - Near a heater
  - Locations susceptible to significant difference in temperature (condensation can occur.)
  - Where static electricity or electromagnetic waves occur
- To protect SD cards, return them to their cases when you are not using them.
- About disposing of or giving away the SD card. (→ 248)

## Turning the unit on/off

You can turn the unit on and off using the power button or by opening and closing the LCD monitor.

• (For the [WXF991])

You can also turn the unit on and off using the viewfinder.

### Turning the unit on and off with the power button

Open the LCD monitor and press the power button to turn on the unit.

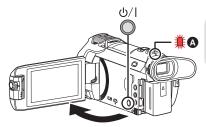

### To turn off the unit

Hold down the power button until the status indicator goes off.

A The status indicator lights on.

## Turning the unit on and off with the LCD monitor/viewfinder [WXF991]

Opening the LCD monitor or extending the viewfinder turns on the unit. Closing the LCD monitor/ viewfinder turns off the unit.

During general use, you may find it convenient to turn the unit on/off using the LCD monitor or viewfinder.

- The unit will not turn off unless the LCD monitor is closed and the viewfinder is retracted.
- The unit will not turn off while recording motion pictures or connecting to Wi-Fi even if the LCD monitor is closed and the viewfinder is retracted.
- In the following cases, opening the LCD monitor or extending the viewfinder does not turn on the unit. Press the power button to turn on the unit.
  - When the unit is originally purchased
  - When you have turned off the unit using the power button
- When the viewfinder is extended, opening the LCD monitor turns off the viewfinder and turns on the LCD monitor.

## Turning the unit on and off with the LCD monitor [VX981]

The unit is turned on when the LCD monitor is opened, and unit is turned off when it is closed.

During normal use, opening and closing of the LCD monitor can be conveniently used to turn the unit on/off.

 The unit will not turn off while recording motion pictures or connecting to Wi-Fi even if the LCD monitor is closed.

- In the following cases, opening the LCD monitor does not turn on the unit. Press the power button
  to turn on the unit.
  - When the unit is originally purchased
  - When you have turned off the unit using the power button

### Overheat detection

When the internal temperature of the unit rises during use, a message will be displayed. When this happens, the unit will turn off automatically a few minutes later.

• Wait until the temperature has dropped before resuming use.

If you try to use the Wi-Fi function while the internal temperature of this unit is high, a message will be displayed. When this happens, the Wi-Fi function is disabled.

• Wait until the temperature has dropped before resuming use.

Preparation

## Selecting a mode

You can switch this unit between Recording Mode (Motion Picture Recording Mode/Still Picture Recording Mode) and Playback Mode by pressing the recording/playback button.

If you touch the recording mode switching icon in Recording Mode, this unit can be switched between Motion Picture Recording Mode and Still Picture Recording Mode.

• (For the (WXF991))

In Recording Mode, pressing the recording mode selector button allows you to switch between Motion Picture Recording Mode, 4K Photo Mode and Still Picture Recording Mode.

| Motion Picture Recording Mode (→ 28) | Recording motion pictures.             |  |
|--------------------------------------|----------------------------------------|--|
| Still Picture Recording Mode (→ 30)  | Recording still pictures.              |  |
| Playback Mode (→ 33, 103)            | Motion picture/Still picture playback. |  |

# Switching this unit between Recording Mode and Playback Mode

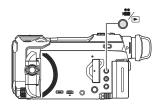

### Recording/playback button

Press the button to switch this unit between Recording Mode and Playback Mode.

 When you turn on this unit, it starts up in Recording Mode.

### Switching this unit between Motion Picture Recording Mode and Still Picture Recording Mode

Pressing a button to switch between Motion Picture Recording Mode and Still Picture Recording Mode [WXF991]

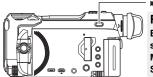

### ♣/4K PHOTO/ • C

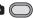

### Recording mode selector button

Each time you press this button, the Recording Mode switches in the following order: Motion Picture Recording Mode → 4K Photo Mode\* → Still Picture Recording Mode

- Still Picture Recording Mode is selected in the following situations:
  - When the Wireless Twin Camera function is in use (→ 200)
  - When [REC FORMAT] is set to [24p] (→ 91)
  - Night Mode (→ 86)
- For information on 4K Photo Mode, refer to page 71.

### Touching an icon to switch between Motion Picture Recording Mode and Still Picture Recording Mode

Touch the recording mode switching icon displayed on the LCD monitor (touch screen) to switch this unit between Motion Picture Recording Mode and Still Picture Recording Mode.

- Press the recording/playback button to switch this unit to Recording Mode.
- The recording mode switching icon (A) is displayed on the screen.

| l        | Motion Picture Recording Mode |  |
|----------|-------------------------------|--|
| <u>;</u> | Still Picture Recording Mode  |  |

Touch the recording mode switching icon.

(Motion Picture Recording Mode)

Refer to page 22 for touch screen operation.

### To display the recording mode switching icon

Display of the recording mode switching icon will disappear when no touch operation is performed for a specific period of time. To display it again, touch the screen.

- The recording mode selector button and the recording mode switching icon are disabled when the Wireless Multi-Camera function is enabled.
- If the recording start/stop button is pressed in Still Picture Recording Mode or Playback Mode, this unit will be switched to Motion Picture Recording Mode. During motion picture/still picture playback or in other conditions, even if the recording start/stop button is pressed, the recording mode may not be switched.
- When you switch between Motion Picture Recording Mode, 4K Photo Mode and Still Picture Recording Mode, settings used in the original recording mode may not be maintained. (→ 59)

Preparation

## LCD monitor/viewfinder

### How to use the touch screen

You can operate by directly touching the LCD monitor (touch screen) with your finger.

### ■ Touch

Touch and release the touch screen to select icon or picture.

- Touch the center of the icon.
- Touching the touch screen will not operate while you are touching another part of the touch screen.

### ■ Slide while touching

Move your finger while pressing on the touch screen.

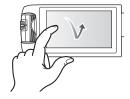

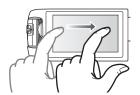

### ■ About the operation icons

**△**/**▽**/**△**/**▷**:

Touch when changing a page or performing settings.

**5** 

Touch to return to the previous screen.

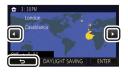

• (For the [WXF991])

When the viewfinder is in use, on-screen icons will be displayed but disabled. Open the LCD monitor to touch them.

# Viewfinder adjustment [WXF991]

### ■ Diopter adjustment

Adjust to make the image clear by rotating the diopter adjustment dial.

- Extend the viewfinder and close the LCD monitor to turn on the viewfinder.
- The viewfinder can be raised up to approximately 60 ° A.
- When moving the viewfinder, be careful not to catch your fingers.

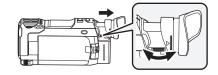

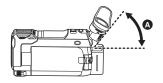

### **About the Touch Menu**

Touch  $\triangleleft$  (left side)/ $\triangleright$  (right side) of  $\square$  on the Touch Menu to switch the operation icons.

It is also possible to switch the operation icons by sliding the Touch Menu right or left while touching it.

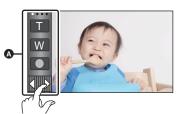

A Touch Menu

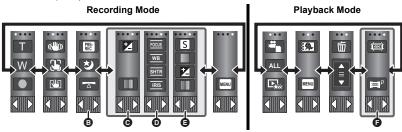

- You can change the operation icons to display. (→ 42)
- Oisplayed only in Intelligent Auto Plus Mode (→ 62) and [Miniature Effect]/[8mm movie]/ [Silent movie] of the Creative Control Mode (→ 62).
- Displayed in the following situations:
  - Displayed only in [Time Lapse Rec] of the Creative Control Mode (→ 62), HDR Movie Mode
     (→ 50), Scene Mode (→ 66), Manual Mode (→ 73), FULL HD Slow Motion Video Mode (→ 68, 71),
     4K Photo Mode (→ 71), Stop Motion Animation Assist Mode (→ 72)
  - (For the <u>WXF991</u>)
    - When Slow & Quick Video Mode or Slow Zoom Mode in Cinema Like Effect Mode is in use (→ 67, 69)
- Displayed only when you adjust the picture quality with the Multi Manual Dial (→ 100)
- Displayed in the thumbnail view of 4K MP4 scenes. (→ 33)
- **■** To display the Touch Menu

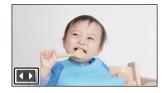

Display of the Touch Menu will disappear when no touch operation is performed for a specific period of time during recording of motion picture/still picture. To display it again, touch

<sup>•</sup> Do not touch on the LCD monitor with hard pointed tips, such as ball point pens.

## Setting date and time

The clock is not set at the time of purchase. Make sure to set the clock.

- When you turn on this unit, the message "Set home region and date/time." may be displayed. Select [YES], and follow the steps below to make these settings:
  - Step 3 in [SET WORLD TIME] (→ 38)
  - Steps 2-3 of "Setting date and time"
- Select the menu. (→ 37)

MENU : [SETUP] → [CLOCK SET]

- 2 Touch the date or time to be set, then set the desired value using  $\square$  /  $\square$  .
- Displaying the World Time setting (→ 38):

  ☐ [HOME]/ [DESTINATION]
- The year can be set between 2000 and 2039.
- 3 Touch [ENTER].
- Touch [EXIT] to complete the setting.

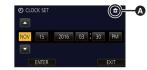

- The date and time function is driven by a built-in lithium battery.
- If the time display becomes [- -], the built-in lithium battery needs to be charged. To recharge the
  built-in lithium battery, connect the AC adaptor or attach the battery to this unit. The battery is still
  being recharged even if the unit is off. Leave the unit as it is for approx. 24 hours and the battery
  will maintain the date and time for approx. 4 months.

## Before recording

### ■ Basic camera positioning

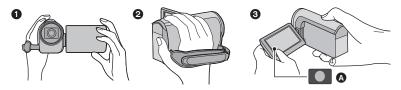

- Hold the unit with both hands.
- 2 Put your hand through the grip belt.
- 3 It is convenient to use the Recording button icon (A) when holding the unit at waist level.
- When recording, make sure your footing is stable and there is no danger of colliding with another person or object.
- When you are outdoors, record pictures with the sunlight behind you. If the subject is backlit, it will become dark in the recording.
- Keep your arms near your body and separate your legs for better balance.
- Do not cover the microphones with your hand etc.

### ■ Basic motion picture recording

- The unit should normally be held steady when recording.
- If you move the unit when recording, do so slowly, maintaining a constant speed.
- The zoom operation is useful for recording subjects you cannot get close to, but overuse of zoom
  in and zoom out can make the resulting motion picture less enjoyable to watch.

### **■** Recording Yourself

#### Rotate the LCD monitor towards the lens side.

- The image is horizontally flipped as if you see a mirror image. (However the image recorded is the same as a normal recording.)
- Only some indications will appear on the screen. When

   ¶ appears, return the direction of the LCD monitor to normal position and check the warning/alarm indication.

   (→ 238)

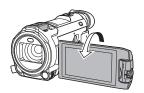

### ■ Attaching/Removing the lens hood

This will reduce the extra light entering the lens in bright sunlight or backlight etc., making it possible to take clearer pictures.

### How to attach the lens hood

- 1 Align the lens hood with this unit.
- Attach the lens hood so that you can see its LOCK and UNLOCK arrows from above.

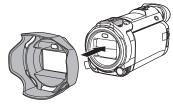

2 Rotate the lens hood's mounting ring a to the LOCK side to tighten it.

How to remove the lens hood
Rotate the lens hood's mounting ring to the UNLOCK side to loosen and remove it.

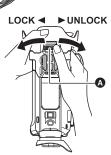

- When using a Filter Kit (optional) or Conversion Lens (optional), remove the lens hood.
- Remove the lens hood when you use Night Mode ([Infrared]). (→ 86)

### ■ Attaching/Removing the eyecup

If you remove the eyecup, rotate it anti-clockwise by 180° and re-attach it, you can also use it with your left eye. The eyecup is attached in the orientation for right eye use at the time of purchase.

- 1 While holding the viewfinder, pull the eyecup in the direction of arrow to remove it.
- 2 Attach the eyecup by aligning the groove on the eyecup mount with the inner ridge of the eyecup.

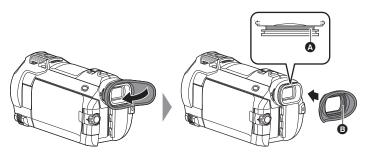

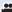

## **Recording motion pictures**

- 1 Open the LCD monitor or extend the viewfinder to switch to Motion Picture Recording Mode. (→ 21)
- Press the recording start/stop button to start recording.

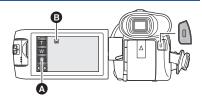

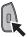

- A Recording button icon
- When you begin recording, changes to ●.
- 3 Press the recording start/stop button again to pause recording.
- Recording can also be started/stopped by touching the recording button icon.

### ■ Screen indications in the Motion Picture Recording Mode

| 2160     | Recording mode                                                                                                    |
|----------|----------------------------------------------------------------------------------------------------|
| R 1h20m  | Approximate remaining recordable time  • When the remaining time is less than 1 minute, R 0h00m flashes red.                                                                                |
| 0h00m00s | Recording time elapsed  "h" is an abbreviation for hour, "m" for minute and "s" for second.  Each time the unit is put into recording pause, the counter display will be reset to 0h00m00s. |

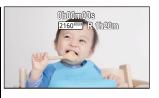

- Screen display will disappear when no touch operation is performed for a specific period of time.
   To display it again, touch the screen. ( 38)
- It will be constantly displayed when the remaining recordable time becomes less than 30 minutes.
- If the recording/playback button is pressed during motion picture recording, the recording will stop and this unit will be switched to Playback Mode.
- To change the recording format, change the [REC FORMAT] or [REC MODE]. (→ 91)
- Still pictures can be recorded while recording the motion picture. (→ 31)
- The images recorded between pressing the recording start/stop button to start recording and pressing it again to pause recording become one scene.
- If the file size or recording time of a scene recorded with [REC FORMAT] set to [4K MP4], [MP4/iFrame] or [24p] exceeds any of the values below, the scene will be divided automatically. (Recording will continue.)
  - When using an SD Memory Card/SDHC Memory Card: Approximately 4 GB or 30 minutes
  - When using an SDXC Memory Card:
    - Varies depending on the setting of [REC FORMAT] and [REC MODE].

| Recording format | Recording mode           | File size and recording time |
|------------------|--------------------------|------------------------------|
| [4K MP4]         | [2160]                   | Approx. 3 h                  |
|                  | [1080/50M]               | Approx. 3 h                  |
| [MP4/iFrame]     | Other than<br>[1080/50M] | Approx. 4 GB or 30 min       |
| [24p]            | All                      | Approx. 3 h                  |

(Maximum recordable scenes of a single SD card)

| Recording format        | [AVCHD]      | [4K MP4]/[MP4/iFrame]/[24p] |
|-------------------------|--------------|-----------------------------|
| Recordable scenes       | Approx. 3900 | Approx. 89100               |
| Different dates (→ 107) | Approx. 900  | Approx. 900                 |

- When the SD card contains 4K MP4 scenes, MP4/iFrame scenes, 24p scenes and still pictures, the maximum number of recordable scenes and the maximum number of different dates will be smaller than indicated in the table above.
- While recording is in progress, the recording will not stop even if the LCD monitor or viewfinder is closed.
- Put the unit in Pause mode when connecting or disconnecting an external microphone with the MIC terminal.
- Please refer to page 251 for detail about approximate recordable time.
- The maximum remaining recordable time that can be displayed for motion picture recording is 99 hours and 59 minutes. Any remaining recordable time exceeding 99 hours and 59 minutes will be displayed as "R99h59m+". This display remains unchanged until the remaining recordable time drops to 99 hours and 59 minutes or less.

### Ô

## Recording still pictures

- 1 Open the LCD monitor or extend the viewfinder to switch to Still Picture Recording Mode. (→ 21)
- Press the button halfway. (For Auto Focus only)

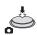

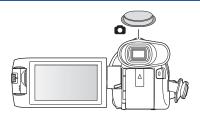

### Focus indication:

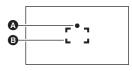

- A Focus indication:
  - (The white lamp flashes.): Focusing
  - (The green lamp lights up.): When in focus No mark: When focusing is unsuccessful.
- B Focus area (area inside brackets)
- 3 Press the button fully.

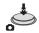

- If you set the Optical Image Stabilizer function (→ 80) to (MDE1), then the Image Stabilizer function will be more effective. (MEGA (MEGA Optical Image Stabilizer) will be displayed when the button is pressed halfway.)
- Using a tripod is recommended when recording still pictures in dark places because the shutter speed becomes slow.
- You can also take a picture just by touching the subject to focus. (Touch Shutter: → 82)
- The still picture recording time may be long depending on the picture size.
- The focus indication and the focus area may not be displayed depending on the recording conditions or the menu settings.

### ■ About the screen indications in Still Picture Recording Mode

| 0                | Still picture operation indicator (→ 234)                             |  |
|------------------|-----------------------------------------------------------------------|--|
| R3000            | Remaining number of still pictures • Flashes in red when [0] appears. |  |
| 25.9M            | Size of still pictures (→ 101)                                        |  |
| MEGA             | MEGA Optical Image Stabilizer (→ 30)                                  |  |
| <b>((\\\)</b> )) | Optical Image Stabilizer (→ 80)                                       |  |
| AF*              | AF assist lamp (→ 102)                                                |  |

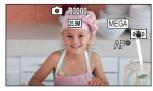

- Screen display will disappear when no touch operation is performed for a specific period of time. To display it again, touch the screen.
- It will be constantly displayed when the remaining number of still pictures that can be recorded becomes 200 or less.

### About the focusing area

When there is a contrasting object ahead or behind the subject in the focus area, the subject may not be focused. If so, move the contrasting object out of the focus area.

# Recording still pictures in Motion Picture Recording Mode

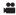

### ♦ Set this unit to Motion Picture Recording Mode (→ 21)

### Press the **o** button fully (press to the bottom) to take the picture.

- In the following situations, you can record still pictures even while recording a motion picture (Simultaneous recording):
  - When [REC FORMAT] is set to [AVCHD] or [MP4/iFrame]
  - When [REC FORMAT] is set to [24p] and [REC MODE] is set to [1080/24p]  $\,$
- No shutter sound is emitted when recording still pictures.
- Self-timer (→ 85) does not work.
- While recording motion pictures or during the PRE-REC operation, image quality is different from ordinary still pictures so that motion picture recording takes preference over still picture recording.
- In the following situations, you cannot perform simultaneous recording during motion picture recording or still picture recording during PRE-REC:
  - When [REC FORMAT] is set to [4K MP4]
  - When [REC FORMAT] is set to [24p] and [REC MODE] is set to [2160/24p]
- When the Recording Mode is set to 4K Photo Mode
- If simultaneous recording is performed during motion picture recording, the remaining recordable time will be shortened. If this unit is turned off or the recording/playback button is pressed, the remaining recordable time may be lengthened.
- The still picture recording time may be long depending on the picture size.

- Maximum number of recordable pictures that can be displayed is 9999. If the number of recordable pictures exceeds 9999, R 9999+ is displayed. The number will not change when the picture is taken until the number of recordable pictures is 9999 or less.
- The recording time may be long depending on the recording condition.

# Registering your favorite scenes while recording 4K motion picture

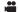

Setting [REC FORMAT] to [4K MP4] or switching the Recording Mode to 4K Photo allows you to register the part for which you press the photoshot button as a favorite scene.

After registering your favorite scenes, you can create still pictures of them by following the steps described in "Tagging Favorite Scene" in Playback Mode. (→ 124)

• Set [REC FORMAT] to [4K MP4], or set the Recording Mode to 4K Photo. (→ 59, 91)

## Press the photoshot button fully (all the way down) while recording motion picture.

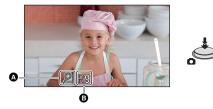

- The part will be registered as a favorite scene, and the favorite scene icon (a) and the remaining number of favorite scenes (3) will be displayed.
- The remaining number of favorite scenes is displayed in red when it reaches 0.
- Between the time you start recording a motion picture and the time you stop recording it, up to 10 scenes can be registered.
- It takes approximately 4 seconds to register a favorite scene.
- You cannot register favorite scenes in the following situations:
  - During PRE-REC
  - During Fade operation
  - While the Remote Pan Tilt Cradle is in automatic operation ([Party Scene]/[Moving Object]/ [Preset Positions])
- Registered scenes are not recognized as favorite scenes for [FAVORITE SCENE SETUP] of Highlight Playback. (→ 115)

## Motion picture/Still picture playback

- 1 Set this unit to Playback Mode. (→ 20)
- 2 Touch the play mode select icon ♠. (→ 24)
- You can also set by touching MENU, selecting [VIDEO SETUP] or [PICT. SETUP] → [MEDIA, VIDEO/PICTURE]. (→ 37)
- 3 Select the still picture or the recording format of the motion picture you wish to play back.

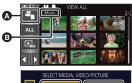

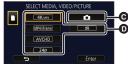

- · Touch [Enter].
- If you touch [4K MP4], its recording mode icon (3) will be displayed on the thumbnail screen. (4KMP4)
- If you touch 🗦 , scenes recorded as Backup for Twin Camera will be displayed. The recording mode icon ( ) will be displayed on the thumbnail screen, and each thumbnail will be displayed with one of the following icons:
  - AVCHD [PH] scenes recorded as Backup for Twin Camera: PH
  - AVCHD [HA] scenes recorded as Backup for Twin Camera: [HA]
  - AVCHD [HG] scenes recorded as Backup for Twin Camera: HG
  - AVCHD [HE] scenes recorded as Backup for Twin Camera: [HE]
- 4 (When [MP4/iFrame], [AVCHD] or [24p] is touched)
  Touch the desired recording format for playback.
- When [MP4/iFrame] is selected

### [ALL MP4/iFrame]/[1080/60p]/[1080/30p]/[720/30p]/[360/30p]/[iFrame]

When [AVCHD] is selected

### [ALL AVCHD]/[1080/60p]/[1080/60i]

### • When [24p] is selected

### [2160/24p]/[1080/24p]

- The recording mode icon **(B)** is displayed in the thumbnail display when the item is touched.
  - When an item in [MP4/iFrame] is selected:
  - MP4/iFrame, 1080/60p (Red), 1080/30p (Red), 720/30p (Red), 360/30p (Red), i Frame
  - When an item in [AVCHD] is selected:
    - AVCHD , 1080/60p , 1080/60i
  - When an item in [24p] is selected:
    - 2160/24p (Red), 1080/24p (Red)
- The following icons are displayed on thumbnails when [ALL MP4/iFrame] is touched:
- MP4 [1080/60p] scene: [1080/50M])

1080 (Recording mode [1080/28M])

- MP4 [1080/30p] scene: [1080]
- MP4 [720/30p] scene: 720
- MP4 [360/30p] scene:
- iFrame scene: [iFrame
- [50M] is displayed on the thumbnails of MP4 [1080/50M] scenes when [1080/60p] in [MP4/iFrame] is touched.
- The following icons are displayed on thumbnails when [ALL AVCHD] or [1080/60i] is touched:
  - AVCHD [1080/60p] scene: [60p]
  - AVCHD [PH] scene: PH
  - AVCHD [HA] scene:
  - AVCHD [HG] scene:
  - AVCHD [HE] scene:
- 5 Touch the scene or the still picture to be played back.
- To display the next (previous) page:
  - Slide the thumbnail display upward (downward) while touching it.
  - Switch the Touch Menu, and then touch ▲ (up) / ▼ (down) on the thumbnail scroll lever.

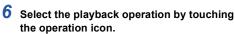

 Operation icons and screen display will disappear when no touch operation is performed for a specific period of time. To display them again, touch the screen.

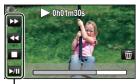

Operation icon

| Motion picture playback |                                                                                                    | Still picture playback                    |                                                                                                    |
|-------------------------|----------------------------------------------------------------------------------------------------|-------------------------------------------|----------------------------------------------------------------------------------------------------|
| ►/II:                   | Playback/Pause<br>Fast rewind playback*<br>Fast forward playback*<br>Stops the playback and shows the<br>thumbnails. | ►/II:<br><ii:<br>II&gt;:<br/>II:</ii:<br> | Slide show (playback of the still pictures in numerical order) start/ pause. Plays back the previous picture. Plays back the next picture. Stops the playback and shows the thumbnails. |

<sup>\*</sup> When touched two times, the fast rewind/fast forward speed increases. (The screen display changes to ◀◀◀ / ▶▶▶ .)

### ■ Change the thumbnail display

While the thumbnail is displayed, the thumbnail display changes in the following order if the zoom lever is operated to Q side or side. 20 scenes ←→ 9 scenes ←→ 1 scene ←→ Highlight & Time Frame Index\* (→ 104)

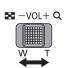

- Highlight & Time Frame Index can only set in Motion Picture Playback Mode.
- If you set this unit to Recording Mode or Playback Mode by pressing the recording/playback button, you will return to the 9 scenes display.
- By displaying in 1 scene or touching and holding the thumbnail in the 20 scenes or 9 scenes display, recording date and time are displayed when playing back motion pictures, and recording date and file number when playing back still pictures.

### Speaker/Headphone volume adjustment

Operate the volume lever to adjust the speaker/ headphone volume during Motion Picture Playback Mode.

Towards "+": Increases the volume

Towards "-": Decreases the volume

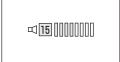

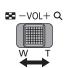

- Sound will be heard only during normal playback.
- If pause play is continued for approx. 5 minutes, the screen returns to the thumbnails.
- The elapsed time for playback indication will be reset to 0h00m00s each scene.
- The elapsed playback time is not displayed for scenes recorded in the following recording modes:
  - FULL HD Slow Motion Video Mode
  - (For the (WXF991))
    - Slow & Quick Video Mode and Dolly Zoom Mode
- When played back with [ALL AVCHD] or [ALL MP4/iFrame] selected, the screen may become black momentarily at the time the scene switches.

### Motion picture compatibility

- This unit is based on AVCHD Progressive/AVCHD format/MPEG-4 AVC file format.
- Even if the devices used have compatible standards, when playback of motion pictures
  recorded using another device is performed using this unit, or when motion pictures recorded
  using this unit is played back in another device, playback may not proceed normally, or may
  not be possible. (Please check compatibility in the operating instruction of your device.)
- Motion pictures recorded with other devices are not supported by this unit.

### Still picture compatibility

- This unit is compliant with the unified standard DCF (Design rule for Camera File system)
   established by JEITA (Japan Electronics and Information Technology Industries Association).
- This unit may degrade or not play back still pictures recorded or created on other products and other products may degrade or not play back still pictures recorded on this unit.
- Depending on the playback device, still pictures may be played back with picture sizes different from the ones with which they were recorded.

## Using the menu screen

- Touch ⟨ (left side)/ ▷ (right side) of on the Touch Menu to display MENU . (→ 24)
- 1 Touch MENU .

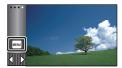

About guide display

After touching touching the submenus and items will cause function descriptions and settings confirmation messages to appear.

 After the messages have been displayed, the guide display is canceled.

2 Touch the top menu (A).

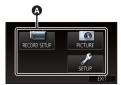

3 Touch the submenu 3.

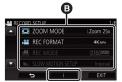

- Next (previous) page is displayed by touching
   / ▼ .
- 4 Touch the desired item to enter the setting.
- 5 Touch [EXIT] to exit the menu setting.

Basic

# **Using the Setup Menu**

#### [DISPLAY]

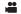

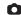

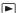

Set the display method for the screen information display.

MENU : [SETUP] → [DISPLAY] → desired setting

[5 SEC.]: Information is displayed on the screen for 5 seconds after starting the

Motion Picture Recording Mode or Still Picture Recording Mode, starting

to playback, or touching the screen.

ION1: Constantly displayed.

#### [CLOCK SET]

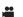

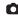

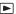

Please refer to page 25.

#### **[SET WORLD TIME]**

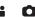

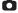

It is possible to display and record the time at the travel destination by selecting your home region and the travel destination.

Select the menu.

MENU: [SETUP] → [SET WORLD TIME]

- When the [HOME] (your home region) is not set, the message appears. Touch [ENTER] and proceed to Step 3.
- (Only when setting your home region)

### Touch [HOME].

- Touch [ENTER].
- (Only when setting your home region) Touch <a> / ▶ to select your home</a> region and touch [ENTER].
- Touch [DAYLIGHT SAVING] to set daylight saving time. 🌣 🛈 is displayed and the summer time setting is turned on, the time difference between the current time and GMT will be set forward by 1 hour. Touch [DAYLIGHT SAVING] again to return to the normal time settina.
  - If you set [Link Clock to Daylight Saving] to [ON], the current time will also be set forward by 1 hour. (→ 39)

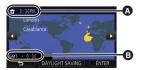

- The current time
- The time difference from GMT (Greenwich Mean Time)

- 4 (Only when setting the region of your travel destination) Touch [DESTINATION].
- Touch [ENTER].
- When the home region is set for the first time, the screen for selecting home/travel destination
  appears after setting the home region successively. If the home region has already been set
  once, execute the menu operation for Step 1.
- 5 (Only when setting the region of your travel destination)
  - Touch **I** / **I** to select your travel destination and touch [ENTER].
- Touch [DAYLIGHT SAVING] to set daylight saving time. ② is displayed and the summer time setting is turned on, the time difference between the travel destination and the home region will be set forward by 1 hour. Touch [DAYLIGHT SAVING] again to return to the normal time setting.

  If you set Il ink Clock to Daylight Saving to
  - If you set [Link Clock to Daylight Saving] to [ON], the time at the travel destination will also be set forward by 1 hour.
- Close the setting by touching [EXIT]. appears and the time of the travel destination is indicated.

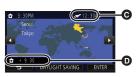

- The local time at the selected travel destination
- The time difference between the travel destination and the home region

#### To return the display to the home setting

Set the home region using Steps 1 to 3, and close the setting by touching [EXIT].

 If you cannot find your travel destination in the area shown on the screen, set it by using the time difference from your home region.

#### [Link Clock to Daylight Saving]

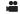

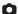

If you set this function to [ON] and turn on the summer time setting in [SET WORLD TIME], the following times will be set forward by 1 hour:

- When setting your home region: The current time
- When setting the region of your travel destination: The time at the travel destination

INFINITE : [SETUP] → [Link Clock to Daylight Saving] → desired display

**[ON]:** The times are adjusted when the summer time setting is turned on.

**[OFF]:** The times are not adjusted when the summer time setting is turned on.

#### [DATE/TIME]

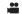

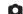

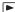

It is possible to change the date and time display mode.

 $\overline{\text{MENU}}: [SETUP] \rightarrow [DATE/TIME] \rightarrow desired display$ 

#### [DATE]/[D/T]/[OFF]

- The date and time are not displayed while the recording mode switching icon is displayed. (-> 21)
- When the Touch Shutter is enabled, the recording mode switching icon is constantly displayed. This causes the date and time to disappear from the screen.

#### [DATE FORMAT]

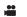

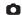

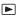

It is possible to change the date format.

MENU : [SETUP] → [DATE FORMAT] → desired setting

[Y/M/D]/[M/D/Y]/[D/M/Y]

#### [ZOOM/REC DISPLAY]

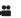

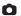

You can set the display method of the zoom button icons ( ) and recording button icon ( ).

MENU : [SETUP] → [ZOOM/REC DISPLAY] → desired setting

[ON]:

Constantly displayed.

[OFF]:

Icons will disappear after approx. 5 seconds without any touch operation.

#### [O.I.S. LOCK DISPLAY]

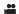

Please refer to page 82.

#### [EXT. DISPLAY]

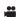

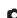

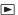

Please refer to page 139.

#### [ECONOMY (BATT)]

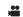

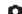

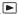

When about 5 minutes have passed without any operation, this unit automatically turns off to save battery life.

 $\overline{\text{MENU}}: [SETUP] \rightarrow [ECONOMY (BATT)] \rightarrow [ON]$ 

- This unit will not automatically turn off even if [ECONOMY (BATT)] is set to [ON] in following cases:
  - Using the AC adaptor\*
  - Using the USB cable for PC etc.
  - PRE-REC is used
  - During slide show playback
  - Using the Wi-Fi function
- \* When [ECONOMY (AC)] is activated, this unit automatically turns off.

#### [ECONOMY (AC)]

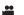

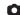

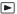

When about 15 minutes have passed without any operation while connecting AC adaptor with this unit, this unit automatically turns off.

 $\texttt{MENU}: [\texttt{SETUP}] \rightarrow [\texttt{ECONOMY} \ (\texttt{AC})] \rightarrow [\texttt{ON}]$ 

- This unit will not automatically turn off even if [ECONOMY (AC)] is set to [ON] in following cases:
  - Using the USB cable for PC etc.
  - PRE-REC is used
  - During slide show playback
  - Using the Wi-Fi function

#### [QUICK POWER ON]

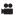

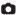

The unit is put into recording pause approx. 1 second when the unit is turned on.

 $\underline{\mathsf{MENU}}: [\mathsf{SETUP}] \to [\mathsf{QUICK}\ \mathsf{POWER}\ \mathsf{ON}] \to [\mathsf{ON}]$ 

- Depending on the recording conditions, start time may be longer than 1 second.
- In the Quick Power On Mode, the zoom magnification becomes approx. 1×.

#### [ALERT SOUND]

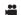

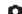

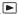

Touch screen operation, starting and stopping of recording and unit on/off can be confirmed with this sound.

When [OFF] is selected, the sound is not output at the start/end of recording, etc.

MENU: [SETUP] → [ALERT SOUND] → desired setting

(Volume low)/ (Volume high)/[OFF]

#### 2 Beeps for 4 times

When an error occurs, follow the instructions displayed on the screen. (→ 238)

Refer to page 102 when changing the shutter sound setting.

#### [SELECT OPERATION ICONS]

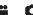

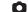

You can change the operation icons (→ 83) to display in the Touch Menu. Register 3 favorite operation icons.

The default settings are as follows:

| Motion Picture Recording Mode | Still Picture Recording Mode |
|-------------------------------|------------------------------|
| (PRE-REC)                     | Self-timer)                  |
| (Night Mode)                  | (Video light)                |
| (Level Shot Function)         | (Backlight Compensation)     |

Select the menu.

MENU: [SETUP] → [SELECT OPERATION ICONS]

- 2 Touch the operation icon you would like to change to cancel the setting.
- Touch the operation icon to be set.
- Name of the function is displayed by touching and holding on the operation icon.
- To cancel, touch the operation icon again.
- Touch [ENTER].

#### [POWER LCD]

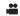

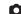

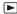

This makes it easier to view the LCD monitor in bright places including outdoors.

MENU:  $[SETUP] \rightarrow [POWER LCD] \rightarrow desired setting$ 

\*(Makes brighter)/ \*(Normal)/ \*-1\*(Makes less bright)

- These settings will not affect the images actually recorded.
- When the AC adaptor is in use, the LCD monitor is set to #1 automatically.
- Recordable time with the battery is shortened when the LCD monitor is made brighter.
- When the [VIDEO LIGHT] is set to [ON] or [AUTO] and it is lit, it cannot be set.

#### [LCD SET]

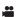

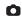

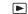

It adjusts brightness and color density on the LCD monitor.

- These settings will not affect the images actually recorded.
- Select the menu.

MENU: [SETUP]  $\rightarrow$  [LCD SET]  $\rightarrow$  desired setting

[BRIGHTNESS]:

Brightness of the LCD monitor

- [COLOR]: Color level of the LCD monitor
- Touch <a> I / I <a> I <a> I <a> I <a> I <a> I <a> I <a> III <a> IIII <a> I Touch [ENTER]. 3
- Touch [EXIT] to exit the menu screen.

WXF991

#### **IEVF SET1**

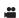

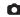

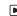

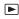

It adjusts the brightness of the viewfinder.

These settings will not affect the images actually recorded.

Select the menu.

MENU: [SETUP] → [EVF SET] → desired setting

#### [BRIGHT]/[NORMAL]/[DARK]

 These can be set with the LCD monitor. Close the LCD monitor and extend the viewfinder after setting, and confirm the brightness by turning on the viewfinder.

#### IHDMI RESOLUTION

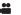

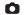

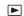

Please refer to page 139.

[VIERA Link]

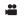

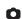

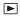

Please refer to page 140.

#### [TV ASPECT]

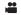

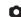

0

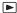

Please refer to page 138.

#### [INITIAL SET]

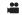

Set to [YES] for changing the menu settings back to the default condition.

 $\overline{\text{MENU}}: [SETUP] \rightarrow [INITIAL SET]$ 

- Settings for [CLOCK SET] and [LANGUAGE] will not be changed.
- If you restore the default settings, this unit will switch to the Motion Picture Recording Mode.

#### [Reset Wi-Fi Settings]

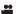

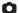

Set to [YES] for changing the Wi-Fi settings back to the default condition.

 $\texttt{MENU}: [SETUP] \rightarrow [Reset Wi-Fi Settings]$ 

- The "LUMIX CLUB" Login ID and Wi-Fi Password are also deleted.
- Information on wireless access points, smartphones, and Wireless Sub Cameras registered to this unit is also deleted.

#### [DELETE USER BGM]

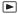

You can delete the music (→ 113, 120, 126) stored on this unit as [USER BGM].

MENU : [SETUP] → [DELETE USER BGM]

#### [Auto Cursor Position]

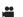

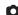

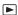

The entered character is confirmed in approx. 1 second after character input, and the cursor is moved to the right.

It makes the input easy without moving the cursor when characters on the same key are to be entered again.

 ${}^{\texttt{MENU}}: \textbf{[SETUP]} \rightarrow \textbf{[Auto Cursor Position]} \rightarrow \textbf{[ON]}$ 

- Character input screen is displayed in following conditions:
  - When setting [TITLE SETUP] for the Highlight Playback ( $\Rightarrow$  116)
  - When entering a name in the Baby Calendar (→ 122)
  - When you configure the Wi-Fi function (→ 175, 187, 196, 197, 198)

#### [NUMBER RESET]

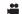

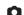

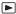

Set the file number of the next 4K MP4 scene, MP4/iFrame scene, 24p scene and still picture to be recorded to 0001.

MENU: [SETUP]  $\rightarrow$  [NUMBER RESET]

- Folder number is updated and file number will start from 0001. (→ 231)
- To reset the folder number, format the SD card, and then perform [NUMBER RESET].
- The file numbers of still pictures you record in Stop Motion Animation Assist Mode are not reset.

#### [FORMAT MEDIA]

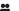

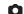

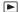

Please be aware that if a medium is formatted, then all the data recorded on the medium will be erased and cannot be restored. Back up important data on a PC, DVD disc etc. (→ 221)

 $ilde{ t MENU}: [SETUP] 
ightarrow [FORMAT MEDIA] 
ightarrow desired media$ 

#### [SD CARD]/[HDD]\*

- \* Displayed when connecting a USB HDD. (→ 144)
- Media selection screen is not displayed when the USB HDD is not connected. Touch [YES].
- When formatting is complete, touch [EXIT] to exit the message screen.
- Perform a physical formatting of the SD card when the SD card is to be disposed/ transferred.
   (→ 248)
- Do not turn this unit off or remove the SD card, while formatting. Do not expose the unit to vibrations or shock.

Use this unit to format media.

Do not format an SD card using any other equipment such as a PC. The card may not be used on this unit.

#### [MEDIA STATUS]

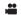

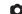

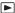

The used space and remaining recordable time of the SD card can be checked.

MENU : [SETUP] → [MEDIA STATUS]

- The remaining recordable time in the currently set Recording Mode is displayed only in the Motion Picture Recording Mode.
- Any remaining recordable time exceeding 99 hours and 59 minutes will be displayed as "99h59m+".
- Touch [EXIT] to close the indication.
- The SD card requires some space to store information and manage system files, so the actual usable space is slightly less than the indicated value. The usable SD card space is generally calculated as 1 GB=1,000,000,000 bytes. The capacities of this unit, PCs and software are expressed as 1 GB=1,024×1,024×1,024=1,073,741,824 bytes. Therefore, the indicated value of the capacity appears to be smaller.

#### [Firmware Version Info]

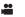

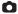

The firmware version of this unit is displayed.

MENU : [SETUP] → [Firmware Version Info]

#### [Firmware Upgrade]

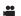

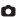

You can update the firmware version of this unit.

MENU : [SETUP] → [Firmware Upgrade]

For the latest update information, check the support website below. (As of November 2015)

http://panasonic.jp/support/global/cs/e\_cam (This Site is English only)

#### [DEMO MODE]

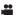

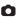

This item is used to start the unit demonstration

 ${ t MENU}: [SETUP] 
ightarrow [DEMO MODE] 
ightarrow [ON]$ 

- If [DEMO MODE] is switched to [ON] and you touch [EXIT] when there is no SD card inserted and
  while this unit is connected to the AC adaptor, the demonstration automatically starts.
   If any operation takes place, the demonstration is canceled. However if no operations take place
  for approx. 10 minutes, the demonstration automatically starts again. To stop the demonstration,
  set [DEMO MODE] to [OFF] or insert an SD card.
- When Demo Mode is in operation, the lens cover remains open.

#### [O.I.S. DEMO]

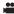

This item is used to start the Optical Image Stabilizer demo.

MENU: [SETUP] → [O.I.S. DEMO]

• Touch [O.I.S. DEMO], the demonstration automatically starts. When you touch [EXIT], the demonstration will be canceled.

#### [Eye-Fi TRANSFER]

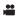

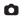

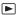

This item is displayed only when an Eye-Fi card is inserted. Please refer to page 152.

#### [Eye-Fi DIRECT]

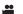

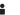

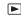

This item is displayed only when an Eye-Fi card is inserted. Please refer to page 153.

#### [SOFTWARE INFO]

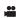

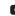

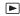

You can connect this unit and a PC with the USB cable and check software information (License) on the PC.

Select the menu.

MENU: [SETUP] → [SOFTWARE INFO]

#### Connect this unit to a PC.

- A message will be displayed when the connection is complete. On the PC, confirm [LICENSE.TXT].
- When using the battery, the LCD monitor turns off after about 5 seconds. Touch the screen to turn the LCD monitor on.
- Do not use any other USB cables except the supplied one. (Operation is not guaranteed with any other USB cables.)

#### [Approved Regulations]

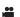

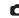

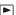

Display the authentication information for this unit.

MENU : [SETUP] → [Approved Regulations]

• The contents in [Approved Regulations] cannot be displayed on external devices. Check them on the LCD monitor of this unit.

#### [ONLINE MANUAL]

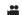

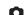

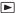

You can check how to access the website where you can download the Owner's Manual (PDF format).

 ${\tt MENU}: [{\tt SETUP}] 
ightarrow [{\tt ONLINE MANUAL}] 
ightarrow {\tt desired access method}$ 

[URL display]: Displays the URL of the website on the LCD monitor of this unit.

**[USB connect]:** Displays the website on a PC connected to this unit with the USB cable.

[QR code]: Displays the QR code of the website on the LCD monitor of this unit.

### [LANGUAGE]

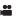

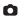

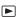

You can select the language on the screen display and the menu screen.

 $\texttt{MENU}: [\textbf{SETUP}] \rightarrow [\textbf{LANGUAGE}] \rightarrow \textbf{desired language}$ 

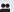

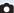

## Using the zoom

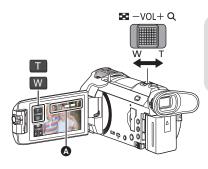

#### Zoom lever/Zoom button icons

T side:

Close-up recording (zoom in)

W side:

Wide-angle recording (zoom out)

#### Zoom bar

Maximum zoom ratio for recording motion pictures can be set with [ZOOM MODE]. (→ 90)

#### ■ About the zoom bar

The zoom bar is displayed during the zoom operation.

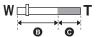

T 

Optical Zoom

Motion Picture Recording Mode: i.Zoom/Digital zoom (Blue)
 Still Picture Recording Mode: Extra Optical Zoom (Blue)

#### About the zoom speed

- The zoom speed varies depending on the range over which the zoom lever is moved.
- The zoom operation using the zoom button icons will be performed at a constant speed respectively.

## Zoom ratio during the Still Picture Recording Mode

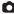

The zoom ratio can be expanded up to 50× without degrading the picture quality for the Still Picture Recording Mode. (Extra Optical Zoom)

- Maximum zoom ratio in Still Picture Recording Mode varies depending on the setting of [PICTURE SIZE] and [ASPECT RATIO]. (> 101, 102)
- If you take your finger off the zoom lever during zoom operation, the operation sound may be recorded. When returning the zoom lever to the original position, move it quietly.
- When the zoom magnification is at its maximum, the subjects are focused at about 1.5 m (4.9 feet) or more.
- When the zoom magnification is 1x, this unit can focus on a subject approx. 3 cm (1.2") away from the lens.

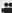

# **HDR Movie Mode**

You can minimize the loss of gradations in bright areas and dark areas when, for example, the contrast between the background and the subject is large.

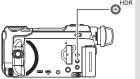

#### **HDR** button

You can switch from Recording mode to HDR Movie Mode by pressing this button.

- Press it once more to switch from HDR Movie Mode to Intelligent Auto Mode.
- It is also possible to switch to HDR Movie Mode by touching the Recording Mode button icon. (→ 59)
- This unit will be set to Intelligent Auto Mode if you turn it off and on.
- This function is not available in the following cases:
  - During motion picture recording
  - When [REC FORMAT] is set to [4K MP4] or [24p].
  - When the Recording Mode is set to 4K Photo Mode
  - When the Wireless Twin/Multi-Camera function is in use
- [REC MODE] is set to [1080/28M] in the following cases:
  - When [REC FORMAT] is set to [MP4/iFrame] and [REC MODE] is set to [720] or [iFrame]
- The following settings are canceled:
  - [FACE FRAMING]
  - Auto Slow Shutter
  - Backlight Compensation
  - Intelligent Contrast Control
  - Night Mode

- Digital Cinema Color
- IPICTURE ADJUSTI
- [HYBRID O.I.S.]
- (For the WXF991)
  - Twin Camera

- The video light is disabled.
- You cannot record still pictures.
- The shutter speed and brightness (iris/gain) are adjusted automatically. If you set them manually
  in advance, the settings will not be maintained.
- Depending on recording conditions, the screen may flicker or you may see horizontal bars in the image.
- If you record a moving subject or move this unit quickly while recording, the image may be distorted.

#### To change the level of image contrast correction

[HDR EFFECT] allows you to change the contrast correction level in HDR Movie Mode.

- Change the Recording Mode to HDR . (→ 59)
- Select the menu.

MENU: [RECORD SETUP] → [HDR EFFECT] → desired setting

HDR: Sets the correction level to high.

HDR: Sets the correction level to low.

#### 2 Touch [ENTER].

Touch [EXIT] to complete the settings.

- You can also change this setting by touching its operation icon. (→ 83)
- You may not see the full effect depending on the recording conditions.

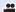

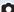

# Recording with the Sub Camera (Twin Camera) [WXF991]

Using the Sub Camera and the Main Camera, you can record two images simultaneously. (Twin Camera)

Use the Sub Camera to enjoy recording yourself, a family member next to you or scenery different from that seen from the Main Camera.

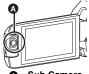

Sub Camera

# Recording a family member next to you

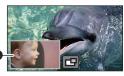

#### Recording scenery

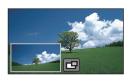

#### Recording yourself

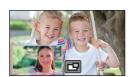

- Sub Window
- The image of the Sub Camera is displayed on the Sub Window.
  - Recording only with the Sub Camera is not possible.
  - An image recorded with the Main Camera and the Sub Camera's image displayed on the Sub Window are recorded as a single scene or still picture. When you play back such a scene or still picture, it is not possible to delete only the Sub Window image or hide it.
  - The minimum focus distance of the Sub Camera is approximately 30 cm (12 ").

#### 1 Rotate the Sub Camera.

- When you rotate the Sub camera from a position in the range (0° to approximately 30°) to a position in the range (approximately 30° to 270°), the Sub Window is displayed on the LCD monitor.
- If the Sub Window does not appear, touch to display
- When the Sub Camera is in use, you cannot start up the Wireless Twin Camera function with (startup icon for Wireless Twin Camera/disconnect icon for Wireless Twin/ Multi-Camera).

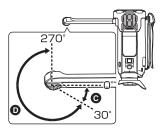

### 2 Rotate the Sub Camera dial to adjust its up/ down angle.

Rotating the Sub Camera dial to the left :

The Sub Camera points down.

Rotating the Sub Camera dial to the right :

The Sub Camera points up.

 You can adjust the angle up or down to approximately 20° from the position (a).

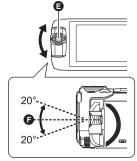

Sub Camera dial

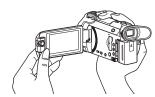

## 3 Start recording.

- Rotate the Sub Camera to the desired position.
- The Sub Camera works in Auto Focus, which adjusts focus automatically.
- Normally, hold this unit as shown in the illustration when recording.

#### Displaying or hiding the Sub Window

#### Touch 🔁.

- Each time you touch the icon, you can display or hide the Sub Window
- When the Sub Window is hidden, the image of the Sub Camera will not be recorded.

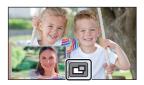

#### To exit the Twin Camera function

Rotate the Sub Camera to a position in the range (0° to approximately 30°).

- It takes some time until the Sub Window appears.
- If the Sub Window does not appear, touch or return the Sub Camera to a position in the range (0° to approximately 30°) and then rotate it to a position in the range (10° to 270°).
- The Sub Camera is turned on as long as is displayed.
- Depending on recording conditions, the color balance, brightness and other settings may differ between the Main Camera and the Sub Camera.
- The following button icons may not be displayed when the Sub Window is displayed. To display
  them, touch the Main Camera's image on the screen.
  - (Touch Menu)
  - T/W (Zoom button icons)
  - (Recording button icon)
  - Recording Mode button icon (→ 59)
- The following functions do not work when the Sub Window is displayed:
  - Recording format [24p]
  - Touch Shutter
  - Creative Control Mode
  - [FACE FRAMING]
  - AF/AE tracking
  - Optical Image Stabilizer Lock
  - [AF ASSIST LAMP]
  - Night Mode ([Infrared])
  - (For the <u>WXF991</u>)
    - Cinema Like Effect Mode
- Recording menu items, operation icons, and functions such as Image Stabilizer, Level Shot Function and [QUICK POWER ON] work only for the Main Camera. For information on the settings for the Sub Camera, refer to page 54.
- When you record still pictures by using the Twin Camera function, it may take longer than usual to achieve focus. (→ 30)
- The Sub Camera does not work when you are using the following functions:
  - HDR Movie Mode
  - FULL HD Slow Motion Video Mode
  - Stop Motion Animation Assist Mode
- When the LCD monitor is either closed or closed with the screen facing outward, the Sub Camera does not work. The Sub Window will be displayed if you open the LCD monitor again.
- The Fade function's image effects do not affect the Sub Window.

# Changing and adjusting the settings of the Sub Camera and the Sub Window

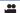

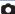

#### Changing the size of the Sub Window

- 1 Touch Sub Window.
- 2 Touch to select the size you want to use.
- If you do not touch the Sub Window or perform any touch operation for a while, the Sub Window size will change.
- The available sub window sizes differ as shown below.
  - In Motion Picture Recording Mode or when [ASPECT RATIO] in Still Picture Recording Mode is set to [16:9]

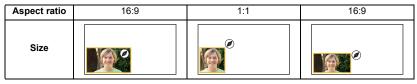

- When [ASPECT RATIO] in Still Picture Recording Mode is set to [4:3] or [3:2]

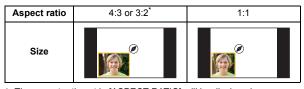

<sup>\*</sup> The aspect ratio set in [ASPECT RATIO] will be displayed.

### Zooming in/out the Sub Window

- 1 Touch the Sub Window.
- The zoom icon will be displayed for approximately 2 seconds\*.
- \* It will be displayed for approximately 3 seconds when the Wireless Multi-Camera function is enabled. (→ 217)
- 2 Touch the Zoom icon.

in 4K Photo Mode.

- Each touch of the Sub Window switches the magnification level between the normal display (1×) and 2× display setting.
- With the normal (1×) display setting, the zoom icon is displayed; with the 2× display setting, the zoom icon is displayed.

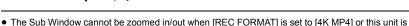

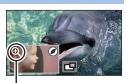

Zoom icon

#### Changing the display position of the Sub Window

- 1 Touch Sub Window.
- 2 Touch the display position you want to change.
- Depending on the display position of the Sub Window, the positions of the icons displayed on the screen may change.

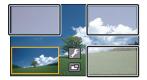

#### Setting and adjusting the Sub Camera and the Sub Window

- 1 Touch Sub Window.
- 2 Touch
- 3 Touch the icon you want to set or adjust.

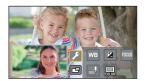

[WB]: Adjusts the color balance.

Adjusts the brightness.

[FOCUS]\*1: Adjusts the focus.

→ 1, 2: Allows you to enable Narration Mode.

Rejects ambient sound, allowing your voice to be recorded clearly.

: Changes the color of the Sub Window frame.

- \*1 This icon is displayed only in Motion Picture Recording Mode.
- \*2 It cannot be set when an external microphone is connected.
- 4 (When [WB] is touched)

Touch **I** / **I** to select White Balance Mode.

AWB (Automatic White Balance adjustment)/ (Sunny mode)/ (Cloudy mode)/ (Indoor mode 1)/ (Indoor mode 2)

(When is touched)

Touch <a>Image: Touch <a>Image: Image: Touch <a>Image: Touch <a>Image: Touch

(When [FOCUS] is touched)

Touch [AF] or [AFS].

• The center of the Sub Window will be focused.

[AF] (Auto Focus): Auto Focus works continuously.

[AFS] (Auto Focus Single): Auto Focus works each time you touch [AFS].

• If you select [AFS], AFS will be constantly displayed on the recording screen.

(When is touched)

Touch 😡 or 🔘.

( Enables Narration Mode.

Disables Narration Mode.

- · Touching the screen returns you to the recording screen.
- When Narration Mode is enabled, its icon will be constantly displayed on the screen.
- You can enable or disable Narration Mode by touching on the recording screen.
- In Narration Mode, the settings for [5.1ch/2ch] and [MIC SETUP] are set as follows and cannot be changed:
  - [SURROUND] in [MIC SETUP], if [5.1ch/2ch] is set to [5.1ch]
  - [STEREO MIC] in [MIC SETUP], if [5.1ch/2ch] is set to [2ch]
- [Sound Scene Select] is not available in Narration Mode.
- If you hide the Sub Window, Narration Mode will not work.
   (When is touched)
   Touch the desired frame.

①: Pink

②: Green

③: Orange

4: Gray

⑤: Drop shadow\*

⑥: No frame

- \* This adds a drop shadow on the right and bottom sides.
- When [REC FORMAT] is set to [4K MP4] or this unit is in 4K Photo Mode, no frame is displayed and the frame setting cannot be changed.
- If you set the Recording Mode to Intelligent Auto Mode/Intelligent Auto Plus Mode, the following settings will be used:
  - [<u>WB</u>] : **AWB** (Auto)
  - The value will be set to [0].
  - [FOCUS] : AF (Auto Focus)

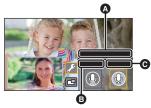

- [Narration Mode]
- (ON)
- [OFF]

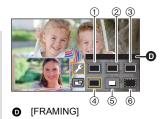

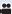

# Recording with the Backup for Twin Camera Function

When simultaneously recording two images with the Main Camera and Sub Camera, you can also record the Main Camera's image as a separate scene. (Backup for Twin Camera)

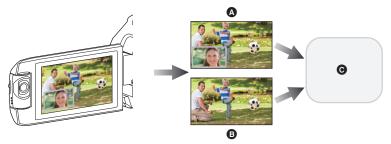

- A Twin Camera
- Backup for Twin Camera
- SD card
- Even when using the Wireless Twin/Multi-Camera function, you can save the image being recorded with the Main Camera as a separate scene. (> 200)
- Set [REC FORMAT] to [AVCHD] and [REC MODE] to [PH]/[HA]/[HG]/[HE]. (→ 91)

 $\boxed{\texttt{MENU}}: [\textbf{RECORD SETUP}] \rightarrow [\textbf{Backup for Twin Camera}] \rightarrow [\textbf{ON}]$ 

- > will be displayed on the screen.
- When Twin Camera recording starts, this unit also starts recording the Main Camera's image without the Sub Window image as a separate scene.

To play back scenes recorded as Backup for Twin Camera, touch the play mode select icon on the thumbnail screen in Playback Mode, and select ⇒ . (→ 33)

- When recording with [Backup for Twin Camera], use an SD card conforming to Class 10 of the SD Speed Class Rating.
- Scenes recorded as Backup for Twin Camera and scenes that show the Sub Window's image will
  be saved on the same media. This causes the remaining recordable time to be halved.
- When [ON] is selected, two separate dates are used to record scenes simultaneously. As a result, compared to when [OFF] is selected, recording can be performed on fewer days.
- Backup for Twin Camera operates when it is set to [ON], even if you hide the Sub Window.
- You cannot record still pictures while recording with the Backup for Twin Camera function.
- Backup for Twin Camera is not available when any of the following functions is being used:
  - Creative Control Mode
  - FULL HD Slow Motion Video Mode
  - HDR Movie Mode
  - 4K Photo Mode
  - Home monitoring
  - Live Cast Mode
  - (For the [WXF991])

Cinema Like Effect Mode

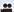

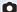

# **Changing the Recording Mode**

1 Touch the Recording Mode button icon.

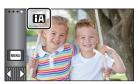

2 Touch the desired Recording Mode button icon.

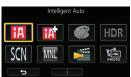

| Mode               |                                 | Effect                                                                                                    |
|--------------------|---------------------------------|----------------------------------------------------------------------------------------------------|
| #A *1              | Intelligent Auto                | You can switch the mode to the Intelligent Auto Mode, which optimizes settings to the recording environment you are in. (→ 60)                                 |
| FA <sup>2</sup> *1 | Intelligent Auto Plus           | You can add manually-adjusted brightness and color balance settings to the Intelligent Auto Mode, and record. (→ 62)                                           |
| <b>7</b> *1        | Creative Control                | You can record motion pictures with added effects. (→ 62)                                                                                                    |
| HDR *1             | HDR Movie                       | You can minimize the loss of gradations in bright areas and dark areas when, for example, the contrast between the background and the subject is large. (→ 65) |
| SCN                | Scene Mode                      | This option allows this unit to automatically adjust the shutter speed and aperture, etc. according to the scene you want to record. (→ 66)                    |
| MNL                | Manual                          | You can set the shutter speed, focus, White Balance, and brightness (iris/gain). (→ 73)                                                                        |
| *1, 3              | Cinema Like Effect              | You can record images with cinematic effects. (→ 67)                                                                                                    |
| *1, 4              | FULL HD Slow<br>Motion Video    | You can record slow motion pictures. (→ 71)                                                                                                    |
| *1<br>PHOTO        | 4K Photo                        | You can record motion pictures optimized for capturing still pictures from 4K motion pictures. (→ 71)                                                          |
| *2                 | Stop Motion<br>Animation Assist | You can set a recorded still picture as the background, and record the next picture while looking at that recorded picture as the background. (→ 72)           |

<sup>\*1</sup> In Motion Picture Recording Mode only

<sup>\*2</sup> In Still Picture Recording Mode only

<sup>\*3 (</sup>WXF991) only

<sup>\*4</sup> VX981 only

## **Intelligent Auto**

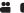

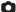

The following modes (appropriate for the condition) are set just by pointing the unit to what you want to record.

|              | Mode             | Effect                                                                                                    |
|--------------|------------------|----------------------------------------------------------------------------------------------------|
| i)           | Portrait         | Faces are detected and focused automatically, and the brightness is adjusted so it is recorded clearly.        |
|              | Scenery          | The whole landscape will be recorded vividly without whiting out the background sky, which may be very bright. |
| <b>19</b> *1 | Spotlight        | Very bright object is recorded clearly.                                                                        |
| i            | Low Light        | It can record very clearly even in a dark room or twilight.                                                    |
| *2           | Night Scenery    | You can record night scenery vividly by slowing the shutter speed.                                             |
| *2           | Macro            | This allows recording at very close proximity to the object of recording.                                      |
| #A*1<br>#A*2 | Normal<br>Normal | In modes other than those described above, the contrast is adjusted to give a clear picture.                   |

- \*1 In Motion Picture Recording Mode only
- \*2 In Still Picture Recording Mode only
- Depending on the recording conditions, the unit may not enter the desired mode.
- In the Portrait, Spotlight, or Low Light Mode, the face will be surrounded by a white frame when
  detected. In the Portrait Mode, a subject that is bigger and close to center of the screen will be
  surrounded by an orange frame. (→ 92)
- Using a tripod is recommended in Night Scenery Mode.
- Faces cannot be detected depending on the recording conditions, such as when faces are of certain sizes or at certain tilts or when digital zoom is used.

#### Intelligent Auto Mode

When switching to Intelligent Auto Mode, the Automatic White Balance and Auto Focus operate and automatically adjust the color balance and focusing.

Depending on the brightness of the subject etc., the aperture and shutter speed are automatically adjusted for an optimum brightness.

- The information on this page applies only to the Main Camera.
- Color balance and focus may not be adjusted automatically depending on light sources or scenes. If so, manually adjust these settings. (→ 74, 76)

#### **Automatic White Balance**

The illustration shows the range over which Automatic White Balance functions.

- 1) The effective range of Automatic White Balance adjustment on this unit
- 2) Blue sky
- 3) Cloudy sky (rain)
- 4) Sunlight
- 5) White fluorescent lamp
- 6) Halogen light bulb
- 7) Incandescent light bulb
- 8) Sunrise or sunset
- 9) Candlelight

If the Automatic White Balance is not functioning normally, adjust the White Balance manually. (→ 74)

#### **Auto Focus**

The unit focuses automatically.

- Auto Focus does not work correctly in the following situations.
  - Record pictures in the Manual Focus Mode. (→ 76)
  - Recording distant and close-up objects at the same time
  - Recording a subject behind dirty or dusty window
  - Recording a subject that is surrounded by objects with glossy surfaces or by highly reflective objects

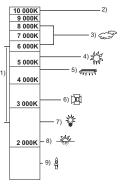

## Intelligent Auto Plus

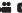

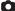

Please refer to page 60 for details about the effect of each mode.

(Portrait)/ (Scenery)/ (\$\overlightarrow\) (Spotlight)\*1/ (\$\overlightarrow\) (Low Light)\*1/ (\$\overlightarrow\) (Night Scenery)\*2/ (\$\overlightarrow\) (Macro)\*2/ (\$\overlightarrow\) (Normal)\*1/ (\$\overlightarrow\) (Normal)\*1/ (\$\overlightarrow\)

- \*1 In Motion Picture Recording Mode only
- \*2 In Still Picture Recording Mode only
- Change the Recording Mode to TAT / TAT . (→ 59)
- 1 (When adjusting the brightness)

Touch 🔼.

(When adjusting the color balance)

Touch .

- R side: Sets the balance to a reddish tone.
   B side: Sets the balance to a bluish tone.
- Except for when adjusting the brightness or color balance, if you do not touch the screen for a
  while, the Touch Menu will disappear. To display it again, touch
- 2 Touch ■/ to adjust settings.
- Touch while adjusting the brightness, or touch while adjusting the color balance to make the display of the adjustment bar disappear.
- 3 Start recording.

### **Creative Control**

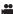

- Set [REC FORMAT] to [AVCHD]. (→ 91)

Select the desired Creative Control Mode, then touch [Enter].

| Mode               | Effect                                                                                                    |
|--------------------|----------------------------------------------------------------------------------------------------|
| [Miniature Effect] | You can record motion pictures with a diorama effect like recording a miniature by intentionally creating focused area and out of focused area in the peripheral of the image and recording motion picture with an interval. (→ 63)  • Motion pictures recorded with this function will look as if the frame rate is low. |
| [8mm movie]        | You can record motion pictures with a faded retro effect. (→ 64)                                                                                                    |
| [Silent movie]     | You can record motion pictures that are similar to black-and-white silent films by lowering the amount of incoming light. (→ 64)                                                                                                    |
| [Time Lapse Rec]   | You can record a scene that moves slowly over a long period of time as a short time motion picture by recording one frame at each set time lapse. (→ 64)                                                                                                    |

Still pictures cannot be taken.

#### MINI [Miniature Effect]

#### 1 Touch \(\frac{1}{\cupec}\) to adjust the horizontal position of the in-focus portion.

- If you touch the screen, you can adjust the horizontal position of the in-focus portion.
- When no touch operations are performed for approximately 1 second, [Reset], [SIZE], and [ENTER] are displayed. If you touch the screen, you can readjust the horizontal position of the in-focus portion.

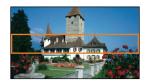

- Position of the in-focus portion will return to original position when you touch [Reset].
- 2 Touch [SIZE].
- The size of the in-focus portion is switched every time you touch [SIZE].

Medium size → Large size → Small size

- If you touch the screen, you can adjust the horizontal position of the in-focus portion.
- If you touch [Reset], the in-focus portion is reset to the original position and [SIZE] is reset to the medium size.
- 3 Touch [ENTER].
- 4 (When adjusting the brightness)

Touch 🔼.

- The level of brightness is switched every time you touch the icon.
  - $(Standard) \rightarrow (Standard) \rightarrow (Dark)$
- (When adjusting the vividness)

Touch III.

- The level of vividness is switched every time you touch the icon.
  - $(Standard) \rightarrow (Vivid) \rightarrow (Most vivid)$
- 6 Start recording.
- It will record with an interval. 1 second will be recorded for approximately every 6 seconds of recording.
- To make the Miniature Effect easier to gain, record objects incorporating a distant view or those
  that can provide depth or a skewed perspective. Also, use a tripod and avoid zooming.
- You may see a lot of noise in the in-focus portion when recording dark subjects such as night scenes.
- · Audio cannot be recorded.
- [REC MODE] is set to [HA].
- The maximum recordable time is 12 hours.
- Motion pictures recorded with this function will look as if the frame rate is low.

#### 8mm [8mm movie]

1 (When adjusting the brightness)

• The level of brightness is switched every time you touch the icon.

$$\mathbf{Z}_0$$
(Standard)  $\rightarrow \mathbf{Z}_{+1}$ (Bright)  $\rightarrow \mathbf{Z}_{-1}$ (Dark)

2 (When adjusting the color balance)

• The level of color balance is switched every time you touch the icon.

$$\mathbb{B}(\mathsf{Blue}) \to \mathbb{R}(\mathsf{Red}) \to \mathbb{Y}(\mathsf{Yellow})$$

3 Start recording.

The sound is monaural.

#### SILN [Silent movie]

1 (When adjusting the brightness)

• The level of brightness is switched every time you touch the icon.

$$^{\bullet}_{0}$$
(Standard)  $\rightarrow ^{\bullet}_{+1}$ (Bright)  $\rightarrow ^{\bullet}_{-1}$ (Dark)

Start recording.

Audio cannot be recorded

#### [Time Lapse Rec]

Touch the desired setup time.

#### [1 SEC.]/[10 SEC.]/[30 SEC.]/[1 MINUTE]/[2 MINUTES]

- Touch [ENTER].
- A frame is recorded with a set recording interval. 30 frames will make up a motion picture of 1 second.

| Setup example | Setup time<br>(recording<br>interval) | Recording time | Recorded time |
|---------------|---------------------------------------|----------------|---------------|
| Sunset        | 1 s                                   | 1 h            | 2 min         |
| Blooming      | 30 s                                  | 3 h            | 12 s          |

- "h" is an abbreviation for hour, "min" for minute and "s" for second.
- These times are approximations.
- Maximum recordable time is 12 hours.

- · Audio cannot be recorded.
- [REC MODE] is set to [HA].
- The shortest motion picture recording time is 1 second.
- The color balance and focus may not be adjusted automatically depending on the light source or scene. If so, manually adjust those settings. (\*) 74, 76)
- When recording for a long time, we recommend recording with the AC adaptor connected.

#### HDR HDR Movie Mode

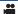

- Change the Recording Mode to HDR . (→ 59)
- $\bullet$  You can also press the HDR button to switch to this mode. Refer to page 50 for details.

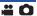

# Change the Recording Mode to SCN . (→ 59) Select the desired Scene Mode, then touch [ENTER].

| Mode                | Effect                                                                         |
|---------------------|--------------------------------------------------------------------------------|
| K Sports:           | To make fast moving scenes less shaky with slow playback and pause of playback |
| Portrait:           | To make people stand out against the background                                |
| Soft Skin:          | To makes skin colors appear softer for a more attractive appearance            |
| Spotlight:          | Improved quality when subject is brightly illuminated.                         |
| 👸 Snow:             | Improved image quality when shooting in snowy locations.                       |
| 🌊 Beach:            | To make blue in the sea or sky vibrant                                         |
| - Sunset:           | To make red in the sunrise or sunset vibrant                                   |
| Scenery:            | For spatial scenery                                                            |
| Fireworks:          | To capture the fireworks in the night sky beautifully                          |
| Night Scenery:      | To capture the evening or night scenery beautifully                            |
| <b>♠</b> Low Light: | For dark scenes, such as at dusk<br>(In Motion Picture Recording Mode only)    |

#### • (Sports/Portrait/Soft Skin/Spotlight/Snow/Beach/Sunset/Scenery)

The shutter speed is 1/8 or more in Still Picture Recording Mode.

#### • (Sunset/Low Light)

 The shutter speed is 1/30 or more in Motion Picture Recording Mode. (1/24 or more when [REC FORMAT] is set to [24p])

#### (Sunset/Scenery/Fireworks/Night Scenery)

- Image may get blurry when close object is recorded.

#### (Sports)

- During normal playback, the image movement may not look smooth.
- Color and screen brightness may change under indoor lighting.
- − If the brightness is insufficient, the Sports Mode does not function. The <sup>1</sup>K display flashes.

#### • (Portrait)

Color and screen brightness may change under indoor lighting.

#### (Soft Skin)

- If the background or anything else in the scene has colors similar to the skin color, they will also be smoothed.
- If the brightness is insufficient, the effect may not be clear.
- If you record a person in the distance, the face may not be recorded clearly. In this case, cancel Soft Skin Mode or zoom in on the face (close-up) to record.

#### • (Fireworks)

- The shutter speed is 1/30.
- Image may get washed out when recorded in bright surrounding.

#### (Night Scenery)

- The shutter speed is 1/2 or more in Still Picture Recording Mode.
- Using a tripod is recommended.

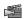

## Cinema Like Effect [WXF991]

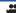

Select the desired Cinema Like Effect Mode, and touch [ENTER].

| Mode                              | Effect                                                                                                    |
|-----------------------------------|----------------------------------------------------------------------------------------------------|
| Slow & Quick Video Mode           | Allows you to switch images between slow and quick motion during recording.                                                                                                    |
| FULL HD Slow Motion Video<br>Mode | Allows you to record slow motion images. (→ 68)                                                                                                    |
| Slow Zoom Mode                    | Allows you to record images that slowly zoom in/out. (→ 69)                                                                                                    |
| Dolly Zoom Mode                   | Allows you to record images that only change the angle of view in the background while keeping the size of the subject (person) constant. The images are played back with a quick motion effect of $\times 2$ . ( $\rightarrow$ 70) |

#### Slow & Quick Video Mode

- Touch [OK].
- Start recording.
  - The image will be recorded in slow motion.
- Touch and hold at the scene where you want to switch to quick motion.
  - The image will be recorded in quick motion while you are touching and holding the icon.
  - The image will be recorded in slow motion when you release the finger.
  - You can switch to quick motion repeatedly.

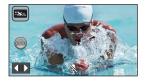

- When recording with Slow & Quick Video Mode, use an SD card conforming to Class 10 of the SD Speed Class Rating.
- Recordable time with the battery will be shortened with the use of Slow & Quick Video recording.
- This function is not available when [REC FORMAT] is set to [24p].
- The following settings will be selected:
  - [LEVEL SHOT]: [OFF]
  - [ZOOM MODE]: [Opt.Zoom 20×]
  - [REC FORMAT]: [MP4/iFrame]\*
  - [REC MODE]: [1080/28M]\*
  - [HYBRID O.I.S.]: [OFF]
  - [AUTO SLOW SHTR]: [OFF]
- \* (After switching to Slow & Quick Video Mode with [REC FORMAT] set to [4K MP4]) If you switch to a different Recording Mode, [REC FORMAT] will not be reset to [4K MP4]. A [REC FORMAT] setting of [MP4/iFrame] and a [REC MODE] setting of [1080/28M] will be maintained.
- The shutter speed is 1/120 or more.

- · The following limitations apply:
  - Audio is not recorded. ( is displayed.)
  - Still pictures cannot be recorded.
  - The size of the image displayed on the screen will change.
- Images and sound are not output from this unit to another device.
- When you switch to Slow & Quick Video Mode, the screen may become black momentarily.
- The following settings are canceled:
  - AF/AE tracking
  - PRE-REC
  - Fade
- Scenes recorded in Slow & Quick Video Mode are displayed with the indication on the thumbnail screen in Playback Mode, and played back in 1920×1080/60p.

#### FULL HD Slow Motion Video Mode

- 1 Touch [OK].
- 2 Select the menu.

 ${\tiny \texttt{MENU}}: [\texttt{RECORD SETUP}] \rightarrow [\texttt{SLOW MOTION SETUP}] \rightarrow \texttt{desired setting}$ 

[Interval]: Allows you to switch between normal recording and FULL HD Slow Motion

Video recording while recording.

[Always]: Records the entire scene as FULL HD Slow Motion Video.

- 3 Start recording.
- 4 (When [Interval] is selected)

Touch and hold when you want to use FULL HD Slow Motion Video recording.

- As long as you touch and hold the icon, FULL HD Slow Motion Video recording will continue.
- · Once you release your finger, normal recording will start.
- For each recording you make, FULL HD Slow Motion Video recording is possible up to 3 times.
- To check how many more times you can use FULL HD Slow Motion Video recording, see the number of the yellow lights (A).
- To record the scene into an SD card, use an SD card conforming to Class 10 of the SD Speed Class Rating.
- Recordable time with the battery will be shortened with the use of FULL HD Slow Motion Video recording.
- This function is not available when [REC FORMAT] is set to [24p].
- FULL HD Slow Motion Video recording uses the following settings:
  - [LEVEL SHOT]: [OFF]
  - [ZOOM MODE]: [Opt.Zoom 20×]
  - [REC FORMAT]: [MP4/iFrame]\*
  - [REC MODE]: [1080/28M]\*
  - [HYBRID O.I.S.]: [OFF]
  - [AUTO SLOW SHTR]: [OFF]
- \* (After switching to FULL HD Slow Motion Video Mode with [REC FORMAT] set to [4K MP4]) If you switch to a different Recording Mode, [REC FORMAT] will not be reset to [4K MP4]. The [REC FORMAT] setting of [MP4/iFrame] and the [REC MODE] setting of [1080/28M] will be maintained.

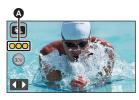

- The shutter speed is 1/120 or more.
- The following limitations apply:
  - The sound of the parts will not be recorded. ( will be displayed during the recording)
  - Still pictures cannot be recorded.
  - The size of the image displayed on the screen will change.
  - Images and sound are not output from this unit to another device.
- When you switch to FULL HD Slow Motion Video Mode, the screen may become black momentarily.
- The following settings are canceled:
  - AF/AE tracking
  - PRE-REC
  - Fade
- Scenes recorded in FULL HD Slow Motion Video Mode are displayed with the <a href="https://www.millimmirror.gov/">https://www.millimmirror.gov/</a> the thumbnail screen in Playback Mode, and played back in 1920×1080/60p.
- You can set the playback speed on this unit in [SLOW PLAY SPEED] (→ 106). In addition, you can set the playback speed on another device to 1/4 normal speed in [Slow Speed Conversion] (**→** 136).

#### w T Slow Zoom Mode

- Touch [OK].
- 2 Start recording.
- Touch the Slow Zoom button icon ( ) to

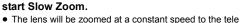

- or wide end. • If you touch the same Slow Zoom button icon again during Slow Zoom, the operation will stop.
- . If you touch the other Slow Zoom button icon during Slow Zoom, Slow Zoom will start in the opposite direction.

## Slow Zoom button icon

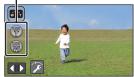

#### To set the zoom speed

Before starting Slow Zoom, touch 🔀.

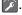

- Touch NORM (Normal) or SLOW (Slow).
- AF/AE tracking or digital zoom is not available.
- PRE-REC will be canceled.
- You cannot operate Slow Zoom or adjust the zoom speed when using manual settings or adjusting the picture quality with the Multi Manual Dial. (→ 73, 100)
- You cannot perform zoom operations with the zoom lever or zoom button icons during Slow Zoom.
- On the thumbnail screen in Playback Mode, scenes recorded with Slow Zoom Mode are displayed with the  $\sqrt{\Gamma}$  indication.

#### Dolly Zoom Mode

#### 1 Touch [OK].

#### 2 Align the subject's position with the center frame <a>©</a>.

- The face detection frame will be displayed around the subject's face.
- Adjust so that the face detection frame and center frame appear in the same size. When they appear in the same size, the color of the center frame changes from red to green.

#### 3 Start recording.

• The image will be recorded in quick motion.

# 4 Touch the Auto Zoom button icon ( ) ( ) to start Auto Zoom.

- The lens will be zoomed at a constant speed to the tele or wide end.
- If you touch the same Auto Zoom button icon again during Auto Zoom, the operation will stop.
- If you touch the other Auto Zoom button icon during Auto Zoom, Auto Zoom will start in the opposite direction.

#### 5 Adjust the position of this unit while keeping the subject's size constant.

- · Adjust while moving the recording position backward or forward.
- Performing Auto Zoom while adjusting the position of this unit allows you to create a Dolly Zoom effect.
- If you have touched 
  , record the subject while moving away from it; if you have touched 
  , record the subject while moving closer to it.
- Adjust the position of this unit so that the subject fits into the center frame.
- This function is not available when [REC FORMAT] is set to [24p].
- The following settings will be selected:
  - [ZOOM MODE]: [Opt.Zoom 20×1
  - [REC FORMAT]: [MP4/iFrame]
  - [REC MODE]: [1080/28M]
  - [FACE FRAMING]: [PRIMARY]
- The following limitations apply:
- Audio is not recorded. ( is displayed.)
- Still pictures cannot be recorded.
  The following settings are canceled:
- AF/AE tracking
  - PRE-REC
  - Fade
  - [LEVEL GAUGE]
  - [PICTURE ADJUST]
- Operations with the Multi Manual Dial are not possible. (→ 73)
- You cannot perform zoom operations with the zoom lever or zoom button icons during Auto Zoom.
- Scenes recorded in Dolly Zoom Mode are displayed with the indication on the thumbnail screen in Playback Mode, and played back in 1920×1080/60p.

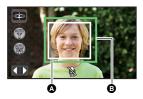

A The face detection frame

The subject's position with the center frame

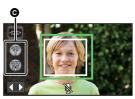

The Auto Zoom button icon

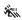

## **FULL HD Slow Motion Video**

#### [VX981]

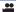

- Change the Recording Mode to <sup>\*</sup>
   (→ 59)
- For information on how to use this mode, refer to "FULL HD Slow Motion Video Mode" on page 68.

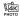

#### **4K Photo Mode**

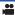

- Change the Recording Mode to ♣ (→ 59)
- 1 Record a motion picture.
- 2 Switch this unit to Playback Mode, and create still pictures from the motion picture. (→ 104)
- Scenes recorded with the 4K Photo Mode function are displayed with the indication on the thumbnail screen.
- Use an SD card conforming to Class 10 of the SD Speed Class when you want to record 4K Photo Mode scenes to the SD card.
- This function is not available when [REC FORMAT] is set to [24p].
- [REC FORMAT] is fixed to [4K MP4].
- [AUTO SLOW SHTR] is set to [OFF].
- If the Level Shot Function is set to S (Strong), it will be reset to (Normal). (→ 87)

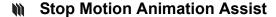

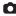

#### Before recording in Stop Motion Animation Assist Mode

You can create a slideshow that appears to be moving by recording the subject while moved a little at a time.

- Each recording group can store up to 999 still pictures recorded in Stop Motion Animation Assist Mode.
- Change the Recording Mode to . (→ 59)
- 1 Press the button to record the still pictures. (→ 30)
- 2 Touch [Enter].
- A still picture will be recorded, and it will be displayed in a semi-transparent state on the recording screen. Look at the picture to estimate how far you should move the subject for the next recording.
- If you have already recorded still pictures in the recording group, the last still picture will be displayed in a semi-transparent state on the recording screen.
- To record again, touch again.
- 3 Move the subject and determine the composition of the picture.
- Repeat Steps 1-3 to continue recording.
- You can save still pictures in the same recording group until you use [Create Stop Motion].

#### Creating a new recording group

**MENU**: [PICTURE] → [Create Stop Motion]

- If you touch [YES], a new recording group will be created and the recording screen will be displayed.
- Once you create a recording group, you cannot save still pictures in any of the older recording groups.
- [PICTURE SIZE] is set to 2.1M (1920×1080).
- When you want to record still pictures in a separate recording group, use a different SD card.
- For details on playback of the Stop Motion Animation Assist Mode, refer to page 127.

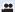

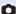

## Manual recording

 The Manual Focus, White Balance, Shutter Speed, Brightness (Iris and Gain) settings are retained when you change between Motion Picture Recording Mode and Still Picture Recording Mode.

Push the Multi Manual Dial to switch to Manual Mode, or display the Manual icon. (→ 24)

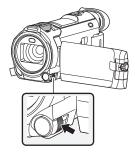

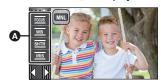

- A Manual icon
- FOCUS
- Focus (→ 76)
- WB
- White Balance (→ 74)
- =
- Iris Adjustment (→ 75)

Manual Shutter Speed (→ 75)

- Some functions are disabled depending on settings such as the recording mode.
- When an item on the manual icon or the picture quality adjustment icon (→ 100) is not selected, each time you push the Multi Manual Dial, the manual icon and the picture quality adjustment icon are displayed alternately. Display the manual icon.
- It is also possible to switch to Manual Mode by touching the Recording Mode button icon. (→ 59)
- (For the <u>WXF991</u>)
- When using the viewfinder, use the Multi Manual Dial.
- To cancel the manual settings, change the Recording Mode to the Intelligent Auto Mode. (→ 59)
- When using the LCD monitor
- 1 Touch the desired item to be set.
- 2 Touch ■/ to enter the selection.

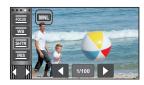

- Using the Multi Manual Dial
- 1 Rotate the Multi Manual Dial to select an item.

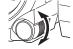

- Push the Multi
  Manual Dial to set.
- 3 Rotate the Multi Manual Dial to select a setting.

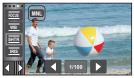

Push the Multi Manual Dial to set.

#### White Balance

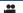

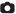

Automatic White Balance function may not reproduce natural colors depending on the scenes or lighting conditions. If so, you can adjust the White Balance manually.

- Switch to Manual Mode. (→ 73)
- For information on how to set items with the Multi Manual Dial, refer to page 73.
- 1 Touch [WB].
- 2 Touch ☑ / ☑ to select White Balance Mode.
- Touch [WB] to select the mode.

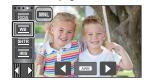

| lcon     | Mode/Recording conditions                                                                                                    |  |  |
|----------|----------------------------------------------------------------------------------------------------|--|--|
| AWB      | Automatic White Balance adjustment                                                                                                    |  |  |
| 0        | Sunny mode: Outdoors, under a clear sky                                                                                                    |  |  |
| 4        | Cloudy mode: Outdoors, under cloudy sky                                                                                                    |  |  |
| :গ্ৰ     | Indoor mode 1: Incandescent light, video lights like in the studio, etc.                                                                                                    |  |  |
| ÷2       | Indoor mode 2: Color fluorescent lamps, sodium lamps in gymnasiums etc.                                                                                                    |  |  |
| <b>₽</b> | Manual adjustment mode:  Mercury-vapor lamps, sodium lamps, some fluorescent lights  Lights used for wedding receptions at hotels, stage spotlights in theaters  Sunrise, sunset, etc. |  |  |

- To return to auto setting, set to AWB or change the Recording Mode to the Intelligent Auto Mode. (→ 59)
- To set the White Balance manually
- 1 Select 🛃, fill the screen with a white subject.
- 2 Touch and set the blinking 
  3.
- When using the Multi Manual Dial, push and hold it.
- When the screen turns black instantly and the display stops flashing and then lights constantly, the setting is complete.
- If the display continues flashing, the White Balance cannot be set. In this case, use other White Balance Modes.

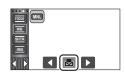

- When the display flashes, the Manual White Balance previously adjusted is stored.
   Whenever recording conditions change, re-set the White Balance.
- When setting both the White Balance and the iris/gain, set the White Balance first.
- AWB is not displayed on the screen when AWB is being set.

## Manual shutter speed/iris adjustment

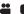

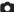

#### Shutter Speed:

Adjust it when recording fast-moving subjects.

#### Iris:

Adjust it when the screen is too bright or too dark.

- Switch to Manual Mode. (→ 73)
- For information on how to set items with the Multi Manual Dial, refer to page 73.

### 1 Touch [SHTR] or [IRIS].

## 2 Touch \( \subseteq \) to adjust settings.

· Touch [SHTR]/[IRIS] to end the adjustment.

#### SHTR: Shutter speed:

#### 1/60 to 1/8000

- If [AUTO SLOW SHTR] is set to [ON], the shutter speed will be set between 1/30 and 1/8000.
- If [REC FORMAT] is set to [24p], the shutter speed will be set between 1/48 and 1/8000 (between 1/24 and 1/8000 when [AUTO SLOW SHTR] is set to [ON]).
- The shutter speed closer to 1/8000 is faster.
- The shutter speed will be set between 1/2 and 1/2000 in Still Picture Recording Mode.

#### Iris/Gain value:

 $\overline{\text{CLOSE}} \leftrightarrow \text{(F16 to F2.0)} \leftrightarrow \text{OPEN} \leftrightarrow \text{(0dB to 18dB)}$ 

- Value closer to CLOSE darken the image.
- Value closer to 18dB brighten the image.
- When the iris value is adjusted to brighter than OPEN, it changes to the gain value.
- To return to auto setting, change the Recording Mode to the Intelligent Auto Mode. (→ 59)
- When setting both the shutter speed and the iris/gain value, set the shutter speed and then set the iris/gain value.

#### Manual shutter speed adjustment

- When the shutter speed is set lower than 1/15 in the Still Picture Recording Mode, using a tripod
  is recommended. The shutter speed will be set to 1/30 when the unit is turned on again.
- You may see a band of light around an object that is shining very bright, or highly reflective.
- During normal playback, image movement may not look smooth.
- If you record an extremely bright object or record under indoor lighting, color and screen brightness may change or a horizontal line may appear on the screen. In this case, record in the Intelligent Auto Mode or Manually adjust the shutter speed as follows:
  - When [REC FORMAT] is set to [24p]: 1/50 or 1/60.
  - When [REC FORMAT] is set to a setting other than [24p]: 1/60 or 1/100.
- Brightness of the image displayed on the LCD monitor may be different from brightness of the image actually recorded during the Still Picture Recording Mode. Confirm the image on the playback screen after recording.

#### Manual iris/gain adjustment

- If the gain value is increased, the noise on the screen increases.
- Depending on the zoom magnification, there are iris values that are not displayed.

## Manual Focus adjustment

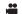

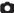

If auto focusing is difficult due to the conditions, then use Manual Focus.

- Switch to Manual Mode. (→ 73)
- For information on how to set items with the Multi Manual Dial, refer to page 73.

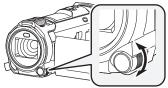

Rotate the Multi Manual Dial to set focus.

(When MF assist function is used)

Select the menu.

 $\texttt{MENU}: [\texttt{RECORD} \ \texttt{SETUP}] \rightarrow [\texttt{MF} \ \texttt{ASSIST}] \rightarrow [\texttt{ON}]$ 

- Touch to display the Manual icon.
- 2 Touch [FOCUS].
- 3 Touch [MF] to change to Manual Focus.
- MF appears on the screen.
- 4 Adjust the focus by rotating the Multi Manual Dial.

The in-focus area is displayed in blue. The normal screen returns approximately 2 seconds after you finish bringing the subject into focus.

- When [MF ASSIST] is [OFF], the blue area is not displayed.
- To restore Auto Focus, touch [AF] in Step 3 or change the Recording Mode to the Intelligent Auto Mode. (> 59)

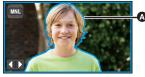

A Part displayed in blue

• The blue display does not appear on the images actually recorded.

#### Using the Expanded Focus Assist function

When recording with a [REC FORMAT] setting of [4K MP4] or [24p] (and with a [REC MODE] setting of [2160/24p]), you can magnify the screen to adjust the focus.

You can magnify the screen to adjust the focus. It is also possible to change the magnification window's magnification level and position.

• When [MF ASSIST] is set to [ON], in-focus portions are highlighted in blue.

(Between  $3 \times$  and  $5 \times$ )

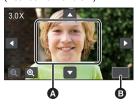

- A Magnification window
- [EXIT]

(Between  $5.5 \times$  and  $10 \times$ )

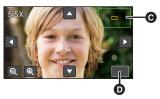

- Zoom position window
- [EXIT]
- Set [REC FORMAT] and [REC MODE] as follows, or set the Recording Mode to 4K Photo Mode.
  - Set [REC FORMAT] to [4K MP4].
  - Set [REC FORMAT] to [24p], and [REC MODE] to [2160/24p].
- Change to Manual Focus. (→ 76)
- 1 Touch and hold the LCD monitor when the recording screen is displayed or press and hold the Multi Manual Dial.
- A portion of the screen will be magnified.
- 2 (To change the magnification level)

  Touch Θ / Θ.

**Q** :

Increases the magnification level by  $0.5 \times$ .

**Q**:

Decreases the magnification level by 0.5×.

- You can adjust the magnification from 3× to 10×.
- When the magnification is set between 5.5× and 10×, the magnification window is maximized and the zoom position window is displayed.

(Moving the magnified area)

Touch ▲/ ☑ / ☑ / ☑ or slide the screen while touching it to move the magnified area.

3 Rotate the Multi Manual Dial to adjust the focus.

4 Touch [EXIT] or push and hold the Multi Manual Dial to exit the magnified display.

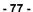

- To adjust the magnification window's magnification level or position with the Multi Manual Dial
- 1 Push and hold the Multi Manual Dial.
- A portion of the screen will be magnified.

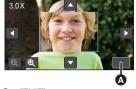

[EXIT]

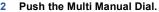

- 🕀 / 🗨 will be selected and highlighted in yellow.
- Each push of the Multi Manual Dial switches the selected icon(s).
  - $\bigoplus / \bigoplus \rightarrow \boxed{}/ \boxed{} \rightarrow \text{EXIT} \rightarrow \text{No selection}$
- If you touch the screen, the icon selection will be canceled.
- 3 Rotate the Multi Manual Dial to make adjustments.
- Focus is not adjusted.
- The magnification window disappears when [EXIT] is selected.
- Some information on the screen disappears when the screen is magnified.
- The magnification window is not displayed on the actual recorded images.
- The magnification window is not displayed on TVs.
- (For the [WXF991])

The Sub Window is not displayed when the magnification window is displayed.

- The magnification window disappears in the following cases:
  - When you start recording a motion picture
  - When you continue to zoom in until you enter the digital zoom range
- The magnification window is not displayed in the following cases:
  - When recording a motion picture or during PRE-REC
  - During digital zoom
  - When recording yourself
- If you rotate the LCD monitor to face forward to record yourself while the magnification window is displayed, the operations below cannot be performed. Return the direction of the LCD monitor to normal position and before performing these operations:
  - Changing the magnification window's magnification level or position
  - Exiting the magnification window

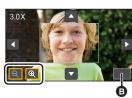

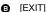

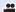

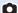

## **Recording with the Touch Function**

You can record using convenient functions just by the easy operation of touching the screen.

- 1 Touch ⟨ (left side)/ ▷ (right side) of on the Touch Menu to display Touch Function icons. (→ 24)
- 2 Touch the Touch Function icon. (e.g. AF/AE tracking)
- To cancel, touch the Touch Function icon again. (Optical Image Stabilizer Lock is canceled by releasing the finger touching .)

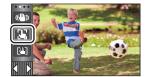

## **Touch function icons**

| <b>((44)</b> )) | Image Stabilizer Function       |  |
|-----------------|---------------------------------|--|
|                 | AF/AE tracking                  |  |
| <b>C</b> in     | Optical Image Stabilizer Lock*1 |  |
| ▶_              | Touch Shutter*2                 |  |

<sup>\*1</sup> In Motion Picture Recording Mode only

<sup>\*2</sup> In Still Picture Recording Mode only

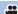

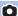

Use the Image Stabilizer to reduce the effects of shake during recording.

This unit is equipped with Hybrid Optical Image Stabilizer.

Hybrid Optical Image Stabilizer is a hybrid of Optical and Electrical Image Stabilizer.

#### Touch ( to switch the Image Stabilizer on/off.

The icon at position (A) is switched.

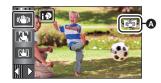

#### (Motion Picture Recording Mode)

 $\langle \langle \rangle \rangle / \langle \langle \rangle \rangle \rightarrow \langle \langle \rangle \rangle$  (setting canceled)

- When [HYBRID O.I.S.] is [ON], ( is displayed. When [OFF], ( is displayed.
- When recording with a tripod in Motion Picture Recording Mode, we recommend that you set the Image Stabilizer (\*\*) (off).

#### (Still Picture Recording Mode)

(4) 1/(4)  $2 \rightarrow (4)$  (setting canceled)

• When [O.I.S.] is [MODE1], ( is displayed. When [O.I.S.] is [MODE2], ( is displayed.

#### ■ Changing Image Stabilizer Mode

(Motion Picture Recording Mode)

 $\overline{\text{MENU}}: [\text{RECORD SETUP}] \rightarrow [\text{HYBRID O.I.S.}] \rightarrow [\text{ON}] \text{ or } [\text{OFF}]$ 

When set to [ON], you can further improve image stabilization for recording while walking, or holding the unit and recording a distant subject with zoom.

This function's default setting is [ON].

#### (Still Picture Recording Mode)

 $\overline{\mathtt{MENU}}: [\mathsf{RECORD} \ \mathsf{SETUP}] o [\mathsf{O.I.S.}] o [\mathsf{MODE1}] \ \mathsf{or} \ [\mathsf{MODE2}]$ 

[MODE1]: The function works all the time.

[MODE2]: The function works when the Dutton is pressed. We recommend using

this mode when you are recording yourself or recording with a tripod in Still

Picture Recording Mode.

#### AF/AE tracking

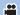

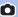

It is possible to set the focus and exposure to the subject specified on the touch screen. The focus and exposure will keep following the subject automatically even if it moves.

- 1 Touch 🖫 .
- An icon is displayed **3**.
- 2 Touch the object and lock the target.
- When you touch the head of the object, the target frame on the head gets locked and tracking starts.
- Touch the object to be changed again when you want to change the target.
- When the Intelligent Auto Mode or Intelligent Auto Plus Mode is selected, the setting becomes \\_/ \\_\(\frac{1}{14}\) (Normal) and touched object is tracked. Selection becomes \\_/ \\_\(\frac{1}{2}\) (Portrait) when target frame is locked on a face. (It may turn to \\_/ \\_\(\frac{1}{14}\) (Normal) even if the target is locked on the face when a spotlight is shining or with a dark scene.)

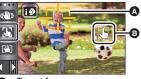

Target frame

#### 3 Start recording.

#### About target frame

- When target lock fails, the target frame blinks in red and then disappears. Touch a characteristic
  part (color etc.) on the object to lock onto it again.
- When the button is pressed halfway in Still Picture Recording Mode, the focus is set to the
  object that is locked. The target frame turns green when it focuses, and the target cannot be
  changed.
- This function can be used in Intelligent Auto Mode or Intelligent Auto Plus Mode. In Still Picture Recording Mode, this function can only be used with some settings in Scene Mode.
- It may track different objects or may not lock the target depending on the recording conditions such as the following:
  - When the object is too large or too small
  - When color of the object is similar to the background
  - When the scene is dark
- When the target is locked in Still Picture Recording Mode, the screen may become dark or the AF assist lamp may be performed. (→ 102)
- If you use the Fade function while the target is locked, the target lock will be canceled. (→ 84)
- AF/AE tracking will be canceled in the following cases.
  - When the unit is turned off
  - Press the recording/playback button
  - Touch the recording mode switching icon
  - Touch the Recording Mode button icon
  - Switch to recording of yourself

#### Optical Image Stabilizer Lock

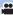

In Motion Picture Recording Mode, you can further improve optical image stabilization by touching and holding . With this function, you can further reduce the effects of the shake that tends to occur when using zoom.

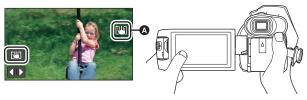

- 1 Touch (♠) to turn the Image Stabilizer on. (→ 80)
- 2 Touch and hold \( \frac{\pmathbb{I}}{\pmathbb{I}} \).
- Optical Image Stabilizer Lock is released when you remove your finger from the icon.

## ■ To make the display of | disappear

Display of will not disappear even when no operation is performed for specific time with the default setting. To make the display of disappear, change the setting of the [O.I.S. LOCK DISPLAY].

MENU: [SETUP]  $\rightarrow$  [O.I.S. LOCK DISPLAY]  $\rightarrow$  desired setting

**[ON]:** Constantly display.

**[OFF]:** The icon will disappear after approx. 5 seconds without any touch operation.

- The Optical Image Stabilizer Lock function is not available in the following situations:
  - FULL HD Slow Motion Video Mode
  - (For the  $\boxed{\text{WXF991}}$ )

Slow & Quick Video Mode

- Stabilization may not be possible under strong shaking conditions.
- To record while moving the unit quickly, release Optical Image Stabilizer Lock.

### **▶** Touch Shutter

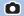

It is possible to focus and record a still picture of a subject that is touched.

- 1 Touch 💺 .
- 2 Touch the subject.
- Focus area is displayed at the touched position, and a still picture is recorded.

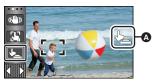

- Depending on the recording conditions or recognition of the touched position, it may not be possible to record the intended picture.
- · This will not operate for recording yourself.

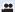

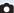

# Recording functions of operation icons

Select the operation icons to add different effects to the images to be recorded.

- Touch ⟨ (left side)/ ▷ (right side) of on the Touch Menu to display the operation icons. (→ 24)
- 2 Touch an operation icon. (e.g. PRE-REC)
- The operation icons that are displayed in the Touch Menu can be changed. ([SELECT OPERATION ICONS]: → 42)
- Select the operation icon again to cancel the function.
   Refer to the respective pages for canceling the following functions.

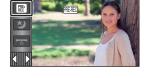

- Self-timer (→ 85)
- Guidelines (→ 85)
- Video light (→ 86)
- The icon is displayed when the operation icon is set.

## **Operation icons**

| <b>→</b>    | Fade <sup>*1</sup>             |
|-------------|--------------------------------|
| 1           | Intelligent Contrast Control*1 |
| PRE-<br>REC | PRE-REC*1                      |
| <b>(</b> 3) | Self-timer*2                   |
| Юi          | Intelligent Exposure*2         |
| ĸ           | Backlight Compensation         |
|             | Guidelines                     |

| 沪                | Video light                                                   |
|------------------|---------------------------------------------------------------|
| き                | Night Mode*1, 3                                               |
| HDR              | HDR Effect*1, 4                                               |
|                  | Level Shot Function*1                                         |
| ດ<br>ດ/ <b>•</b> | Headphone volume adjustment/<br>Microphone level adjustment*5 |

Night Mode (→ 86)

Level Shot Function (→ 87)

- \*1 Not displayed in Still Picture Recording Mode.
- \*2 Not displayed in Motion Picture Recording Mode.
- \*3 Available in the following recording modes:
  - Manual Mode
  - (For the <u>WXF991</u>)
    - Slow Zoom Mode
- \*4 It is displayed only when you set the Recording Mode to HDR Movie Mode. (→ 50, 65)
- If you turn off the unit or press the Recording/Playback button, PRE-REC, Self-timer, Backlight Compensation and Night Mode functions are canceled.
- If you turn off the unit, the Fade function is canceled.
- It is possible to set from the menu.
   (Except for the Headphone volume adjustment)

#### Fade

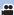

When you start recording, the image/audio gradually appears. (Fade in)

When you pause recording, the image/audio gradually disappears. (Fade out)

• The Fade setting is canceled when the recording stops.

#### ■ To select the color for fade in/out

(Fade in)

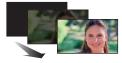

(Fade out)

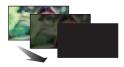

• The thumbnails of scenes recorded using fade in become black (or white).

#### Intelligent Contrast Control

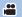

This brightens parts that are in shadow and difficult to see and suppresses white saturation in bright parts at the same time. Both bright and dark parts can be recorded clearly.

 If there are extremely dark or bright parts or the brightness is insufficient, the effect may not be clear

#### PRE-REC

#### PRE-REC

This prevents you from missing a shot.

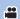

This allows recording of the pictures and sound to start approximately 3 seconds before the recording start/stop button is pressed.

• PRE-REC appears on the screen.

- Aim the unit at the subject beforehand.
- There is no beep sound.
- PRE-REC is canceled in the following cases.
  - Press the recording/playback button
  - Touch the recording mode switching icon
  - If you remove the SD card
  - If you touch MENU
  - (For the [WXF991])

If you press the recording mode selector button

- If you press the HDR button
- If you press the Wi-Fi button
- If you turn the unit off
- If you start recording
- After 3 hours have passed

- After setting PRE-REC, if recording starts in less than 3 seconds, motion pictures taken 3 seconds before pressing the recording start/stop button cannot be recorded.
- Images displayed on the thumbnail in Playback Mode will differ from the motion pictures displayed at the start of playback.

## Self-timer

#### This is for recording still pictures using the timer.

Each time the icon is selected, the indication changes by one setting in the following order:  $\circlearrowleft$ 10 (Records after 10 seconds)  $\to$   $\circlearrowleft$ 2 (Records after 2 seconds)  $\to$  setting canceled

- When you press the button, \$10 or \$2 flashes for the set period before a still picture is recorded. After recording, the Self-timer is canceled.
- In Auto Focus Mode, if the button is pressed halfway once and then fully, the lens focuses
  on the subject when the button is pressed halfway. If the button is pressed fully all at once,
  the lens focuses on the subject just before recording.

#### To stop the timer midway through

Touch [CANCEL].

Setting the Self-timer to 32 is a good way to prevent image shake when the button is
pressed while using a tripod etc.

## i Intelligent Exposure

This brightens dark areas so the image can be recorded clearly.

If there are extremely dark parts or the brightness is insufficient, the effect may not be clear.

#### Backlight Compensation

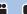

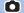

This makes the image brighter to prevent darkening of a backlit subject.

#### Guidelines

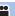

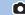

You can check if the image is level while recording motion pictures and still pictures. The function can also be used to estimate the balance of the composition.

It will switch every time the icon is touched.

 $\Longrightarrow \rightarrow \Longrightarrow \rightarrow \Longrightarrow \rightarrow$  Setting canceled

• The guidelines do not appear on the images actually recorded.

#### 

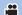

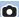

It is possible to record with illumination even in dark places.

Each time the icon is selected, the indication changes by one setting in the following order.

In motion picture recording mode:

In still picture recording mode:

Always on.

Turns on/off automatically according to brightness of the surroundings.

D: Cancel the setting.

- When the battery is low and the light cannot be lit, the 💥 will be displayed on the screen.
- When set to DA, the video light turns on in Low Light Mode in Intelligent Auto Mode.
- When the video light is in use, the recordable time when using the battery is shortened.
- When the battery level is low, the video light may turn off or may not turn on.
- Do not use with Filter Kit (optional) or Conversion Lens (optional) attached.
- The (approximate) available range of the video light is approximately up to 1.2 m (3.9 feet).
- Using the Night Mode ([COLOR]) function at the same time will make conditions even brighter.

### Night Mode

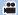

You can record images even in very low light situations (minimum required illumination: approx. 1 lx) or in the dark.

Each time the icon is selected, the indication changes by one setting in the following order:

 $\bigcirc$  ([COLOR])  $\rightarrow$   $\bigcirc$  ([Infrared])\*  $\rightarrow$  [OFF]

([COLOR]): Allows you to record color images in very low light situations.

([Infrared])\*: Allows you to record images in the dark.

OFF: Cancel the setting.

- \* This icon is not displayed in the following cases:
  - When [WIDE CONV. LENS SET] is set to [ON]  $\,$
  - When the Sub Window is displayed in Twin Camera

### ■ To set ON/OFF of the infrared light for 🥩 ([Infrared])

 $\texttt{MENU}: [\mathsf{RECORD}\ \mathsf{SETUP}] \to [\mathsf{INFRARED}\ \mathsf{LIGHT}] \to [\mathsf{ON}]\ \mathsf{or}\ [\mathsf{OFF}]$ 

- When R is displayed after you set the item to [ON], you can record images in the dark.
- When you are in a dim place or in other situations where it is difficult to focus with Auto Focus, set the item to [OFF].
- If you turn off and on this unit and select ([Infrared]), [INFRARED LIGHT] will be set to [ON].

- · Using a tripod is recommended.
- In darker areas, Auto Focus may focus a bit slower. This is normal.
- Night Mode is not available when [REC FORMAT] is set to [24p] and [WIDE CONV. LENS SET] is set to [ON].

Night Mode ([COLOR])

- · Recorded scene is seen as if frames were missed.
- If set in a bright place, the screen may become washed out for a while.
- Bright dots that are usually invisible may be seen, but this is not a malfunction.

Night Mode ([Infrared])

- Do not use ([Infrared]) in a bright location. Doing so may cause a malfunction.
- When ([Infrared]) is set, observe the following points:
  - Do not cover the infrared light with your hand or other object.
  - When a Conversion Lens (optional) is attached to this unit, do not use the setting.
- The maximum distance that the infrared light can reach is approximately 3 m (9.8 feet).
- You can record a clear image by positioning the center area of the screen over the subject.

#### HDR HDR Effect

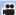

You can change the level of image contrast correction in HDR Movie Mode. (→ 50, 65) The icon changes each time you touch it.

**HDR** (Low) → **HDR** (High)

**HDR** (Low): Sets the correction level to low.

**HDR** (High): Sets the correction level to high.

- You cannot change the level of this effect when recording a motion picture or during PRE-REC.
- You may not see the full effect depending on the recording conditions.

#### Level Shot Function

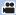

This function detects the horizontal tilt of the unit, and automatically corrects it to the level position.

Each touch of this icon switches Level Shot Function.

(Normal): Corrects the tilt.

Strengthen tilt correction.

Off: Cancel the setting.

The icon changes when the tilt exceeds the correction range.

|         | When the tilt is corrected                  |
|---------|---------------------------------------------|
| <b></b> | When the tilt is above the correction range |

When the tilt exceeds the correction range, move the unit to the position where \( \subseteq \subseteq

- This function's default setting is \( \text{Normal} \).
- The range that this icon can be displayed correctly the slope is about 45 ° to the horizontal direction.
- Level Shot Function is canceled when [LEVEL GAUGE] is set to [ON]. (→ 93)
- When recording horizontal images using a tripod, attach the unit on the tripod using [LEVEL GAUGE], and then set Level Shot Function to (Normal) or (Strong) before use.
- When you switch the setting of the Level Shot Function, the screen may become black momentarily.
- If you set the option to \sums s (Strong), the angle of view will change.
- This function cannot be set when recording a motion picture or during PRE-REC.
- In the following cases, you cannot set the Level Shot Function to S (Strong) Even if you set it to S (Strong), it will be reset to M (Normal).
  - When [REC FORMAT] is set to [4K MP4]
  - Set [REC FORMAT] to [24p], and [REC MODE] to [2160/24p].
  - When the Recording Mode is set to 4K Photo Mode

#### 

Adjust the volume of the headphone while recording.

- : Increase the volume
- : Decrease the volume
- Actual volume to be recorded does not change.

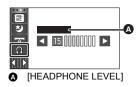

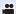

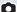

## **Recording functions of menus**

### [SCENE MODE]

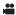

This function is identical to Scene Mode in Recording Mode. (→ 66)

The shutter speed and aperture, etc. are automatically adjusted to match the scene you want to record.

 This item is displayed in the menu only when [Time Lapse Rec] in Creative Control Mode is set. (→ 64)

MENU : [RECORD SETUP] → [SCENE MODE] → desired setting

[OFF]: Cancel the setting

Sports: To make fast moving scenes less shaky with slow playback and

pause of playback

♠ Portrait: To make people stand out against the background

Soft Skin: To makes skin colors appear softer for a more attractive

appearance

**Spotlight:** Improved quality when subject is brightly illuminated.

**Snow:** Improved image quality when shooting in snowy locations.

**Beach:** To make blue in the sea or sky vibrant

Sunset: To make red in the sunrise or sunset vibrant

Scenery: For spatial scenery

Fireworks: To capture the fireworks in the night sky beautifully

Night Scenery: To capture the evening or night scenery beautifully

♠ Low Light:
For dark scenes, such as at dusk

• Please refer to page 66 for details about the effect of each mode.

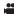

Set the maximum zoom ratio for the Motion Picture Recording Mode.

MENU: [RECORD SETUP]  $\rightarrow$  [ZOOM MODE]  $\rightarrow$  desired setting

[Opt.Zoom 20 $\times$ ]: Optical zoom only (Up to 20 $\times$ )

[i.Zoom 25×]\*1: This zoom function allows you to maintain 4K picture quality. (Up to

25×)

[i.Zoom  $40 \times 1^{*2}$ : This zoom function allows you to maintain high-definition picture

quality. (Up to  $40\times$ )

[**D.Zoom 60** $\times$ ]: Digital zoom (Up to 60 $\times$ )

**[D.Zoom 1500\times]:** Digital zoom (Up to 1500 $\times$ )

- \*1 Not displayed in the following situations:
  - When [REC FORMAT] is set to [AVCHD] or [MP4/iFrame].
  - When [REC MODE] is set to [1080/24p].
- \*2 Not displayed in the following situations:
  - When [REC FORMAT] is set to [4K MP4]
  - When [REC MODE] is set to [2160/24p]
  - When the Recording Mode is set to 4K Photo Mode
- The larger the digital zoom magnification, the more the image quality is degraded.
- This function cannot be used in Still Picture Recording Mode.

#### [REC FORMAT]

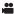

Switch the recording format of motion picture.

 $\texttt{MENU}: [\textbf{RECORD SETUP}] \rightarrow [\textbf{REC FORMAT}] \rightarrow \textbf{desired setting}$ 

[4K MP4]: Set the recording format to 4K MP4. (→ 2)

[MP4/iFrame]: Set the recording format to MP4/iFrame. (→ 2)

[AVCHD]: Set the recording format to AVCHD. (→ 2)

[24p] Set the recording format to 24p.  $(\rightarrow 2)$ 

- Use an SD card conforming to Class 10 of the SD Speed Class Rating when you want to record motion pictures to the SD card using the setting [4K MP4] or [24p].
- This function's default setting is [4K MP4] mode.

#### [REC MODE]

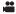

Switch the picture quality and recording format of the motion pictures to record. The recording formats that can be set change according to [REC FORMAT] setting.

 $\overline{\text{MENU}}: [\text{RECORD SETUP}] \rightarrow [\text{REC MODE}] \rightarrow \text{desired setting}$ 

• When [REC FORMAT] is set to [4K MP4]

Set the recording format to 2160/30p (72 Mbps).

- This is a recording format suitable for editing images.
   This format can record 4K motion pictures (3840×2160/30p), which deliver a resolution four times higher than that of full high-definition motion pictures.
- When [REC FORMAT] is set to [MP4/iFrame]

[1080/50M]\*1: Set the recording format to 1080/60p (50 Mbps).

[1080/28M]\*1: Set the recording format to 1080/60p (28 Mbps).

[720]\*1: Set the recording format to 720/30p.

[iFrame]\*2: Set the recording format to iFrame.

#### • When [REC FORMAT] is set to [AVCHD]

[PH]/[HA]/[HG]/[HE]: Set the recording format to 1080/60i.

(**△** ← **→ ⑤**)

[1080/60p]\*3: Set the recording format to 1080/60p.

A Favors image quality

Favors Recording time

• When [REC FORMAT] is set to [24p]

[2160/24p]: Set the recording format to 2160/24p (72 Mbps).

[1080/24p]: Set the recording format to 1080/24p (50 Mbps).

- \*1 [1080/50M]/[1080/28M] and [720] are recording modes suitable for playing back or editing on a PC.
- \*2 [iFrame] is a format suitable for Mac (iMovie etc.). It is recommended for when using a Mac.
- \*3 You can record motion pictures in 1080/60p (1920×1080/60 progressive), the best AVCHD picture quality for this unit.
- Please refer to page 13 for details about recordable time using the battery.
- Use an SD card conforming to Class 10 of the SD Speed Class Rating when you want to record motion pictures to the SD card using the setting [1080/50M].
- Please refer to page 251 for details about approximate recordable time.
- When the unit is moved a lot or moved quickly, or when a fast-moving subject is recorded, mosaic-type noise may appear at playback.

#### [FACE FRAMING]

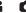

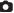

Detected faces appear with frames.

MENU: [RECORD SETUP] → [FACE FRAMING] → desired setting

#### [PRIMARY]:

Only the prioritized face framing is displayed.

#### [ALL1:

All face detection framings are displayed.

#### IOFF1:

Cancel the setting.

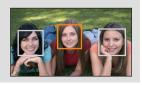

 Up to 5 frames are indicated. Larger faces and faces nearer to the center of the screen take preference over others.

#### ■ Prioritized face framing

Prioritized face framing is displayed as orange frames. Focus and adjustment of brightness will be performed against the prioritized face framing.

- The prioritized face frame is displayed only with Portrait Mode in Intelligent Auto Mode or Intelligent Auto Plus Mode.
- The white frame is for face detection only.
- Focus will be set to prioritized face framing when the button is pressed halfway when recording still pictures. Prioritized face framing will turn to green when the focus is set.
- Faces are not detected in HDR Movie Mode or Stop Motion Animation Assist Mode. (→ 50, 72)

#### [LEVEL GAUGE]

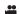

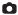

This function displays the horizontal/vertical tilt of the unit with the electronic level.

 $\overline{\text{MENU}}: [\text{RECORD SETUP}] \rightarrow [\text{LEVEL GAUGE}] \rightarrow [\text{ON}]$ 

#### ■ To correct the tilt

#### (Horizontal direction)

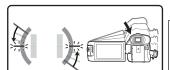

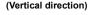

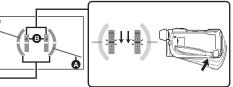

When correcting the leftward tilt

When correcting the downward tilt

- The horizontal tilt display 
   and vertical tilt display 
   appear yellow when there is a tilt, and appear green when there is almost no tilt.
- The maximum tilt display angles are approximately 45 ° in horizontal direction and 10 ° in vertical direction.
- The electronic level does not affect the actual recorded images.
- The electronic level is not displayed when recording yourself or the LCD monitor is closed with the screen facing outward.
- Even when the tilt is in the corrected state, an error of approximately 1 ° may occur.
- In the following cases, the electronic level may not be displayed correctly:
  - When moving this unit
  - When pointing this unit up or down at an angle closer to perpendicular

#### [AGS]

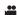

If the unit continues to be tilted upside down from the normal horizontal position while recording motion pictures, it is automatically put into recording pause.

 $\overline{\text{MENU}}: [\text{RECORD SETUP}] \rightarrow [\text{AGS}] \rightarrow [\text{ON}]$ 

 The AGS function may activate and cause the unit to pause the recording if you are recording a subject right above or right below you.

#### [AUTO SLOW SHTR]

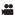

You can record bright pictures even in dark places by slowing the shutter speed.

Switch to Manual Mode. (→ 73)

 $\texttt{MENU}: [\texttt{RECORD SETUP}] \rightarrow [\texttt{AUTO SLOW SHTR}] \rightarrow [\texttt{ON}]$ 

The shutter speed is set to 1/30 or more (1/24 or more when [REC FORMAT] is set to [24p])
depending on the ambient brightness.

- This function cannot be used in Still Picture Recording Mode.
- When the shutter speed becomes 1/30 or 1/24, the screen may be seen as if frames are missed and afterimages may appear.

#### [Digital Cinema Color]

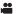

Recording motion pictures with more vivid colors, using x.v.Color™ technology.

- Switch to Manual Mode. (→ 73)
- Set [REC FORMAT] to [AVCHD]. (→ 91)

MENU: [RECORD SETUP]  $\rightarrow$  [Digital Cinema Color]  $\rightarrow$  [ON]

- For more realistic colors, use an HDMI micro cable (supplied) with a TV that supports the x.v.Color™.
- When motion pictures recorded while this function is turned [ON] are played back with a TV not compatible with x.v.Color™, colors may not be reproduced properly.
- When these images are played back with devices other than ones compatible with x.v.Color™, it
  is recommended to record the images after this function is turned [OFF].
- x.v.Color™ is a name for devices that are compatible with the xvYCC format, an international standard for expanded color in motion pictures, and that follow the rules for signal transmission.

#### [SHOOTING GUIDE]

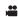

Message is displayed when this unit is moved rapidly.

 $\texttt{MENU}: [\textbf{RECORD SETUP}] \rightarrow [\textbf{SHOOTING GUIDE}] \rightarrow [\textbf{ON}]$ 

When "CAMERA PANNING IS TOO FAST." appears, move the unit slowly while recording.

- In the following cases, message will not appear:
  - While pausing the recording (only when [DEMO MODE] is not set to [ON])
  - When [LEVEL GAUGE] is set to [ON]

#### [WIDE CONV. LENS SET]

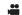

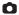

This will change the setting of the Image Stabilizer function and Maximum zoom ratio to the one appropriate for the recording when a Wide Conversion Lens (optional) is attached to this unit.

 $\overline{\text{MENU}}: [\text{RECORD SETUP}] \rightarrow [\text{WIDE CONV. LENS SET}] \rightarrow [\text{ON}]$ 

- The following functions will not work:
  - Video light
  - [AF ASSIST LAMP]
  - Night Mode ([Infrared])
- In Motion Picture Recording Mode, [ZOOM MODE] (→ 90) is fixed to [Opt.Zoom 10×] (up to 10×). In Still Picture Recording Mode, a zoom magnification of up to 10× is possible.

#### [Wind Noise Canceler]

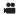

This will reduce the wind noise coming into the built-in microphones while maintaining the realism.

Switch to Manual Mode. (→ 73)

 $\texttt{MENU}: [\textbf{RECORD SETUP}] \rightarrow [\textbf{Wind Noise Canceler}] \rightarrow \textbf{desired setting}$ 

[Strong]: When a strong wind is detected, this option effectively reduces the

wind noise by minimizing the low-pitched sound.

[Normal]: This option extracts and reduces only the wind noise without

deteriorating the sound quality.

[OFF]: Cancel the setting.

- When [Normal] is set, will be displayed on the screen.
- This function's default setting is [Normal].
- When switching to Intelligent Auto Mode or Intelligent Auto Plus Mode, [Wind Noise Canceler] is set to [Strong], and the setting cannot be changed.
- You may not see the full effect depending on the recording conditions.
- This function cannot be set when using an external microphone.

#### [LOWCUT]

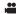

This function reduces the low-pitched sound when using an external microphone.

Switch to Manual Mode. (→ 73)

MENU: [RECORD SETUP]  $\rightarrow$  [LOWCUT]  $\rightarrow$  [ON]

This function can be set only when using an external microphone.

#### [Sound Scene Select]

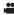

You can set the built-in microphone's sound quality as appropriate for the scene you want to record.

- Set [MIC SETUP] to [SURROUND] or [STEREO MIC]. (→ 98)
- Select the menu.

 $\qquad \qquad : [\textbf{RECORD SETUP}] \rightarrow [\textbf{Sound Scene Select}] \rightarrow \textbf{desired setting}$ 

[Auto]: Records sounds with standard settings.

[Music]: For recording scenes in which you need to cover a wide sound range

and a wide volume range, such as music concerts.

[Speech]: For recording speeches, talk sessions, and other events in which

sounds will be coming mostly from the front of this unit.

**[Nature]:** For recording in serene environments, such as forests and rivers.

[Festival]: For recording festivals, fireworks displays, and other very loud

scenes.

[Customize]: Allows you to adjust [Microphone Gain], [Frequency Response] and

[Directional].

2 (When [Customize] is selected)

Select the desired item.

[Microphone Gain]: Select this item when the sound recorded in a loud scene is

distorted.

[Frequency Response]: Adjusts the high frequency range and low frequency range

levels.

[Directional]: Select [SURROUND]/[STEREO] or [MONO].

3 (When [Microphone Gain] is selected in Step 2)

Select an item.

[Normal]: Adjusts the sound quality automatically.

[Attenuate]: Records sounds of very loud scenes at appropriate volume.

(When [Frequency Response] is selected in Step 2)

Touch <a>□ / <a> to adjust.</a>

- Before recording, check the effect you have selected with a headphone set, etc.
- The high frequency range (dB) and low frequency range (dB) can be adjusted.
- If noises such as the sound caused by the wind bother you, set the low frequency range to [LowCut].
- To end the adjustment, touch [EXIT].

(When [Directional] is selected in Step 2)

Select an item.

[SURROUND]/[STEREO]: Records sounds with the setting of [MIC SETUP] ([SURROUND] or

[STEREO MIC]).

**[MONO]:** Records sounds from all directions without setting specific directivity.

4 Touch [EXIT].

appears on the screen.

- Depending on the recording condition or sound quality, the desired effect may not be achieved.
- The option is set to [Auto] when an external microphone is connected.
- (When [Music] or [Festival] is set)
   The volume of the recorded sounds may be lower than that of the sounds recorded with [Auto].
- (When [Speech] or [Nature] is set)
   Sounds recorded with these effects are less realistic than those recorded with [SURROUND] or [STEREO MIC] in [MIC SETUP].

#### [5.1ch/2ch]

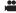

You can switch the channel number setting of the built-in microphone.

Set [REC FORMAT] to [AVCHD]. (→ 91)

MENU: [RECORD SETUP] → [5.1ch/2ch] → desired setting

[5.1ch]: Records with the 5.1ch.

[2ch]: Records with the 2ch.

- [2ch] will be selected in the following cases:
  - When [REC FORMAT] is set to a setting other than [AVCHD]
  - When using an external microphone

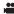

Recording setting of the built-in microphone can be adjusted.

Set [REC FORMAT] to [AVCHD]. (→ 91)

 $\overline{\text{MENU}}: [\text{RECORD SETUP}] \rightarrow [\text{MIC SETUP}] \rightarrow \text{desired setting}$ 

[SURROUND]\*1: Records the surrounding sound with added realism.

[ZOOM MIC]: Sound is recorded with changing the directionality in conjunction

with the zoom operation. Sounds near the front of the unit are recorded more clearly if you zoom in (close-up) and surrounding sounds are recorded more realistically if you zoom out (wide angle).

**[FOCUS MIC]**\*1: The forward sound is recorded more clearly by enhancing the

directionality toward the center.

[STEREO MIC]<sup>\*2</sup>: Records sound from two forward directions.

- If you wish to record higher quality sound and maintain realism even when zooming in, for instance, when recording a music recital, we recommend setting [MIC SETUP] to [SURROUND].
- [STEREO MIC] will be selected in the following cases:
  - When [REC FORMAT] is set to a setting other than [AVCHD]
  - When using an external microphone
- When [Directional] in [Customize] in [Sound Scene Select] is set to [MONO], [SURROUND] and [STEREO MIC] cannot be set. (If you set [MONO], [SURROUND] and [STEREO MIC] will be switched to [ZOOM MIC])

<sup>\*1</sup> The option is displayed only when [5.1ch/2ch] is set to [5.1ch].

<sup>\*2</sup> The option is displayed only when [5.1ch/2ch] is set to [2ch].

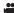

When recording, the input level from the built-in microphones and the external microphone terminal can be adjusted.

1 Select the menu.

MENU : [RECORD SETUP] → [MIC LEVEL] → desired setting

**[AUTO]:** AGC is activated, and the recording level is adjusted automatically.

[SET in the desired recording level can be set. AGC is activated, and sound

distortions are reduced.

[SET | SET | ]: The desired recording level can be set. Sounds are recorded in

natural quality.

2 (When [SET ON]/[SET OF] is selected)

Touch / to adjust.

- The adjustment screen to be displayed depends on the setting of [5.1ch/2ch]. (→ 97)
- Adjust the microphone input level so that the last 2 bars of the gain value are not red. (Otherwise, the sound is distorted.) Select a lower setting for microphone input level.
- 3 Touch [ENTER].
- Touch [EXIT] to complete the setting.

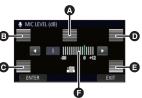

(When set to [5.1ch])

- A Center
- Front left
- Back left
- Front right
- Back right
- Microphone input level
- When [MIC SETUP] is [ZOOM MIC], the volume will be different depending on the zoom rate.
- [5.1ch/2ch] is set to [5.1ch/2ch] is set to [5.1ch/2ch] is set to [6.1ch], and [MIC LEVEL] is set to a setting other than [AUTO].
- You cannot record with the audio completely muted.

#### [PICTURE ADJUST]

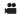

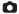

Adjust the quality of the image while recording.

Adjust by outputting to a TV while adjusting the quality of the image.

- This setting is retained when you change between Motion Picture Recording Mode and Still Picture Recording Mode.
- Switch to Manual Mode. (→ 73)
- 1 Select the menu.

MENU: [RECORD SETUP] → [PICTURE ADJUST]

2 Touch the desired setting items.

[SHARPNESS]: Sharpness of the edge

[COLOR]: Depth of the color of the image

**[EXPOSURE]:** Brightness of the image

[WB ADJUST]: Picture color balance

- 3 Touch <a>■/</a> to adjust settings.
- 4 Touch [ENTER].
- Touch [EXIT] to complete the settings.
- appears on the screen.
- Adjusting the picture quality with the Multi Manual Dial
- 1 Push the Multi Manual Dial.

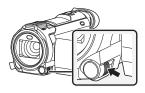

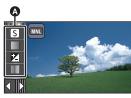

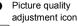

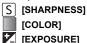

. [EXPOSURE]

- When an item on the picture quality adjustment icon or the manual icon (→ 73) is not selected, each time you push the Multi Manual Dial, the picture quality adjustment icon and the manual icon are displayed alternately. Display the picture quality adjustment icon.
- 2 Rotate the Multi Manual Dial to select an item.
- 3 Push the Multi Manual Dial to set.
- 4 Rotate the Multi Manual Dial to adjust the setting.
- 5 Push the Multi Manual Dial to set.
- appears on the screen.

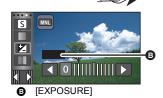

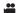

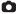

The higher the number of pixels, the higher the clarity of the picture when printing.

 $\overline{\mathtt{MENU}}: [PICTURE] \rightarrow [PICTURE SIZE] \rightarrow desired setting$ 

 The number of recording pixels that can be set changes depending on selected screen aspect ratio. (→ 102)

#### Picture size and Maximum zoom ratio in Still Picture Recording Mode

| Picture size |           | Aspect ratio | Extra Optical Zoom (→ 49) |
|--------------|-----------|--------------|---------------------------|
| 20.4M        | 5216×3912 |              | _*                        |
| 10.9M        | 3808×2856 | 4:3          | _*                        |
| 0.3M         | 640×480   |              | 50×                       |
| 20M          | 5472×3648 |              | _*                        |
| 10.6M        | 3984×2656 | 3:2          | _*                        |
| 2M           | 1728×1152 |              | 35.7×                     |
| 25.9M        | 6784×3816 |              | * _                       |
| 14M          | 4992×2808 | 16:9         | * _                       |
| 2.1M         | 1920×1080 |              | 30×                       |

 $<sup>^{\</sup>star}$  Extra Optical Zoom cannot be used. The maximum zoom magnification is 20imes.

#### ■ Picture size in Motion Picture Recording Mode

Set this unit to Motion Picture Recording Mode (→ 20)

 $\texttt{\tiny MENU}: \texttt{[PICTURE]} \rightarrow \texttt{[PICTURE SIZE]} \rightarrow \texttt{desired setting}$ 

• The available picture sizes vary depending on the [REC FORMAT] and [REC MODE] settings.

| Recording format | Recording mode | Available pictur<br>size | e Aspect ratio |
|------------------|----------------|--------------------------|----------------|
| [4K MP4]         | [2160]         | 20.4M 6016×33            | 84             |
| [417 1717-4]     | [2160]         | 8.3M 3840×21             | 60             |
| [MP4/iFrame]     | All            | 14M 4992×28              | 08             |
| [AVCHD]          | All            | 2.1M 1920×10             | 16:9           |
|                  | [2160/24p]     | 20.4M 6016×33            |                |
| [24p]            |                | 8.3M 3840×21             | 60             |
| [24ρ]            | [1080/24p]     | 14M 4992×28              | 08             |
|                  | [1000/24p]     | 2.1M 1920×10             | 80             |

- The default setting is 25.9M in Still Picture Recording Mode and 20.4M in Motion Picture Recording Mode.
- The recording will become longer depending on the recording pixels.
- Please refer to page 252 for details about the number of recordable pictures.

#### [ASPECT RATIO]

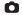

This allows you to select the aspect ratio of the pictures to suit printing or the playback method.

MENU: [PICTURE]  $\rightarrow$  [ASPECT RATIO]  $\rightarrow$  desired setting

[4:3]: Aspect ratio of 4:3 television

[3:2]: Aspect ratio of conventional film camera or prints (such as L-size print)

[16:9]: Aspect ratio of high-definition television, etc.

- This function's default setting is [16:9].
- When the aspect ratio is set to [4:3] or [3:2], black bands may appear on the left and right of the screen.
- The edges of still pictures recorded on this unit with a 16:9 aspect ratio may be cut at printing.
   Check the printer or photo studio before printing.

#### [AF ASSIST LAMP]

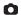

The video light is turned on to make it easier to focus when you are recording in dark places where it is hard to focus.

Switch to Manual Mode. (→ 73)

MENU: [PICTURE] ightarrow [AF ASSIST LAMP] ightarrow [AUTO]

- When switching to Intelligent Auto Mode or Intelligent Auto Plus Mode, the setting is fixed to [AUTO] and cannot be changed.
- This setting is not available when [VIDEO LIGHT] is set to [ON].

### [SHTR SOUND]

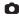

You can add a shutter sound when recording still pictures.

 $\overline{\mathtt{MENU}}: [\mathsf{PICTURE}] \to [\mathsf{SHTR} \ \mathsf{SOUND}] \to \mathsf{desired} \ \mathsf{setting}$ 

Volume low

Volume high

[OFF]: Cancel the setting.

• No shutter sound is emitted in Motion Picture Recording Mode.

## **Playback Operations**

## Motion picture playback using operation icon

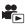

For details on the basic playback operations, refer to page 33.

| Playback operation                            | Playback display           | Operating steps                                                                                                    |
|-----------------------------------------------|----------------------------|----------------------------------------------------------------------------------------------------|
| Skip Playback<br>(to the start of a<br>scene) | During Playback            | Touch the LCD monitor and slide from right to left (from left to right) during playback.                                                                                                    |
| Slow-motion<br>Playback                       | During Pause<br>II▶<br>◀II | With the playback paused, continue touching                                                                                                    |
| Frame-by-frame<br>Playback                    | <b>&gt;</b> /II            | With the playback paused, touch   ▶. (Touch ◀   to advance the frames one at a time in the reverse direction.)  • Normal playback is restored when you touch ▶/  .  • For reverse Frame-by-frame Playback, the intervals between frames vary depending on the type of the scene.                |
| Direct Playback                               |                            | Touch the direct playback bar or slide it while touching.  The playback pauses temporarily and skips to the position touched or slid to while touching.  (When you touch the bar or slide it while touching during playback)  Playback will start by releasing your touching or sliding finger. |

Scenes that are large in file size may cause this unit to respond slower to operations performed by the user or cause certain operations performed by this unit to become slower.

## Creating still picture from motion picture

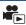

A single frame from the recorded motion picture can be saved as a still picture. The size of pictures to be recorded is determined by their scene type.

| Scene type                                                                                                    | Picture size     |
|----------------------------------------------------------------------------------------------------|------------------|
| 4K MP4 scenes<br>Scene(s) recorded in the recording mode [2160/24p]                                                                                                    | 8.3M (3840×2160) |
| Scenes recorded in the recording format [MP4/iFrame] AVCHD scenes Scene(s) recorded in the recording mode [1080/24p] Scenes recorded as Backup for Twin Camera Scenes saved in MP4 (1920×1080/30p) Scenes saved in MP4 (1280×720/30p) | 2.1M (1920×1080) |
| Scenes saved in MP4 (640×360/30p)                                                                                                    | 0.2M (640×360)   |

## Press the button fully at the location to be saved as a still picture during playback.

- It is convenient to use Pause, Slow-motion Playback and Frame-by-frame Playback.
- Date the motion picture was recorded will be registered as date of the still picture.
- Quality will be different from the normal still picture.

## **Highlight & Time Frame Index**

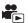

An image of one scene is displayed as a thumbnail at set search condition. Scene can be played back from any midway point of the scene you wish to see.

- Operate the zoom lever to Q side and change over the thumbnail display to Highlight & Time Frame Index. (→ 35)
- 1 Touch 器.
- To display the next (previous) page:
  - Slide the thumbnail display upward (downward) while touching
  - Touch ▲ (up) / ▼ (down) on the thumbnail scroll lever. (→ 34)
- 2 Touch the desired search condition.

#### [3 SEC.]/[6 SEC.]/[12 SEC.]/[MINUTES]/[FACE]\*/[HIGHLIGHT]\*

- \* It cannot be set while playing back 4K MP4 scenes, MP4/iFrame scenes, 24p scenes or scenes recorded as Backup for Twin Camera.
- When select [FACE], it will select the portion for which Face Recognition was performed from the scenes judged to be clearly recorded. This will then be displayed as a thumbnail.
- A portion judged to be clearly recorded will be detected and displayed in thumbnail if you select [HIGHLIGHT].

- 3 (When [MINUTES] is selected)
  - Touch / to set the time.
- It can be set up to a maximum of 60 minutes.
- Touch [ENTER].
- Touch the thumbnail to be played back.
- Next (Previous) thumbnail can be displayed by touching

## Repeat Playback

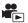

Playback of the first scene starts after playback of the last scene finishes.

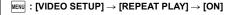

The indication appears on the full screen views.

 All the scenes are played back repeatedly. (When playing back motion pictures by date, all the scenes on the selected date are played back repeatedly.)

## Resuming the previous playback

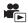

If playback of a scene was stopped halfway, the playback can be resumed from where it was stopped.

MENU: [VIDEO SETUP] → [RESUME PLAY] → [ON]

If playback of a motion picture is stopped,  $\,\,\,\,\,\,\,\,\,\,\,\,\,\,\,\,\,\,\,\,\,\,\,\,\,\,\,$  appears on the thumbnail view of the stopped scene.

 The memorized resume position is cleared if you turn off the unit or press the recording/playback button

(The setting of [RESUME PLAY] does not change.)

# Setting the playback speed of FULL HD Slow Motion Video

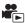

You can set the speed at which this unit will play back parts recorded as FULL HD Slow Motion Video.

Touch the play mode select icon, and select [ALL MP4/iFrame] or [1080/60p] in [MP4/iFrame].

 $\boxed{\texttt{MENU}}: \texttt{[VIDEO SETUP]} \rightarrow \texttt{[SLOW PLAY SPEED]} \rightarrow \texttt{desired setting}$ 

[Slow]: Plays back at 1/4 normal speed. [Slow]: Plays back at 1/2 normal speed.

- If you play back the parts on another device, they will be played back at 1/2 normal speed. To play
  them back at 1/4 normal speed, perform [Slow Speed Conversion] (> 136).
- Once you perform [Slow Speed Conversion] on the scenes, the parts will be played back at 1/4 normal speed.

# Zooming in on a still picture during playback (Playback zoom)

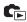

You can zoom in by touching a still picture during playback.

- 1 Touch and hold the part you wish to zoom in on during still picture playback.
- It will display enlarged in order of normal display (×1) → ×2 → ×4. Touch and hold the screen to zoom in from the normal display (×1) to ×2. Touch the screen to zoom in from ×2 to ×4.
- The still picture is zoomed in on, centering on the part you touched.
- Move to the zoomed in position by touching <a> /</a> / <a> ✓ / <a> / <a> or slide while touching the screen.
- The location of the zoom displays for about 1 second when zooming in (zooming out) or moving the displayed location.

#### Zooming out from the zoomed still picture

Touch  $\mathbf{Q}$  to zoom out.  $(\times 4 \rightarrow \times 2 \rightarrow \times 1)$ 

• Touch 1x to return to normal playback (×1).

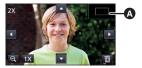

A Displayed location of the zoom

- You can also perform zoom operations using the zoom lever.
- The more picture is enlarged, the more its quality deteriorates.

## Various playback functions

## Playing back motion pictures/still pictures by date

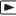

The scenes or the still pictures recorded on the same day can be played back in succession.

1 Touch the date select icon. (→ 24)

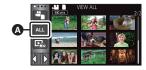

A Date select icon

## 2 Touch the playback date.

The scenes or the still pictures recorded on the date selected are displayed as thumbnails.

- 3 Touch the scene or the still picture to be played back.
- If you press the recording/playback button to switch between Recording Mode and Playback Mode, the [VIEW ALL] screen will be displayed again.
- In cases such as those described below, scenes and still pictures are grouped separately on the date list, and -1, -2... may be added after the date:
  - When the number of scenes exceeds 99
  - When the number of still pictures exceeds 999
  - When [REC MODE] in [AVCHD] is changed
  - When the microphone input sound (5.1ch/2ch) is changed
  - When recorded in Creative Control Mode.
  - When the [ON]/[OFF] setting of Backup for Twin Camera is switched (→ 57)
  - When recorded in Home Monitor function. (→ 166)
  - Scenes recorded as 4K Cropping (→ 108)
  - When saved in Manual Edit (→ 121)
  - When [NUMBER RESET] is performed

 The following scenes and still pictures are grouped separately on the date list, and icons are displayed according to the category:

| Scene or still picture                                                                                     | Icon to be displayed |
|----------------------------------------------------------------------------------------------------|----------------------|
| Scenes recorded with [1080/60p] in [AVCHD]                                                                 | 60p                  |
| Scenes recorded with [1080/50M]/[1080/28M] in [MP4/iFrame]<br>Scenes saved in MP4 (1920×1080/30p) (→ 134)  | 1080                 |
| Scenes recorded with [720] in [MP4/iFrame] Scenes saved in MP4 (1280×720/30p) (→ 134)                      | 720                  |
| Scenes recorded with [iFrame] in [MP4/iFrame]                                                              | iFrame               |
| Still pictures recorded in Stop Motion Animation Assist Mode (→ 72)                                        | W                    |
| Still pictures created from motion pictures (→ 104) Still pictures saved in Tagging Favorite Scene (→ 124) | <b>+</b>             |
| Scenes saved in Highlight Playback (→ 117)                                                                 | ₽ <sub>kic</sub>     |
| Scenes saved in MP4 (640×360/30p) (→ 134)                                                                  | 360                  |

## **4K Cropping**

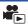

You can add various effects to 4K MP4 scenes and save them as 1080/30p scenes.

 Touch the play mode select icon on the thumbnail screen in Playback Mode, and select [4K MP4]. (→ 33)

1 Touch 14KI. (→ 24)

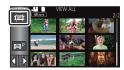

2 Touch the function you want to apply.

| Function       |                    | Effect                                                                                                    |  |
|----------------|--------------------|----------------------------------------------------------------------------------------------------|--|
| (m)            | [Zooming Crop]     | Allows you to save a cropped image that changes its position and size in high-definition picture quality after setting the cropping positions and sizes for start and end points.                                                                                                    |  |
| TEE .          | [Tracking Crop]    | Allows you to save a cropped image that tracks the subject specified with touch operation in high-definition picture quality.                                                                                                    |  |
| <b>7.640</b> ) | [Stabilizing Crop] | Allows you to save a cropped image to which a correction effect that stabilizes the blur on the subject caused by hand-shake during recording is applied in high-definition picture quality.  • A cropped image that starts from the beginning of the original scenes will be saved. |  |

- Touch [ENTER].
- 3 Set the selected function and start a preview. (→ 109, 111)
- 4 Perform playback operations. (→ 34)
- When the preview ends or the playback is stopped, a screen will be displayed, asking you to select [REPLAY]<sup>\*1</sup>, [SAVE] (→ 111), [SELECT AGAIN]<sup>\*2</sup> or [EXIT]. Touch the desired item.
- \*1 It cannot be selected when [Tracking Crop] is selected.
- \*2 It cannot be selected when [Stabilizing Crop] is selected.
- You cannot perform fast forward playback, fast rewind playback, skip playback, Slow-motion Payback, Frame-by-frame Playback, and direct playback during preview.
- Scenes recorded with other devices and scenes edited with HD Writer AE 5.3 may not work correctly.

#### Applying [Zooming Crop]

- 1 Touch the scene to which you want to apply the function.
  - Touch [OK].
- 2 Perform playback operations to set a preview start point.
  - Set a start point so that the length between the start point and end point will be at least 3 second long (approx.).
  - You will find it convenient to use slow playback and Frame-by-frame Playback. (→ 103)
  - Pause the scene at the desired start point.
- 3 Adjust the size and position of the cropping frame for the start point.
  - - The size will change in the following order each time you touch the icon:

#### Large → Medium → Small

- You can change the position of the medium- or smallsized cropping frame by touching the screen.
- If you leave the screen untouched, the cropping frame's size and position will be set automatically.

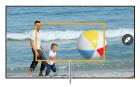

Cropping frame

- Touch .
- Touch the desired zoom speed.

#### [Fast]/[Slow]

- The scene will be skipped to the end point. Depending on the set zoom speed, the end point will vary.
- Touch [OK].

#### Adjust the size and position of the cropping frame for the end point.

- The cropping frame for the end point will be displayed in the same position as the cropping frame for the start point.
- The cropping frame for the start point is indicated in gray, while the cropping frame for the end point is indicated in white.
- To reset the cropping frame for the start point, touch
- Perform the same operations as Step 3 to change the size and position of the cropping frame.
- 7 Touch .
  - · A preview will start.
- You cannot apply this function to scenes shorter than 3 seconds (approx.).

#### Applying [Tracking Crop]

- Touch the scene to which you want to apply the function.
  - Touch [OK].
- Perform playback operations to set a preview start point.
  - You will find it convenient to use slow playback and Frame-by-frame Playback. (→ 103)
- Touch the subject to lock the target.
- Target frame
- Cropping frame
  - The cropping frame (B) will be displayed in a size that matches the subject.
  - To touch another subject, touch .

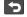

- Touch 🖾.
  - · A preview will start.
- Touch **to end the preview.** 
  - A confirmation message appears. Touch [EXIT] to end the preview.

#### Notes on the target frame

- If the target frame fails to lock the target, it will flash red and then disappear. Touch a distinct portion of the subject (color, etc.), or reset the preview start point and then lock the target again.
- When a preview is played back until the end of the scene or the playback time of a preview exceeds 20 minutes (approx.), the preview will end automatically. If you save the image, the previewed portion (from the start point to the end point) will be saved.

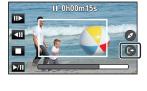

5

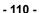

- Depending on the portion you touch, you may not be able to track or lock another subject in situations such as the following:
  - When another subject is too large or small
  - When the background and another subject are similar in color
  - When you have touched a dark portion

#### **Applying [Stabilizing Crop]**

- 1 Touch the scene to which you want to apply the function.
  - Touch [OK].
- 2 Touch 🗖.
  - A preview will start from the beginning of the scene.
- When a preview is played back for 1 hour (approx.), it automatically ends. If you save the image, the entire scene from the beginning to the end will be saved. If the playback time of the scene exceeds 1 hour, the first 1 hour (approx.) of the scene will be saved.

#### Saving previews

You can save a previewed scene as one scene.

The recorded scenes can be saved in the SD card.

- 1 End a preview.
- 2 Touch [SAVE].
- 3 Touch [YES].
- 4 Touch [EXIT].
- Scenes will be saved in different ways depending on their 4K Cropping setting.
  - [Zooming Crop]: A portion from the start point to the end point is saved.
  - [Tracking Crop]: Only the previewed portion is saved.
  - [Stabilizing Crop]: The entire scene from the beginning to the end or the first 1 hour (approx.) of the scene will be saved.

(When saving a scene to which [Stabilizing Crop] is applied)

- It may take time to save a long scene.
- A scene exceeding 4 GB (approx.) or 30 minutes (approx.) will be automatically divided.

#### **Highlight Playback**

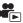

Part that was recognized as clearly recorded is extracted from multiple scenes, and it can be played back or stored in a short time with effects and music added.

It is also possible to create an original Highlight Playback by checking your favorite scenes and setting up to extract those scenes.

- 1 Touch □ . (→ 24)
- 2 (When [ALL MP4/iFrame] is selected)
  Touch the recording format of the scene to be played back.

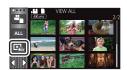

#### [1080/60p]/[1080/30p]/[720/30p]/[360/30p]

3 Touch the desired effect.

**[POP]:** Recommended for party scene.

[NATURAL]: Recommended for scenery.

[CLASSICAL]: Recommended for slow moving scene.

[DYNAMIC]: Recommended for fast moving scene such as sports scene.

[CUSTOM]: Set the combination of the effect and the music. (→ 113)

- The scenes matching the effect will be extracted and displayed in the thumbnail view.
- Effects such as fade, slow-motion, still (pause), or digest playback are inserted.
- The date at playback is the date that was last recorded in an extracted scene.
- To change the settings, refer to page 114.
- **4** Touch **▶** in the thumbnail view.
- 5 Select the playback operation. (→ 34)
- When the playback is finished or stopped, the screen to select [REPLAY], [SAVE] (→ 117), [SELECT AGAIN] or [EXIT] is displayed. Touch the desired item.
- Highlight Playback is not available for the following scenes :
  - iFrame scenes
  - 24p scenes
  - Scenes recorded with Creative Control Mode (→ 62), HDR Movie Mode (→ 50, 65) and FULL HD Slow Motion Video (→ 68, 71)
  - Scenes recorded as Backup for Twin Camera
  - Scenes recorded as 4K Cropping (→ 108)
  - Scenes saved as Highlight Playback
  - Scenes saved as manually-edited scenes (→ 118)

- Scenes that were converted to MP4 scenes and copied (with the MP4 conversion function) (→ 134)\*
- (For the WXF991)
   Scenes recorded with Slow & Quick Video Mode (→ 67) and Dolly Zoom Mode (→ 70)
- \* Excluding scenes that were converted from 4K MP4 scenes
- Skip Playback, Slow-motion Playback, Frame-by-frame Playback and Direct Playback are not possible.

#### Setting up the custom effect

It is possible to enjoy the Highlight Playback with your favorite effect by setting up the combination of an image effect and music.

- 1 Touch [CUSTOM].
- 2 Touch [EFFECT SETUP] or [MUSIC SELECT].

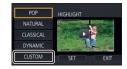

## 3 (When [EFFECT SETUP] is selected) Touch the desired effect.

 When [EFFECT SETUP] is changed, [MUSIC SELECT] will be set the same as [EFFECT SETUP]. (To set [EFFECT SETUP] and [MUSIC SELECT] to different settings, change [MUSIC SELECT] after setting [EFFECT SETUP].)

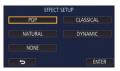

(When [MUSIC SELECT] is selected)

Touch the desired sound.

- [USER BGM] lets you use the music stored on your smartphone. To set [USER BGM], use the Wi-Fi function [Link to Cell] and create Highlight Playback from the smartphone app "Image App". The music data will be saved in this unit as [USER BGM].
- Only one track can be saved in this unit as music data for [USER BGM]. Each time you create
  Highlight Playback using the "Image App", music data will be replaced.
- For information on the file format and playback time of music data that can be used as [USER BGM], refer to the "Image App".
- To delete the music data saved as [USER BGM] in this unit, perform [DELETE USER BGM].
   → 44)
- When [EFFECT SETUP] is set to [NONE], you will be able to select [NO MUSIC]. When [NO MUSIC] is selected, the audio recorded at the time of shooting is played back.

(To test the music audio)

#### Touch [START].

- Touch the other music option to change the music to be tested.
- When you touch [STOP], the music playback stops.
- 4 Touch [ENTER].

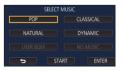

#### Playing back with the settings changed

#### Touch [SET] to select the item to change.

#### ISCENE SETUP1\*1:

Select the scene or date to be played back.

#### [FAVORITE SCENE SETUP1\*2:

Set up the favorite scenes. (→ 115)

#### **IFAVORITE SCENE PLAY1\*2:**

Set up if the favorite scenes are to be included in the Highlight Playback or not. (→ 115)

#### [PRIORITY SETUP]:

Select the target to give priority to play back. (→ 115)

#### [PLAYBACK TIME]:

Select the time to play back. (→ 116)

#### [TITLE SETUP]:

Select the title sheet to be displayed at the beginning, and enter the title. ( > 116)

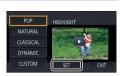

- \*1 If you touch [SET] of Highlight Playback when the Baby Calendar is displayed, [SELECT DATE] and [SELECT SCENES] will not be available. (→ 122)
- \*2 If you touch [SET] of Highlight Playback when the Baby Calendar is displayed, these items will not be displayed. (→ 122)
- When you have finished changing the settings, touch [EXIT].

#### Scene setting

(Only when Highlight Playback is started from [ALL AVCHD])
 Touch the recording format of the scene to be played back.

#### [1080/60p]/[1080/60i]

- 2 Touch [SELECT DATE] or [SELECT SCENES].
- 3 (When [SELECT DATE] is selected)

#### Touch the date to be played back.

- A maximum of 7 days can be selected.
- When touched, the date is selected and surrounded by red. Touch the date again to cancel the
  operation.

(When [SELECT SCENES] is selected)

#### Touch the scenes to be played back.

- Up to 99 scenes can be selected in succession.
- 4 Touch [Enter]/[ENTER].

#### ■ Checking the favorite scenes

- 1 Touch the scenes to be played back.
- 2 Touch [Add] and add the favorite part.
- Approximately 4 seconds before and after touching [Add] will be added as favorite.
- Number of favorite scenes that can be added are 1 to 14. (Number of scenes that can be added differs depending on the scenes selected.)
- Favorite check display √(♠) is displayed in orange, and favorite check display ⑤ is displayed on the slide bar.
- To cancel the favorite, play back to the position checked as favorite, and touch [Cancel].
- It is convenient to use Slow-motion Playback and Frame-by-frame Playback. (\*) 103)
- 3 Touch and stop the playback.
- It will return to the thumbnail display screen and ★ is displayed on the scenes added as favorite scenes.
- 4 Touch [Return].

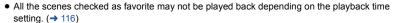

 Parts added as favorite scenes are not recognized as registered scenes for "Tagging Favorite Scene" (> 124).

#### To clear the favorite scenes from the thumbnail display

- Touch [Reset].
- 2 Touch [RESET ALL] or [RESET SELECTED].
- The check on all the favorite scenes will be cleared when [RESET ALL] is selected.
- 3 (When [RESET SELECTED] is selected in Step 2)
  Touch the scene to be cleared.

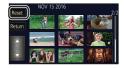

### ■ Playing back the favorite scenes

#### Touch [ON] or [OFF].

[ON]: Include the scenes added in the [FAVORITE SCENE SETUP] into the Highlight

Playback.

[OFF]: Do not include the scenes added in the [FAVORITE SCENE SETUP] into the

Highlight Playback.

#### ■ Priority settings

#### Touch [NONE] or [FACE].

• If you touch [FACE], priority is given to the part detected as a face.

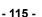

#### Playback time setting

Touch the playback time.

#### [APPROX 90 SEC.]/[APPROX 3 MIN.]/[AUTO]

- The playback time of [AUTO] is a maximum of approx. 5 minutes.
- Playback time may become shorter than the setting, or it may not even be played back if the part recognized as clearly recorded is short.

#### Setting up the title

1 Touch \( \sqrt{ \sqrt{ \sqrt{ \sqrt{ \sqrt{ to select your favorite title sheet.}}} \)

#### [NONE]/[PICTURE 1]/[PICTURE 2]/[PICTURE 3]/[PICTURE 4]

- Title and date will not be displayed when [NONE] is selected.
- 2 Touch [TITLE].

#### 3 Enter the title.

- Touch the text entry icon in the center of the screen and enter the title.
- · After entering the title, touch [Enter].

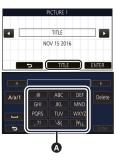

A Text entry icon

#### Entering text

 The characters can be conveniently input without moving the cursor when the [Auto Cursor Position] is set to [ON]. (> 44)

| Icon     | Description of operation                                                                |
|----------|-----------------------------------------------------------------------------------------|
| [A] etc. | Enters a character.                                                                     |
|          | Moves the cursor to left or right.                                                      |
| [A/a/1]  | Switches between [A]/[a] (alphabet) and [&/1] (symbols/numbers).                        |
| ]        | Enters a space.                                                                         |
| [Delete] | Deletes a character. Deletes the previous character if the cursor is in an empty space. |
| [Enter]  | Ends text entry.                                                                        |

- A maximum of 18 characters can be entered.
- 4 Touch [ENTER] to end registration.
- The date of the first scene of the Highlight Playback will be displayed as the date.
- The entered title will be cleared when the unit is turned off or the Highlight Playback is finished.

#### Saving the Highlight Playback

The scenes put together as a Highlight Playback can be saved as a single scene.

The recorded scenes can be saved in the SD card.

- 1 Stop the playback of the Highlight Playback or wait until the Highlight Playback is finished.
- 2 Touch [SAVE].
- 3 Select the format to save.

[AVCHD 1920×1080/60i]\*1: It will be saved in high-definition image quality.

[MP4 1920×1080/30p]\*2, 3, 4: It will be saved in high-definition image quality. The format

supports playback on a PC.

[MP4 1280×720/30p]\*4: It will be saved with an image quality, allowing you to upload it

on the Internet in higher image quality. The format supports

playback on a PC.

[MP4 640×360/30p]: It will be saved with an image quality, allowing you to upload it

on the Internet faster. The format supports playback on a PC.

- \*1 This format is displayed only when an AVCHD scene is selected.
- \*2 This format is not displayed when an AVCHD scene is selected.
- \*3 [MP4 1920×1080/30p] cannot be selected when an MP4 [720/30p] scene is selected.
- \*4 [MP4 1920×1080/30p] and [MP4 1280×720/30p] cannot be selected when an MP4 [360/30p] scene is selected.

(When [AVCHD 1920×1080/60i] is selected)

- Scenes recorded in 1080/60p are converted to 1080/60i (picture quality [HA] of [REC MODE]) and saved.
- Scenes recorded in 1080/60i are recorded in [HA] regardless of [REC MODE] ([PH]/[HA]/[HG]/ [HE]) of a scene.
- 4 Touch [YES].
- 5 Touch [EXIT].
- Is displayed on the thumbnail of the scenes saved by the Highlight Playback.

#### **Manual Edit**

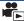

You can join desired AVCHD scenes, scenes recorded as Backup for Twin Camera or parts of these scenes in the order they were recorded to play back or save as a single scene with music added.

- Touch the play mode select icon on the thumbnail screen in Playback Mode, and select scenes recorded as [AVCHD] or Backup for Twin Camera. (→ 33)
- 1 Select the menu.

MENU: [EDIT SCENE] → [MANUAL EDIT]

- **2** Touch [1080/60p] or [1080/60i].
- Touch [Enter].
- Thumbnails are displayed by each scene.
- 3 Select the scene or part of the scene to play back, and set the music.
- To select a scene (→ 119)
- To select part of a scene (→ 119)
- To set the music (→ 120)
- Touching [Return] after selecting a scene may cancel the selected scene.
- 4 Touch [Enter].
- 5 Touch [YES], and select the playback operation for the edited scene. (→ 34)
- In the following cases, the screen for selecting [PREVIEW], [SAVE] (→ 121), [SELECT AGAIN], and [EXIT] is displayed. Touch the desired item.
  - Touch [NO]
  - Playback finishes
  - Stop playback
- You can also select combinations of scenes and parts of scenes.
- You can select up to 99 scenes. (Each 3 second thumbnail of part of a scene is treated as a single scene.)
- You can create a combined scene of up to about 6 hours long.
- Skip Playback, Slow-motion Playback, Frame-by-frame Playback and Direct Playback are not
  possible.

• When saving a manually edited scene, check the free space on the SD card.

Before selecting the scene, check the table below and create sufficient free space for saving it.

#### (Approximate free space requirements for saving a manually edited scene)

| Saving format            | Total time of an edited scene | Free space required |
|--------------------------|-------------------------------|---------------------|
| [AVCHD 1920×1080/60i]    | 30 min                        | Approx. 4 GB        |
| [AVG115 1320 \ 1000/001] | 1 h                           | Approx. 8 GB        |
| [MP4 1280×720/30p]       | 30 min                        | Approx. 2 GB        |
| [MI 4 1200×720/300]      | 1 h                           | Approx. 4 GB        |
| [MP4 640×360/30p]        | 30 min                        | Approx. 0.4 GB      |
| [MI 4 040 \ 300/300]     | 1 h                           | Approx. 0.8 GB      |

• "h" is an abbreviation for hour, "min" for minute and "s" for second.

#### ■ To select a scene

#### Touch the scene to be played back.

- The scene selection is made as you touch it, and the  $\[ \]$  indication appears on the thumbnail. To cancel the operation, touch the scene again.
- When part of a scene has been selected, the 3S indication appears on the thumbnail. If you touch the thumbnail, the scene will be displayed by 3 second thumbnails.
- Next (previous) page is displayed by touching .

#### To select part of a scene

- 1 Touch [3 sec].
- To cancel the operation, touch it again.
- 2 Touch the desired scene.
- The touched scene is displayed by 3 second thumbnails.
- 3 (To select a single thumbnail)

#### Touch the thumbnail of the part you want to play back.

- The thumbnail selection is made as you touch it, and the  $\sum$  indication (white) appears on the thumbnail. To cancel the selection, touch the thumbnail again.
- Next (previous) thumbnail is displayed by touching
- Touching [Return] when the thumbnail has been selected returns you to the screen that displays
  the thumbnails of scenes. The 3S indication appears on the thumbnail of the scene
  containing the selected part.

4 (To select thumbnails by specifying a range)

#### Touch [Range].

- To cancel the operation, touch it again.
- 5 (To select thumbnails by specifying a range)

## Touch the range (start and finish points) you want to play back.

- The range between start and finish points are selected, and the indication (white) appears on the thumbnails.
- To cancel the selected thumbnails, from among the thumbnails with the indication (white), touch the range (start and finish points) you want to cancel.
- If you touch [Enter]/[Return]/[Music]/[Range] when a start point has been selected, the start point thumbnail will be canceled.
- You can also select multiple ranges within the same scene.
- Next (previous) thumbnail is displayed by touching
- To select other scenes, touch [Return] to return to the screen that displays the thumbnails of scenes, and perform the following operations.
  - When selecting a scene:
    - Touch the desired scene.
  - When selecting part of a scene:
     Perform the operations in Steps 1-5.

#### ■ To set the music

- 1 Touch [Music].
- 2 Touch the desired sound.
- When [NO MUSIC] is selected, the audio recorded at the time of shooting is played back.
- [USER BGM] lets you use the music stored on your smartphone. To set [USER BGM], use the Wi-Fi function [Link to Cell] and create Highlight Playback from the smartphone app "Image App". The music data will be saved in this unit as [USER BGM].
- Only one track can be saved in this unit as music data for [USER BGM]. Each time you create Highlight Playback using the "Image App", music data will be replaced.
- For information on the file format and playback time of music data that can be used as [USER BGM], refer to the "Image App".
- To delete the music data saved as [USER BGM] in this unit, perform [DELETE USER BGM].
   (→ 44)

(To test the music audio)

#### Touch [START].

- Touch the other music option to change the music to be tested.
- When you touch [STOP], the music playback stops.
- 3 Touch [ENTER].

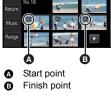

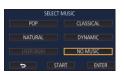

#### ■ To save a manually-edited scene

You can save manually edited scenes as a single scene.

The recorded scenes can be saved in the SD card.

- 1 Stop the playback of a manually-edited scene or wait until the playback is finished.
- 2 Touch [SAVE].
- 3 Select the format to save.

[AVCHD 1920×1080/60i]: It will be saved in high-definition image quality.

[MP4 1280×720/30p]: It will be saved with an image quality, allowing you to upload it on

the Internet in higher image quality. The format supports playback

on a PC.

[MP4 640×360/30p]: It will be saved with an image quality, allowing you to upload it on

the Internet faster. The format supports playback on a PC.

(When [AVCHD 1920×1080/60i] is selected)

- Scenes recorded in 1080/60p are converted to 1080/60i (picture quality [HA] of [REC MODE]) and saved.
- Scenes recorded in 1080/60i are recorded in [HA] regardless of [REC MODE] ([PH]/[HA]/[HG]/ [HE]) of a scene.
- 4 Touch [YES].
- If you are using the battery, a message recommending that you use the AC adaptor will be displayed. To start the saving operation, touch [START].
- 5 Touch [EXIT].
- You can save scenes even when using the battery, but we recommend that you use the AC adaptor.
- Manually-edited scenes recorded as Backup for Twin Camera will be saved as normal AVCHD or MP4 scenes
- For information on the approximate free space requirements for saving a manually edited scene, refer to page 119.

#### **Baby Calendar**

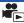

When a baby's birthday and name are registered, scenes recorded since the baby's birthday are displayed as thumbnails for each age in months.

- You cannot select scenes recorded as 24p or Backup for Twin Camera.
- Scenes recorded before the birthday are not displayed.
- Scenes with no baby in them are also displayed.
- You can register up to 3 babies.
- 1 Touch 🕵.

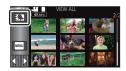

2 (When registering for the first time)

#### Enter the baby's birthday.

- Touch the date to be set, then set the desired value using .
- The year can be set between 2000 and 2039.
- Touch [Enter].
- (When registering for the first time)

  Touch [YES], and enter the baby's name.
- If you touch [NO], the Baby Calendar will be displayed without the baby's name registered. ([Baby 1] is displayed.)
- Input method is same operation as for setting up the title. (→ 116)
- After entering the name, touch [Enter].
- A maximum of 9 characters can be entered.

#### 4 Check the Baby Calendar.

- The name of the registered baby and its age in months are displayed.
- You can switch the age in months display by touching

## : Changes the age in months display to that of the previous month

If you touch this icon when the youngest age in months is displayed, the oldest age in months will be displayed.

## : Changes the age in months display to that of the next month

If you touch this icon when the oldest age in months is displayed, the youngest age in months will be displayed.

 Except for months with no recordings, the age in months display is available for each month.

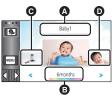

- Name display
- Age in months display
- Thumbnail for the previous age in months
- Thumbnail for the next age in months

 If you touch the name display, the screen for selecting a registered baby is displayed. From among the 3 registered babies, select the baby you want to display, and touch [ENTER].
 If you touch a name with no registered birthday ([Baby 1]/[Baby 2]/[Baby 3]), you can register a new baby. Perform Step 2-3.

#### 5 Touch the thumbnail in the center.

- The thumbnails of the scenes recorded in the same age in months are displayed. Touch the
  desired scene to select the playback operation. (→ 34)
- The thumbnail display cannot be set to 1 scene/20 scenes display or to the Highlight & Time Frame Index.
- You cannot perform Highlight Playback if the number of scenes exceeds 99.
- Touching returns you to the screen that lets you select the age in months.

#### To return to the normal thumbnail display

Touch the saby Calendar is displayed.

#### To change/add a baby's registered details

1 Touch the name display on the Baby Calendar (→ 122) or select the menu.

| ENU : [VIDEO SETUP] → [Baby Calendar Setup]

- 2 Touch the name of the baby whose details are to be changed.
- When [Baby 1]/[Baby 2]/[Baby 3] is displayed, the birthday and name or name only are not registered.
- 3 Touch the desired item.

Name: Register/change the name.

**Birthday:** Register/change the birthday.

- The setting method is the same as when registering for the first time. (→ 122)
- 4 Touch [ENTER].
- The Baby Calendar of the registered baby is displayed.

#### To delete a baby's registered details

1 Touch the name display on the Baby Calendar (→ 122) or select the menu.

**MENU**: [VIDEO SETUP] → [Baby Calendar Setup]

- 2 Touch the name of the baby whose details are to be deleted.
- 3 Touch [DELETE].
- To delete the registered details of other babies, repeat Steps 2 to 3.
- When the Baby Calendar is displayed, the following operations are not available:
  - 4K Cropping
  - Tagging Favorite Scene
  - [SCENE PROTECT]
  - [SECTION DELETE]
  - [DIVIDE]
  - [MANUAL EDIT]
  - [SPLIT&DELETE]
  - [CONVERT TO MP4]
  - [Slow Speed Conversion]

#### **Tagging Favorite Scene**

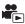

You can extract portions of a 4K MP4 scene that were recognized by this unit as clearly recorded or that you registered as favorite scenes while recording the 4K MP4 scene, and save the extracted portions as still pictures.

- For information on the registration of favorite scenes, refer to page 32.
- Touch the play mode select icon on the thumbnail screen in Playback Mode, and select [4K MP4]. (→ 33)
- 1 Touch III P.
  - Touch [OK].

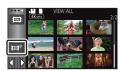

- 2 Touch the desired scene.
  - Scenes to which favorite scenes are registered are displayed with the pindication.
  - Protected scenes cannot be selected.
- 3 Touch [SAVE ALL] or [SAVE SELECTED].
  - Touching [SAVE ALL] will save all the pictures to the same media as where the selected scene is stored.
- 4 (When you have touched [SAVE SELECTED] in Step 3) Touch [OK], and select the pictures to be saved.
  - Pictures registered as favorite scenes are displayed with the pindication.
  - Touch a thumbnail to select the picture. \( \sqrt{} \) will be displayed. To cancel the selected picture, touch the thumbnail again.

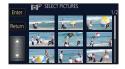

- 5 (When you have touched [SAVE SELECTED] in Step 3)
  Touch [Enter].
  - The pictures will be saved to the same media as where the selected scene is stored.
- This function is not available for playback using (USB HDD).

## Changing the playback settings and playing back the slide show

C

1 Touch . (→ 24)

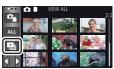

2 (Only when you would like to change the settings)
Touch [SET] to select the item to change.

[DATE SETUP]: Select the date to be played back.

**[SLIDE INTERVAL]**\*: Select the interval between still pictures at playback.

**[EFFECT SETUP]**\*: Select the effect for playback.

[MUSIC SELECT]: Select the music to be played on playback.

- \* Setting is not possible when the operation in Step 1 is performed while thumbnails in the Stop Motion Animation Assist Mode are displayed. (→ 127)
- 3 (When [DATE SETUP] is selected)
  Touch the playback date.

(When [SLIDE INTERVAL] is selected)

Touch the interval of playback for the slide show.

[SHORT]: Approx. 1 second
[NORMAL]: Approx. 5 seconds
[LONG]: Approx. 15 seconds

(When [EFFECT SETUP] is selected)

Touch the desired effect.

- Touch [ENTER].
- When [EFFECT SETUP] is changed, [MUSIC SELECT] will be set the same as [EFFECT SETUP]. (To set [EFFECT SETUP] and [MUSIC SELECT] to different settings, change [MUSIC SELECT] after setting [EFFECT SETUP].)
- [SLIDE INTERVAL] cannot be set, when [EFFECT SETUP] is set.

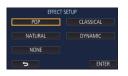

(When [MUSIC SELECT] is selected)

#### Touch the desired sound.

- Touch [ENTER].
- [USER BGM] lets you use the music stored on your smartphone. To set [USER BGM], use the Wi-Fi function [Link to Cell] and create Highlight Playback from the smartphone app "Image App". The music data will be saved in this unit as [USER BGM].
- Only one track can be saved in this unit as music data for [USER BGM]. Each time you create
  Highlight Playback using the "Image App", music data will be replaced.
- For information on the file format and playback time of music data that can be used as [USER BGM], refer to the "Image App".
- To delete the music data saved as [USER BGM] in this unit, perform [DELETE USER BGM].
   (→ 44)

(To test the music audio)

#### Touch [START] and start the audio testing.

- Touch the other music option to change the music to be tested.
- When you touch [STOP], the music playback stops.

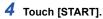

#### 5 Select the playback operation. (→ 34)

 When the playback is finished or stopped, the screen to select [REPLAY], [SELECT AGAIN] or [EXIT] is displayed. Touch the desired item.

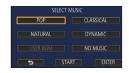

#### Playing back still pictures recorded in Stop Motion Animation Assist Mode as a slide show

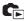

• For details on recording in Stop Motion Animation Assist Mode, refer to page 72.

1 Touch 1 .

- The recording group created most recently in Stop Motion Animation Assist Mode is displayed.
- Touching in again, returns the display to the normal thumbnail display.

#### Touch a thumbnail to play back the slide show.

 The thumbnail display cannot be set to 9 scenes or 20 scenes display.

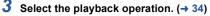

 The display returns to the thumbnail display when playback is finished or stopped.

# Stop Motion NOV 15 2016 101,0001

#### To play back other recording groups:

You can play back other recording groups by touching the date select icon.

1 Touch the date select icon.

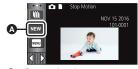

A Date select icon

#### 2 Touch the playback date.

- Touch a date with the indication.
- Recording groups in the selected date are displayed.
- Touch a thumbnail to play back the slide show.
- Slide shows can be played back with settings changed. (→ 125)
- The recording group played back as a slideshow cannot be saved as a single scene.

### **Deleting scenes/still pictures**

Deleted scenes/still pictures cannot be restored, so perform appropriate confirmation of the contents before proceeding with deletion.

- Press the recording/playback button to switch this unit to the Playback Mode.
- To delete the scene or still picture being played back

Touch m while scenes or still pictures to be deleted are being played back.

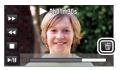

#### ■ To delete scenes or still pictures from the thumbnail display

Switch to the thumbnail display of the scenes or still pictures to delete. (→ 33)

1 Touch 亩. (→ 24)

- When the thumbnail display is 1 scene display or Highlight & Time Frame Index, the scene or still picture being displayed is deleted.
- When the thumbnails of still pictures recorded in Stop Motion Animation Assist Mode are displayed, the still pictures cannot be deleted. (→ 127)

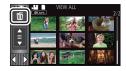

#### 2 Touch [ALL SCENES], [MULTI] or [SINGLE].

 All the scenes or still pictures displayed as thumbnails will be deleted by selecting [ALL SCENES].
 (In case of playing back scenes or still pictures by date, all the

scenes or still pictures on the selected date will be deleted.)
Protected scenes/still pictures cannot be deleted.

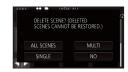

- 3 (When [MULTI] is selected in Step 2)
- Touch the scene/still picture to be deleted.
- When touched, the scene/still picture is selected and the mindication appears on the thumbnail.
   Touch the scene/still picture again to cancel the operation.
- Up to 99 scenes can be selected to be deleted.

(When [SINGLE] is selected in Step 2)

Touch the scene/still picture to be deleted.

4 (When [MULTI] is selected in Step 2)
Touch [Delete].

• To continuously delete other scenes/still pictures, repeat Steps 3-4.

#### When you stop deleting halfway:

Touch [CANCEL] while deleting.

 The scenes or still pictures that have already been deleted when the deletion is canceled cannot be restored.

#### To complete editing:

Touch [Return].

- You can also delete scenes by touching MEN, selecting [EDIT SCENE] → [DELETE] → [ALL SCENES], [MULTI] or [SINGLE].

When the thumbnails of still pictures recorded in Stop Motion Animation Assist Mode are displayed, the still pictures cannot be deleted from the menu. (→ 127)

- Deletion is not possible in the following situations:
  - During 4K Cropping preview
  - During Highlight Playback
- Scenes that cannot be played back (the thumbnails are displayed as !!) cannot be deleted.
- In case of [ALL SCENES], the deletion may take time if there are many scenes or still pictures.
- If you delete scenes recorded on other products or still pictures conforming to DCF standard with
  this unit, all the data related to the scenes/still pictures may be deleted.
- When still pictures recorded on an SD card by other products are deleted, a still picture (other than JPEG) that cannot be played back on this unit, may be erased.

## Deleting part of a scene (AVCHD/Backup for Twin Camera)

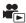

Unnecessary part of an AVCHD scene or a scene recorded as Backup for Twin Camera can be deleted.

The deleted scenes cannot be restored.

- Touch the play mode select icon on the thumbnail screen in Playback Mode, and select scenes recorded as [AVCHD] or Backup for Twin Camera. (→ 33)
- 1 Select the menu.

 ${}^{\text{MENU}}: [\text{EDIT SCENE}] \rightarrow [\text{SECTION DELETE}]$ 

- 2 Touch the scene with a part to delete.
- 3 Set the section to delete by touching and sliding the top and bottom section selection buttons > 3.
- It is convenient to use Slow-motion Playback and Frame-byframe Playback. (→ 103)

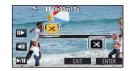

- 4 Touch [ENTER].
- 5 Confirm (play back) the scene after editing by touching [YES].
- A confirmation message appears when [NO] is touched. Proceed to Step 7.
- 6 Stop the playback.
- A confirmation message appears.
- 7 Touch [ENTER].
- Repeat Steps 2-7 to continuously delete parts from other scenes.

#### To complete editing

Touch [Return].

- Deleting a part of a scene cannot be performed when there are 99 scenes in a single date.
- It may not be possible to delete part of a scene with a short recording time.
- The scene will be divided into two scenes when the middle part of a scene is deleted.

#### Dividing a scene (AVCHD/Backup for Twin Camera)

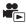

It is possible to divide an AVCHD scene or a scene recorded as Backup for Twin Camera. Any unwanted parts in the scene can be deleted after dividing.

- Touch the play mode select icon on the thumbnail screen in Playback Mode, and select scenes recorded as [AVCHD] or Backup for Twin Camera. (→ 33)
- 1 Select the menu.

 $\texttt{MENU}: [\texttt{EDIT} \ \texttt{SCENE}] \rightarrow [\texttt{DIVIDE}] \rightarrow [\texttt{SET}]$ 

- 2 Touch and play back the scene you want to divide.
- It is convenient to use Slow-motion Playback and Frame-by-frame Playback. (→ 103)
- $oldsymbol{3}$  Touch  $\gg$  to set the dividing point.
- · Touch [YES].
- Touch [YES] to continue dividing the same scene. To continue dividing other scenes, touch [NO] and repeat Steps 2-3.
- 4 Touch [Return] to complete dividing.
- Unwanted parts can be deleted. (→ 128)

#### To delete all the divided points

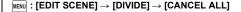

- The scenes that were deleted after division cannot be recovered.
- You cannot divide a scene if the number of scenes of a given date would exceed 99 scenes.
- It may not be possible to divide scenes with a short recording time.
- Data that has been recorded or edited on another device cannot be divided and the divided points cannot be deleted.

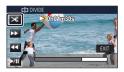

## Dividing a scene to partially delete (4K MP4, MP4/ iFrame)

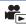

Divide the 4K MP4 scenes or MP4/iFrame scenes, and delete unnecessary parts.

This divides the recorded scenes in two and deletes the front half or back half.

The scenes deleted by dividing cannot be restored.

- Touch the play mode select icon on the thumbnail screen in Playback Mode, and select scenes recorded as [4K MP4] or [MP4/iFrame]. (→ 33)
- 1 Select the menu.

MENU: [EDIT SCENE] → [SPLIT&DELETE]

- 2 Touch and play back the scene you want to divide.
- It is convenient to use Slow-motion Playback and Frame-by-frame Playback. (→ 103)
- $oldsymbol{3}$  Touch  $\gg$  to set the dividing point.
- Set the dividing point so there will be 2 seconds or more for the part for deletion, and 3 seconds or more for the part to be kept.
- 4 Touch the part for deletion ([FRONT] or [BACK]).
- 5 Touch [YES] and confirm (play back) the part for deletion.
- A confirmation message appears when [NO] is touched. Proceed to Step 7.
- 5 Stop the playback.
- A confirmation message appears.
- 7 Touch [YES].
- To continue dividing and deleting other scenes, repeat Steps 2-7.

#### To complete editing

Touch [Return].

- [SPLIT&DELETE] is not available for 24p scenes.
- It may not be possible to divide scenes with a short recording time.
- The actual division may slightly slip off the previously designated dividing point.

#### Protecting scenes/still pictures

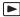

Scenes/still pictures can be protected so that they are not deleted by mistake.

(Even if you protect some scenes/still pictures, formatting the media will delete them.)

• Press the recording/playback button to switch this unit to the Playback Mode.

#### 1 Select the menu.

MENU: [VIDEO SETUP] or [PICT. SETUP] → [SCENE PROTECT]\*

\* [TRANSFER/PROTECT] is displayed when using the Eye-Fi card that is set as the selected transfer setting device in advance on the computer.

#### 2 Touch the scene/still picture to be protected.

- When touched, the scene/still picture is selected and the Om indication appears on the thumbnail. Touch the scene/still picture again to cancel the operation.
- Touch [Return] to complete the settings.
- When the thumbnails of still pictures recorded in Stop Motion Animation Assist Mode are displayed, protection cannot be set on the still pictures.

## Convert to MP4

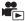

You can convert and copy AVCHD scenes, scenes recorded as Backup for Twin Camera, and MP4 scenes. The image quality will be converted into a format that supports playback on a PC and online sharing (MP4 (1280×720/30p) or MP4 (640×360/30p)).

 4K MP4 scenes can also be converted to high-definition picture quality (MP4 (1920×1080/30p)) scenes and copied.

#### 1 Select the menu.

 $\overline{\text{MENU}}: [\text{EDIT SCENE}] \rightarrow [\text{CONVERT TO MP4}]$ 

#### 2 Touch the scene you want to convert.

- The scene selection is made as you touch it, and the 📮 indication appears on the thumbnail. To cancel the operation, touch the scene again.
- You can select up to 99 scenes in succession.

#### 3 Touch [Enter].

4 Select the quality after conversion.

[FHD(1920×1080/30p)] $^{*1}$ : Convert to MP4 (1920×1080/30p) and copy. [HD(1280×720/30p)] $^{*2}$ : Convert to MP4 (1280×720/30p) and copy. [VGA(640×360/30p)]: Convert to MP4 (640×360/30p) and copy.

- \*1 This quality is displayed only when a 4K MP4 scene is selected.
- \*2 You cannot convert and copy MP4 [720/30p] scenes.
- MP4 scenes after conversion are saved to the same media as the scenes before conversion.

#### 5 Touch [YES].

• To continue converting scenes to MP4, repeat Steps 2 to 5.

#### To stop converting to MP4 halfway

Touch [CANCEL] during format conversion.

#### To exit the MP4 conversion

Touch [Return].

#### • [CONVERT TO MP4] is not available for the following scenes:

- iFrame scenes
- 24p scenes
- Scenes saved in MP4 (640×360/30p)
- A scene recorded over a long time may take time.
- When the following scenes are converted to MP4 scenes and copied, those exceeding 4 GB (approx.) or 30 minutes (approx.) will be automatically divided.
  - Scenes recorded with [1080/50M] of [MP4/iFrame]
  - 4K MP4 scenes
  - AVCHD scenes
  - Scenes recorded as Backup for Twin Camera
- If you convert protected scenes to MP4, their protection will be cleared after the conversion.
- Scenes recorded as Backup for Twin Camera will be saved as normal MP4 scenes when converted to MP4 scenes and copied.

### Slow speed conversion

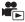

You can convert the playback speed of parts recorded in FULL HD Slow Motion Video Mode (→ 68, 71) to 1/4 normal speed, and copy them.

Once converting scenes recorded in FULL HD Slow Motion Video Mode, you can play them back on another device at 1/4 normal speed.

- Touch the play mode select icon on the thumbnail screen in Playback Mode, and select [ALL MP4/iFrame] or [1080/60p] in [MP4/iFrame]. (→ 33)
- 1 Select the menu.

MENU : [EDIT SCENE] → [Slow Speed Conversion]

#### Touch a scene recorded in FULL HD Slow Motion Video.

- On the thumbnail screen in Playback Mode, scenes recorded as FULL HD Slow Motion Video are displayed with the <a href="https://www.indication.">www.indication.</a>
- The scene selection is made as you touch it, and the  $\sqrt{\ }$  indication appears on the thumbnail. To cancel the operation, touch the scene again.
- Up to 99 scenes can be selected in succession.

#### 3 Touch [Enter].

- The converted scene will be saved in the same medium as the one storing the original scene.
- A message asking whether to delete the original scene will be displayed. To delete the scene, select [YES]. To keep it, select [NO].

## To cancel the slow speed conversion or the deletion of the original scene midway

During the conversion or deletion, touch [CANCEL].

#### To exit the slow speed conversion

Touch [Return].

- When a converted scene is recorded in a medium, the scene becomes larger in size than the
  original one. The converted scene may be divided depending on its size.
- It may take a while to convert a long scene.
- If you perform [Slow Speed Conversion] on protected scenes, their protection will be cleared after the conversion.

## Watching Video/Pictures on your TV

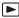

Confirm the terminals on your TV and use a cable compatible with the terminals. Image quality may vary with the connected terminals.

- A High quality
- A HDMI terminal
- 2 Video terminal

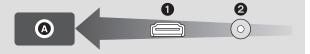

- Use the HDMI micro cable (supplied).
- HDMI is the interface for digital devices. If you connect this unit to an HDMI compatible highdefinition TV and then play back the recorded high-definition images, you can enjoy them in high resolution with high quality sound.
- You can enjoy finely-detailed 4K motion pictures by connecting this unit to a TV that supports 4K motion pictures and playing back 4K MP4 scenes or scenes recorded in the recording mode [2160/24p].

Although the output resolution will be lower, you can also play them back by connecting this unit to a high-definition TV or other device that does not support 4K motion pictures.

#### 7 Connect this unit to a TV.

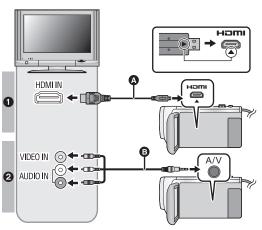

- A HDMI micro cable (supplied)
- Be sure to connect to the HDMI terminal. (Insert the connector with the arrow side facing down.)
- Connecting with an HDMI micro cable (→ 139)
- Listening in 5.1 channel sound (AVCHD) (→ 140)
- Playback using VIERA Link
   (→ 140)
- Composite video cable (commercially-available)

#### Picture quality

- To play back images recorded in 4K or highdefinition picture quality, connect this unit to the HDMI terminal of the TV.
- Standard images when connecting to video terminal
- Check that the plugs are inserted as far as they go.
- Do not use any other HDMI micro cable except the supplied one.

#### Select the video input on the TV.

- Example:
  - Select the [HDMI] channel with an HDMI micro cable.
  - Select the [Video 2] channel with a Composite video cable.
  - (The name of the channel may differ depending on the connected TV.)
- Check the input setting (input switch) and the audio input setting on the TV. (For more information, please read the operating instructions for the TV.)

#### 3 Change the mode to ► to play back.

- When this unit and the TV are connected with the HDMI micro cable (supplied) or a Composite
  video cable (commercially-available) in any of the following situations, no image will be displayed
  on the TV. Use the LCD monitor of this unit.
  - When recording a motion picture or using PRE-REC in HDR Movie Mode\*1
  - When [HDMI RESOLUTION] is set to [480p] in HDR Movie Mode
  - FULL HD Slow Motion Video Mode
  - When recording a motion picture with [Backup for Twin Camera] set to [ON] or during PRE-REC
  - When [REC FORMAT] is set to [4K MP4], when recording a motion picture in 4K Photo Mode or during PRE-REC
  - When recording a motion picture with [REC FORMAT] set to [24p] or during PRE-REC
  - When saving a scene previewed with 4K Cropping
  - When saving the Highlight Playback scene or a manually edited scene
  - When performing [CONVERT TO MP4]/performing [Slow Speed Conversion]
  - − (For the <u>WXF991</u>)
    - Slow & Quick Video Mode
- If you connect this unit to the TV when this unit is set to Recording Mode, a squealing sound\*2
  may be output. Before connecting this unit, set it to Playback Mode.
- When connected to the TV, sound in Playback Mode is not output from this unit. Also, since the volume cannot be adjusted with this unit, adjust the volume of the TV.
- Some screens, such as the menu screen, may be displayed in reduced sizes on the TV.
- Image and audio is not output from this unit while using the Wi-Fi function.
- \*1 In addition, when the devices are connected with a Composite video cable (commercially-available), no image is displayed while recording is paused.
- \*2 The microphone may pick up the sound from the speakers, producing an abnormal sound.

# ■ To watch images on a regular TV (4:3) or when both sides of the images do not appear on the screen

Change the menu setting to display the images correctly. (Check the TV setting.)

 $\overline{\text{MENU}}: [\text{SETUP}] \rightarrow [\text{TV ASPECT}] \rightarrow [4:3]$ 

Example of images with a 16:9 aspect ratio on a regular TV (4:3)

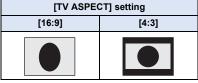

 If a wide-screen TV is connected, adjust the aspect setting on the TV. (Refer to the operating instructions of the TV for details.)

## ■ To display the on-screen information on the TV

When the menu setting is changed, the information displayed on the screen (operation icon and time code etc.) can be displayed/not displayed on the TV.

 $\stackrel{\text{\tiny{MENU}}}{:} [\text{SETUP}] \rightarrow [\text{EXT. DISPLAY}] \rightarrow \\ \text{desired setting}$ 

[SIMPLE]\*3: Information partially displayed

[DETAIL]: Detailed information displayed

Not displayed

\*3 This setting is only available in Motion Picture Recording Mode or Still Picture Recording Mode.

Refer to the following support site for information about Panasonic TVs with an SD card slot for playing back your pictures.

[OFF]:

#### http://panasonic.net/

- It may not be possible to play back scenes on the TV depending on the [REC FORMAT] or [REC MODE].
- For details on how to play back, please read the operating instructions for the TV.

#### Connecting with an HDMI micro cable

Select the desired method of HDMI output.

 $(SETUP) \rightarrow [HDMI \ RESOLUTION] \rightarrow [AUTO]/[2160p]/[1080p]/[1080i]/[480p]$ 

- [AUTO] determines the output resolution automatically based on information from the connected TV.
  - If the images are not output on the TV when the setting is [AUTO], switch to the method [2160p], [1080p], [1080i] or [480p] which enables the images to be displayed on your TV. (Please read the operating instructions for the TV.)
- Images may not be displayed on the television for several seconds in some cases, such as when changing between scenes.
- Even if you select [2160p], images are output in 1080p in the following cases:
  - When this unit is connected to a TV that does not support 4K motion picture
  - When [REC FORMAT] is set to [AVCHD] or [MP4/iFrame] in Recording Mode
  - When [REC FORMAT] is set to [24p] and [REC MODE] is set to [1080/24p] in Recording Mode
  - When a scene other than a [4K MP4] or [2160/24p] scene is played back in Playback Mode
  - When you start a 4K Cropping preview in Playback Mode
  - When this unit is set to Still Picture Recording Mode or when you play back a still picture
- You can output 2160/24p scenes<sup>\*1</sup> in 24 frames per second by connecting this unit to a TV that supports 4K motion picture and setting [HDMI RESOLUTION] to [AUTO] or [2160p].
  - In the following situations, the scenes cannot be output in 24 frames per second.
  - When this unit is connected to a TV that does not support 4K motion picture
  - When [HDMI RESOLUTION] is set to a setting other than [AUTO] or [2160p]
- 1080/24p scenes<sup>\*2</sup> cannot be output in 24 frames per second.
- \*1 In Recording Mode: When [REC FORMAT] is set to [24p] and [REC MODE] is set to [2160/24p] In Playback Mode: When 2160/24p scenes are played back
- \*2 In Recording Mode: When [REC FORMAT] is set to [24p] and [REC MODE] is set to [1080/24p] In Playback Mode: When 1080/24p scene are played back

#### Listening in 5.1 channel sound (AVCHD)

You still can listen to the 5.1 channel sound recorded from the internal microphones when this unit is connected to the 5.1 channel compatible AV amplifier or TV using the HDMI micro cable. Please read the AV amplifier and TV operating instructions for how to connect this unit to the AV amplifier and TV.

- If you connect this unit to a Panasonic AV amplifier that are compatible with VIERA Link, linked operations (VIERA Link) become possible. (→ 140)
- Audio recorded when [5.1ch/2ch] is set to [2ch] or recorded from an external microphone is in stereo (2 ch).

Advanced (Playback)

## Playback using VIERA Link

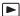

#### What is the VIERA Link (HDAVI Control™)?

- VIERA Link™ is a new name for EZ Sync™.
- This function allows you to use your remote control for the Panasonic TV for easy operations
  when this unit has been connected to a VIERA Link compatible device using an HDMI micro
  cable (supplied) for automatic linked operations. (Not all operations are possible.)
- VIERA Link is a unique Panasonic function built on an HDMI control function using the standard HDMI CEC (Consumer Electronics Control) specification. Linked operations with HDMI CEC compatible devices made by other companies are not guaranteed.
   When using devices made by other companies that are compatible with VIERA Link, refer to the operating instructions for the respective devices.
- This unit supports "VIERA Link Ver.5" function. "VIERA Link Ver.5" is the standard for Panasonic's VIERA Link compatible equipment. This standard is compatible with Panasonic's conventional VIERA Link equipment.
- $\diamondsuit$  Press the recording/playback button to switch this unit to the Playback Mode.
- 1 Select the menu.

 $| \hspace{-.07cm} | \hspace{-.07cm} | \hspace{-.07cm} | \hspace{-.07cm} | \hspace{-.07cm} | \hspace{-.07cm} | \hspace{-.07cm} | \hspace{-.07cm} | \hspace{-.07cm} | \hspace{-.07cm} | \hspace{-.07cm} | \hspace{-.07cm} | \hspace{-.07cm} | \hspace{-.07cm} | \hspace{-.07cm} | \hspace{-.07cm} | \hspace{-.07cm} | \hspace{-.07cm} | \hspace{-.07cm} | \hspace{-.07cm} | \hspace{-.07cm} | \hspace{-.07cm} | \hspace{-.07cm} | \hspace{-.07cm} | \hspace{-.07cm} | \hspace{-.07cm} | \hspace{-.07cm} | \hspace{-.07cm} | \hspace{-.07cm} | \hspace{-.07cm} | \hspace{-.07cm} | \hspace{-.07cm} | \hspace{-.07cm} | \hspace{-.07cm} | \hspace{-.07cm} | \hspace{-.07cm} | \hspace{-.07cm} | \hspace{-.07cm} | \hspace{-.07cm} | \hspace{-.07cm} | \hspace{-.07cm} | \hspace{-.07cm} | \hspace{-.07cm} | \hspace{-.07cm} | \hspace{-.07cm} | \hspace{-.07cm} | \hspace{-.07cm} | \hspace{-.07cm} | \hspace{-.07cm} | \hspace{-.07cm} | \hspace{-.07cm} | \hspace{-.07cm} | \hspace{-.07cm} | \hspace{-.07cm} | \hspace{-.07cm} | \hspace{-.07cm} | \hspace{-.07cm} | \hspace{-.07cm} | \hspace{-.07cm} | \hspace{-.07cm} | \hspace{-.07cm} | \hspace{-.07cm} | \hspace{-.07cm} | \hspace{-.07cm} | \hspace{-.07cm} | \hspace{-.07cm} | \hspace{-.07cm} | \hspace{-.07cm} | \hspace{-.07cm} | \hspace{-.07cm} | \hspace{-.07cm} | \hspace{-.07cm} | \hspace{-.07cm} | \hspace{-.07cm} | \hspace{-.07cm} | \hspace{-.07cm} | \hspace{-.07cm} | \hspace{-.07cm} | \hspace{-.07cm} | \hspace{-.07cm} | \hspace{-.07cm} | \hspace{-.07cm} | \hspace{-.07cm} | \hspace{-.07cm} | \hspace{-.07cm} | \hspace{-.07cm} | \hspace{-.07cm} | \hspace{-.07cm} | \hspace{-.07cm} | \hspace{-.07cm} | \hspace{-.07cm} | \hspace{-.07cm} | \hspace{-.07cm} | \hspace{-.07cm} | \hspace{-.07cm} | \hspace{-.07cm} | \hspace{-.07cm} | \hspace{-.07cm} | \hspace{-.07cm} | \hspace{-.07cm} | \hspace{-.07cm} | \hspace{-.07cm} | \hspace{-.07cm} | \hspace{-.07cm} | \hspace{-.07cm} | \hspace{-.07cm} | \hspace{-.07cm} | \hspace{-.07cm} | \hspace{-.07cm} | \hspace{-.07cm} | \hspace{-.07cm} | \hspace{-.07cm} | \hspace{-.07cm} | \hspace{-.07cm} | \hspace{-.07cm} | \hspace{-.07cm} | \hspace{-.07cm} | \hspace{-.07cm} | \hspace{-.07cm} | \hspace{-.07cm} | \hspace{-.07cm} | \hspace{-.07cm} | \hspace{-.07cm} | \hspace{-.07cm} | \hspace{-.07cm} | \hspace{-.07cm} | \hspace{-.07cm} | \hspace{-.07cm} | \hspace{-.07cm} | \hspace{-.07cm} | \hspace{-.07cm} | \hspace{-.07cm} | \hspace{-.07cm} | \hspace{-.07cm} | \hspace{-.07cm} | \hspace{-.07cm} | \hspace{-.07cm} | \hspace{-.07cm} | \hspace{-.07cm} | \hspace{-.07cm} | \hspace{-.07cm} | \hspace{-.07cm} | \hspace{-.07cm} | \hspace{-.07cm} | \hspace{-.07cm} | \hspace{-.07cm} | \hspace{-.07cm} | \hspace{-.07cm} | \hspace{-.07cm} | \hspace{-.07cm} | \hspace{-.07cm} | \hspace{-.07cm} | \hspace{-.07cm} | \hspace{-.07cm} | \hspace{-.07cm} | \hspace{-.07cm} | \hspace{-.07cm} | \hspace{-.07cm} | \hspace{-.07cm} | \hspace{-.07cm} | \hspace{-.07cm} | \hspace{-.07cm} | \hspace{-.07cm} | \hspace{-.07cm} | \hspace{-.07cm} | \hspace{-.07cm} | \hspace{-.07cm} | \hspace{-.07cm} | \hspace{-.07cm} | \hspace{-.07cm} | \hspace$ 

- If you are not using VIERA Link, set to [OFF].
- 2 Connect this unit to a Panasonic TV compatible with VIERA Link with an HDMI micro cable. (→ 137)
- It is recommended to connect this unit to an HDMI terminal other than the HDMI1 if there are 2 or more HDMI input terminals on the TV.
- VIERA Link must be activated on the connected TV. (Read the operating instructions of the TV for how to set etc.)

#### 3 Operate with the remote control for the TV.

 You can select the scene or picture you want to play back by pressing the button up, down, left or right, and then the button in the center.

#### (When selecting scenes)

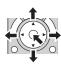

#### (When playing back)

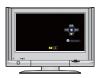

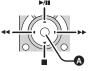

A Display/Cancel operation icons

• The following operations are available by pressing the color buttons on the remote control.

| Green  | Switching the number of scenes/still pictures in thumbnail display (9 thumbnails → 20 thumbnails → 9 thumbnails)     Zoom in on still picture |  |
|--------|----------------------------------------------------------------------------------------------------|--|
| Yellow | Deleting scenes/still pictures                                                                                                    |  |
| Red    | Zoom out from still picture                                                                                                    |  |

#### ■ Other linked operations

#### Turning the unit off:

If you use the remote control for the TV to turn off the power, this unit also turns off.

#### Automatic input switching:

If you connect with an HDMI micro cable and then turn on this unit, the input channel on the TV automatically switches to this unit's screen. If the TV's power is in standby status, it will turn on automatically (if [Set] has been selected for the TV's [Power on link] setting).

- Depending on the HDMI terminal on the TV, the input channel may not switch automatically. In this case, use the remote control for the TV to switch the input channel.
- If you are unsure whether or not the TV and AV amplifier you are using are compatible with VIERA Link, read the operating instructions for the devices.
- Available linked operations between this unit and a Panasonic TV is different depending on the types of Panasonic TVs even if they are compatible with VIERA Link. Refer to the operating instructions of the TV for the operations that support on the TV.
- Operation is not possible with a cable that is not based on the HDMI standard.

## Copying/playing back with a USB HDD

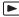

- In this Owner's Manual, "USB hard disk drive" is indicated as "USB HDD".

  If you connect a USB HDD (commercially-available) to this unit by using a USB Connection Cable (commercially-available), you can copy motion pictures and still pictures recorded on this unit to a USB HDD. It can also play back the scenes and still pictures copied to the USB HDD.
- You can copy scenes and still pictures recorded with this unit while maintaining the image quality.
- Please read the operating instructions of the USB HDD for how to use it.

#### Preparing for copying/playing back

Refer to the following support site for information about USB HDD.

http://panasonic.jp/support/global/cs/e\_cam

(This Site is English only)

When the USB HDD that requires formatting is connected, a message is displayed. Follow the instructions on the screen to format it.

Once the USB HDD has been formatted, all data stored on it will be deleted. The data cannot be recovered.

- This unit formats the USB HDD in exFAT.\*
- In the following cases, a USB HDD cannot be used by connecting it to this unit:
  - A USB HDD with a capacity of below 160 GB or above 2 TB
  - When a USB HDD has two or more partitions
  - If a USB HDD is in a format other than FAT32/exFAT\*
  - When connected by using a USB hub
- \* FAT32 is a format used for SDHC Memory Cards. exFAT is a format used for SDXC Memory Cards.
- Following scenes are not copied from an SD card to a USB HDD in FAT32 format.
  - 4K MP4 scenes
  - 24p scenes
  - Scenes recorded with [1080/50M] of [MP4/iFrame]

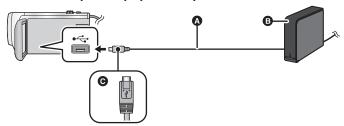

- USB Connection Cable (commercially-available)
- USB HDD (commercially-available)
- Turn the side with the symbol up to connect the micro A end of the USB Connection Cable to the USB terminal of this unit.
- Connect this unit to the AC adaptor

- 1 (When using a desktop HDD)
  Connect the AC adaptor (supplied with USB HDD) to the USB HDD.
- If you are using a bus-powered or portable USB HDD, this unit can supply power to the USB HDD by USB Connection Cable (commercially-available).
- Connect the AC adaptor and a sufficiently charged battery to this unit.
- If the AC adaptor is not connected to this unit, the USB HDD cannot be used.
- 3 Turn on this unit, and press the recording/playback button to switch this unit to the Playback Mode.
- 4 Connect this unit to the USB HDD with the USB Connection Cable (commercially-available).
- Use a USB Connection Cable (commercially-available) compatible with the USB terminals of this
  unit and the USB HDD. Connect the micro A end of the USB Connection Cable to the USB
  terminal of this unit.
  - For information on the USB terminal of the USB HDD, refer to the operating instructions of the USB HDD.
- It may take several minutes until the connection is completed.
- 5 Touch the desired item.

[Simple copy]: Copies all scenes and still pictures recorded with this unit that

have not been copied yet. (> 145)

[Copy selected files]: Allows you to select desired scenes/still pictures, and then

copy. (→ 145)

[Playback HDD]: Plays back scenes and still pictures stored in a USB HDD on

this unit. (→ 146)

[Safe Removal]: Allows you to safely remove this unit and a USB HDD.

 Following can be performed by connecting the USB HDD with the scenes and still pictures copied from this unit to other devices.

Save on a PC or rewrite on USB HDD using HD Writer AE 5.3

When the USB HDD is connected to other devices such as Blu-ray disc recorder, a message prompting to format the USB HDD may display. All the scenes and still pictures recorded on the USB HDD will be erased if formatted. Do not format as important data will get erased and it will be impossible to restore.

When using an Eye-Fi card (commercially-available), set [Eye-Fi TRANSFER] to [OFF]. (→ 152)
 When the item is set to [ON], even if you connect the USB HDD to this unit, it will not recognize the USB HDD.

#### ■ Points to check before copying

- When using a USB HDD for the first time, or using a USB HDD that has been used with other devices, first run [FORMAT MEDIA].
- Before copying, go to [MEDIA STATUS] to check the amount of free space on the USB HDD.
- In the following cases, copying may take longer:
  - There are lots of scenes
  - The temperature of this unit is high
- If you copy protected scenes or still pictures, the protection setting of the copied scenes or still
  pictures are canceled.
- The order in which the scenes were copied cannot be changed.

Before you delete the data on the media after copying is complete, be sure to play back the USB HDD to check that they have been copied to correctly. (→ 146)

#### ■ Formatting

This is for initializing the USB HDD.

- Please be aware that if a media is formatted then all the data recorded on the media is erased and cannot be recovered. Back up important data on a PC etc.
- Connect this unit to the USB HDD and touch [Playback HDD].

 $\overline{\mathtt{MENU}}: [\mathtt{SETUP}] \to [\mathtt{FORMAT\ MEDIA}] \to [\mathtt{HDD}]$ 

- When formatting is complete, touch [EXIT] to exit the message screen.
- Connect this unit and the USB HDD to format.

You may no longer be able to use the USB HDD if you format them on another device such as a PC etc.

This unit formats the USB HDD in exFAT.

#### ■ Displaying media information

The used space of the USB HDD can be checked.

Connect this unit to the USB HDD and touch [Playback HDD].

 $\overline{\mathtt{MENU}}: [\mathtt{SETUP}] \to [\mathtt{MEDIA} \ \mathtt{STATUS}]$ 

• If you touch [CHANGE MEDIA], you can switch the display between the SD card and USB HDD.

# Simple copy

- Connect this unit to the USB HDD to prepare for copying. (→ 142)
- 2 Touch [Simple copy].
- When [Copy selected files] or [Playback HDD] is selected, terminate the connection with the USB HDD (→ 146), and then perform the operation of Step 1.
- 3 Touch [YES].
- 4 Touch [EXIT] when the copy complete message is displayed.
- The thumbnail view of the copy destination is indicated.

#### When you stop copying halfway:

Touch [CANCEL] while copying.

# Copy selected files

- 1 Connect this unit to the USB HDD to prepare for copying. (→ 142)
- 2 Touch [Copy selected files].
- You can also copy scenes or still pictures by touching | MENU , selecting [COPY].
- 3 Touch [NEXT].
- 4 Touch the desired items following the instructions on the screen.
- It will return to the previous step by touching
- (When [SELECT SCENES] is selected)
   When touched, the scene/still picture is selected and the indication appears on the thumbnail. Touch the scene/still picture again to cancel the operation.
- (When [SELECT DATE] is selected)
   When touched, the date is selected and surrounded by red. Touch the date again to cancel the operation.
- Up to 99 scenes/ 99 dates can be selected continuously.
- 5 Touch [EXIT] when the copy complete message is displayed.
- The thumbnail view of the copy destination is indicated.

# When you stop copying halfway:

Touch [CANCEL] while copying.

• [SELECT SCENES] and [SELECT DATE] cannot be selected for 24p scenes.

# Playing back the USB HDD

 Only motion picture/still picture that have been copied by connecting this unit to the USB HDD or copied with HD Writer AE 5.3 can be played back.

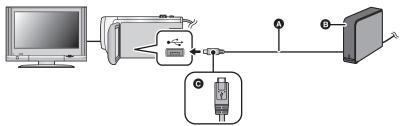

- USB Connection Cable (commercially-available)
- USB HDD (commercially-available)
- Turn the side with the symbol up to connect the micro A end of the USB Connection Cable to the USB terminal of this unit.
- 1 Connect this unit to the USB HDD to prepare for playback. (→ 142)
- When playing back on a TV, connect this unit to the TV. (→ 137)
- 2 Touch [Playback HDD].
- 3 Touch the scene or still picture to be played back and then play it back.
- The playback operation is performed the same as when playing back motion pictures or still pictures. (→ 33, 103)

#### To terminate the connection between this unit and the USB HDD

Touch 💂 on the Touch Menu.

Disconnect the USB Connection Cable from this unit.

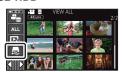

- It is also possible to switch the media to play back by touching the play mode select icon.
   When the USB HDD is connected, the (USB HDD) can be selected from the displayed media types. (→ 33)
- Scenes recorded as Backup for Twin Camera will be saved as normal AVCHD scenes when copied to the USB HDD.
- The scenes you have saved in Highlight Playback or 4K Cropping during playback of the USB HDD are saved in the SD card.
- Deleting scenes and still pictures on the USB HDD may take time.
- You cannot set the following items during playback of (USB HDD).
  - Tagging Favorite Scene
  - [SCENE PROTECT]
  - [SECTION DELETE]
  - [DIVIDE]
  - [MANUAL EDIT]
  - [SPLIT&DELETE]
  - [CONVERT TO MP4]
  - [Slow Speed Conversion]

# Dubbing with a Blu-ray disc recorder, video device, etc.

- Blu-ray recorders are not sold in US.
- Check before dubbing

Check the equipment used for dubbing.

| Equipment used for dubbing                           | Dubbing picture quality                                                                                                    | To dub                                                              |
|------------------------------------------------------|----------------------------------------------------------------------------------------------------|---------------------------------------------------------------------|
| Equipment with SD card slot                          | 4K picture quality/<br>High-definition picture<br>quality*                                                                                                    | Insert the SD card directly (→ 149)                                 |
| Equipment with USB terminal                          | 4K picture quality/<br>High-definition picture<br>quality*                                                                                                    | Connect with supplied USB cable (→ 149)                             |
| Equipment without<br>SD card slot or USB<br>terminal | Standard picture quality This can be played back on equipment incompatible with high-definition (AVCHD), so it is convenient if you are dubbing for distribution. | Connect with Composite video cable (commercially-available) (→ 151) |

<sup>\*</sup> Some equipment may not be compatible with 4K MP4, MP4 (iFrame), 24p or high-definition (AVCHD). In such a case, connect with a Composite video cable (commercially-available) and dub with standard picture quality. (→ 151)

• For the positions of the SD card slot, USB terminal, or terminal for connecting the Composite video cable, refer to the operating instructions of the equipment used.

You can dub scenes recorded with this unit to a Panasonic Blu-ray disc recorder or DVD recorder that supports the recording format or recording mode you want to use.

 Note that the equipment described may not be available in certain countries and regions.

# **Dubbing in high-definition picture quality**

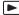

#### ■ To dub using equipment with an SD card slot

You can dub by directly inserting an SD card.

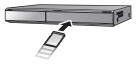

#### ■ To dub using equipment with a USB terminal

You can dub by connecting a USB cable.

- Use the AC adaptor to free you from worrying about the battery running down.
- Turn on the unit.

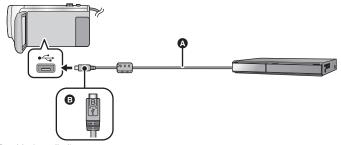

- A USB cable (supplied)
- Turn the side with the symbol up to connect the micro B end of the USB Cable to the USB terminal of this unit.
- Insert the plugs as far as they will go.
- 1 Connect the unit to the Blu-ray disc recorder or high-definition (AVCHD) compatible DVD recorder.
- The USB function selection screen will appear on the screen of the unit.
- Touch [RECORDER] on the screen of this unit.
- When you select an option other than [RECORDER], reconnect the USB cable.
- When using the battery, the LCD monitor turns off after about 5 seconds. Touch the screen to turn
  the LCD monitor on.

# 3 Dubbing through operations on the Blu-ray disc recorder or high-definition (AVCHD) compatible DVD recorder.

#### About the screen indication of the unit

- When the unit is accessing the SD card, card access icon ( -1) appears on the unit screen
  or the access lamp is on.
- Be careful not to disconnect the USB cable, AC adaptor or battery while the unit is accessing
  the media, as this may result in the loss of recorded content.
- Do not use any other USB cables except the supplied one. (Operation is not guaranteed with any other USB cables.)
- Scenes recorded as Backup for Twin Camera will be saved as normal AVCHD scenes when dubbed on a Panasonic Blu-ray disc recorder or a DVD recorder.
- When this unit is connected to a Panasonic Blu-ray disc recorder or a DVD recorder using a USB
  cable while the unit is turned on, power is also supplied from the connected equipment to this
  unit.
- For details on dubbing and playback methods, read the operating instructions of the Blu-ray disc recorder or DVD recorder.
- When you connect the unit to a Blu-ray disc recorder, a dubbing operations screen may appear
  on the television connected to the Blu-ray disc recorder. In this case as well, perform the
  operations of Steps 1 to 3.
- You cannot switch the Recording Mode/Playback Mode by pressing the recording/playback button on this unit while the Blu-ray disc recorder or DVD recorder is connected. Disconnect the USB cable before performing either of these operations.
- If the battery runs down during dubbing, a message will appear. Operate the Blu-ray disc recorder to cancel the dubbing.

# **Dubbing in standard picture quality**

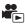

# Dubbing using equipment without an SD card slot or a USB terminal, or using a video device

You can dub by connecting a Composite video cable (commercially-available).

• Use the AC adaptor to free you from worrying about the battery running down.

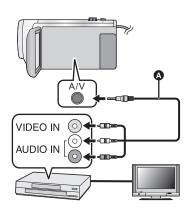

# Change the video input on the video device and TV that this unit is connected to.

- The channel set will differ depending on the terminal to which the unit is connected.
- See the operating instructions of the video device for details.
- · Insert the plugs as far as they will go.
- Composite video cable (commerciallyavailable)
- Press the recording/playback button to switch this unit to the Playback Mode.
- 1 Connect this unit to a video device and start playback on this unit.
- 2 Start recording on the connected device.
- To stop recording (dubbing), stop playback on this unit after stopping recording on the recorder.
- Some screens, such as the menu screen, may be displayed in reduced sizes on the TV.
- If the date and time display and function indication are not wanted, cancel them before dubbing.
   (→ 40, 139)

If the dubbed images are played back on a wide-screen TV, the images may be stretched vertically.

In this case, refer to the operating instruction for the device you are connecting to or read the operating instructions of the wide-screen TV and set the aspect ratio to 16:9.

# Using the Eye-Fi<sup>™</sup> card

By using an Eye-Fi card (commercially-available), you can record motion pictures and still pictures on the card, and save them on a PC or upload them on a file-sharing website via a wireless network.

- The functions of the Eye-Fi card (including wireless transmission) are not guaranteed to work on this product. In the case of a malfunction of the card, please contact the card manufacturer.
- To use the Eye-Fi transfer feature, a broadband wireless LAN environment is required.
- To use the Eye-Fi card, permission from the national or regional government is required. Do
  not use if you have not obtained permission. If you are unsure as to whether use is permitted,
  please check with the card manufacturer.
- To prevent the interception of communications, misuses, identity thefts, etc., we strongly
  recommend you configure the appropriate security settings (encryption settings). For details,
  refer to the manuals of your Eye-Fi card and access point.
- Install the software supplied with the Eye-Fi card in advance on your PC, and configure the Eye-Fi settings. (For settings methods etc., please read the card operating instructions or consult the card manufacturer)
- Insert an Eye-Fi card (commercially available) to the unit.

#### Select the menu.

 $\boxed{\texttt{MENU}}: \texttt{[SETUP]} \rightarrow \texttt{[Eye-Fi TRANSFER]} \rightarrow \texttt{[ON]}$ 

- When [Eye-Fi TRANSFER] is set to [ON], the transferable files will be transferred automatically.
- To cancel the transferring of a file, turn off the unit or set [Eye-Fi TRANSFER] to [OFF].
- The setting at the time of purchase is [OFF]. Every time the Eye-Fi card is removed from the unit, this setting is set to [OFF].
- Eye-Fi transfers are not available during motion picture recording.
- You can check the file transfer status on the thumbnail screen.

| <b>?</b> | File has been transferred  |
|----------|----------------------------|
| <b>P</b> | File waiting for transfer  |
| <b>*</b> | File cannot be transferred |

#### ■ Using Eye-Fi direct mode

The files can be transferred directly from the Eye-Fi card to a smartphone without going through the wireless access point when necessary setting is performed in a PC in advance.

- Install the software supplied with the Eye-Fi card on your PC, and configure the Eye-Fi direct mode settings.
- Insert an Eye-Fi card (commercially available) to the unit.
   Select the menu.

#### MENU : [SETUP] → [Eye-Fi DIRECT]

- This mode is displayed only when [Eye-Fi TRANSFER] is set to [ON].
- The mode will be canceled using the following steps.
  - When the unit is turned off
  - If you start recording motion picture

In addition to the steps above, the mode may also be canceled by the Eye-Fi card.

• When connected via Eye-Fi direct mode, [ECONOMY (BATT)]/[ECONOMY (AC)] are disabled.

#### Selecting files to transfer

If you perform the required settings in advance on your PC, you can transfer selected files alone. For settings methods etc., please read the card operating instructions or consult the card manufacturer.

- Install the software supplied with the Eye-Fi card on your PC, and configure the selection transfer settings.
- Insert an Eye-Fi card (commercially available) to the unit.
- 1 Press the recording/playback button to switch to the Playback Mode.
- 2 Touch the play mode select icon. (→ 33)
- 3 Select [4K MP4], [MP4/iFrame], [24p] or [PICTURE]. (→ 33)
- AVCHD scenes or scenes recorded as Backup for Twin Camera cannot be used as the selected transfer setting.
- 4 Select the menu.

### MENU: [VIDEO SETUP] or [PICT. SETUP] → [TRANSFER/PROTECT]

- The setting method is the same as that for the scene protect settings. (→ 133)
- If the selected transfer setting is not configured on the computer, [SCENE PROTECT] is displayed and the selected transfer setting cannot be configured.
- When the write protect switch on the Eye-Fi card is on the LOCK side, [SCENE PROTECT] is displayed and selected transfer setting is disabled. Please unlock the write protect switch.
- The protect setting is also applied to the files for which [TRANSFER/PROTECT] is set. To delete
  a file, first cancel [TRANSFER/PROTECT] and then perform the operation.

- The Eye-Fi menu only appears when an Eye-Fi card is used.
- The Eye-Fi transfer feature cannot be guaranteed to continue to operate in the future due to changes to the card specification etc.
- Update the firmware of the Eye-Fi card to the latest one using the software supplied with the Eye-Fi card before use.
- When the endless memory function of the Eye-Fi card is set to on, the files transferred from the card may be deleted automatically.
- The Eye-Fi card may heat up as a result of the files being transferred. Note that the use of an
  Eye-Fi card accelerates the battery drain, so we recommend you use the card in Playback Mode.
- The Eye-Fi setting can be checked while pausing the recording.

| (T)                                                                                                    | [Eye-Fi TRANSFER] is set to [ON]<br>(Transferring in Eye-Fi direct mode) |
|----------------------------------------------------------------------------------------------------|--------------------------------------------------------------------------|
| <u></u>                                                                                                    | [Eye-Fi TRANSFER] is set to [ON]                                         |
| * Simple of the state of the state of the st | [Eye-Fi TRANSFER] is set to [OFF]                                        |

- If the Eye-Fi card is removed and then reinserted into the unit, set functions related to Eye-Fi
  again from the menu.
- When using the Eye-Fi card, please be sure to unlock the write-protect switch. (→ 16)
- Before deleting the files, please confirm they have been transferred to your PC and uploaded to the sharing site.
- Do not use the Eye-Fi card in locations where the use of wireless devices is forbidden, such as inside aircraft etc.
- Depending on network conditions, the transfer may take some time. Also, if network conditions
  deteriorate, the transfer may be suspended.
- Files over 2 GB in size cannot be transferred. Such files should first be split to reduce the file size.
   (→ 131)

# Wi-Fi<sup>®</sup> function

### ■ Use this unit as a wireless LAN device

When using equipment or computer systems that require more reliable security than wireless LAN devices, ensure that the appropriate measures are taken for safety designs and defects for the systems used. Panasonic will not take any responsibility for any damage that arises when using this unit for any purpose other than as a wireless LAN device.

# Use of the Wi-Fi function of this unit is presumed to be in countries where this unit is sold

There is the risk that this unit violates the radiowave regulations if used in countries other than those where this unit is sold, and Panasonic takes no responsibility for any violations.

# There is the risk that data sent and received via radio waves may be intercepted

Please note that there is the risk that data sent and received via radio waves may be intercepted by a third party.

#### Do not use this unit in areas with magnetic fields, static electricity or interference

- Do not use this unit in areas with magnetic fields, static electricity or interference, such as near microwave ovens. Radio waves may not reach this unit.
- Using this unit near devices such as cordless telephones or any other wireless LAN device that
  use the 2.4 GHz radio wave band may cause a decrease in performance in both devices.

#### Do not connect to the wireless network you are not authorized to use

When this unit utilizes its Wi-Fi function, wireless networks will be searched automatically. When this happens, wireless networks that you are not authorized to use (SSID\*) may be displayed, however do not attempt to connect to the network as it may be considered as unauthorized access.

\* SSID refers to the name of device that is used to identify a network over a wireless LAN connection. If the SSID matches for both devices, transmission is possible.

#### Before use

To use a Wi-Fi function with this unit, you need a wireless access point or destination device equipped with a wireless LAN function.

For the operations and settings of your device such as the smartphone, please read the
operating instructions of the device.

#### ■ This unit is WPS-compatible

WPS (Wi-Fi Protected Setup™) is a function that allows you to easily set up a connection with a wireless LAN device and make security-related settings.

- This unit cannot be used to connect to a public wireless LAN connection.
- Use a IEEE802.11b, IEEE802.11g or IEEE802.11n compatible device when using a wireless access point.
- This unit uses the 2.4 GHz frequency band. You cannot establish a wireless LAN connection using the 5 GHz frequency band.
- When using a wireless access point, we strongly recommend that you set a encryption to maintain information security.
- When sending scenes or still pictures, we recommend you use the AC adaptor. If you are using the battery, we recommend you use the fully charged one.
- When sending motion pictures or still pictures on a mobile network or tethering, high packet communication fees may be incurred depending on the details of your contract.
- This unit may not connect to a wireless access point depending on the radio wave condition.
- When motion picture or still picture transmission is not successful, point the Wi-Fi transmitter
   (→ 7) at the wireless device (smartphone, etc.).
- When the battery indicator is flashing red, the connection with other equipment may not start or the connection may be disrupted.
- The Wi-Fi transmitter may become warm when using the Wi-Fi function; however this is not a sign
  of a malfunction. (> 7)

# [Link to Cell]

Using a smartphone, you can perform record/playback operations from a remote location or upload motion pictures and still pictures recorded in this unit on SNS (Social Networking Service).

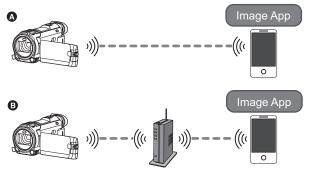

- When connecting directly to a smartphone
- When connecting to a wireless access point
  - You need to turn on the Wi-Fi function of your smartphone.
  - Do not remove the SD card during remote operations.
- Refer to [Help] in the "Image App" menu about how to operate.

#### Caution:

Be sure to pay special attention to the privacy, the Portrait rights, etc. of the subject when you use this function. Use at your own risk.

# Preparations before using [Link to Cell]

Install the smartphone application "Image App" on your smartphone. (→ 183)

# Setting up a direct Wi-Fi connection between this unit and a smartphone

Operate this unit and the smartphone to set up a direct connection.

Check the [Direct Connection Password] setting in [Wi-Fi Setup]. (→ 195)

- The default setting for [Direct Connection Password] is [OFF].
   Select [ON] as needed, for example when the setting seems necessary for your Wi-Fi environment.
- When [Direct Connection Password] is set to [OFF]
  - Proceed to "When [Direct Connection Password] is set to [OFF]" in "Using [Link to Cell] with a direct connection". (→ 159)
- When [Direct Connection Password] is set to [ON]

[HC-WXF991PP]/[HC-VX981PP]:

Enter SSID and Password or scan QR code to connect.

- [WPS Connection] (→ 189)
- Connecting with QR code (→ 190)
- Connecting by entering an SSID and Password (→ 191)

When the Wi-Fi connection is complete, proceed to "When [Direct Connection Password] is set to [ON]" in "Using [Link to Cell] with a direct connection". (→ 160)

### Setting up a Wi-Fi connection via a wireless access point

- 1 Check if the wireless access point is compatible with IEEE802.11b/g/n.
- 2 Set up a Wi-Fi connection between this unit and the wireless access point.
- [WPS Connection] (→ 186)
- Searching for wireless access points to set up a connection (→ 187)
- Setting up a connection manually (→ 188)
- 3 When the Wi-Fi connection is complete, follow the procedure in "Using [Link to Cell] with a wireless access point connection". (→ 160)

Using [Wi-Fi Setup Wizard], you can also set up a Wi-Fi connection in conjunction with the smartphone application "Image App". (
 185)

# Using [Link to Cell] with a direct connection

# When [Direct Connection Password] is set to [OFF]

- Press Wi-Fi button on this unit and touch [Wi-Fi Setup].
- 2 Touch [Direct Connection].
- This unit will go into connection standby with the smartphone.
- The SSID of this unit is displayed on the screen of this unit.
- 3 Turn on the Wi-Fi function in the smartphone's setup menu.
- 4 On the smartphone's Wi-Fi setting screen, select the SSID displayed on this unit.
- It may take time to complete the Wi-Fi connection.

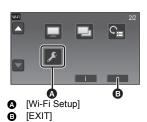

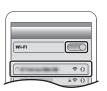

#### Confirming that the Wi-Fi connection is complete

- The status indicator of this unit is lit green
- is displayed on the screen
- 5 When the Wi-Fi connection is complete, press the home button on the smartphone and start up the smartphone application "Image App".

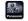

- 6 (If this is the first time the smartphone is connecting to this unit)
  - Confirm the message "Connect this smartphone?", and touch [YES] on the screen of this unit.
- When the connection to this unit is complete, the image from this unit is displayed on the smartphone screen.
   Control this unit remotely with the smartphone.

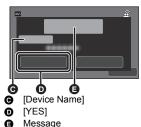

# When [Direct Connection Password] is set to [ON]

- Proceed to Step 5 when your Wi-Fi connection has been made via [Direct Connection] in [Wi-Fi Setup] (> 189).
- 1 Press Wi-Fi button on this unit and touch [Link to Cell].
- (If you have touched [Link to Cell] for the first time)
  - A message will be displayed asking whether to connect to a wireless access point. Touch [NO].
- If a wireless access point is already registered in [Wireless Settings] in [Wi-Fi Setup], priority will be given to a connection using the wireless access point. A connection using the wireless access point will be established for remote operations.
- 2 Touch [Wi-Fi].
- It will go into connection standby for remote operation.
- **3** Turn on the Wi-Fi function in the smartphone's setup menu.
- 4 On the smartphone's Wi-Fi setting screen, select the SSID displayed on this unit.
- If this is the first time the smartphone is connecting to this unit via Wi-Fi, enter the Password displayed on this unit's screen into the smartphone.
- It may take time to complete the Wi-Fi connection.
- When the Wi-Fi connection is complete, press the home button on the smartphone and start up the smartphone application "Image App".
- When the connection to this unit is complete, the image from this unit is displayed on the smartphone screen. Control this unit remotely with the smartphone.

# To exit [Link to Cell]

#### Touch [EXIT] or press Wi-Fi button.

- The message is displayed. Touch [YES] to close the indication.
- The following operations allow you to register up to ten smartphones. If the number exceeds ten, smartphone information with the oldest registration date and time will be deleted.
  - Setting [Direct Connection Password] to [OFF] and connecting this unit and a smartphone directly.

# Using [Link to Cell] with a wireless access point connection

- Proceed to Step 2 when your Wi-Fi connection has been made via [Wireless Settings] in [Wi-Fi Setup] (
   186 to 189).
- 1 Press Wi-Fi button on this unit. OWi-Fi
- Touch [Link to Cell] on the Wi-Fi menu screen.
- It will go into connection standby for remote operation.
- 3 Connect the smartphone to a wireless access point.
- 4 Start up the smartphone application "Image App".
- When the connection to this unit is complete, the image from this unit is displayed on the smartphone screen.
   Control this unit remotely with the smartphone.

### To exit [Link to Cell]:

# Touch [EXIT] or press Wi-Fi button.

The message is displayed. Touch [YES] to close the indication.

# **About [Link to Cell]**

# Screen display during remote operations

Smartphone screen shots are example displayed in Motion Picture Recording Mode and Playback Mode.

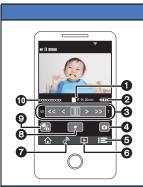

#### Recording screen

- Recording media/remaining recordable time
- Remaining battery power of this unit
- 3 Zoom
- Photoshot button
- 6 Menu display
- 6 Playback mode button
- Remote control button
- 8 Recording start/stop button
- Motion Picture Recording Mode/Still Picture Recording Mode toggle button
- Name of the connected device

#### Playback screen

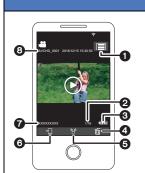

- Camera function button
- Number of scenes
- Remaining battery power of this unit
- A Delete
- O Upload
- 6 Copy
- Name of the connected device
- 8 Scene information display

 Depending on your OS or the version of the smartphone application "Image App", the screens may differ from the ones above.

# Functions available for remote operations

# ■ In Recording Mode

- Recording motion pictures/still pictures
- Selecting a mode
- Using the zoom (Available in the medium or fast speed)

- Switching between the Recording Mode:
  - Intelligent Auto Mode
  - Manual Mode

- Slow Zoom Mode\*
- 4K Photo Mode

- Stop Motion Animation Assist Mode

- FULL HD Slow Motion Video Mode ([Always])
- Registering your favorite scenes
- Twin Camera\*
- Changing and adjusting the Sub Window settings\*
- Backup for Twin Camera
- · Recording format
- · Recording mode
- Picture size
- White Balance
- Manual shutter speed/iris adjustment (4K Photo Mode only)
- Backlight Compensation
- Night Mode
- Self-timer
- Aspect ratio
- Turning the unit off

#### ■ In Playback Mode

- Playback
- Switching between thumbnails (4K MP4, MP4/iFrame, AVCHD, 2160/24p, 1080/24p, Backup for Twin Camera, JPEG (Still picture))
- Delete
- Save (Copy)
  - AVCHD scenes or scenes recorded as Backup for Twin Camera cannot be copied.
  - Scenes recorded in iFrame can only be copied with iOS devices.
  - Depending on your smartphone, scenes recorded in MP4 format or scenes exceeding 4 GB may not be copied.
- Smart Home Network
  - It is possible to post to SNS or perform playback operation when this unit is connected to the DLNA-compatible TV via wireless access point using a smartphone.
- Creating and saving scenes with Highlight Playback
- Highlight Photo Collage
  - Parts that were recognized as clearly recorded are automatically extracted from multiple scenes and saved as still pictures. (Highlight Photo Collage is not available for 4K MP4 scenes, MP4/iFrame scenes, 24p scenes and scenes recorded as Backup for Twin Camera.)
  - In addition, the multiple still pictures you have captured can be put in a frame and saved as a single still picture.
- WXF991 only
- Functions other than those listed above are not available for remote operation.
- If you record an image when the LCD monitor of this unit is closed with the screen facing outward, the LCD monitor turns off.

# [Baby Monitor]

You can use your smartphone to check on your baby being monitored by this unit when you are in another room. The smartphone and this unit can be used like radio transceivers, allowing the users to have a conversation by taking turns. This unit can also send a notification to the smartphone whenever the baby cries.

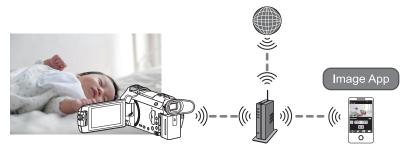

- You need to turn on the Wi-Fi function of your smartphone.
- If [CLOCK SET] (→ 25) is not set correctly, the sound detection function will not work
   (→ 164).
- Notifications cannot be sent to more than one smartphone.
- Check your contract details carefully, as smartphone and internet contract details may result in high communication charges being incurred, or a limit placed on communication traffic.

#### Caution:

- It is the responsibility of parents or guardians to check on their child. Use [Baby Monitor] only as an aid.
- Place this unit so that it will be out of the reach of the baby.

# **Preparations before using [Baby Monitor]**

- 1 Check if the wireless access point is compatible with IEEE802.11b/g/n.
- 2 Install the smartphone application "Image App" on your smartphone. (→ 183)
- 3 Set up a Wi-Fi connection between this unit and the wireless access point.
- [WPS Connection] (→ 186)
- Searching for wireless access points to set up a connection (→ 187)
- Setting up a connection manually (→ 188)
- 4 When the Wi-Fi connection is complete, follow the procedure in "Using [Baby Monitor]".
- Using [Wi-Fi Setup Wizard], you can also set up a Wi-Fi connection in conjunction with the smartphone application "Image App". (→ 185)

- [Baby Monitor] is not available in the following cases:
  - When [REC FORMAT] is set to [24p]
  - When you set [MEDIA, VIDEO/PICTURE] to [2160/24p] or [1080/24p] in Playback Mode

# **Using [Baby Monitor]**

- Proceed to Step 2 when your Wi-Fi connection has been made via [Wireless Settings] in [Wi-Fi Setup] (
   186 to 189).
- 1 Press Wi-Fi button on this unit. OWi-Fi
- Touch [Baby Monitor] on the Wi-Fi menu screen.
- The SSID of the wireless access point to which this unit is connected is displayed.
- 3 Connect the smartphone to a wireless access point.
- To connect it, select the SSID of the wireless access point displayed on the screen of this unit.
- 4 Start up the smartphone application "Image App".
- When this unit is connected to the Internet via the wireless access point, the notification function, which sends notifications from this unit to the smartphone, becomes available.
- When the connection to this unit is complete, the screen of this unit turns off. To turn on the screen again, touch the screen.

#### To exit [Baby Monitor]:

Touch [EXIT] displayed on the screen of this unit or press the Wi-Fi button.

• The message is displayed. Touch [YES] to close the indication.

#### What you can do with [Baby Monitor]

### Checking on the baby in your house

You can check the image of the baby being monitored on your smartphone.

- Images of baby-monitoring cannot be recorded.
- It cannot be confirmed with multiple smartphones simultaneously.

### ■ Voice message function

The smartphone and this unit can be used like radio transceivers, allowing the users to have a conversation by taking turns.

- A voice message of up to 1 minute can be sent.
- Open the LCD monitor of this unit when using the Voice message function.

### ■ Sending notifications to your smartphone

In the following cases, this unit sends a notification to the smartphone:

- · When baby monitoring starts
- When a sound is detected

#### Sound detection

When this unit detects a sound, it can automatically send a notification to the connected smartphone.

- This function can be used only if this unit is connected to the Internet via the wireless access point when [Baby Monitor] is used.
- Depending on [Sound Detection Sensitivity] setting and recording conditions, sounds may not be detected. Test the sound detection function in advance to check if sounds can be detected and notified.

# **Changing [Baby Monitor] settings**

Touch [Setup] on the screen of this unit, and select the item you want to set.

#### ■ [Notification Setup]

This sets whether to send a notification to the smartphone when a sound is detected.

#### [ON]/[OFF]

### ■ [Notification Test]

This tests if a notification can be sent to the smartphone when a sound is detected.

#### ■ [Remote Voice Level]

This sets the voice message volume.

山)) (Volume high)/ 山) (Volume low)

### ■ [Sound Detection Sensitivity]

This sets the sound detection sensitivity.

#### [High]/[Low]

• [Sound Scene Select] is set to [Auto].

# [Home Cam]

You can confirm the recording screen of this unit from outside using a smartphone.

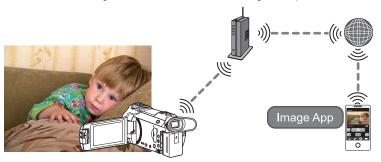

- Switch the Wi-Fi setting to off on your smartphone and use with mobile network such as 3G.
- If [CLOCK SET] (→ 25) is not set correctly, [Home Cam] cannot be used.
- Check your contract details carefully, as smartphone and internet contract details may result in high communication charges being incurred, or a limit placed on communication traffic.

#### Caution:

This function is not designed for anti-theft or disaster use.

# Preparations before using [Home Cam]

- 1 Check if the wireless access point is compatible with IEEE802.11b/g/n.
- 2 Install the smartphone application "Image App" on your smartphone. (→ 183)
- 3 Set up a Wi-Fi connection between this unit and the wireless access point.
- [WPS Connection] (→ 186)
- Searching for wireless access points to set up a connection (→ 187)
- Setting up a connection manually (→ 188)
- 4 When the Wi-Fi connection is complete, follow the procedure in "Using [Home Cam]". (→ 167)
- Using [Wi-Fi Setup Wizard], you can also set up a Wi-Fi connection in conjunction with the smartphone application "Image App". (\*) 185)
- [Home Cam] is not available in the following cases:
  - When [REC FORMAT] is set to [24p]
  - When you set [MEDIA, VIDEO/PICTURE] to [2160/24p] or [1080/24p] in Playback Mode

# **Using [Home Cam]**

- Perform the home monitoring operation on the smartphone. (→ 169)
- When the firewall is turned on, the Wi-Fi function may not work correctly. If this occurs, check the network settings.

# When using the home monitor function for the first time

- Proceed to Step 2 when your Wi-Fi connection has been made via [Wireless Settings] in [Wi-Fi Setup] ( 186 to 189).
- 1 Press Wi-Fi button on this unit. 

  Output
- Touch [Home Cam] on the Wi-Fi menu screen.
- 3 Turn off the Wi-Fi setting of the smartphone.
- 4 Start up the smartphone application "Image App".
- (If the device is Android™)
   When a Wi-Fi connection guidance screen is displayed, select [No].
- (If the device is iOS)
   If a confirmation message for the Wi-Fi setup is displayed, select [Close].
- 5 Enable the home monitoring setting from the menu of the smartphone application "Image App".
- Select [ (MENU)] → [Application function] → [Home Monitor], and enable [Use Home Monitor].
- 6 Select [Set connect. dest.] of the smartphone.
- 7 Enter the Device ID and Password displayed on the screen of this unit into the smartphone.
- When the entry is complete, select [OK] (on your Android device) or [Complete] (on your iOS device).
- If you want to check the Device ID and Password after performing Step 8, on the screen of this unit, touch [Setup] → [Home Monitor Connect].
- Touch [ENTER] on the screen of this unit.
- Check that the message "Connecting..." has disappeared from this unit.
- 9 On the smartphone, select [Start Home Monitor] to start home monitoring.
- When configuring the home monitor settings using QR code
- Proceed to Step 2 when your Wi-Fi connection has been made via [Wireless Settings] in [Wi-Fi Setup] ( > 186 to 189).
  - Press Wi-Fi button on this unit.  $\bigcirc^{W_{i-F}}$
- 2 Touch [Home Cam] on the Wi-Fi menu screen.
- 3 Touch [QR code].
- QR code is displayed on the screen of this unit.
- **4** Turn off the Wi-Fi setting of the smartphone.

- 5 Start up the smartphone application "Image App".
- (If the device is Android)
   When a Wi-Fi connection quidance screen is displayed, select [No].
- (If the device is iOS)
- If a confirmation message for the Wi-Fi setup is displayed, select [Close].
- Enable the home monitoring setting from the menu of the smartphone application "Image App".
- Select [ (MENU)] → [Application function] → [Home Monitor], and enable [Use Home Monitor].
- 7 Select [Set connect. dest.] of the smartphone.
- 8 On the smartphone, select [QR code] to scan the QR code displayed on the screen of this unit.
- The Device ID and Password will be set. Select [OK] (on your Android device) or [Complete] (on your iOS device).
- 9 Touch [NEXT] on the screen of this unit.
- Check that the message "Connecting..." has disappeared from this unit.
- 10 On the smartphone, select [Start Home Monitor] to start home monitoring.

#### To exit [Home Cam]:

Touch [EXIT] displayed on the screen of this unit or press the Wi-Fi button.

• The message is displayed. Touch [YES] to close the indication.

### When using the home monitor function for the second time or later

- Press Wi-Fi button on this unit and touch [Home Cam].
- 2 Start up the smartphone application "Image App".
- When a Wi-Fi connection guidance screen is displayed, select [NO].
- Use the smartphone to start home monitor.

#### To exit [Home Cam]:

Touch [EXIT] displayed on the screen of this unit or press the Wi-Fi button.

The message is displayed. Touch IYESI to close the indication.

# Image quality

The image and sound may be interrupted or the connection may be terminated depending on your line conditions. Use the recommended optimal speed (upstream) below as a guide to make necessary settings.

- Recommended optimal speed (upstream) for the broadband line, mobile router (tethering), etc. connected to this unit
- For information on the optimal speed, contact your service provider, etc.

Recommended optimal speed (upstream)

500 kbps or higher

- Operation cannot be guaranteed for all devices.
- Even with a broadband line, the recommended optimal speed may not be reached depending on your environment.
- Narrowband lines such as analog modems cannot be used.
- If the line for the smartphone is switched, communication may be interrupted. In that case, connect again.

### What you can operate/set with a smartphone during home monitoring

Refer to [Help] in the "Image App" menu about how to operate.

#### ■ What you can operate with a smartphone

#### Confirm the condition inside the house

The monitoring video can be confirmed.

- The monitoring image can be recorded as a video or a still picture.
- It cannot be confirmed with multiple smartphones simultaneously.
- Depending upon the environment in which the device is used, motion picture may be like a frame rate is low.

#### Voice message

The smartphone and this unit can be used like radio transceivers, allowing the users to have a conversation by taking turns.

- You can talk up to 10 seconds in 20 second interval.
- Open the LCD monitor of this unit when using the Voice message function.

#### ■ What you can set with a smartphone

#### Moving/non-moving object detection

This unit can detect moving objects and non-moving objects in the home monitoring detection area.

- Once this unit is set to home monitoring (home monitoring standby state), it cannot detect moving objects for up to 5 minutes.
- Detection of some moving and stationary subjects may not be possible due to the condition of the subject. Check beforehand to see if detection of the moving or stationary object can be detected.
- If the movement of the subject is too fast or too slow, if the subject is too small, or if the surroundings are too dark, detection of moving and stationary objects may be impossible.

#### Automatic recording

You can record a motion picture on this unit as it detects a moving or non-moving object.

- Automatic recording will record for approximately 30 seconds.
- Automatic recording can record a maximum of 1 hour 15 minutes per day. Check the remaining available recording time.
- When automatic recording is performed with moving object detection, automatic recording is performed only once within the set time.
- When automatic recording is performed with non-moving object detection, the set time will be reset and non-moving object detection will start again.

# Changing the home monitor settings of this unit

Setting cannot be performed while operating monitoring with a smartphone.
 Touch [Setup] and select desired setting.

### **■** [Home Monitor Connect]

You can display the registration screen for a Device ID and Password.

• If [QR code] is touched, a QR code will be displayed on the screen of this unit.

#### ■ [Remote Voice Level]

You can set the initial remote voice level and speaker volume level of the remote voice function.

#### 山)) (Volume high)/ 山) (Volume low)

- The mode cannot be switched to another one during home monitoring operations.
- Although home monitoring can be performed with the battery, we recommend you use the AC adaptor.
- It is recommended to use this unit fixed so that it will not move since it may cause false detection.
- Power of this unit will automatically turn off when monitoring condition continues for approximately 10 days.
- IREC MODEl is set to IHEI.
- [ZOOM MODE] is set to [Opt.Zoom 20×1.
- The following recording modes are not available (→ 59):
  - Creative Control Mode
  - HDR Movie Mode
  - FULL HD Slow Motion Video Mode
  - 4K Photo Mode
  - (For the [WXF991])
    - Cinema Like Effect Mode
- · Backup for Twin Camera is not available during home monitoring.
- If you record an image when the LCD monitor of this unit is closed with the screen facing outward, the LCD monitor turns off.
- The password for the home monitor settings will change when [Reset Wi-Fi Settings] is performed. Set the home monitor settings of the smartphone again and reconnect to this unit when [Reset Wi-Fi Settings] is performed.

# [DLNA Play]

Connecting this unit to a DLNA-compatible device via Wi-Fi, you can playback scenes and still pictures on the DLNA device.

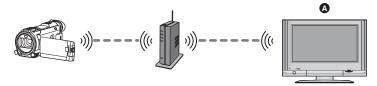

#### DLNA-compatible device

- Please read the operating instructions for the TV about connecting TV to the wireless access point.
- . Do not remove the SD card in playing back on a TV.

# Preparations before using [DLNA Play]

- 1 Check if the wireless access point is compatible with IEEE802.11b/g/n.
- 2 Check if the Device is DLNA-compatible.
- 3 Set up a Wi-Fi connection between this unit and the wireless access point.
- [WPS Connection] (→ 186)
- Searching for wireless access points to set up a connection (→ 187)
- Setting up a connection manually (→ 188)
- 4 When the Wi-Fi connection is complete, follow the procedure in "Playing back on a TV". (→ 172)
- Using [Wi-Fi Setup Wizard], you can also set up a Wi-Fi connection in conjunction with the smartphone application "Image App". (\*) 185)
- [DLNA Play] is not available in the following cases:
  - When [REC FORMAT] is set to [24p]
  - When you set [MEDIA, VIDEO/PICTURE] to [2160/24p] or [1080/24p] in Playback Mode

# Playing back on a TV

You can play back the scenes and still pictures recorded with or stored in this unit on a TV.

- The following scenes can be played back:
  - Scenes recorded in AVCHD
  - Scenes recorded as Backup for Twin Camera
  - Scenes recorded in MP4/iFrame [720]
  - Scenes saved in MP4 (1280×720/30p) or MP4 (640×360/30p)
- Proceed to Step 2 when your Wi-Fi connection has been made via [Wireless Settings] in [Wi-Fi Setup] (-> 186 to 189).

# Press Wi-Fi button on this unit.

# Touch [DLNA Play] on the Wi-Fi menu screen.

- If you touch [Change AP], you can switch the wireless access point to another one that has been registered to this unit.
- If you touch [CANCEL], the Wi-Fi connection is canceled.
- When the connection to this unit is complete, the screen of this unit turns off. To display it again, touch the screen.

# 3 Select this unit (SSID) by the TV side.

 Select SD media and select the motion picture ([AVCHD/MP4]) or still picture ([JPEG]) to play back.

# 4 Perform playback operations with the TV remote control.

- Playback operations may differ depending on the TV in use.
- The following operations can be performed if a color button is pushed.

Blue/Red: Skip playback

- Fast forward/Fast rewind playback cannot be performed.
- You cannot perform playback operations with this unit.

# To exit [DLNA Play]:

Touch [EXIT] or press Wi-Fi button.

A message is displayed. Touch [YES] to exit.

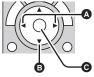

(Examples of operations during motion picture playback)

- Skip playback
- Stop
- Playback/Pause

- · You cannot play back the following scenes:
  - Scenes recorded in 4K MP4
  - Scenes recorded in 24p
  - Scenes recorded with [1080/50M], [1080/28M] or [iFrame] of [MP4/iFrame]
  - Scenes saved in MP4 (1920×1080/30p)
- Depending on your environment, such as the network condition, scenes may not be played back smoothly.

# [Copy]

By setting up a Wi-Fi communication between this unit and a PC, you can copy scenes and still pictures recorded with this unit to the PC.

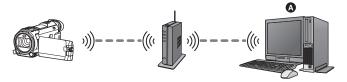

#### PC

- If [CLOCK SET] (

   25) is not set correctly, scenes and still pictures may not be able to be copied to a PC.
- For information on the connection between a PC and a wireless access point, refer to the operating instruction of the device in use.
- If this unit and a PC are not connected to the same wireless access point, copying is not possible.

# Preparations before using [Copy]

- 1 Check if the wireless access point is compatible with IEEE802.11b/g/n.
- 2 Check if the PC and the wireless access point are connected via Wi-Fi.
- You can also use a LAN cable to connect the PC and the wireless access point.
- 3 Set up a Wi-Fi connection between this unit and the wireless access point.
- [WPS Connection] (→ 186)
- Searching for wireless access points to set up a connection (→ 187)
- Setting up a connection manually (→ 188)
- 4 When the Wi-Fi connection is complete, follow the procedure in "Copying to a PC". (→ 175)
- Using [Wi-Fi Setup Wizard], you can also set up a Wi-Fi connection in conjunction with the smartphone application "Image App". (\*) 185)

# Creating a shared folder (destination folder) on the PC

To copy scenes and still pictures by setting up a Wi-Fi connection between this unit and the PC, complete the following preparations:

- Turn on the PC
- Create a shared folder (destination folder)\*1
- \*1 The name of the folder must consist of 15 or less alphanumeric characters.

### ■ When using HD Writer AE 5.3

- 1 Install HD Writer AE 5.3.
- For information on the operating environment and installation, refer to "Operating environment"
   (→ 225) and "Installation" (→ 228).
- 2 Using HD Writer AE 5.3, create a destination folder.
- Select [Auto-create] or [Create manually]. The first option creates a destination folder automatically, while the second option allows you to specify a destination folder or create a new one. With the second option, you can also set password protection for a destination folder.
- For details, refer to the Operating Instructions of HD Writer AE 5.3 (PDF file). (→ 232)

#### ■ When not using HD Writer AE 5.3

- If the workgroup setting of the connected PC has been changed from the standard one, you also need to change the [PC Connect Setup] setting of this unit. (→ 197)
- The user account of the PC (both the Account Name and the Password) must consist of 32 or less alphanumeric characters.\*2
- If you use non-alphanumeric characters for the user account, a destination folder may not be set up.
- \*2 If you use more than 32 characters for the user account, copying via a Wi-Fi connection is not possible.

(For Windows)

Supported OS: Windows 7/Windows 8/Windows 8.1/Windows 10

Example: Windows 7

- 1 Select a destination folder, and right-click.
- 2 Select [Properties], and enable sharing of the folder.
- For details on how to enable sharing, refer to the operating instructions of your PC or the help of your OS.

(For Mac)

Supported OS: OS X v10.4 to v10.11

Example: OS X v10.11

1 Select a destination folder, and click the following items:

[File] → [Get Info]

- 2 Enable sharing of the folder.
- For details on how to enable sharing, refer to the operating instructions of your PC or the help of your OS.

# Copying to a PC

- Create a shared folder (destination folder) on the PC. (→ 174)
- Proceed to Step 2 when your Wi-Fi connection has been made via [Wireless Settings] in [Wi-Fi Setup] (
   186 to 189).
- 1 Press Wi-Fi button on this unit. OWi-Fi
- Touch [Copy] on the Wi-Fi menu screen.
- 3 Touch the PC to be connected.
- To search for PCs again, touch [Refresh].

(When the PC you want to connect to is not displayed) **Touch [Manual Setting].** 

4 (When [Manual Setting] is touched)

Enter the computer name of the PC (NetBIOS name for Mac computers).

- Enter the computer name of your PC (NetBIOS name for Mac computers). (A maximum of 15 characters can be entered.)
- When the computer name (or NetBIOS name) contains a space (blank character), etc., it may not
  be recognized correctly. If a connection attempt fails, we recommend that you change the
  computer name (or NetBIOS name) to the one consisting of only alphanumeric characters, with a
  maximum of 15 characters.
- Input method is same operation as for setting up the title. (→ 116)
- · After entering the computer name of the PC, touch [Enter].
- 5 Touch [INPUT], and enter the name of the shared folder.
- If you have created a shared folder (destination folder) using HD Writer AE 5.3 (→ 174), touch [NEXT].
- Enter the name of the shared folder that you have created on your PC and then touch [Enter].
   (A maximum of 15 characters can be entered.)
- If a screen asking you to enter a user account and password is displayed after you have entered the name of the shared folder, enter the one you have created on your PC.
- When the connection to the PC is complete, copying starts.
- When copying is complete, this unit turns off automatically.

### When you stop copying halfway

Touch [CANCEL] while copying.

If you intend to delete the original scenes or still pictures when the copying has finished, always play back the duplicate scenes or still pictures on PC before deletion to confirm that they have been copied normally.

- Copying can be performed even when the battery is used for power, but we recommend that the AC adaptor be used.
- Once scenes or still pictures are copied to a PC, the original scenes or still pictures cannot be copied to any PCs.
- If the total length of the scenes recorded on the same date on the SD card exceeds approximately 8 hours, the scenes will not be copied.
- If the copy source contains scenes or still pictures recorded on other devices, copying may be canceled.
- Depending on your environment, copying may take time or may not be available.
- If the scene to be copied is long or copying fails, we recommend that the following be performed for copying.
  - Connecting this unit to the PC by USB cable (→ 229, 233)
  - Inserting the SD card to the built-in SD card slot of the PC or your SD card reader/writer directly
- Scenes exceeding 4 GB may not be copied.

# [Live Cast]

You can broadcast motion pictures of this unit live by setting up a link between the "LUMIX CLUB" and USTREAM.

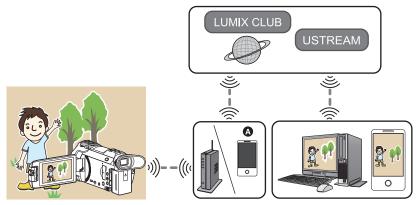

- You can also broadcast motion pictures live by connecting this unit and a smartphone that supports tethering.
  - If [CLOCK SET] (→ 25) is not set correctly, [Live Cast] cannot be used.
  - Check your contract details carefully, as smartphone and internet contract details may result in high communication charges being incurred, or a limit placed on communication traffic.

#### Caution:

Be sure to pay special attention to the privacy, the Portrait rights, etc. of the subject when you use this function. Use at your own risk.

# Preparations before using [Live Cast]

1 (When connecting to a wireless access point)

Check if the wireless access point is compatible with IEEE802.11b/g/n.

(For tethering connection)

Check if your smartphone is compatible with the tethering function.

- For information on how to set up the tethering function, refer to the operating instructions for your smartphone.
- 2 Acquire a USTREAM ID/Password/APP.
- Acquire a USTREAM ID/Password/APP using a smartphone or a PC.

#### About the USTREAM

With this video-sharing website, you can stream and watch motion pictures this unit is broadcasting.

Refer to the USTREAM site for details.

http://www.ustream.tv/

- Operation cannot be guaranteed on future USTREAM services and updates. The service content
  and screens which can be used are subject to change without prior notice. (This service is current
  as of November 2015)
- 3 Acquire a "LUMIX CLUB" Login ID/Password.
- When you connect this unit to a wireless access point (→ 186), you can acquire a "LUMIX CLUB" Login ID/Password with this unit. (→ 198)
- 4 Use linked services with "LUMIX CLUB"

To use the Live Cast, access following website.

http://lumixclub.panasonic.net/eng/c/

- Log in to the "LUMIX CLUB" and register/set up the USTREAM on WEB service link setup.
- 5 Set up a Wi-Fi connection between this unit and the wireless access point.
- [WPS Connection] (→ 186)
- Searching for wireless access points to set up a connection (→ 187)
- Setting up a connection manually (→ 188)
- 6 When the Wi-Fi connection is complete, follow the procedure in "Broadcasting live". (→ 179)
- Using [Wi-Fi Setup Wizard], you can also set up a Wi-Fi connection in conjunction with the smartphone application "Image App". (\*) 185)
- [Live Cast] is not available in the following cases:
  - When [REC FORMAT] is set to [24p]
  - When you set [MEDIA, VIDEO/PICTURE] to [2160/24p] or [1080/24p] in Playback Mode

# **Broadcasting live**

- Proceed to Step 2 when your Wi-Fi connection has been made via [Wireless Settings] in [Wi-Fi Setup] (→ 186 to 189).
- Press Wi-Fi button on this unit.
- Touch [Live Cast] on the Wi-Fi menu screen.
- If a "LUMIX CLUB" Login ID and Password has not been registered to this unit yet, enter them according to the screen.
- You can register up to three wireless access points. When connecting to a wireless access point, this unit will try to connect to wireless access points one after the other. For example, if it fails to connect to the first one, it will try to connect to the second one. (→ 194)
- If you touch [Change AP], you can switch the wireless access point to another one that has been registered to this unit.
- When the connection is made correctly, the screen of this unit switches to the Live Cast Mode.

#### To send e-mails

You can send e-mails containing such information as the USTREAM channel name or the scheduled broadcast date.

- This unit can only set the scheduled broadcast date. ( > 181) For other settings, set them on the "LUMIX CLUB".
- On the "LUMIX CLUB", register the destination addresses of the e-mail in advance.

#### Touch ⋈.

• M / / will disappear when no touch function is performed for a specific period of time. To display them again, touch the screen.

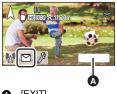

[EXIT]

#### ■ To start the live broadcast

#### Touch M.

- If you press the start recording button, you can simultaneously record the broadcast to this unit. The Backup for Twin Camera function is not available.
- M / / will disappear when no touch function is performed for a specific period of time. To display them again, touch the screen.

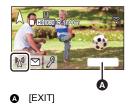

### To stop the live broadcast

# Touch M.

 When M
 (gray) is displayed, unsent data is present. Wait until the unsent data is sent and M
 is is sent and M
 is is sent and M
 is is sent and M
 is is sent and M
 is is sent and M
 is is sent and M
 is is sent and M
 is is sent and M
 is is sent and M
 is is sent and M
 is is sent and M
 is is sent and M
 is is sent and M
 is is sent and M
 is is sent and M
 is is sent and M
 is is sent and M
 is is sent and M
 is is sent and M
 is is sent and M
 is is sent and M
 is is sent and M
 is is sent and M
 is is sent and M
 is is sent and M
 is is sent and M
 is is sent and M
 is is sent and M
 is is sent and M
 is is sent and M
 is is sent and M
 is is sent and M
 is is sent and M
 is is sent and M
 is is sent and M
 is is sent and M
 is is sent and M
 is is sent and M
 is is sent and M
 is is sent and M
 is is sent and M
 is is sent and M
 is is sent and M
 is is sent and M
 is is sent and M
 is is sent and M
 is is sent and M
 is is sent and M
 is is sent and M
 is is sent and M
 is is sent and M
 is is sent and M
 is is sent and M
 is is sent and M
 is is sent and M
 is is sent and M
 is is sent and M
 is is sent and M
 is is sent and M
 is is sent and M
 is is sent and M
 is is sent and M
 is is sent and M
 is is sent and M
 is is sent and M
 is is sent and M
 is is sent and M
 is is sent and M
 is is sent and M
 is is sent and M
 is is sent and M
 is is sent and M
 is is sent and M
 is is sent and M
 is is sent and M
 is is sent and M
 is is sent and M
 displayed.

#### To exit the Live Cast Mode:

Touch [EXIT] or press Wi-Fi button.

· A message is displayed. Touch [YES] to exit.

#### About the screen indications in the Live Cast Mode

| °%° / ∆       | Live broadcast indication                                                                                                    |  |
|---------------|----------------------------------------------------------------------------------------------------|--|
| 1280          | Image quality (→ 181)                                                                                                    |  |
| 1h23m         | Elapsed time of the live broadcast                                                                                                    |  |
| 10fps         | Frame rate (→ 181)                                                                                                    |  |
| <b>\$</b> 100 | Number of people watching the live broadcast  Up to 9999 viewers can be indicated. The indication does not appear when the number is 0. |  |
|               | E-mail delivery setting                                                                                                    |  |
| Ŗ             | Live broadcast microphone setting (→ 182)  • The indication appears when [Microphone On Air] is set to [OFF].                           |  |

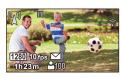

- Recording is performed in Intelligent Auto Mode.
- In Live Cast Mode, [REC FORMAT] is set to [AVCHD], and [REC MODE] (→ 182) is set to [PH]/ [HA]/[HG]/[HE].
- If you record an image when the LCD monitor of this unit is closed with the screen facing outward, the LCD monitor turns off.
- If this unit is on the e-mail sender block list of destination devices or if their firewall setting is
  enabled, the Wi-Fi function may not work correctly when you send an e-mail. If this occurs, check
  the network settings.
- When the live broadcast cannot be watched on a USTREAM application for TVs or smartphones, cancel the Password for the Program, and restart the broadcast.
- Image content may be leaked to third parties depending on the USTREAM image publication method settings. Set the publication range and Password using USTREAM if required.

# Configuring the live broadcast settings

# Touch p to display the live broadcast setting screen.

 M / D / D will disappear when no touch function is performed for a specific period of time. To display them again, touch the screen.

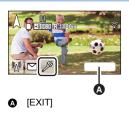

#### To configure the e-mail delivery settings

You can make the delivery setting of a broadcast notification e-mail and the setting for the scheduled time and date of the broadcast indicated in the e-mail.

- 1 Touch [Send E-mail].
- 2 Touch [ON] or [OFF].

[ON]: Enables e-mailing.

[OFFI: Disables e-mailing.

3 (When [ON] is selected)

To set the scheduled broadcast date.

[Set to Sending E-mail

**Time]:** Allows you to set the date on which ⋈ is touched.

[Manual Setting]: Allows you to set the desired time and date.

The setting method is the same as [CLOCK SET]. (→ 25)

#### ■ To set the image quality

- 1 Touch [IMAGE QUALITY].
- 2 Touch the desired image quality.

| Image<br>Quality | Picture size                                                               | Frame rate                   | Screen<br>indications | Recommended optimal speed (upstream) |
|------------------|----------------------------------------------------------------------------|------------------------------|-----------------------|--------------------------------------|
| [High]           | 1280×720                                                                   | 5 to 30 fps<br>(5 to 10 fps) | 1280                  | 3 Mbps or higher                     |
| [Medium]         | 640×360                                                                    | 5 to 30 fps<br>(5 to 10 fps) | 640                   | 1 Mbps or higher                     |
| [Low]            | 320×176                                                                    | 5 to 30 fps<br>(5 to 15 fps) | 320                   | 500 kbps or higher                   |
| [AUTO]           | Use this option to check the image quality and automatically set the item. |                              |                       |                                      |

- Frame rate in parentheses are when recorded in simultaneously.
- Depending on the line status of the broadband line, mobile router (tethering), etc. to which this
  unit is connected, the image and sound may be interrupted or the connection may be lost. Set the
  image quality on this unit by referring to the recommended optimal speeds (upstream) above.
- For information on the optimal speed, contact your service provider, etc.
- If the image being broadcast appears as if frames were dropped or stops when [AUTO] is set, change [IMAGE QUALITY] according to your environment.
- If the selected image quality has an image quality higher than the one you are using, images will
  appear as if the frame rate is low.
- Operation cannot be guaranteed for all devices.
- Even with a broadband line, the recommended optimal speed may not be reached depending on your environment.
- Narrowband lines such as analog modems cannot be used.
- If the line for the smartphone is switched, communication may be interrupted. In that case, connect again.

#### ■ To save in USTREAM

- 1 Touch [Save in USTREAM].
- 2 Touch [ON] or [OFF].

**[ON]:** Live motion pictures are saved on USTREAM.

[OFF]: Select this option not to save on USTREAM.

# ■ To set the image quality of a motion picture you simultaneously broadcast and record

- 1 Touch [REC MODE].
- 2 Touch desired recording mode.

#### [PH]/[HA]/[HG]/[HE]

#### ■ Broadcasting live with no sound

- 1 Touch [Microphone On Air].
- 2 Touch [OFF].

**[ON]:** Sound is output during live broadcasts.

**[OFF]:** Sound is not output during live broadcasts.

 If you broadcast and record a motion picture simultaneously when this item is set to [OFF], the sound of the broadcast will not be recorded.

# Install the "Image App"

- To use the following Wi-Fi functions, you need to install the smartphone application "Image App".
  - [TWIN CAMERA]/[Multi Camera] (→ 203)
  - [Link to Cell] (→ 157)
  - [Baby Monitor] (→ 163)
  - [Home Cam] (→ 166)

#### About the "Image App"

The "Image App" is an application provided by Panasonic.

|                           | For Android apps                                                                                                    | For iOS apps                                                                                                    |
|---------------------------|----------------------------------------------------------------------------------------------------|----------------------------------------------------------------------------------------------------|
| os                        | Android 4.0 or later*                                                                                                    | iOS 7.0 or later*                                                                                                    |
| Installation<br>procedure | <ol> <li>Connect your Android device to a network.</li> <li>Select "Google Play™ Store".</li> <li>Enter "Panasonic Image App" into the search box.</li> <li>Select "Panasonic Image App" and install it.</li> <li>The icon will be added to the menu.</li> </ol> | 1 Connect your iOS device to a network. 2 Select "App Store SM". 3 Enter "Panasonic Image App" into the search box. 4 Select "Panasonic Image App" and install it. • The icon will be added to the menu. |

- \* The supported OS version are current as of November 2015 and subject to change.
- Use the latest version.
- Refer to [Help] in the "Image App" menu about function of Image App.
- The service may not be able to be used properly depending on the type of smartphone being used. For information on the "Image App", check the support website below. http://panasonic.jp/support/global/cs/e\_cam

(This Site is English only.)

 When downloading the app on a mobile network, high packet communication fees may be incurred depending on the details of your contract.

# **Setting Up a Wi-Fi Connection**

To use the Wi-Fi function, connect this unit to a wireless access point or smartphone via Wi-Fi.

• Depending on the Wi-Fi connection method, available Wi-Fi functions differ.

| Wi-Fi connection methods     | Connecting to a wireless access point (→ 186)                                                                                                    | Setting up a direct connection to a smartphone (→ 189) |
|------------------------------|----------------------------------------------------------------------------------------------------|--------------------------------------------------------|
| Available Wi-Fi<br>functions | <ul> <li>[Link to Cell] (→ 157)</li> <li>[Baby Monitor] (→ 163)</li> <li>[Home Cam] (→ 166)</li> <li>[DLNA Play] (→ 171)</li> <li>[Copy] (→ 173)</li> <li>[Live Cast] (→ 177)</li> </ul> | ● [Link to Cell] (→ 157)                               |

- If you select [History], you can set up a Wi-Fi connection that uses the connection settings of a
  previously used Wi-Fi function. (\*) 191)
- About the status indicator (→ 9) and the connection status icon when connected to Wi-Fi

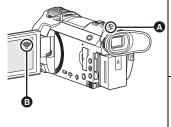

#### A Lit green

- The status indicator is lit green while this unit is connected to a destination device after completing a Wi-Fi connection.
- When Wi-Fi is disconnected, the status indicator is lit red again.

#### The connection status icon

When connected to wireless access point:

connected to Wi-Fi/ not connected to Wi-Fi

 The display will change as follows according to the radio wave intensity: (Weak) → → → →
 (Strong).

#### When directly connected:

connected to Wi-Fi/ a not connected to Wi-Fi

 For information on how to set up a Wi-Fi connection for the Wireless Twin/Multi-Camera function, refer to page 203; for information on the connection status icons, refer to page 212.

#### Using the [Wi-Fi Setup Wizard] to set up a connection

With the smartphone application "Image App", you can transfer the following information between the smartphone and this unit.

Set [Direct Connection Password] in [Wi-Fi Setup] to [ON]. (→ 195)
 (The default setting is [OFF].)

| Set on the smartphone and transfer to this unit | Clock information     Information on wireless access points (SSIDs and Passwords)     "LUMIX CLUB" Login ID, Password* |  |
|-------------------------------------------------|----------------------------------------------------------------------------------------------------|--|
| Transfer from this unit to the                  | Device ID for home monitoring                                                                                          |  |
| smartphone                                      |                                                                                                    |  |

<sup>\*</sup> Acquire a Login ID and Password for the "LUMIX CLUB" on this unit in advance.

- Install the smartphone application "Image App" on your smartphone. (→ 183)
- 1 Press Wi-Fi button on this unit and touch [Wi-Fi Setup].
- 2 Touch [Wi-Fi Setup Wizard].
- 3 Touch [YES].
- 4 Touch [QR code] or [Wi-Fi].

#### When [QR code] is selected

- 1 Start up the smartphone application "Image App".
- 2 On the smartphone, select [QR code] to scan the QR code displayed on the screen of this unit.
- The setup screen is displayed on the smartphone.
- When using an iOS device, perform the following operations:
- Select the option that allows you to install the app on the profile screen of the "Image App", and follow the on-screen instructions to complete the installation.
- Press the home button to close the displayed screen.
- 3 Touch [NEXT] on the screen of this unit to display its SSID.
- After selecting the network name (SSID) of this unit from the Wi-Fi setup of the smartphone, start up "Image App".
- 3 Follow the on-screen instructions of the smartphone to set up a connection.
- When the settings is complete, the smartphone and this unit are connected directly, allowing you to use remote operations.

Control this unit remotely with the smartphone. (> 161)

#### When [Wi-Fi] is selected

- 1 Turn on the Wi-Fi function in the smartphone's setup menu.
- 2 On the smartphone's Wi-Fi setting screen, select the SSID displayed on this unit.
- If this is the first time the smartphone is connecting to this unit via Wi-Fi, enter the Password displayed on this unit's screen into the smartphone.
- It may take time to complete the Wi-Fi connection.
- 3 When the Wi-Fi connection is complete, press the home button on the smartphone and start up the smartphone application "Image App".
- 4 Follow the on-screen instructions of the smartphone to set up a connection.
- When the settings is complete, the smartphone and this unit are connected directly, allowing you
  to use remote operations.

Control this unit remotely with the smartphone. (→ 161)

#### Connecting to a wireless access point

#### Check if the wireless access point you are using is compatible with WPS

- If the wireless access point is compatible with WPS:
  - Proceed to the following [WPS Connection]
- If the wireless access point is not compatible with WPS:
  - "Searching for wireless access points to set up a connection" (> 187)

#### [WPS Connection]

- 1 Press Wi-Fi button on this unit. OWi-Fi
- 2 Touch [Wi-Fi Setup].
- 3 Touch [Wireless Settings].
- 4 Touch the part with no display of a wireless access point (a).
- For information on how to delete wireless access points or change the search order of wireless access points, please refer to [Wireless Settings] on page 194.
- 5 Touch [WPS Connection].

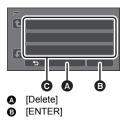

- Set the wireless access point to waiting for WPS.
- For further details, please read the operating instructions for the wireless access point. (When using a tethering connection, please read the operating instructions for the smartphone.)
- A message is displayed when the connection is complete. Touch [ENTER], and exit [Wireless Settings].
- A message is displayed when the connection attempt fails. Touch [ENTER], and set the connection again.

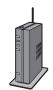

#### Enter a PIN code to set the Wi-Fi connection

- 1 Touch [PIN code] in Step 6.
- 2 Touch the wireless access point to be connected.
- If you touch [Refresh], you can search for wireless access points again.
- If you touch and select a wireless access point, all characters will be displayed. In this
  case, touch [ENTER].
- 3 Enter the PIN code displayed on this unit screen into the wireless access point.
- For further details, please read the operating instructions for the wireless access point. (When using a tethering connection, please read the operating instructions for the smartphone.)
- 4 Touch [NEXT].
- A message is displayed when the connection is complete. Touch [ENTER], and exit [Wireless Settings].
- A message is displayed when the connection attempt fails. Touch [ENTER], and set the connection again.

#### Confirming that the Wi-Fi connection is complete

- The status indicator of this unit is lit green
- is displayed on the screen

#### Searching for wireless access points to set up a connection

- Confirm Encryption key (Password) of the selected wireless access point if the network authentication is encrypted.
- Press Wi-Fi button on this unit. \(\infty\)
- Touch [Wi-Fi Setup].
- 3 Touch [Wireless Settings].
- 4 Touch the part with no display of a wireless access point **©**.
- For information on how to delete wireless access points or change the search order of wireless access points, please refer to [Wireless Settings] on page 194.
- 5 Touch [Search for wireless network].
- Touch the wireless access point to connect.
- If you touch [Refresh], you can search for wireless access points again.
- If you touch and select a wireless access point, all characters will be displayed. In this
  case, touch [ENTER].
- When no wireless access points are displayed, refer to "Setting up a connection manually".
   (→ 188)
- If an Encryption key (Password) is not set, the connection is complete and a message is displayed. Touch [ENTER], and exit [Wireless Settings].

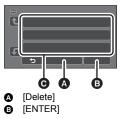

- (When there is an Encryption key (Password))
  Enter the Password.
- For details on how to enter characters, refer to page 116.
- When the entry is complete, touch [Enter].
- A message is displayed when the connection is complete. Touch [ENTER], and exit [Wireless Settings].

#### Confirming that the Wi-Fi connection is complete

- The status indicator of this unit is lit green
- is displayed on the screen

#### Setting up a connection manually

- When connecting by [Manual Setting], confirm the SSID (Identification name), Authentication method, Encryption type, and Encryption key (Password) of the wireless access point you are using.
- 1 Press Wi-Fi button on this unit. OWi-Fi
- 2 Touch [Wi-Fi Setup].
- 3 Touch [Wireless Settings].
- 4 Touch the part with no display of a wireless access point **6**.
- For information on how to delete wireless access points or change the search order of wireless access points, please refer to [Wireless Settings] on page 194.
- 5 Touch [Manual Setting].
- Touch [INPUT], then enter the SSID of the wireless access point to connect.
- For details on how to enter characters, refer to page 116.
- When the entry is complete, touch [Enter].
- 7 Touch the desired Network Authentication method.

| Network authentication type | Encryption types that can be set          |
|-----------------------------|-------------------------------------------|
| [Open]                      | [NONE]/[WEP]                              |
| [WEP]                       | There is no setup of an encryption types. |
| [WPA-PSK]/[WPA2-PSK]        | [TKIP]/[AES]                              |

- When [WEP] is selected, proceed according to Step 9.
- **8** Touch the desired Encryption method.
- If you select [NONE], a message is displayed after completing the connection. Touch [ENTER], and exit [Wireless Settings].

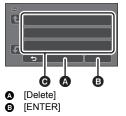

9 (When selecting [WEP]/[TKIP]/[AES])

#### Touch [INPUT], then enter the Password.

- For details on how to enter characters, refer to page 116.
- When the entry is complete, touch [Enter].
- A message is displayed when the connection is complete. Touch [ENTER], and exit [Wireless Settings].

#### Confirming that the Wi-Fi connection is complete

- The status indicator of this unit is lit green
- is displayed on the screen
- Check the wireless access points instruction manual and settings when a saving wireless access point.
- The Encryption methods are [AES], [TKIP] and [WEP] in descending order of strength. We
  recommend you connect with the strongest possible Encryption method.
- When the signal of the wireless access point is weak, a connection may not be established. Refer to "Messages" (→ 238) and "Troubleshooting" (→ 240) for details.
- Transmission speed may decrease, or may not be usable depending on the environment it is
  used in

#### Setting up a direct connection to a smartphone

#### Check the [Direct Connection Password] setting in [Wi-Fi Setup]. (→ 195)

The default setting is [OFF].

Salast [ON] as peeded, for any

Select [ON] as needed, for example when the setting seems necessary for your Wi-Fi environment.

- When [Direct Connection Password] is set to [OFF]
  - Proceed to the following section, "When [Direct Connection Password] is set to [OFF]" in "Using [Link to Cell] with a direct connection". (→ 159)
- When [Direct Connection Password] is set to [ON]

If your smartphone is compatible with WPS, refer to "[WPS Connection]". If not, refer to "Connecting with QR code".

IHC-WXF991PP1/IHC-VX981PP1:

Enter SSID and Password or scan QR code to connect.

- Proceed to the following IWPS Connection1
- Proceed to the "Connecting with QR code" (→ 190)
- Proceed to the "Connecting by entering an SSID and Password" (→ 191)

When the Wi-Fi connection is complete, refer to "When [Direct Connection Password] is set to [ON]" in "Using [Link to Cell] with a direct connection". (→ 160)

#### [WPS Connection]

1 Press Wi-Fi button on this unit and touch [Wi-Fi Setup].

2 Touch [Direct Connection].

3 Touch [Change connection type].

4 Touch [WPS Connection].

- 5 Turn on the Wi-Fi function in the smartphone's setup menu.
- Set the smartphone to WPS Mode.

#### Confirming that the Wi-Fi connection is complete

- The status indicator of this unit is lit green

#### Connecting with QR code

- 1 Press Wi-Fi button on this unit and touch [Wi-Fi Setup].
- 2 Touch [Direct Connection].
- **3** Touch [Change connection type].
- 4 Touch [QR code].
- QR code is displayed on the screen of this unit.
- 5 Start up the smartphone application "Image App".
- On the smartphone, select [QR code], and scan the QR code displayed on the screen of this unit.
- When using an Android device, the smartphone and this unit are connected directly, allowing you
  to use remote operations.
  - Control this unit remotely with the smartphone. ( $\rightarrow$  161)
    For information on how to exit [Link to Cell], refer to page 160.
- When using an iOS device, perform the following operations:
- Select the option that allows you to install the app on the profile screen of the "Image App", and follow the on-screen instructions to complete the installation.
- Press the home button to close the displayed screen.
- 3 Select the network name (SSID) of this unit from the Wi-Fi setup of the smartphone.
- When the QR code cannot be scanned, refer to "Connecting by entering an SSID and Password".

#### Confirming that the Wi-Fi connection is complete

- The status indicator of this unit is lit green
- is displayed on the screen

#### Connecting by entering an SSID and Password

- Press Wi-Fi button on this unit and touch [Wi-Fi Setup].
- Touch [Direct Connection].
- 3 Turn on the Wi-Fi function in the smartphone's setup menu.
- 4 On the smartphone's Wi-Fi setting screen, select the SSID displayed on this unit.
- 5 Enter the Password displayed on this unit's screen on the smartphone.

#### Confirming that the Wi-Fi connection is complete

- The status indicator of this unit is lit green
- is displayed on the screen
- Transmission speed may decrease, or may not be usable depending on the environment it is used in.

#### Connecting from the history

Each use of a Wi-Fi function is stored in the Wi-Fi connection history. Connecting from the history allows you to easily set up a connection using the previous connection settings.

- Press Wi-Fi button on this unit and touch [History].
- Touch the desired item to be connected.
- The history of Wi-Fi functions and connection destinations that have been used is displayed as a list.
- · For periods when a smartphone, etc. and this unit were connected directly, only the list of Wi-Fi functions is displayed.
  - Each item stores its [Direct Connection Password] setting ( > 195). Connections without a password are displayed with [No Password] on the history list.
- To display the connection details, touch [DETAIL].
- 3 Touch [ENTER].
- When the connection is complete, a message will be displayed and the screen will switch to the Wi-Fi function screen selected in Step 2. Perform the operation of the selected Wi-Fi function.
- If you have selected [Link to Cell], start up the smartphone application "Image App" after checking that "Under smartphone control." is displayed on the LCD monitor.

If the connection cannot be established, check the Wi-Fi setup of the smartphone.

#### Confirming that the Wi-Fi connection is complete

- The status indicator of this unit is lit green
- The following icons are displayed on the screen:

When connected to wireless access point:

When directly connected:

- The history can store up to 8 most-recently used Wi-Fi connections.
- In the following cases, the Wi-Fi connection will not be stored in the history:
  - If you set up a Wi-Fi connection from [Wireless Settings] in [Wi-Fi Setup]
  - If you set up a Wi-Fi connection for the Wireless Multi-Camera function (→ 207)

#### If the Wi-Fi connection cannot be established

• Please refer to the operating instruction of the device in use for details about the setting of the wireless access point or smartphone.

| Problem                                                    | Check points                                                                                                    |  |
|------------------------------------------------------------|----------------------------------------------------------------------------------------------------|--|
| It cannot connect to the wireless access point.            | (General)     Turn ON the wireless access point.     Approach the wireless access point and reconnect.                                                                                                    |  |
| The wireless access point is not detected.                 | <ul> <li>If it takes time to complete the connection, the Wi-Fi connection will be aborted. Reset the connection settings.</li> <li>Check how to connect to the wireless access point and how to set the security settings.</li> <li>If the wireless access point supports both the 2.4 GHz band and the 5 GHz band, check if the setting for the 2.4 GHz band is enabled.</li> <li>Make sure the wireless access point is registered in this unit.  (→ 194)</li> <li>The device may be unable to locate the wireless access point due to problems with the signal. Refer to "Setting up a connection manually". (→ 188)</li> </ul> |  |
|                                                            | ([WPS Connection])  Make sure the wireless access point is in the correct WPS standby mode.  Make sure the PIN code has been correctly input.                                                                                                    |  |
|                                                            | ([Search for wireless network] or [Manual Setting])  Make sure the SSID and password have been correctly input.  Check the Authentication method, Encryption type, and Encryption key (Password).                                                                                                    |  |
| Radio waves of the wireless access point get disconnected. | <ul> <li>The condition may improved by moving the location or changing the angle of the wireless access point.</li> <li>If you use another 2.4 GHz band device such as a microwave oven or cordless telephone nearby, you may interrupt the signal. Keep a sufficient distance from these types of devices.</li> </ul>                                                                                                    |  |

| Problem                                                                                                    | Check points                                                                                                    |  |
|----------------------------------------------------------------------------------------------------|----------------------------------------------------------------------------------------------------|--|
| The Wi-Fi connection is not possible between this unit and a smartphone.                                        | <ul> <li>(Wireless Access Point Connection)</li> <li>Make sure the smartphone is properly connected to the wireless access point by checking the Wi-Fi settings of the smartphone.</li> <li>Make sure this unit and the smartphone are connected to the same wireless access point.</li> <li>Make sure the wireless access point is registered in this unit. (→ 194)</li> </ul>                                                                                                    |  |
|                                                                                                    | <ul> <li>(Direct Connection)</li> <li>Check the Wi-Fi settings of the smartphone to see if the SSID of this unit is selected so that a Wi-Fi connection will be made from the smartphone to this unit.</li> <li>Make sure the SSID and password have been correctly input.</li> <li>Make sure the smartphone is not connected to the wireless access point. If it is connected to the wireless access point, change the Wi-Fi access point using the smartphone's Wi-Fi set up.</li> </ul> |  |
| It takes long time every time to connect to a smartphone.                                                       | <ul> <li>It may take longer time to connect depending on the Wi-Fi<br/>connection setting of the smartphone, but it is not a<br/>malfunction.</li> </ul>                                                                                                    |  |
| This unit is not displayed in the Wi-Fi setting screen of the smartphone.                                       | Try switching the ON/OFF of the Wi-Fi function in the Wi-Fi settings of the smartphone.                                                                                                    |  |
| The Wi-Fi connection is disconnected immediately.                                                               | <ul> <li>If there is a setting for avoiding poor connections in the Wi-Fi<br/>setting menu of the Android device 4.0 or later version, turn it<br/>OFF.</li> </ul>                                                                                                    |  |
| When this unit is connected to a wireless access point and "Image App" is started up, it cannot find this unit. | Close "Image App", and press the Wi-Fi button on this unit to terminate the Wi-Fi connection. After that, reconnect this unit to the wireless access point, and start up "Image App".                                                                                                    |  |

# How to Use the [Wi-Fi Setup] Menu

Configure various settings necessary to use the Wi-Fi function. When connected to Wi-Fi, the settings cannot be changed.

Press Wi-Fi button on this unit and touch [Wi-Fi Setup].

Touch desired menu item.

#### [Wireless Settings]

You can add or delete wireless access points, or rearrange the display order of wireless access

- Up to 3 wireless access points can be set.
- Please refer to page 186 for details about [Wireless Settings].

#### To add a wireless access point

- Touch the part where no wireless access points are displayed **①**.
- Configure the wireless access point settings.  $(\to 186)$

# t | [Wireless Settings]

#### To delete a wireless access point

- Touch the wireless access point to be deleted.
- Touch [Delete].
- The message is displayed. Touch [YES] to delete.

## To switch the search order

- Touch the access point you want to switch the order.
- Switch the order by touching \( \bigcup \) or \( \bigcup \).
- To change the wireless access point, delete one of the registered wireless access points, and then add one.

#### [Wi-Fi Setup Wizard]

Please refer to page 185.

#### [Direct Connection]

Please refer to page 189.

# [Direct Connection Password]

[ON]/[OFF]

This setting controls whether or not a password is required when you directly connect this unit and a smartphone to start remote operations or to use the Wireless Twin/Multi-Camera function.

- If you select [OFF], you can directly connect this unit and a smartphone without entering the
  password for this unit's SSID into the smartphone.
- If you select [OFF], you cannot set up a connection with [WPS Connection] or [QR code].
   Set up a connection by setting this unit's SSID on the smartphone. (→ 159, 203, 207)
- The default setting is [OFF]. If you perform [Reset Wi-Fi Settings], the default setting will be restored. (→ 44, 196)

#### [Wireless Sub Camera]

You can use this unit as a Wireless Sub Camera.

For the connection procedure and other details, check the website below.

http://panasonic.jp/support/global/cs/e\_cam

This function is not available when [REC FORMAT] is set to [24p].

#### [LUMIX CLUB]

Please refer to page 198.

#### [Home Monitor Connect]

Please refer to page 170.

#### [ECONOMY (Wi-Fi)]

[ON]/[OFF]

If you set [ON], the LCD monitor turns off when remotely operating this unit with a smartphone (in Motion Picture Recording Mode or Still Picture Recording Mode) so that power consumption is reduced.

- When the LCD monitor is turned off, you can display the screen by touching it.
- If the Wi-Fi connection is turned off, this unit will turn off automatically approximately 15 minutes later.

#### [Menu Password]

#### [Setup]/[Delete]

This will set/clear the Password to limit the startup of the Wi-Fi setting menu.

By setting the Password, it will prevent erroneous operation, prevent wrongful use of the Wi-Fi function by third party, and protect the set personal information.

- 1 Touch [Setup].
- 2 Touch [INPUT], and enter the Password (6 characters).
- After finish entering the Password, touch [Enter].
- If the Password has already been set, \* is displayed.
- For details on how to enter characters, refer to page 116.
- 3 Touch [NEXT].
- 4 Touch [INPUT], and enter the same Password again.
- After finish entering the Password, touch [Enter].
- If the Passwords match with each other, a message is displayed.
- 5 Touch [EXIT].
- If you set the Wi-Fi Password, you will need to enter the Password each time you touch [Wi-Fi Setup] on the Wi-Fi home screen.
- When you forget your Wi-Fi Password, perform [Reset Wi-Fi Settings] from the Setup menu. This
  will set the Wi-Fi setting to the condition at the time of purchase, and you will be able to use the
  Wi-Fi setting menu. (→ 44)

#### [Reset Wi-Fi Settings]

You can change the Wi-Fi setting back to the default condition.

- The "LUMIX CLUB" Login ID and Wi-Fi Password are also deleted.
- Information on wireless access points, smartphones, and Wireless Sub Cameras registered to this unit is also deleted.

#### [Device Name]

You can view and change this unit's Device name (SSID), which is used for operating this unit as a wireless access point.

- 1 Touch [INPUT], and enter the desired Device name (SSID).
- Input up to 20 characters are recommended. All the characters cannot be confirmed when displaying the Device names on this unit if a long Device name is used. (+) 159, 191, 203, 207)
- For details on how to enter characters, refer to page 116.
- Touch [Enter].
- 2 Touch [EXIT].
- If you are going to connect directly to a smartphone after changing the Device name (SSID), set the connection again with the changed Device name (SSID). (→ 159, 191, 203, 207)
- The Password entered during the setting of direct connection cannot be changed. (→ 191, 203, 207)

# [IP Address/DNS Settings]

You can change or check your wireless LAN's network settings, such as the [IP Address], [Subnet Mask] and [MAC Address].

#### [IP Address]/[Subnet Mask]/[Gateway]/[Primary DNS]/[Secondary DNS]/[MAC Address]

- If you touch [AUTO], the network settings are configured automatically. If you touch [MANUAL], you can set each item. Select the item you want to set, and set it.
- [MAC Address] cannot be changed.

#### [Connection Test]

You can test the connection between this unit and the wireless access point. The following connections can be verified:

- Connection to the wireless access point
- Connection to "LUMIX CLUB"
- Connection to USTREAM
- Connection to the home monitor server
- 1 Touch [NEXT].
- The connection test starts.
- 2 Check the connection test result, and touch [EXIT].
- If the connection is successful, "O" is displayed. If the connection is not successful, "X" is displayed.
- To test the connection to "LUMIX CLUB" or USTREAM, you need to make other settings in advance. (→ 178)

#### [PC Connect Setup]

[Change]/[Return to default]

You can change the workgroup setting.

- When copying scenes or still pictures to a PC using a Wi-Fi function [Copy], you need to create a shared folder on the PC and connect this unit to the workgroup to which the PC belongs. (The default setting is [WORKGROUP].)
- For information on how to create a shared folder, refer to page 174.

[Change]: Enter the name of the workgroup to which the destination PC belongs.

[Return to default]: This will set to the condition at the time of purchase.

- For details on how to enter characters, refer to page 116.
- A maximum of 15 characters can be entered.

#### Using the "LUMIX CLUB"

Acquire a "LUMIX CLUB" Login ID (free).

You can upload the scenes and still pictures recorded with this unit to WEB service with [Link to Cell] or use the [Live Cast] function if you register to "LUMIX CLUB".

• You can set the same "LUMIX CLUB" Login ID for this unit and a smartphone.

When Login ID is acquired over the smartphone ("Image App") only, it is possible to register the same Login ID to this unit using the "Image App". (\$\infty\$ 199)

When different Login IDs are acquired for this unit and the smartphone, change one of the Login ID and Password to the one you like to keep.

#### Refer to the "LUMIX CLUB" site for details.

http://lumixclub.panasonic.net/eng/c/

- Set a wireless access point in [Wireless Settings]. (→ 186)
- 1 Press Wi-Fi button on this unit and touch [Wi-Fi Setup].
- 2 Touch [LUMIX CLUB].
- 3 Touch [Add/Change Account].
- 4 Touch [New account].
- Connect to the network. Proceed to the next page by touching [NEXT].
- 5 Read through the "LUMIX CLUB" terms then touch [Agree].
- Touch [EXIT] to cancel the process without acquiring a Login ID.
  - Touch [NEXT] and enter a Password.
- Enter any combination of 8 to 16 characters and numbers for the Password.
- For details on how to enter characters, refer to page 116.
- 7 Check the Login ID and touch [OK].
- The Login ID (12-digit number) will be displayed automatically. When logging in to the "LUMIX CLUB" with a computer, you only need to enter the numbers.
- Be sure to make a note of the Login ID and Password.

#### ■ Check or change the acquired Login ID/Password

- To change the "LUMIX CLUB" Password on this unit, access the "LUMIX CLUB" website from your smartphone or PC and change the "LUMIX CLUB" Password in advance.
- 1 Press Wi-Fi button on this unit and touch [Wi-Fi Setup].
- 2 Touch [LUMIX CLUB].
- 3 Touch [Add/Change Account].
- 4 Touch [Change Account].
- The Login ID and Password are displayed.
- The Password is displayed as "\( \ddots \)".
- 5 Touch [Login ID] or [Password].
- 6 Enter the Login ID or Password, and touch [Enter].
- For details on how to enter characters, refer to page 116.
- Input the Password that was changed with the smartphone or the PC.

#### ■ Register the Login ID of the smartphone ("Image App") into this unit

It is convenient to match the Login IDs for this unit and the smartphone ("Image App") when using the Wi-Fi function utilizing the "LUMIX CLUB".

- 1 Connect this unit to the smartphone.
- 2 From the "Image App" menu, set the common Login ID.

#### ■ Check the "LUMIX CLUB" terms of use

Check the details if the terms of use have been updated.

- 1 Press Wi-Fi button on this unit and touch [Wi-Fi Setup].
- 2 Touch [LUMIX CLUB].
- 3 Touch [Terms of use].
- This unit will connect to the network and the terms of use will be displayed. Touch [EXIT] to close the menu after checking the terms of use.

#### ■ Delete your Login ID and account from the "LUMIX CLUB"

Delete the Login ID from this unit when transferring it to another party or disposing of it. You can also delete your "LUMIX CLUB" account.

- 1 Press Wi-Fi button on this unit and touch [Wi-Fi Setup].
- 2 Touch [LUMIX CLUB].
- 3 Touch [Delete account].
- The message is displayed. Touch [NEXT].
- 4 Touch IYES1 in the Login ID delete confirmation screen.
- The message is displayed. Touch [NEXT].
- 5 Touch [YES] on the confirmation screen for deleting the "LUMIX CLUB" account.
- The message is displayed. Touch [NEXT].
- If you are not deleting the "LUMIX CLUB" account, only the Login ID will be erased when [NO] is selected.
- 6 Touch [EXIT].
- Changes and other actions to Login IDs can only be made to the Login ID acquired with this unit.

#### **Using WEB services**

When sending images to WEB services, the WEB service being used must be registered with the "LUMIX CLUB". Registering multiple WEB services will send images to all services simultaneously.

 Check the "FAQ/Contact us" on the following site for compatible WEB services. http://lumixclub.panasonic.net/eng/c/

#### Preparation:

Make sure that you have created an account on the WEB service you want to use, and have the login information available.

- 1 Connect to the "LUMIX CLUB" site using a smartphone or computer.
- 2 Enter your "LUMIX CLUB" Login ID and Password and log in to the service.
- 3 Save your e-mail address.
- 4 Select the WEB service to be used and save it.
- Follow the instructions on the screen to save the service.

## Wireless Twin/Multi-Camera function

When this unit and one or more smartphones are connected via Wi-Fi, you can display the image transmitted from the smartphone on this unit's Sub Window and record it simultaneously with the Main Camera's image. (Wireless Twin/Multi-Camera)

- In this owner's manual, a function that displays an image from one smartphone in one Sub Window is referred to as "Wireless Twin Camera", and a function that displays images from up to three smartphones and the Sub Camera of this unit\* in two Sub Windows is referred to as "Wireless Multi-Camera".
- \* WXF991 only

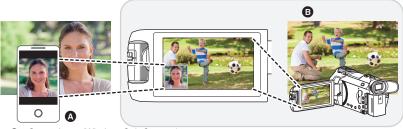

- A Smartphone (Wireless Sub Camera)
- This unit (Main Camera)

Use your Wireless Sub Camera to enjoy recording your own face or any scenery different from what is being recorded with the Main Camera.

# Recording different types of subjects in one image

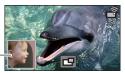

# Recording the same subject from different angles

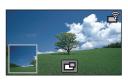

Recording a view seen from the subject

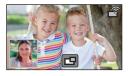

- Sub Window
- The image transmitted from the Wireless Sub Camera is displayed on the Sub Window.

#### ■ Wireless Twin Camera function

This owner's manual describe the procedure for connecting this unit and a smartphone. For information on non-smartphone devices that support the Wireless Sub Camera function and the procedures for using them, check the support website below. (As of November 2015)

http://panasonic.jp/support/global/cs/e cam

#### **■** Wireless Multi-Camera function

Connecting multiple smartphones to this unit via Wi-Fi allows you to simultaneously display two Sub Windows and record images in them.

Up to three smartphones can be connected simultaneously. (→ 207) (For the [WXF991])

- You can also use the Sub Camera of this unit\*.
- \* When the LCD monitor is either closed or closed with the screen facing outward, the Sub Camera does not work. Open the LCD monitor.

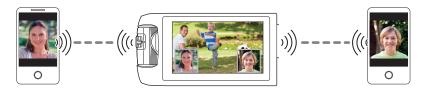

#### Notes on the Wireless Twin/Multi-Camera function

The performance of the Wireless Twin/Multi-Camera function varies depending on the surrounding radio wave conditions. Since the human body blocks radio waves, it is also influenced by how crowded the area is.

#### Recording tips

- Use your Wireless Sub Camera in a position where as much of it as possible can be seen from the position of this unit.
- When the signal between this unit and the Wireless Sub Camera weakens, a warning icon appears. In such a case, close the distance between them.
- We recommend that you attach a tripod to this unit when recording.

#### ■ When using a smartphone as a Wireless Sub Camera

- The Wireless Twin/Multi-Camera function commands the smartphone to process images and transmit Wi-Fi signals.
- Image processing performance, Wi-Fi signal transmission performance, and the antenna location vary depending on the smartphone.
- The Sub Window's image, which is transmitted from the smartphone, is displayed with a slight delay compared to the Main camera's image.
- Depending on the device and environment, movement in the image transmitted from the smartphone may not look smooth or may look as if frames were missed. This is particularly the case with vertical orientation, which increases the smartphone's processing burden.

# Keep the following points in mind when using a smartphone as a Wireless Twin/Multi-Camera:

- We recommend that you use an Android device with a Quad Core or higher CPU or the latest iOS device.
- We recommend that you look at the image transmitted from your smartphone in advance to check the optimal recording distance for the smartphone, the easiest way to hold it, and other recording conditions.
- We recommend that you turn off the smartphone's GPS and Bluetooth functions, which may affect the Wireless Sub Camera's image.
- We recommend that you close as many other applications as possible.
- Recording consumes a large amount of battery power. When recording for a long period of time, pay attention to the remaining battery power.
- For information on the setup of your smartphone, refer to its operating instructions.
- Please also refer to "If the Wi-Fi connection cannot be established". (→ 192)

# Using a Smartphone as a Wireless Sub Camera

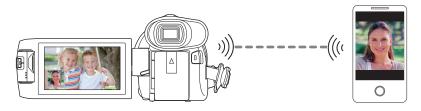

- You need to turn on the Wi-Fi function of your smartphone.
- Set [REC FORMAT] to [AVCHD] or [MP4/iFrame].
- Install the smartphone application "Image App" on your smartphone. (→ 183)

# When connecting a smartphone to this unit as a Wireless Sub Camera for the first time (To use the Wireless Twin Camera function)

(For the WXF991)
 Exit the Twin Camera function. (→ 53)

CAMERA1.

- The default setting for [Direct Connection Password] is [OFF].
- The QR code is not displayed when [Direct Connection Password] (→ 195) is set to [OFF].
   Refer to "Selecting this unit's SSID on the smartphone to set up a connection"

#### Selecting this unit's SSID on the smartphone to set up a connection

(When using the Wi-Fi menu screen)
Press Wi-Fi button on this unit and touch [TWIN]

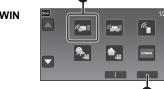

(TWIN CAMERA)
(B) [EXIT]

(When using the recording screen)

Touch the recording screen on this unit and touch 🛜.

2 Touch [Smartphone] on the screen of this unit.

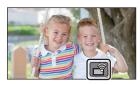

- [Wireless Twin Camera]

  - B [Smartphone]
  - [Other Camera]
  - [CANCEL]

- 3 Turn on the Wi-Fi function in the smartphone's setup menu.
- When [Direct Connection Password] is set to [OFF] Proceed to the "When [Direct Connection Password] is set to [OFF]". (→ 205)
- When [Direct Connection Password] is set to [ON] Proceed to the "When [Direct Connection Password] is set to [ON]". (→ 205)

#### When [Direct Connection Password] is set to [OFF]

- 4 On the smartphone's Wi-Fi setting screen, select the SSID displayed on this unit.
- It may take time to complete the Wi-Fi connection.
- 5 When the Wi-Fi connection is complete, press the home button on the smartphone and start up the smartphone application "Image App".
- 6 (If this is the first time the smartphone is connecting to this unit)
  Confirm the message, and touch [YES] on the screen of this unit.
- When the connection to this unit is complete, the image being captured by the smartphone will be displayed on the Sub Window of this unit.

#### When [Direct Connection Password] is set to [ON]

- 4 Touch [Wi-Fi] on the screen of this unit.
- On the smartphone's Wi-Fi setting screen, select the SSID displayed on this unit.
- If this is the first time the smartphone is connecting to this unit via Wi-Fi, enter the Password displayed on this unit's screen on the smartphone.
- It may take time to complete the Wi-Fi connection.
- When the Wi-Fi connection is complete, press the home button on the smartphone and start up the smartphone application "Image App".
- When the connection to this unit is complete, the image being captured by the smartphone will be displayed on the Sub Window of this unit.
- The following operations allow you to register up to ten smartphones. If the number exceeds ten, smartphone information with the oldest registration date and time will be deleted.
  - Setting [Direct Connection Password] to [OFF] and connecting this unit and a smartphone directly.

#### Scanning a QR code to set up a connection

- Set [Direct Connection Password] to [ON]. (→ 195)
- (When using the Wi-Fi menu screen)
  Press Wi-Fi button on this unit and touch [TWIN CAMERA].

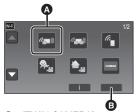

[TWIN CAMERA]

[EXIT]

(When using the recording screen)

Touch the recording screen on this unit and touch .

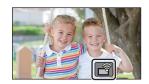

2 Touch [Smartphone] on the screen of this unit.

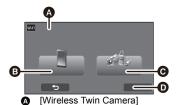

[Smartphone]

[Other Camera] [CANCEL]

- 3 Touch [QR code] on the screen of this unit.
- 4 Start up the smartphone application "Image App".
- 5 On the smartphone, select [QR code] to scan the QR code displayed on the screen of this unit.
- When using an iOS device, perform the following operations:
- Select the option that allows you to install the app on the profile screen of the "Image App", and follow the on-screen instructions to complete the installation.
- 2 Press the home button to close the displayed screen.
- 3 Touch [NEXT] on the screen of this unit to display its SSID.
- After selecting the network name (SSID) of this unit from the Wi-Fi setup of the smartphone, start up "Image App".
- When the connection to this unit is complete, the image being captured by the smartphone will be displayed on the Sub Window of this unit.
- If the QR code cannot be scanned, refer to "Selecting this unit's SSID on the smartphone to set up a connection". (-> 203)

### When connecting a smartphone to this unit as a Wireless Sub Camera for the first time (To use the Wireless Multi-Camera function)

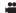

- The default setting for [Direct Connection Password] is [OFF].
- The QR code is not displayed when [Direct Connection Password] (→ 195) is set to [OFF]. Refer to "Selecting this unit's SSID on the smartphone to set up a connection".
- Up to three smartphones can be connected simultaneously.
- You cannot register one smartphone as multiple Wireless Sub Cameras.

#### Selecting this unit's SSID on the smartphone to set up a connection

Press Wi-Fi button on this unit and touch [Multi Camera].

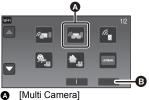

- (EXIT)

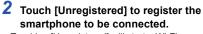

Touching [Unregistered] will start a Wi-Fi connection.

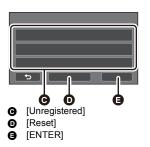

- 3 Turn on the Wi-Fi function in the smartphone's setup menu.
- When [Direct Connection Password] is set to [OFF] Proceed to the "When [Direct Connection Password] is set to [OFF]". (→ 208)
- When [Direct Connection Password] is set to [ON] Proceed to the "When [Direct Connection Password] is set to [ON]". (→ 208)

#### When [Direct Connection Password] is set to [OFF]

- 4 On the smartphone's Wi-Fi setting screen, select the SSID displayed on this unit.
- It may take time to complete the Wi-Fi connection.
- 5 When the Wi-Fi connection is complete, press the home button on the smartphone and start up the smartphone application "Image App".
- 6 (If this is the first time the smartphone is connecting to this unit)
  Confirm the message "Connect this smartphone?", and touch [YES] on the screen of this unit.
- When the connection to this unit is complete, the device name of the smartphone will be displayed on the registration screen in Step 2.
- Repeat Steps 2-6 to register and use two or more smartphones.
- (For the (WXF991))

When using the Sub Camera of this unit, you can use the Wireless Multi-Camera function with only one registered smartphone. Rotate the Sub Camera to enable it. (→ 51)

#### 7 Touch [ENTER] to complete the registration.

• (For the <u>WXF991</u>)

The image being captured by the smartphone connected to this unit or the image being captured by the Sub Camera of this unit\* will be displayed in a Sub Window of this unit.

- \* Displayed if you have connected one smartphone to this unit and enabled the Sub Camera of this unit.
- (For the **VX981**)

The image being captured by the smartphone connected to this unit will be displayed in a Sub Window of this unit.

If you touch , the registration will be canceled.

#### When [Direct Connection Password] is set to [ON]

- 4 Touch [Wi-Fi] on the screen of this unit.
- 5 On the smartphone's Wi-Fi setting screen, select the SSID displayed on this unit.
- If this is the first time the smartphone is connecting to this unit via Wi-Fi, enter the Password displayed on this unit's screen on the smartphone.
- It may take time to complete the Wi-Fi connection.
- When the Wi-Fi connection is complete, press the home button on the smartphone and start up the smartphone application "Image App".
- When the connection to this unit is complete, the device name of the smartphone will be displayed on the registration screen in Step 2.
- Repeat Steps 2-6 to register and use two or more smartphones.
- (For the [WXF991])

When using the Sub Camera of this unit, you can use the Wireless Multi-Camera function with only one registered smartphone. Rotate the Sub Camera to enable it. (→ 51)

#### 7 Touch [ENTER] to complete the registration.

• (For the <u>WXF991</u>)

The image being captured by the smartphone connected to this unit or the image being captured by the Sub Camera of this unit\* will be displayed in a Sub Window of this unit.

- \* Displayed if you have connected one smartphone to this unit and enabled the Sub Camera of this unit.
- (For the VX981)

The image being captured by the smartphone connected to this unit will be displayed in a Sub Window of this unit.

If you touch , the registration will be canceled.

#### Scanning a QR code to set up a connection

- Set [Direct Connection Password] to [ON]. (→ 195)
- 1 Press Wi-Fi button on this unit and touch [Multi Camera].

- 2 Touch [Unregistered] to register the smartphone to be connected.
- Touching [Unregistered] will start a Wi-Fi connection.

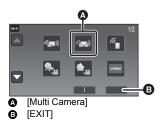

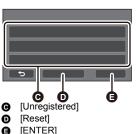

- 3 Touch [QR code] on the screen of this unit.
- **4** Start up the smartphone application "Image App".
- 5 On the smartphone, select [QR code] to scan the QR code displayed on the screen of this unit.
- When using an iOS device, refer to page 206 in Step 5.
- When the connection to this unit is complete, the device name of the smartphone will be displayed on the registration screen in Step 2.
- If the QR code cannot be scanned, refer to "Selecting this unit's SSID on the smartphone to set up a connection". (> 207)
- Repeat Steps 2–5 to register and use two or more smartphones.
- (For the <u>WXF991</u>)

When using the Sub Camera of this unit, you can use the Wireless Multi-Camera function with only one registered smartphone. Rotate the Sub Camera to enable it. (→ 51)

- 6 Touch [ENTER] to complete the registration.
- (For the [WXF991])

The image being captured by the smartphone connected to this unit or the image being captured by the Sub Camera of this unit\* will be displayed in a Sub Window of this unit.

- \* Displayed if you have connected one smartphone to this unit and enabled the Sub Camera of this unit.
- (For the VX981)

The image being captured by the smartphone connected to this unit will be displayed in a Sub Window of this unit.

If you touch , the registration will be canceled.

- You cannot connect devices other than smartphones for the Wireless Multi-Camera function.
- Changing the [Direct Connection Password] setting clears registered smartphones.
- When you have made a connection with [Direct Connection Password] set to [ON], connect the second and subsequent smartphones with the same setting. The smartphones can be connected even if different connection methods, [Wi-Fi] and [QR code], are used for them.
- The following operation allows you to register up to ten smartphones. If the number exceeds ten, smartphone information with the oldest registration date and time will be deleted. (Smartphones may become unregistered when you use the Wireless Multi-Camera function.)
  - Setting [Direct Connection Password] to [OFF] and connecting this unit and a smartphone directly.
- You can also switch the image in the Sub Window. Refer to "Switching the image in the Sub Window" on page 217.

#### When connecting for the second time or later

#### To use the Wireless Twin Camera function

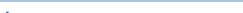

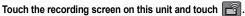

Start up the smartphone application "Image App".

- This unit and the smartphone will be connected via Wi-Fi. When the connection to this unit is complete, the image being captured by the smartphone will be displayed on the Sub Window of this unit.
- If the connection cannot be established or no image appears on the Sub Window, follow the steps below to set up the connection again:
- Close the smartphone application "Image App".
- Touch the recording screen of this unit again and touch

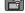

Touch [Change Device] on the screen of this unit.

After completing the steps above, follow the procedure from Step 2 onwards in "Selecting this unit's SSID on the smartphone to set up a connection" in "When connecting a smartphone to this unit as a Wireless Sub Camera for the first time (To use the Wireless Twin Camera function)". (→ 203)

[History] allows you to set up a Wi-Fi connection with the Wi-Fi function settings you have used before. (→ 191)

#### To use the Wireless Multi-Camera function

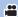

#### To use the last connected smartphones

- Press Wi-Fi button on this unit and touch [Multi Camera].
- 2 Touch [ENTER].

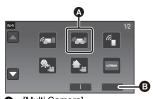

- [Multi Camera]
- [EXIT]
- Start up the smartphone application "Image App".

- This unit and the smartphone will be connected via Wi-Fi. When the connection to this unit is complete, the image being captured by the smartphone will be displayed on the Sub Window of this unit.
- If the connection cannot be established or no image appears on the Sub Window, follow the steps below to set up the connection again:
- 1 Touch the screen of this unit and touch 1.
- 2 Touch [Change Device] on the screen of this unit.
- Close the smartphone application "Image App", and then touch [Reset] on the device registration screen.
- 4 Touch [YES].

After completing the steps above, follow the procedure from Step 2 onwards in "Selecting this unit's SSID on the smartphone to set up a connection" in "When connecting a smartphone to this unit as a Wireless Sub Camera for the first time (To use the Wireless Multi-Camera function)". (→ 207)

#### To replace the registered smartphones

- Press Wi-Fi button on this unit and touch [Multi Camera].
- 2 Touch the name of the registered device you want to replace.
- Close the smartphone application "Image App", and then follow the procedure from Step 3 on page 207.
- To set up a connection by scanning a QR code, follow the procedure from Step 3 on page 209.
- When the connection to this unit is complete, the device name will be changed to that of the newly-registered device.

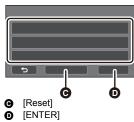

#### To clear all of the registered smartphones

Close the smartphone application "Image App", and then touch [Reset] on the device registration screen.

- A message will be displayed. Touching [YES] will clear all the registered information, and device names will be indicated as [Unregistered].
- Wi-Fi connections made with the Wireless Multi-Camera function are not saved as records in [History].

#### Terminating the connection

- Touch the recording screen on this unit and touch 🗐.
- Touch [EXIT] on the screen of this unit.
- The Wi-Fi connection will be terminated.

the connection, touch [YES].

- Close the "Image App" on the smartphone.
- You can also terminate the connection by pressing the Wi-Fi button on this unit. If you press the Wi-Fi button during recording pause, a message will be displayed. To terminate

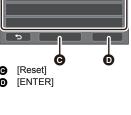

# Recording with a Wireless Sub Camera (Wireless Twin/Multi-Camera)

- (For the <u>WXF991</u>)
- The Sub Camera of this unit is not available for the Wireless Twin Camera function.
- An image recorded with the Main Camera and the Wireless Sub Camera's image displayed on the Sub Window are recorded as a single scene or still picture\*. When you play back such a scene or still picture, it is not possible to delete only the Sub Window image or hide it.
- If you set [Backup for Twin Camera] to [ON], when recording images with the Wireless Twin/Multi-Camera function, you can also record the Main Camera's image without the Sub Window image as a separate scene. (→ 57)
- \* When the Wireless Multi-Camera function is in use, still pictures cannot be recorded.
- 1 Connect a smartphone to this unit as a Wireless Sub Camera. (→ 203, 207)
- 2 Start recording.
- Recording and Sub Window operations cannot be performed until all of the Sub Windows are displayed.

#### Screen display when using a Wireless Sub Camera

■ Connection status icons for a Wireless Sub Camera

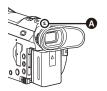

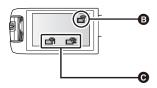

#### A Lit green

- The status indicator (→ 9) is lit green when the Wireless Twin/Multi-Camera function is activated.
- When Wi-Fi is disconnected, the status indicator is lit red again.

#### When a Wireless Sub Camera is connected:

- When using the Wireless Twin Camera function
- The display will change as follows according to the radio wave intensity:  $(\text{Weak}) \rightarrow (\text{Weak}) \rightarrow (\text{Strong})$ .
- When using the Wireless Multi-Camera function (example: Wireless Sub Camera 1)
  The display will change as follows according to the radio wave intensity: (Weak) → (Weak) → (Strong).
- The number for the icon varies depending on the selected Wireless Sub Camera. (1–3)

#### When the Wi-Fi signal weakens

If the signal weakens when the Sub Window is displayed, the connection status icon changes to (Weak) and / / Idahes on the Sub Window.

If the signal weakens further, the connection status icon changes to | | and the Sub Window image disappears.

- You cannot perform the following operation of the Sub Window:
  - Changing the display position of the Sub Window (Only for Wireless Twin Camera)
  - Changing the color of the Sub Window frame

#### When using the Wireless Twin Camera function

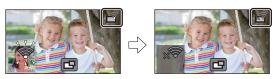

When using the Wireless Multi-Camera function (When the signal condition for Wireless Sub Camera 1 weakens)

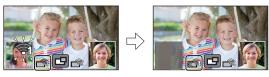

- You can operate the Sub Window again when the signal becomes stronger.
- Your Wi-Fi connection may be terminated depending on the smartphone.

#### ■ Displaying or hiding the Sub Window

Touch 🔁.

- Each time you touch the icon, you can display or hide the Sub Window.
- When the Sub Window is hidden, the Sub Window will not be recorded.

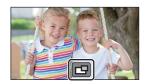

#### ■ Sub Window size when using a Wireless Twin/Multi-Camera

The size of the image displayed on the Sub Window varies depending on the smartphone camera and the orientation of the smartphone.

Example: Sub Window display when the Main Camera's aspect ratio is set to 16:9 (The yellow frames correspond to the size of the image be displayed on the Sub Window.)

| Smartphone orientation | Vertical | Horizontal <sup>*</sup> |
|------------------------|----------|-------------------------|
| Sub Window display     |          | 0                       |

<sup>\*</sup> Depending on the smartphone, it may not be possible to use horizontal orientation.

### **Changing the Wireless Twin Camera settings**

#### Changing the display position of the Sub Window

- 1 Touch Sub Window.
- 2 Touch the display position you want to change.
- Depending on the display position of the Sub Window, the positions of the icons displayed on the screen may change.

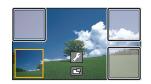

#### Changing the color of the Sub Window frame

- 1 Touch Sub Window.
- 2 Touch /
- 3 Touch , and select the desired frame.
- ①: Pink
- ②: Green
- 3: Orange
- 4: Gray
- ⑤: Drop shadow\*
- 6: No frame
- \* This adds a drop shadow on the right and bottom sides.

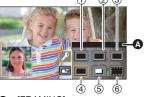

♠ [FRAMING]

#### **Changing the Wireless Multi-Camera settings**

#### Changing the display position of the Sub Window

- 1 Touch Sub Window to be changed.
- The selected Sub Window will be highlighted in yellow.
- 2 Touch the display position you want to change.
- Depending on the display position of the Sub Window, the positions of the icons displayed on the screen may change.
- You cannot move a Sub Window to the display positions for the other Sub Window.

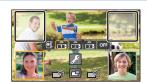

#### Changing the color of the Sub Window frame

- 1 Touch Sub Window to be changed.
- 2 Touch 🗾.
- 3 Touch , and select the desired frame.

①: Pink

②: Green

3: Orange

4: Gray

⑤: Drop shadow\*

6 : No frame

\* This adds a drop shadow on the right and bottom sides.

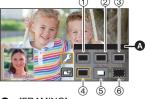

[FRAMING]

#### Switching the image in the Sub Window

- 1 Touch Sub Window to be switched.
- The selected Sub Window will be highlighted in yellow.
- The Sub Camera select icons will be displayed and the selected icon will be highlighted in yellow.
- 2 Touch the desired icon to switch the image in the Sub Window.

Displays the image from the Sub Camera of this unit (WXF991).

: Displays the image from Wireless Sub Camera 1.

Displays the image from Wireless Sub Camera 2.

: Displays the image from Wireless Sub Camera 3.

OFF : OFF

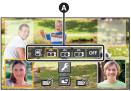

Sub Camera select icons

• (For the <u>WXF991</u>)

If you have touched (Sub Camera of this unit), rotate the Sub Camera of this unit to enable it.\*

- \* When the LCD monitor is closed with the screen facing outward, the Sub Camera does not work. Open the LCD monitor.
- If you have touched [] / [] / [] (Wireless Sub Camera 1/2/3), connect the registered smartphone to this unit and start up "Image App".
- In the following cases, the Sub Window frame will be displayed on the LCD monitor of this unit, but it will not be recorded. After the Sub Camera select icons disappear, the Sub Window is displayed in semi-transparent gray.
  - When you leave the Sub Camera of this unit closed even after touching (Sub Camera of this unit)
  - When the registered smartphone that you have selected by touching (Wireless Sub Camera 1/2/3) is not connected to this unit, or when the Wi-Fi signal between the smartphone and this unit is weak.
  - When you have touched OFF (OFF)
- (For the <u>WXF991</u>)

When the image for a Sub Window is set to [[Gub Camera of this unit), the following Sub Window settings can be changed:

- Changing the size of the Sub Window (→ 54)
- Zooming in/out the Sub Window (→ 54)
- Setting and adjusting the Sub Camera and the Sub Window (WB/Brightness/Focus/Narration Mode) (→ 55)

#### Swapping the images between the Sub Windows

- Touch Sub Window to be swapped.
- The selected Sub Window will be highlighted in vellow.
- The Sub Camera select icons will be displayed and the selected icon will be highlighted in vellow.
- Touch the icon selected for the other Sub Window.
- The Sub Window images will be swapped.

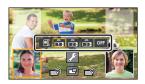

- It takes some time until the Sub Window appears.
- You cannot set this unit to Playback Mode when it is connected to a Wireless Sub Camera.
- The following button icons may not be displayed when the Sub Window is displayed. To display them, touch the Main Camera's image on the screen.
  - (Touch Menu)
  - T / W (Zoom button icons)
- The following functions do not work:
  - Creative Control Mode
  - HDR Movie Mode
  - FULL HD Slow Motion Video Mode
  - 4K Photo Mode
  - Stop Motion Animation Assist Mode
  - Setup menu items
  - Eve-Fi transfer feature

- (Recording button icon) Recording Mode button icon (→ 59)
- Switching to other Wi-Fi functions
- Remote Pan Tilt Cradle
- Recording format [4K MP4] or [24p]
- (For the [WXF991])
  - Cinema Like Effect Mode
- The following functions do not work when the Sub Window is displayed:
  - Touch Shutter Optical Image Stabilizer Lock
  - [FACE FRAMING] - AF/AE tracking

- AF assist lamp
- The following settings are disabled when a Wireless Sub Camera's image is displayed in a Sub
  - Sub Window settings (WB/Brightness/Focus/Narration)
  - Magnification level and size of the Sub Window
- Depending on recording conditions, the color balance, brightness and other settings may differ between the Main Camera and the Wireless Sub Camera.

- Recording menu items, operation icons, and functions such as Image Stabilizer, Level Shot Function and [QUICK POWER ON] work only for the Main Camera.
- The Fade function's image effects do not affect the Sub Window.
- When the "Image App" screen disappears, image transmission to the Sub Window stops. (The Wi-Fi connection stays connected.) This may occur when, for example, the smartphone receives a call or you press the home button.

If you start up "Image App" on the smartphone again, image transmission to the Main Camera will restart and the Sub Window will be displayed automatically.

• You cannot record Wireless Twin/Multi-Camera images on the smartphone.

#### (While using the Wireless Twin Camera function)

- When you record still pictures, it may take longer than usual to achieve focus. (→ 30)
- Simultaneous recording of still pictures is not possible while recording a motion picture or using PRE-REC.
- If an image is not received from the Wireless Sub Camera selected for a Sub Window for 4 minutes (approx.) or more, the Wi-Fi connection will be terminated. (It will not be terminated while motion picture is being recorded.)

(While using the Wireless Multi-Camera function)

- This function is available only in Motion Picture Recording Mode. You cannot switch to Still Picture Recording Mode or take still pictures.
- If an image is not received from the Wireless Sub Camera selected for a Sub Window for 4 minutes (approx.) or more, the Wi-Fi connection will be terminated. (It will not be terminated while motion picture is being recorded or an image is being received from either of the Sub Windows.)

# If the Wi-Fi connection cannot be established (Wireless Twin/Multi-Camera)

• For information on the setup of your smartphone, refer to its operating instructions.

| Problem                                                                  | Check points                                                                                                    |  |
|--------------------------------------------------------------------------|----------------------------------------------------------------------------------------------------|--|
| Cannot connect this unit to the smartphone.  No image on the Sub Window. | <ul> <li>Check the Wi-Fi settings of the smartphone to see if the SSID of this unit is selected so that a Wi-Fi connection will be made from the smartphone to this unit.</li> <li>If the smartphone is connected to a wireless access point or another video camera that supports the Wireless Twin/Multi-Camera function, after terminating the connection, select the SSID of this unit from the smartphone's Wi-Fi setup menu and restart the "Image App".</li> <li>If you are unsure about the SSID of this unit, connecting to a smartphone different from the previously connected smartphone or changed the [Direct Connection Password] setting after connecting to a smartphone, follow the steps below to set up the connection again: (While using the Wireless Twin Camera function)</li> <li>Close the "Image App" on the smartphone.</li> <li>Press Wi-Fi button on this unit to exit the Wireless Twin Camera function.</li> <li>Press Wi-Fi button again and touch [TWIN CAMERA].</li> <li>Follow the procedure from Step 2 onwards in "Selecting this unit's SSID on the smartphone to set up a connection" in "When connecting a smartphone to this unit as a Wireless Sub Camera for the first time (To use the Wireless Twin Camera function)</li> <li>Close the "Image App" on the smartphone.</li> <li>Press Wi-Fi button again and touch [Multi Camera].</li> <li>Touch [Reset] on the device registration screen.</li> <li>Touch [YES].</li> <li>Follow the procedure from Step 2 onwards in "Selecting this unit's SSID on the smartphone to set up a connection" in "When connecting a smartphone to set up a connection in "When connecting a smartphone to set up a connection in "When connecting a smartphone to set up a connection in "When connecting a smartphone to set up a connection" in "When connecting a smartphone to this unit as a Wireless Sub Camera for the first time (To use the Wireless Multi-Camera function)". (→ 207)</li> </ul> |  |
| The Sub Window image is interrupted.  The Sub Window image disappears.   | <ul> <li>The Sub Window image is interrupted when the Wi-Fi signal weakens. If the signal weakens further, the Sub Window image disappears automatically.</li> <li>Depending on the orientation of this unit and the smartphone and the distance between them, the image may be interrupted. If the image reception is poor, close the distance and check the connection status icon (→ 212) at the same time. You can also point the Wi-Fi transmitter (→ 7) at the smartphone.</li> </ul>                                                                                                    |  |

Please also refer to "If the Wi-Fi connection cannot be established". (→ 192)

# What you can do with a PC

#### HD Writer AE 5.3

You can copy the motion/still picture data to the HDD of PCs or write to media like Blu-ray discs, DVD discs or SD cards using HD Writer AE 5.3.

Check the website below to download/install the software.

- The software is available for download until the end of March 2019. http://panasonic.jp/support/global/cs/soft/download/f\_ae53.html
- http://panasonic.jp/support/global/cs/son/download/i\_aess.htm

#### • Refer to the operating instructions of HD Writer AE 5.3 (PDF file) for details on how to use it.

#### ■ Smart Wizard

The Smart Wizard Screen is automatically displayed when you connect this unit to a PC with HD Writer AE 5.3 installed. ( $\Rightarrow$  229)

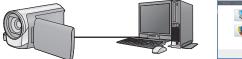

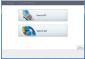

#### Copy to PC:

You can copy motion/still picture data to the HDD of PCs.

#### Copy to disc:

You can copy to disc in high-definition picture quality or conventional standard picture quality (MPEG2 format).

• Select the function you wish to use and follow the on-screen instructions for easy copying.

| What can be done with the HD Writer AE 5.3                                                                                                    | Data type                           |
|----------------------------------------------------------------------------------------------------|-------------------------------------|
| Copying data to a PC                                                                                                    |                                     |
| Copying in Blu-ray disc/AVCHD format:  ■ The scenes recorded in 1080/60p can be copied as 1080/60p.  (→ 222: Important Notice)  ■ 4K MP4 scenes, MP4/iFrame scenes or 24p scenes cannot be copied in Blu-ray disc or in AVCHD format. | Motion picture<br>and still picture |
| Copying in DVD-Video format:  • Converted to conventional standard quality (MPEG2 format).                                                                                                    |                                     |
| Editing: Editing motion picture data copied on an HDD of a PC  Dividing, Trimming, Still picture, Title, Effect, Transition, BGM, Delete partially  Converting part of motion picture into still picture                              | Motion picture                      |

| What can be done with the HD Writer AE 5.3                                                                            | Data type                        |
|----------------------------------------------------------------------------------------------------|----------------------------------|
| Online sharing: You can upload motion pictures on the Internet and share them with your family and friends.           | Motion picture                   |
| Playing back on a PC: Play back the motion picture and still picture data in high-definition picture quality on a PC. | Motion picture and still picture |
| Formatting discs: Depending on the type of disc that you use, formatting is necessary.                                | Motion picture                   |

- It is possible to play back still pictures on a PC using a image viewer standard to Windows or commercially available image browsing software, and copy still pictures to a PC using Windows Explorer.
- Please refer to page 233 for details about using a Mac.

#### **Important Notice**

- When using an SDXC Memory Card, check the following support site. http://panasonic.net/avc/sdcard/information/SDXC.html
- Do not insert a disc recorded in AVCHD format with HD Writer AE 5.3 in a device that does not support the AVCHD format. In some cases the disc may get stuck in the device.
- To play back a Blu-ray disc to which you have copied scenes recorded in 1080/60p, equipment is required that supports AVCHD Progressive.
- When inserting a disc containing recorded motion pictures into other devices, a
  message prompting you to format the disc may be displayed. Do not format the disc,
  since deleted data cannot be restored later.
- It is impossible to write data to this unit from a PC.
- Motion pictures that have been recorded on another device cannot be written to the HD Writer AE 5.3.
- When motion picture data is written to and read from the SD card, correct operation of the unit cannot be guaranteed if software other than HD Writer AE 5.3 is used.
- Do not start HD Writer AE 5.3 and other software at the same time.

#### Before Installing HD Writer AE 5.3

Your installation or use of the Software defined below shall be conclusively deemed to constitute your acceptance of the terms of this Agreement. If you do not accept the terms of this Agreement, do not install, nor use the Software.

#### **End User License Agreement**

You ("Licensee") are granted a license for the Software defined in this End User License Agreement ("Agreement") on condition that you agree to the terms and conditions of this Agreement.

The following terms contain material representations regarding the disclaimers of Panasonic Corporation. Be sure to read through, understand and confirm the following terms.

#### Article 1 License

Licensee is granted the right to use the Software (the "Software" means the software and other information such as manuals downloaded by Licensee through Panasonic website), but all applicable rights to patents, copyrights, trademarks and trade secrets in the Software are not transferred to Licensee.

Article 2 Use by a Third Party
Licensee may not use, copy, modify, transfer,
rent, lease, lend or allow any third party,
whether free of charge or not, to use, copy or
modify the Software, except as expressly
provided for in this Agreement.

Article 3 Restrictions on Copying the Software Licensee may make a single copy of the Software in whole or a part solely for back-up purpose.

#### Article 4 Computer

Licensee may use the Software only on one computer, and may not use it on more than one computer. Further, Licensee may not use the Software for commercial software hosting services.

Article 5 Reverse Engineering, Decompiling or Disassembly

Licensee may not reverse engineer, decompile, or disassemble the Software, except to the extent either of them is permitted under law or regulation of the country where Licensee resides. Panasonic, or its distributors will not be responsible for any defects in the Software or damage to Licensee caused by Licensee's reverse engineering, decompiling, or disassembly of the Software.

#### Article 6 Indemnification

The Software is provided "AS-IS" without warranty of any kind, either expressed or implied, including, but not limited to, warranties of non-infringement, merchantability and/or fitness for a particular purpose. Further, Panasonic does not warrant that the operation of the Software will be uninterrupted or error free. Panasonic or any of its distributors will not be liable for any damage suffered by Licensee arising from or in connection with Licensee's use of the Software

#### Article 7 Export Control

Licensee agrees not to export or re-export to any country the Software in any form without the appropriate export licenses under regulations of the country where Licensee resides, if necessary.

Article 8 Termination of License
The right granted to Licensee hereunder will be
automatically terminated if Licensee
contravenes any of the terms and conditions of
this Agreement. In this event, Licensee must
destroy the Software and related
documentation together with all the copies
thereof at Licensee's own expense.

Article 9 With regard to MICROSOFT SQL SERVER COMPACT 3.5 produced by Microsoft Corporation

- (1) Licensee shall use the MICROSOFT SQL SERVER COMPACT 3.5 only when included in the Software, and shall not use the MICROSOFT SQL SERVER COMPACT 3.5 in any other configuration or method. Licensee shall not publish the MICROSOFT SQL SERVER COMPACT 3.5 or work around any technical limitations in the MICROSOFT SQL SERVER COMPACT 3.5.
- (2) Licensee shall not use, copy, distribute, regrant for use or otherwise handle the Software in any way beyond the range of use granted under Article 9 (1), and shall not conduct operations such as reverse engineering, decompilation, disassembling, etc. of the MICROSOFT SQL SERVER COMPACT 3.5.
- (3) All rights, including copyright, patent rights etc. relating to the MICROSOFT SQL SERVER COMPACT 3.5 shall belong to Microsoft Corporation. Licensee shall not claim any rights related to the MICROSOFT SQL SERVER COMPACT 3.5 whatsoever.

# **Operating environment**

- Even if the system requirements mentioned in this owner's manual is fulfilled, some PCs cannot be used.
- Even if the system requirements are fulfilled, it may take some time to edit 4K motion pictures and it may not be possible to play them back smoothly.
- A compatible Blu-ray disc/DVD writer drive and media are necessary for writing to a Blu-ray disc/ DVD.
- Operation is not guaranteed in the following cases.
  - When 2 or more USB devices are connected to a PC, or when devices are connected through USB hubs or by using extension cables.

#### ■ Operating environment for HD Writer AE 5.3

| os  | Windows 10 (32 bit/64 bit) Windows 8/Windows 8.1 (32 bit/64 bit) Windows 7 (32 bit/64 bit) SP1  • A 64-bit version of the Windows 7/Windows 8/Windows 8.1/ Windows 10 OS is required for operations involving 4K motion pictures.                                                                                                    |
|-----|----------------------------------------------------------------------------------------------------|
| СРИ | Intel Pentium 4 2.8 GHz or higher (including compatible CPU)  Intel Core 2 Duo 2.16 GHz or higher or AMD Athlon 64 X2 Dual-Core 5200+ or higher is recommended when using playback function.  Intel Core 2 Quad 2.6 GHz or higher is recommended when using editing function.  Intel Core i7 2.8 GHz or higher is recommended when using playback or editing function for 1080/60p.  Intel Core i7 3.5 GHz or higher is recommended when using playback or editing function for 4K motion pictures. |
| RAM | Windows 7/Windows 8/Windows 8.1/Windows 10: 2 GB or more (64 bit)/1 GB or more (32 bit)  ■ 8 GB or more is recommended when using playback or editing function for 4K motion pictures.                                                                                                    |

| Display                    | High Color (16 bit) or more (32 bit or more recommended) Desktop resolution of 1024×768 pixels or more (1920×1080 pixels or more recommended) DirectX 9.0c compatible video card (DirectX 10 recommended) Compatible with DirectDraw overlay PCI Express™×16 compatible recommended Video memory of 256 MB or more recommended  A video card compatible with hardware decoding of 4K motion pictures is required when using playback function for 4K motion pictures. (For example) Intel HD Graphics 4000 or higher NVIDIA GeForce 600 series or higher  A video memory of 2 GB or more is required when using playback or |
|----------------------------|----------------------------------------------------------------------------------------------------|
|                            | editing function for 4K motion pictures.  • A 4K-compatible monitor and video card is required for 4K resolution playback.                                                                                                    |
| Free hard disk drive space | Ultra DMA — 100 or more 450 MB or more (for installing the software)  ■ If the compression setting is enabled, errors will occur during recording. Clear the check box for [Compress this drive to save disk space] in [Properties] for the hard disk drive.                                                                                                    |
| Sound                      | DirectSound Support                                                                                                    |
| Interface                  | USB port                                                                                                    |
| Other requirements         | Mouse or equivalent pointing device<br>Internet connection                                                                                                    |

- HD Writer AE 5.3 is for Windows only.
- Input is not supported in languages other than English, German, French, Simplified Chinese and Russian.
- Operation cannot be guaranteed on all Blu-ray disc/DVD drives.
- Operation is not guaranteed on Windows 7 Enterprise, Windows 8 Enterprise, Windows 8.1 Enterprise, Windows 10 Enterprise or Windows RT.
- For Windows 8/Windows 8.1/Windows 10, this software is available only as a desktop application.
- This software is not compatible with a multi-boot environment.
- This software is not compatible with a multi-monitor environment.
- If using Windows 7/Windows 8/Windows 8.1/Windows 10, administrative account and standard account users only can use this software. (An administrative account user should install and uninstall this software.)

#### ■ To use the HD Writer AE 5.3

You will need a high performance PC depending on the functions to be used. It may not properly play back or properly operate depending on the environment of the PC used. Refer to the operating environment and notes.

- Operation during the playback may become slow if the CPU or memory is not fulfilling the requirements of the operating environment.
- Always use the most current driver for the video card.
- Always make sure there is enough capacity on the HDD in the PC. It may become inoperable or the operation may stop suddenly if the capacity gets low.

#### ■ Operating environment for the card reader function (mass storage)

| os                 | Windows 10 (32 bit/64 bit) Windows 8/Windows 8.1 (32 bit/64 bit) Windows 7 (32 bit/64 bit) SP1 |
|--------------------|------------------------------------------------------------------------------------------------|
| CPU                | 1 GHz or higher<br>32-bit (x86) or 64-bit (x64) processor                                      |
| RAM                | Windows 7/Windows 8/Windows 8.1/Windows 10: 2 GB or more (64 bit)/<br>1 GB or more (32 bit)    |
| Interface          | USB port                                                                                       |
| Other requirements | Mouse or equivalent pointing device                                                            |

<sup>•</sup> The USB equipment operates with the driver installed as standard in the OS.

### Installation

When installing the software, log on to your computer as the Administrator or with a user name with equivalent authorization. (If you do not have authorization to do this, consult your manager.)

- · Before starting the installation, close all applications that are running.
- Do not perform any other operations on your PC while the software is being installed.
- Explanation of operations is based on Windows 7.

#### ■ Installing HD Writer AE 5.3

Check the website below to download/install the software.

• The software is available for download until the end of March 2019. http://panasonic.jp/support/global/cs/soft/download/f ae53.html

#### ■ Uninstalling HD Writer AE 5.3

Follow the steps below to uninstall any software applications that you no longer require.

- 1 Select [Start] → [Control Panel] → [Uninstall a Program].
- 2 Select [HD Writer AE 5.3], then click [Uninstall].
- Proceed with the uninstallation by following the on-screen instructions.
- After uninstalling the software, be sure to reboot the PC.

# Connecting to a PC

• Connect this unit to the PC after the software applications are installed.

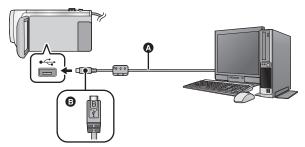

- A USB cable (supplied)
- Turn the side with the symbol up to connect the micro B end of the USB Cable to the USB terminal of this unit.
- Insert the plugs as far as they will go.

#### 1 Connect this unit to the AC adaptor.

- Use the AC adaptor to free you from worrying about the battery running down.
- 2 Turn on the unit.
- Connect this unit to a PC.
- The USB function selection screen will appear.

#### 4 Touch [PC] on the screen of this unit.

- The Smart Wizard Screen is automatically displayed when HD Writer AE 5.3 is installed.
- This unit is automatically recognized as an external drive of the PC. (→ 231)
- When you select an option other than [PC], reconnect the USB cable.
- When using the battery, the LCD monitor turns off after about 5 seconds. Touch the screen to turn
  the LCD monitor on.
- Do not use any other USB cables except the supplied one. (Operation is not guaranteed with any other USB cables.)
- When this unit is connected to a PC using a USB cable while the unit is turned on, power is also supplied from the PC to this unit.
- When performing reading/writing between a PC and an SD card, be aware that some SD card slots built into PCs and some SD card readers are not compatible with the SDHC Memory Card or SDXC Memory Card.
- When using an SDXC Memory Card, check the following support site. http://panasonic.net/avc/sdcard/information/SDXC.html

#### ■ To disconnect USB cable safely

Select the model in task tray displayed on the PC, and then select the model number of this unit to disconnect the USB cable.

• Depending on your PC's settings, this icon may not be displayed.

#### About the screen indication of the unit

- Do not disconnect the USB cable, battery, or AC adaptor while the access lamp is on or card access icon ( - ) appears on the unit screen.
- If the screen does not change when the unit is operated while connected to a PC, disconnect
  the battery and/or AC adaptor, wait approximately 1 minute, reconnect the battery and/or AC
  adaptor, wait approximately 1 minute again, and then turn the unit back on. (Data may be
  destroyed when above operation is performed while accessing the SD card.)

#### Charging the battery by connecting it to different devices

When using the battery, if you turn off the unit and connect it to a PC, Panasonic Blu-ray disc recorder or Panasonic DVD recorder, the battery will charge.

- When connecting this unit to a PC for the first time, make sure to connect this unit to the PC with this unit turned on.
- Insert the USB cable securely all the way. It will not operate properly if it is not inserted all the way.
- Do not use any other USB cables except the supplied one. (Operation is not guaranteed with any other USB cables.)
- You cannot charge the battery by connecting the supplied DC cable.
- Be sure to connect the unit directly to the PC, Blu-ray disc recorder or DVD recorder.
- During charging, the status indicator flashes.
- You cannot charge when the status indicator flashes rapidly, or when it does not light at all.
   Charge using the AC adaptor. (→ 12)
- It will take 2 or 3 times longer to charge compared to when using the AC adaptor.
- If the status indicator flashes at a particularly fast or slow rate, refer to page 247.

#### About the PC display

When the unit is connected to a PC, it is recognized as an external drive.

• Removable disk (Example: \_\_\_ CAM\_SD (F:) ) is displayed in [Computer].

We recommend using HD Writer AE 5.3 to copy motion picture data.

Using Windows Explorer or other programs on the PC to copy, move or rename files and folders recorded with this unit will result in them being unusable with HD Writer AE 5.3. It is impossible to write data to SD card on this unit from a PC.

#### Example folder structure of an SD card:

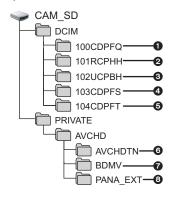

The following data will be recorded.

- Up to 999 still pictures in JPEG format ([S1000001.JPG] etc.)
- MP4 format motion picture files ([S1000001.MP4] etc.)
- The fourth to seventh characters of each folder name are determined by the recording format.

100RCPHH:MP4 (2160/30p)

100RFPHH:MP4 (2160/24p)

100YAPHH:MP4 (1080/60p)

100YCPHH:MP4 (1080/30p)

100YFPHH:MP4 (1080/24p)

100XCPHH:MP4 (720/30p)

100TCPBH:MP4 (360/30p)

iFrame format motion picture files ([S1000001.MP4] etc.)

- JPEG format still pictures created from the motion picture
- JPEG format still pictures recorded in Stop Motion Animation Assist Mode
- 6 The motion picture thumbnails
- AVCHD format motion picture files ([00000.MTS] etc.)
- 6 For management

#### Copying your still pictures to your PC

#### Card reader function (mass storage)

Still pictures recorded with this unit can be copied to the PC with Explorer or other programs.

- 1 Double-click the folder that contains the still pictures. ([DCIM] → [100CDPFQ] etc.)
- 2 Drag and drop the still pictures onto the destination folder (on the PC's HDD).
- Do not delete the SD card's folders. Doing so may make the SD card unusable in this unit.
- Do not delete or edit files on the SD card or USB HDD on the PC. If you do so, this unit may not be able to read these files or its functions may not operate correctly.
- When data not supported by this unit has been recorded on a PC, it will not be recognized by this unit.
- Always use this unit to format SD cards.

# Starting HD Writer AE 5.3

To use the software, log on as an Administrator or as user name for standard user account.
 The software cannot be used with the user name for a quest account.

(On the PC)

Select [Start]  $\rightarrow$  [All Programs]  $\rightarrow$  [Panasonic]  $\rightarrow$  [HD Writer AE 5.3]  $\rightarrow$  [HD Writer AE 5.3].

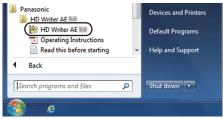

 For details on how to use the software applications, read the PDF operating instructions of the software.

# Reading the operating instructions of the software applications

 You will need Adobe Acrobat Reader 5.0 or later or Adobe Reader 7.0 or later to read the PDF operating instructions.

Select [Start]  $\rightarrow$  [All Programs]  $\rightarrow$  [Panasonic]  $\rightarrow$  [HD Writer AE 5.3]  $\rightarrow$  [Operating Instructions].

# If using Mac (mass storage)

- HD Writer AE 5.3 is not compatible with Mac.
- iMovie and Final Cut Pro X supported. For details about iMovie and Final Cut Pro X, please contact Apple Inc.

#### Operating environment

| PC                 | Mac                                 |
|--------------------|-------------------------------------|
| os                 | OS X v10.11                         |
| CPU                | Intel Core 2 Duo or better          |
| RAM                | 2 GB or more                        |
| Interface          | USB port                            |
| Other requirements | Mouse or equivalent pointing device |

- Even if the system requirements mentioned in this owner's manual is fulfilled, some computers cannot be used.
- The USB equipment operates with the driver installed as standard in the OS.

#### ■ Copying still pictures on a Mac

- 1 Connect this unit to a Mac via the supplied USB cable.
- The USB function selection screen will appear.
- Touch [PC] on the screen of this unit.
- This unit is automatically recognized as an external drive of Mac.
- When you select an option other than [PC], reconnect the USB cable.
- When using the battery, the LCD monitor turns off after about 5 seconds. Touch the screen to turn
  the LCD monitor on.
- 3 Double-click [CAM\_SD] displayed on the desktop.
- Files are stored in [100CDPFQ] or [102CDPFT] folder etc. in the [DCIM] folder.
- 4 Using a drag-and-drop operation, move the pictures you want to acquire or the folder storing those pictures to any different folder on the Mac.

#### To disconnect USB cable safely

Drag [CAM\_SD] disk icon to the [Trash], and then disconnect the USB cable.

### **Indications**

\*1 For (WXF991) only

\*2 For VX981 only

#### Recording indications

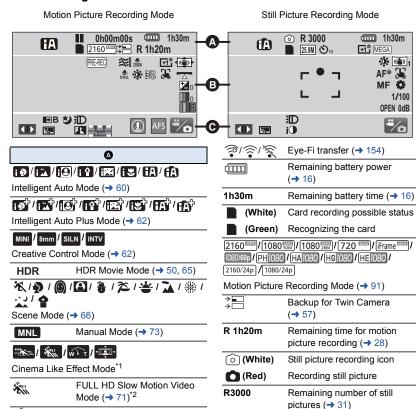

("h" is an abbreviation for hour, "m" for minute and "s" for second.)

Mode (→ 72)

Recording pause

Elapsed recording time (→ 28)

Recording

4K Photo Mode (→ 71)

Stop Motion Animation Assist

缻

●/II (Red)

II (Green)

0h00m00s

25.9M/(14M)/(2.1M)/(20.4M)/(10.9M)/(0.3M)/(20M)/(10.6M)/

Number of recording pixels for still pictures (→ 31, 101, 104)

In Playback Mode, the picture size is not displayed for still pictures recorded with other products that have different picture sizes from the sizes shown above.

| <b>⊗10/⊗2</b>       | Self-timer Recording (→ 85)                                                       |
|---------------------|-----------------------------------------------------------------------------------|
| MEGA                | MEGA OIS (→ 30)                                                                   |
|                     | 6                                                                                 |
| PRE-REC             | PRE-REC (→ 84)                                                                    |
| <b>—</b>            | Time Lapse Recording (→ 64)                                                       |
| ※/炎                 | Wind Noise Canceler (→ 95)                                                        |
| LOW                 | Lowcut (→ 95)                                                                     |
| ZOOM                | Zoom Microphone (→ 98)                                                            |
| <b>-</b> I          | Focus Microphone (→ 98)                                                           |
| <b>₽</b> 2          | Stereo Microphone (→ 98)                                                          |
| <del>-1</del> */-1* | Power LCD (→ 43)                                                                  |
| (U)) / (U))         | / « <b>(</b> ) 1/ « <b>(</b> ) 2/ « <b>(</b> ) / <b>(</b>                         |
| Image Stabiliz      | zer (→ 80)/<br>e Stabilizer Lock (→ 82)                                           |
| MNL                 | Sound Scene Select (→ 96)                                                         |
| <b></b>             | Picture Adjustment (→ 100)                                                        |
| <b>%</b>            | Digital Cinema Color (→ 94)                                                       |
| <b>2</b> 0          | Brightness Adjustment<br>(Miniature Effect/8mm movie/<br>Silent movie) (→ 63, 64) |
| 0                   | Vividness Adjustment<br>(Miniature Effect) (→ 63)                                 |
| B                   | Color balance Adjustment (8mm movie) (→ 64)                                       |
| HDR⊞/<br>HDR⊪       | HDR Effect (→ 50, 87)                                                             |
| <b>3</b>            | AF/AE tracking (→ 81)                                                             |
| <u> </u>            | Level Shot Function (→ 87)                                                        |
| <u>+_</u>           | Touch Shutter (→ 82)                                                              |
| MF                  | Manual Focus (→ 76)                                                               |

| <b>♣</b> / <b>♣</b> / <b>♣</b><br>White Balan |       |
|-----------------------------------------------|-------|
| 44400                                         | 01 11 |

| White Balance (→ 74)     |                                            |  |
|--------------------------|--------------------------------------------|--|
| 1/100                    | Shutter Speed (→ 75)                       |  |
| OPEN/F2.0                | Iris value (→ 75)                          |  |
| 0dB                      | Gain value (→ 75)                          |  |
| ○ (White)/<br>● (Green)  | Focus indication (→ 30)                    |  |
| AF*                      | AF assist lamp (→ 102)                     |  |
|                          | 0                                          |  |
|                          | Display Touch Menu (→ 24)                  |  |
| <b>25.</b>               | Backlight Compensation (→ 85)              |  |
| 1                        | Intelligent Contrast Control (→ 84)        |  |
| 5.1ch                    | Microphone Level (→ 99)                    |  |
| ķ                        | Sound recording disabled (→ 68, 69, 70)    |  |
| <b>→</b> W / <b>→</b> B  | Fade (White), Fade (Black) (→ 84)          |  |
| <b>シ</b>                 | Night Mode (→ 86)                          |  |
| JIR                      | Infrared light (→ 86)                      |  |
| (DA/)(DA/                | Video Light (→ 86)                         |  |
| i <b>①</b>               | Intelligent Exposure (→ 85)                |  |
| $\square$                | Wide Conversion Lens setting (→ 95)        |  |
| P                        | Favorite scene icon (→ 32)                 |  |
| R9                       | Remaining number of favorite scenes (→ 32) |  |
| A                        | World Time setting (→ 38)                  |  |
| <b>-</b>                 | Sub Window icon (→ 51, 53, 214)            |  |
| ۶                        | Sub Camera setting icon (→ 55, 215)        |  |
|                          | Narration Mode is enabled (→ 56)*1         |  |
| AFS                      | Auto Focus Single (→ 55)*1                 |  |
| <b>"/</b> 0/ <b>"/</b> 0 | Recording mode switching icon (→ 21)       |  |
| NOV 15 2016              | Date indication (→ 25)                     |  |
| 12:34PM                  | Time indication (→ 25)                     |  |

#### ■ Playback indications

# **>/II/>>/>>/ | 44/**

Display during playback (→ 34, 103)

| 0h00m00s                                             | Playback Time (→ 34)                                           |
|------------------------------------------------------|----------------------------------------------------------------|
| No.10                                                | Scene Number                                                   |
| 0                                                    | Repeat Playback (→ 105)                                        |
| <b>⊳</b> ▶⊳                                          | Resume Playback (→ 105)                                        |
| 100-0001                                             | Still picture folder/file name                                 |
| О-т                                                  | Transfer/Protected motion pictures/still pictures (→ 133, 153) |
| 4KMP4 / MP4/iFrame / 1080/60p (Red)/ 1080/30p (Red)/ |                                                                |

720/30p (Red)/ 360/30p (Red)/ i Frame / AVCHD / 1080/60p / 1080/601 / 2160/24p (Red)/ 1080/24p (Red)/ 3 ==

Play mode selection display (→ 33)

| Play mode selection display (→ 33)    |                                                                      |  |
|---------------------------------------|----------------------------------------------------------------------|--|
| 1080 (Blue)/                          | MP4 [1080/60p (50M)] scene (→ 34)                                    |  |
| 1080                                  | MP4 [1080/60p (28M)] scene/<br>MP4 [1080/30p] scene (→ 34)           |  |
| 720                                   | MP4 [720/30p] scene (→ 34)                                           |  |
| 360                                   | MP4 [360/30p] scene (→ 34)                                           |  |
| iFrame                                | iFrame scene (→ 34)                                                  |  |
| 60p                                   | AVCHD [1080/60p] scene (→ 34)                                        |  |
| PH                                    | AVCHD [PH] scene (→ 34)                                              |  |
| HA                                    | AVCHD [HA] scene (→ 34)                                              |  |
| HG                                    | AVCHD [HG] scene (→ 34)                                              |  |
| HE                                    | AVCHD [HE] scene (→ 34)                                              |  |
| " <u>%</u> =                          | Scenes recorded with Slow & Quick Video Mode (→ 67)*1                |  |
| <del>*</del>                          | Scenes recorded with FULL<br>HD Slow Motion Video Mode<br>(→ 68, 71) |  |
| w T <sub>T</sub>                      | Scenes recorded with Slow Zoom Mode (→ 69)*1                         |  |
| * * * * * * * * * * * * * * * * * * * | Scenes recorded with Dolly Zoom Mode (→ 70)*1                        |  |

| #4K                                                             | Scene(s) recorded with 4K<br>Photo mode (→ 71)                                                              |
|-----------------------------------------------------------------|----------------------------------------------------------------------------------------------------|
| MINI                                                            | Miniature-recorded scene (→ 63)                                                                             |
| <b>+</b>                                                        | Time lapse-recorded scene (→ 64)                                                                            |
| E <sub>kii</sub>                                                | Scenes saved with Highlight Playback (→ 117)                                                                |
| (1) (1) (1) (1) (1) (1) (1) (1) (1) (1)                         | Eye-Fi transfer status (→ 152)                                                                              |
| <b>Ø</b>                                                        | Changes the cropping frame size (when [Zooming Crop] is selected for the 4K Cropping function) (→ 109)      |
| <b>(C)</b>                                                      | Sets the start point (when [Zooming Crop] is selected for the 4K Cropping function) (→ 109)                 |
| <b>3</b>                                                        | Starts a preview (when [Zooming Crop] is selected for the 4K Cropping function) (→ 109)                     |
|                                                                 | Starts a preview (when [Tracking Crop]/[Stabilizing Crop] is selected for the 4K Cropping function) (→ 110) |
| ■ Indicati<br>Wi-Fi                                             | on of connection to                                                                                         |
|                                                                 | /i-Fi connection status (wireless ccess point) (→ 184)                                                      |
|                                                                 | /i-Fi connection status (Direct onnection) (→ 184)                                                          |
| <ul><li>Indication of connection to<br/>USB HDD</li></ul>       |                                                                                                    |
| <b>●</b> U                                                      | SB HDD Playback (→ 146)                                                                                     |
| <ul><li>Indication of connection to<br/>other devices</li></ul> |                                                                                                    |
| <b>A</b>                                                        | ccessing the card (→ 150, 230)                                                                              |

#### ■ Confirmatory indications

-- (Time The built-in battery is low. (→ 25) display)

Warning for recording of yourself(→ 26)

SD card is not inserted or is incompatible.

#### Indication of Wireless Twin/ Multi-Camera

Startup icon for Wireless Twin
Camera/disconnect icon for
Wireless Twin/Multi-Camera
(→ 203)

Wi-Fi connection status (Wireless Twin Camera) (→ 212)

Wi-Fi connection status (Wireless Multi-Camera) (→ 212)

#### ■ Indication of Sub Window

For changing the Sub Window size (→ 54)\*1

 $\bigoplus \ / \ \bigoplus$  For zooming in/out the Sub Window  $(\rightarrow 54)^{*1}$ 

Wi-Fi connection warnings for the Wireless Sub Camera function (Wireless Twin Camera) (→ 213)

<sup>\*3</sup> Wi-Fi connection warnings for the Wireless Sub Camera function (Wireless Multi-Camera) (→ 213)

<sup>\*3</sup> The number for the icon varies depending on the selected Wireless Sub Camera. (1–3)

### Messages

Major confirmation/error messages to be indicated on the screen in text.

#### CHECK CARD.

This card is not compatible or it cannot be recognized by the unit.

If this message appears even though motion pictures and still pictures are recorded on an SD card, the card may be unstable. Reinsert the SD card, then turn the unit off and then on again.

#### THIS BATTERY CANNOT BE USED.

- Use a battery that is compatible with this unit. (→ 11)
  - If using a Panasonic battery compatible with this unit, remove the battery and then insert it again. If the message appears even after repeating this several times, this unit needs repair. Detach the power and consult the dealer who you purchased this unit from. Do not attempt to repair it by yourself.
- You are attempting to connect an AC adaptor not compatible with this unit. Use the supplied AC adaptor. (→ 12)

# THIS EXTERNAL DRIVE CANNOT BE USED./ PLEASE CHECK THE EXTERNAL DRIVE.

The external drive that this unit cannot recognize is connected. Check if the USB HDD can be connected and used with this unit and try to reconnect. (→ 142)

#### Failed to connect wireless access point/

#### No wireless access point found

- Check the Wi-Fi set up of your wireless access point and smartphone.
- [WPS Connection] can establish a connection only between two devices: this unit and a
  device that will connect to this unit. Check if multiple devices are trying to establish a
  connection in the WPS waiting state simultaneously.
- Read page 192 if the Wi-Fi connection cannot be established.

#### Connection failed. Please check network settings of connected device.

- It may be impossible to connect from some Web services such as "LUMIX CLUB" and USTREAM. Try to reconnect after waiting a short while.
- Read page 192 if the Wi-Fi connection cannot be established.

#### Network disconnected.

 When using [DLNA Play], if you do not operate the DLNA-compatible device you are connected to for a while, it will be displayed. Check the status of the DLNA device you are connected to.

#### About recovery

If faulty management information is found, the messages may appear and a repair is performed. (Repairing may take time depending on the error.)

- is displayed when abnormal management information is detected when the scenes are displayed in thumbnail.
- Use a sufficiently charged battery or the AC adaptor.
- Depending on the condition of the data, it may not be possible to completely repair the data.
- If recovery fails, it will not be possible to play back scenes recorded before the unit turned off.
- When data recorded on another device is recovered, it may not be possible to play back the data on this unit or the other device.
- If recovery fails, turn the unit off and on again after waiting a while. If recovery fails repeatedly, format a media on the unit. Please be aware that if a media is formatted, then all the data recorded on the media will be erased.
- If the thumbnail information is recovered, displaying the thumbnails may become slower.
- You cannot recover scenes recorded as Backup for Twin Camera and information on Highlight Playback scenes in MP4 format.

# Troubleshooting

### ■ It is not a malfunction in following cases

| A clicking sound is heard when the unit is shaken. | This is the sound of the lens moving and is not a defect. This sound will no longer be heard when the unit is turned on and set this unit to the Motion Picture Recording Mode or Still Picture Recording Mode. |
|----------------------------------------------------|----------------------------------------------------------------------------------------------------|
| Object seems to be warped.                         | Object seems to be warped slightly when the object moves<br>across the image very fast, but this is because the unit is<br>using MOS for the image sensor. This is not a malfunction.                           |
| The lens, the viewfinder or LCD monitor fog up.    | This is due to condensation. It is not a malfunction. Please refer to page 2.                                                                                                    |

| Power                                                                                               |                                                                                                    |
|----------------------------------------------------------------------------------------------------|----------------------------------------------------------------------------------------------------|
| Problem                                                                                             | Check points                                                                                                    |
| This unit cannot be turned on.  This unit does not stay on long enough.  Battery runs down quickly. | <ul> <li>Charge the battery again to ensure it is sufficiently charged.         (→ 12)</li> <li>In cold places, the battery using time becomes shorter.</li> <li>The battery has a limited life. If the operating time is still too short even after the battery is fully charged, the battery has worn out and needs to be replaced.</li> </ul>                                                                                     |
| This unit is turned off automatically.                                                              | If the unit turns off when you turn off the power to the TV using the TV remote control, the VIERA Link is at work. If you are not using the VIERA Link, set [VIERA Link] to [OFF].      (→ 140)                                                                                                    |
| This unit cannot be operated though it is turned on.  This unit does not operate normally.          | Remove the battery or AC adaptor, wait about 1 minute and then reconnect the battery or AC adaptor. Then about 1 minute later, turn on the unit again. (Conducting the above operation while the media is being accessed may damage the data on the media.) If normal operation is still not restored, detach the power connected, and consult the dealer who you purchased this unit from.                                          |
| "ERROR OCCURRED. PLEASE TURN UNIT OFF, THEN TURN ON AGAIN." is displayed.                           | <ul> <li>The unit has automatically detected an error. Restart the unit by turning the unit off and on.</li> <li>The unit will be turned off in about 1 minute if the unit is not turned off and on.</li> <li>Repair is needed if it is repeatedly displayed even if it is restarted. Detach the power connected, and consult the dealer who you purchased this unit from. Do not attempt to repair the unit by yourself.</li> </ul> |

| Indication                                              |                                                                                                    |
|---------------------------------------------------------|----------------------------------------------------------------------------------------------------|
| Problem                                                 | Check points                                                                                                    |
| Remaining battery indication is not displayed properly. | The remaining battery capacity indication is an approximation.  If the remaining battery capacity indication is not displayed correctly, fully charge the battery, discharge it and then charge it again. |

| Recording                                                                                                    |                                                                                                    |
|----------------------------------------------------------------------------------------------------|----------------------------------------------------------------------------------------------------|
| Problem                                                                                                    | Check points                                                                                                    |
| The unit arbitrarily stops recording.                                                                                                 | Use an SD card that can be used for motion picture recording.  (→ 16)  The recordable time may have shortened due to the deterioration of the data writing speed or repeated recording and deletion. Using the unit, format the SD card. (→ 45)  If [AGS] is [ON], record in the normal horizontal position or set [AGS] to [OFF]. (→ 93)                                                                                                    |
| Auto Focus function does not work.                                                                                                    | Switch to Intelligent Auto Mode or Intelligent Auto Plus Mode.  If you are trying to record a scene which is hard to bring into focus in Auto Focus Mode, use the Manual Focus Mode to adjust the focus. (  61, 76)                                                                                                    |
| Color balance of images is<br>strange when recording in<br>a place such as a<br>gymnasium.                                            | In a place with multiple light sources, such as a gymnasium or a hall, set the White Balance setting to ♣0 (Indoor mode 2). If you cannot record clearly with the ♣0 (Indoor mode 2), set it to ◄ (Manual adjustment mode). (→ 74)                                                                                                    |
| gymnasium.  Color or brightness of the image changes, or you may see horizontal bars in the image.  The LCD monitor flickers indoors. | Color or brightness of the image may change, or you may see horizontal bars in the image when the object is recorded under fluorescent light, mercury light or sodium light, etc., but this is not a malfunction.  In Motion Picture Recording Mode, record in Intelligent Auto Mode/Intelligent Auto Plus Mode or set the shutter speed as follows:  When [REC FORMAT] is set to [24p]: Set to 1/50 seconds in areas where the power supply frequency is 50 Hz, or 1/60 seconds in areas where the frequency is 60 Hz.  When [REC FORMAT] is set to a setting other than [24p]: Set to 1/100 seconds in areas where the power supply frequency is 50 Hz, or 1/60 seconds in areas where the frequency is 60 Hz.  In Still Picture Recording Mode, this will not affect the recorded image.  In the following cases, setting the shutter speed to 1/120 seconds reduces the intensity of the problem:  In FULL HD Slow Motion Mode  (For the [WXF991]) Slow & Quick Video Mode |

| Playback                                     |                                                                                                    |
|----------------------------------------------|----------------------------------------------------------------------------------------------------|
| Problem                                      | Check points                                                                                             |
| Scenes/still pictures cannot be played back. | Any scenes/still pictures where the thumbnails are displayed as    cannot be played back.                |
| Scenes cannot be deleted.                    | Release the protect setting. (→ 133)     Any scenes/still pictures where the thumbnails are displayed as |

| With other products                                                                                                    |                                                                                                    |
|----------------------------------------------------------------------------------------------------|----------------------------------------------------------------------------------------------------|
| Problem                                                                                                    | Check points                                                                                                    |
| Even when this unit is correctly connected to a TV, images or sounds are not output.  The images are squeezed horizontally. | <ul> <li>Please read the operating instructions of your TV and select the channel that matches the input used for the connection.</li> <li>Change the [TV ASPECT] setting to match the aspect ratio of the TV. (→ 138)</li> <li>The audio during playback mode is not output from this unit when connected to a TV. Sound levels cannot be adjusted using this unit, so adjust the sound on the TV.</li> </ul> |
| Even when this unit is connected to the TV by the HDMI micro cable, images or sounds are not output.                        | Check if the HDMI micro cable is connected correctly.     Insert the HDMI micro cable all the way in.                                                                                                    |
| If the SD card is inserted in another device, it is not recognized.                                                         | Check that the device is compatible with the capacity or type of SD card (SD Memory Card/SDHC Memory Card/SDXC Memory Card) that you inserted. Refer to the operating instructions of the device for details.                                                                                                    |
| When connected by the USB cable, this unit is not detected by the other devices.                                            | When connected to other devices using only the battery,<br>reconnect using the AC adaptor.                                                                                                    |
| VIERA Link does not work.                                                                                                   | (Setting on this unit)  • Connect with an HDMI micro cable (supplied). (→ 137)  • Touch well, then touch [SETUP] → [VIERA Link] → [ON]. (→ 140)  • Turn the unit off and then back on again.                                                                                                    |
|                                                                                                    | (Setting on other devices)  If the TV input does not switch automatically, switch the input using the TV remote control.  Check the VIERA Link setting on the connected device.  Please refer to the operating instructions of the connected device.                                                                                                    |

| With other products                                                                             |                                                                                                    |
|-------------------------------------------------------------------------------------------------|----------------------------------------------------------------------------------------------------|
| Problem                                                                                         | Check points                                                                                            |
| Cannot copy scenes on<br>the SD card by connecting<br>to other equipment with<br>the USB cable. | Other equipment might have not recognized the SD card.     Unplug the USB cable once, and reconnect it. |

| With a PC                                                                   |                                                                                                    |
|-----------------------------------------------------------------------------|----------------------------------------------------------------------------------------------------|
| Problem                                                                     | Check points                                                                                                    |
| When connected by the USB cable, this unit is not detected by the PC.       | <ul> <li>After re-inserting the SD card into the unit, reconnect the supplied USB cable.</li> <li>Select another USB terminal on the PC.</li> <li>Check the operating environment. (→ 225, 233)</li> <li>Connect the supplied USB cable again after restarting the PC and turning on this unit again.</li> </ul> |
| When the USB cable is disconnected, an error message will appear on the PC. | To disconnect the USB cable safely, select the  icon in task tray displayed on the PC, and then select the model number of this unit to disconnect the USB cable.                                                                                                    |
| Cannot see the PDF operating instructions for HD Writer AE 5.3.             | You will need Adobe Acrobat Reader 5.0 or later or Adobe<br>Reader 7.0 or later to read the PDF operating instructions for<br>HD Writer AE 5.3.                                                                                                    |

| About the Wi-Fi function                                                                                                    |                                                                                                    |
|----------------------------------------------------------------------------------------------------|----------------------------------------------------------------------------------------------------|
| Problem                                                                                                    | Check points                                                                                                    |
| Cannot connect to wireless access point or smartphone.                                                                                        | Read page 192 if the Wi-Fi connection cannot be established.                                                                                                    |
| Cannot operate from smartphone using [Link to Cell].                                                                                          | <ul> <li>Install the smartphone app "Image App" on your smartphone.</li> <li>(→ 183)</li> </ul>                                                                                                    |
| When I look at the recording screen with the smartphone, mosaic-like noise appears on the screen and the image movement does not look smooth. | When this unit is set to any of the following recording formats or recording modes, mosaic-like noise may appear on the screen and the image movement may not look smooth. (Recorded images will not be affected.)  Recording format [4K MP4]  Recording mode [1080/50M] or [1080/28M] for the recording format [MP4/iFrame]  Recording mode [1080/60p] for the recording format [AVCHD]  Recording format [24p] |

| About the Wi-Fi function                                        |                                                                                                    |
|-----------------------------------------------------------------|----------------------------------------------------------------------------------------------------|
| Problem                                                         | Check points                                                                                                    |
| Cannot use [DLNA Play].                                         | <ul> <li>Make sure the television is compatible with DLNA. Read the instructions for the television you are using.</li> <li>Make sure the wireless access point and this device are properly connected.</li> <li>Approach the wireless access point and reconnect.</li> <li>If a connection cannot be made between this device and a DLNA-compatible device, try to reconnect and make sure they connect properly.</li> </ul> |
| The live broadcast screen will not be displayed.                | Make sure the "LUMIX CLUB" Login ID and Password have been input correctly.      Use a PC or smartphone to make sure the USTREAM account registration is complete.      Use a PC or smartphone to register and set up USTREAM from a "LUMIX CLUB" linked service. (→ 178)      "LUMIX CLUB" or USTREAM lines may be congested. Retry the live broadcast after waiting a short while.                                          |
| [Home Cam] cannot be used.                                      | Make sure the wireless access point is connected to the Internet.     Make sure the wireless access point and this unit are properly connected. (→ 186)                                                                                                    |
| I have forgotten the password for the Wi-Fi.                    | • Perform [Reset Wi-Fi Settings] from the Setup menu (→ 44). This will set the Wi-Fi setting to the condition at the time of purchase, and you will be able to use the Wi-Fi setting menu. When performing [Reset Wi-Fi Settings], all Wi-Fi settings including the "LUMIX CLUB" Login ID and registered wireless access points will be deleted.                                                                              |
| I have forgotten the Login ID or Password for the "LUMIX CLUB". | Check the information in the login screen of "LUMIX CLUB". <a href="http://lumixclub.panasonic.net/eng/c/">http://lumixclub.panasonic.net/eng/c/</a>                                                                                                    |

| Others                                                         |                                                                                                    |
|----------------------------------------------------------------|----------------------------------------------------------------------------------------------------|
| Problem                                                        | Check points                                                                                                    |
| If the SD card is inserted in this unit, it is not recognized. | If the SD card is formatted on a PC, it may not be recognized by this unit. Use this unit to format SD cards. (→ 45) |

#### If AVCHD scenes do not change smoothly when played back on another device

The images may be still for several seconds at the joins between the scenes if the following operations are performed when multiple scenes have been continuously played back using another unit.

- Just how smoothly the scenes will be played back depends on the playback unit. Depending on the unit used, the images may stop moving and become still for a moment even when none of the following conditions are applicable.
- A continuous recording of motion picture data that exceeds 4 GB may momentarily stop at every
   4 GB of data when played back with another device.
- It may not play back smoothly when the editing of scenes was done with the HD Writer AE 5.3, but it will play back smoothly if you set the seamless settings in the HD Writer AE 5.3. Refer to the operating instructions for the HD Writer AE 5.3.

| Principal reasons | for not playing | back smoothly |
|-------------------|-----------------|---------------|
|-------------------|-----------------|---------------|

- · When the scenes were recorded on different dates
- . When scenes lasting under 3 seconds have been recorded
- . When PRE-REC was used for recording
- . When the Miniature Effect recording is used
- When the Time Lapse Recording is used
- When deleting scenes
- . When scenes recorded more than 99 scenes on the same date

### Cautions for use

#### About this unit

The unit and the SD card become warm during use. This is not a malfunction.

# Keep this unit as far away as possible from electromagnetic equipment (such as microwave ovens, TVs, video games etc.).

- If you use this unit on top of or near a TV, the pictures and/or sound on this unit may be disrupted by electromagnetic wave radiation.
- Do not use this unit near cell phones because doing so may result in noise adversely affecting the pictures and/or sound.
- Recorded data may be damaged, or pictures may be distorted, by strong magnetic fields created by speakers or large motors.
- Electromagnetic wave radiation generated by microprocessors may adversely affect this unit, disturbing the pictures and/or sound.
- If this unit is adversely affected by electromagnetic equipment and stops functioning properly, turn this unit off and remove the battery or disconnect AC adaptor. Then reinsert the battery or reconnect AC adaptor and turn this unit on.

# Do not use this unit near radio transmitters or high-voltage lines.

 If you record near radio transmitters or high-voltage lines, the recorded pictures and/ or sound may be adversely affected.

Make sure to use the supplied cords and cables. If you use optional accessories, use the cords and the cables supplied with them.

Do not extend the cords and the cables.

## Do not spray insecticides or volatile chemicals onto the unit.

- If the unit is sprayed with such chemicals, its body may be marred and the surface finish may peel off.
- Do not leave rubber or plastic products in contact with the unit for a long time.

When you use the unit in a sandy or dusty place such as a beach, do not let sand or fine dust get into the body and terminals of the unit.

#### Also, keep the unit away from sea water.

- Sand or dust may damage the unit. (Care should be taken when inserting and removing a card.)
- If sea water splashes onto the unit, wipe off the water with a well wrung cloth. Then wipe the unit again with a dry cloth.

### When carrying the unit, do not drop or bump it

 A strong impact can break the unit's casing, causing it to malfunction.

#### Cleaning

- Before cleaning, detach the battery or pull the AC adaptor from the AC outlet, and then wipe the unit with a soft, dry cloth.
- If the unit is very dirty, dip a cloth in water and squeeze firmly, and then wipe the unit with the damp cloth. Next, dry the unit with a dry cloth.
- Use of benzine, paint thinner, alcohol, or dishwashing liquid may alter the camera body or peel the surface finish. Do not use these solvents.
- When using a chemical dust cloth, follow the instructions that came with the cloth.

# Do not use the unit for surveillance purposes or other business uses.

- This unit was designed for consumer intermittent use. It was not intended for continuous use, or for any industrial or commercial application resulting in prolonged use.
- In certain situations, continuous use could cause the unit to overheat and cause a malfunction. Such use is strongly discouraged.

# When you are not going to use the unit for an extended time

 When storing the unit in a cupboard or cabinet, it is recommended that you place a desiccant (silica gel) in with it.

#### About the battery

The battery used in this unit is a rechargeable lithium-ion battery. It is susceptible to humidity and temperature and the effect increases the more the temperature rises or falls. In cold areas, the full charge indication may not appear or the low battery indication may appear about 5 minutes after starting use. At high temperatures, the protection function may be triggered, making it impossible to use the unit.

#### Be sure to detach the battery after use.

- If the battery is left attached, a minute amount
  of current continues to flow even if the unit is
  off. Keeping the unit in this state may result in
  over discharge of the battery. This may result
  in you not being able to use the battery even
  after it is charged.
- The battery should be stored in the vinyl bag so metal does not come into contact with the terminals.
- The battery should be stored in a cool place free from humidity, with as constant temperature as possible. (Recommended temperature: 15 °C to 25 °C (59 °F to 77 °F), Recommended humidity: 40%RH to 60%RH)
- Extremely high temperatures or low temperatures will shorten the life of the battery.
- If the battery is kept in high-temperature, high-humidity, or oily-smoky places, the terminals may rust and cause malfunctions.
- To store the battery for a long period of time, we recommend you charge it once every year and store it again after you have completely used up the charged capacity.
- Dust and other matter attached to the battery terminals should be removed.

# Prepare spare batteries when going out for recording.

 Prepare batteries enough to last for 3 to 4 times the period you are planning to record for. Cold places such as a ski resort can shorten recording time.

# If you drop the battery accidentally, check to see if the terminals are damaged.

 Inserting a battery with damaged terminals can damage the unit.

#### Do not throw an old battery into fire.

 Heating a battery or throwing it into a fire may result in an explosion.

If the operating time is very short even after the battery has been recharged, the battery has worn out. Please purchase a new battery.

#### About the AC adaptor

- If the temperature of the battery is extremely high or extremely low, charging may take time or the battery may not be charged.
- If you use the AC adaptor near a radio, radio reception may be disturbed. Keep the AC adaptor 1 m (3.3 feet) or more away from the radio.
- When using the AC adaptor, it may generate whirring sounds. However, this is normal.
- After use, be sure to disconnect the AC adaptor. (If it is left connected, a minute amount of current is consumed.)
- Always keep the electrodes of the AC adaptor and battery clean.

# About status indicator during charging

When the status indicator is flashing at a particularly fast or slow rate, the following should be considered.

Flashing with approx. 4 second period (off for approx. 2 seconds, on for approx. 2 seconds):

- When the battery is over discharged or the temperature of the battery is too high or low.
   It can be charged, but it may take a few hours to complete the charging normally.
- It will flash in approx. 2 second intervals when normal charging resumes. Even in such cases, it may start flashing in approx.
   4 second intervals until charging is completed depending on the conditions of use.

# Flashing with approx. 0.5 second period (off for approx. 0.25 second, on for approx. 0.25 second):

- The battery is not charged. Remove the battery from the unit, and try charging again.
- Check that the terminals of the unit or battery are not dirty or covered with a foreign object, and connect the battery correctly once again.
   If a foreign object or dirt is present, turn off the unit before removing.
- The battery or environment is at an extremely high or low temperature. Wait until the temperature has returned to an appropriate level and try charging again. If you are still unable to charge, there may be a fault in the unit, battery or AC adaptor.

#### Off:

- · Charging has finished.
- If the status indicator stays off despite the charging being unfinished, there may be a fault in the unit, battery or AC adaptor. Refer to page 247 for details on the battery.

#### About the SD card

## When disposing of or giving away the SD card, note that:

- Formatting and deletion of data on this unit or computer only changes the file management information and does not completely delete the data in the SD card.
- It is recommended that the SD card is physically destroyed or the SD card is physically formatted using this unit when disposing of or giving away the SD card. To physically format the SD card, connect the unit via the AC adaptor, select [SETUP] → [FORMAT MEDIA] → [YES] from the menu, and then press and hold the recording start/ stop button on the screen below for about 3 seconds. When the SD card data deletion screen appears, select [YES], and then follow the on-screen instructions.

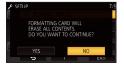

 The customer is responsible for the management of the data in the SD card.

#### LCD monitor/viewfinder

- When the LCD screen is dirty or condensation has occurred, please wipe it using a soft cloth such as eyeglass cleaner.
- Do not touch the LCD monitor with your fingernails, or rub or press with strong force.
- It may become hard to see or hard to recognize the touch when the LCD protection sheet is affixed.
- When the unit has become very cold, for example due to storage in a cold area, its LCD monitor will be slightly darker than usual immediately after the unit is turned on. The normal brightness will be restored when the unit's internal temperature rises.

Extremely high precision technology is employed to produce the LCD Monitor screen. The result is more than 99.99% effective dots with a mere 0.01% of the dots inactive or always lit. However, this is not a malfunction and does not affect the recorded picture.

Extremely high precision technology is employed to produce the viewfinder screen. The result is more than 99.99% effective dots with a mere 0.01% of the dots inactive or always lit. However, this is not a malfunction and does not affect the recorded picture.

#### About personal information

When a name or birthday is set by Baby Calendar, personal information will be included in this unit

When the Wi-Fi function is used, the SSID, Password, and other personal information will be included in this unit.

Setting a Wi-Fi password is recommended to protect personal information. (→ 196)

#### Disclaimer

 Information including personal information may be altered or vanish due to erroneous operation, effect of static electricity, accident, malfunction, repair, or other handlings.
 Please note in advance that Panasonic is not liable in any way for any direct or indirect damage from the alteration or vanishing of information or personal information.

# When requesting a repair, transferring to another party, or disposing.

- After making a copy of personal information, always delete information such as personal information and wireless LAN connection settings that you have saved within this unit with [Reset Wi-Fi Settings]/[Delete account].
   → 44, 199)
- To protect personal information, delete the registered details of Baby Calendar unless they are necessary for the repair. (> 123)
- Remove the Memory Card from this unit when requesting a repair.
- Settings may return to factory default when this unit is repaired.
- Please contact the dealer where you purchased this unit or Panasonic if above operations are not possible due to malfunction.

When transferring to another party, or disposing of the Memory Card, please refer to "When disposing of or giving away the SD card, note that:". (→ 248)

#### When uploading images on web services

 Images may contain information that can be used for identifying individuals such as titles and recording dates. When uploading images on web services, check carefully, and then upload.

# **About copyright**

#### Carefully observe copyright laws

Whatever you have recorded and created can be used for your personal entertainment only. Under copyright laws, other materials cannot be used without obtaining permission from the holders of the copyrights.

#### ■ Licenses

- SDXC Logo is a trademark of SD-3C, LLC.
- "AVCHD", "AVCHD Progressive" and the "AVCHD Progressive" logo are trademarks of Panasonic Corporation and Sony Corporation.
- Manufactured under license from Dolby Laboratories. Dolby and the double-D symbol are trademarks of Dolby Laboratories.
- The terms HDMI and HDMI High-Definition Multimedia Interface, and the HDMI Logo are trademarks or registered trademarks of HDMI Licensing, LLC in the United States and other countries.
- VIERA Link<sup>™</sup> is a trademark of Panasonic Corporation.
- EZ Sync<sup>™</sup> is a trademark of Panasonic Corporation.
- HDAVI Control<sup>™</sup> is a trademark of Panasonic Corporation.
- x.v.Color<sup>™</sup> is a trademark.
- LEICA is a registered trademark of Leica Microsystems IR GmbH and DICOMAR is a registered trademark of Leica Camera AG.
- Microsoft<sup>®</sup> and Windows<sup>®</sup> are either registered trademarks or trademarks of Microsoft Corporation in the United States and/or other countries.
- Microsoft product screen shot(s) reprinted with permission from Microsoft Corporation.
- Intel<sup>®</sup>, Pentium<sup>®</sup> and Intel<sup>®</sup>Core<sup>™</sup> are trademarks of Intel Corporation in the U.S. and/or other countries.
- AMD Athlon™ is a trademark of Advanced Micro Devices, Inc.

- iMovie, Final Cut Pro, Mac and OS X are trademarks of Apple Inc. registered in the U.S. and other countries.
- iPhone is a trademark of Apple Inc., registered in the U.S. and other countries.
- App Store is a service mark of Apple Inc.
- Android and Google Play are trademarks or registered trademarks of Google Inc.
- The Wi-Fi CERTIFIED™ Logo is a certification mark of Wi-Fi Alliance®.
- The Wi-Fi Protected Setup™ Identifier mark is a certification mark of Wi-Fi Alliance®.
- "Wi-Fi<sup>®</sup>" is a registered trademark of Wi-Fi Alliance<sup>®</sup>.
- "Wi-Fi Protected Setup™", "WPA™", and "WPA2™" are trademarks of Wi-Fi Alliance<sup>®</sup>.
- DLNA, the DLNA Logo and DLNA CERTIFIED are trademarks, service marks, or certification marks of the Digital Living Network Alliance.
- QR Code is a registered trademark of DENSO WAVE INCORPORATED.
- "Eye-Fi" is a trademark of Eye-Fi, Inc.
- Other names of systems and products mentioned in these instructions are usually the registered trademarks or trademarks of the manufacturers who developed the system or product concerned.

This product is licensed under the AVC Patent Portfolio License for the personal use of a consumer or other uses in which it does not receive remuneration to (i) encode video in compliance with the AVC Standard ("AVC Video") and/or (ii) decode AVC Video that was encoded by a consumer engaged in a personal activity and/or was obtained from a video provider licensed to provide AVC Video. No license is granted or shall be implied for any other use. Additional information may be obtained from MPEG LA, L.L.C.

See http://www.mpegla.com

# Recording modes/approximate recordable time

• The stated times are the approximate recordable times for continuous recording.

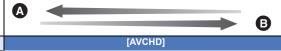

| Recording for           | nat             | [AVCHD]           |                   |                   |                   |                   |  |
|-------------------------|-----------------|-------------------|-------------------|-------------------|-------------------|-------------------|--|
| Recording mode          |                 | [1080/60p]        | [1080/60i]        |                   |                   |                   |  |
| Recording inc           | 1100de [1000/60 |                   | [PH]              | [HA]              | [HG]              | [HE]              |  |
| Picture size/Frame rate |                 | 1920×1080/<br>60p | 1920×1080/<br>60i | 1920×1080/<br>60i | 1920×1080/<br>60i | 1920×1080/<br>60i |  |
|                         | 4 GB            | 19 min            | 21 min            | 30 min            | 40 min            | 1 h 30 min        |  |
| SD card                 | 16 GB           | 1 h 20 min        | 1 h 30 min        | 2 h               | 2 h 40 min        | 6 h 40 min        |  |
| 64                      | 64 GB           | 5 h 20 min        | 6 h               | 8 h 30 min        | 11 h              | 27 h 30 min       |  |

- A Favors image quality
- B Favors Recording time

| Recording form    | nat    | [4K MP4]          | [MP4/iFrame]                    |                   |                  |                 |
|-------------------|--------|-------------------|---------------------------------|-------------------|------------------|-----------------|
| Recording mo      | de     | [2160]            | [1080/50M] [1080/28M] [720] [iF |                   | [iFrame]         |                 |
| Picture size/Fram | e rate | 3840×2160/<br>30p | 1920×1080/<br>60p               | 1920×1080/<br>60p | 1280×720/<br>30p | 960×540/<br>30p |
|                   | 4 GB   | 7 min             | 11 min                          | 19 min            | 1 h              | 19 min          |
| SD card           | 16 GB  | 28 min            | 45 min                          | 1 h 20 min        | 4 h 10 min       | 1 h 20 min      |
|                   | 64 GB  | 1 h 50 min        | 3 h                             | 5 h 20 min        | 16 h 50 min      | 5 h 20 min      |

| Recording for     | mat    | [24p]             |                   |  |
|-------------------|--------|-------------------|-------------------|--|
| Recording mo      | de     | [2160/24p]        | [1080/24p]        |  |
| Picture size/Fram | e rate | 3840×2160/<br>24p | 1920×1080/<br>24p |  |
| 4 GB              |        | 7 min             | 11 min            |  |
| SD card           | 16 GB  | 28 min            | 45 min            |  |
|                   | 64 GB  | 1 h 50 min        | 3 h               |  |

- "h" is an abbreviation for hour, "min" for minute and "s" for second.
- If recording for long periods, prepare batteries for 3 or 4 times the period you wish to record for. (→ 13)
- The default setting for [REC FORMAT] is [4K MP4].
- Maximum continuously recordable time for one scene: 6 hours
- The recording is paused once the recording time for one scene exceeds 6 hours, and the recording will automatically resume after a few seconds.
- The recordable time may be reduced when lot of action scenes are recorded or recording of short scene is repeated.

- Use time in the row of 4 GB in above table as a guideline for the time that can be copied onto one DVD disc (4.7 GB).
- Recordable times will be approximately half the times in the above table when Backup for Twin Camera is in operation.
- The maximum remaining recordable time that can be displayed for motion picture recording is 99 hours and 59 minutes. Any remaining recordable time exceeding 99 hours and 59 minutes will be displayed as "R99h59m+". This display remains unchanged until the remaining recordable time drops to 99 hours and 59 minutes or less.

Others

# Approximate number of recordable pictures

• The stated number is the approximate number of recordable pictures.

(Still picture recording mode)

| Picture size |       | 25.9M<br>6784×3816 | 14M<br>4992×2808 | 2.1M<br>1920×1080 |
|--------------|-------|--------------------|------------------|-------------------|
| Aspect ratio |       | [16:9]             |                  |                   |
|              | 4 GB  | 250                | 450              | 3200              |
| SD card      | 16 GB | 1000               | 1900             | 12500             |
|              | 64 GB | 4300               | 7500             | 52000             |

| Picture size |       | 20.4M<br>5216×3912 | 10.9M<br>3808×2856 | 0.3M<br>640×480 |
|--------------|-------|--------------------|--------------------|-----------------|
| Aspect ratio | [4:3] |                    |                    |                 |
|              | 4 GB  | 300                | 550                | 14000           |
| SD card      | 16 GB | 1300               | 2400               | 58000           |
|              | 64 GB | 5000               | 9500               | 237000          |

| Picture size |       | 20M<br>5472×3648 | 10.6M<br>3984×2656 | 2M<br>1728×1152 |
|--------------|-------|------------------|--------------------|-----------------|
| Aspect ratio | [3:2] |                  |                    |                 |
|              | 4 GB  | 300              | 600                | 2200            |
| SD card      | 16 GB | 1300             | 2400               | 8500            |
|              | 64 GB | 5500             | 10000              | 36000           |

#### (Motion picture recording mode)

| Recording form | nat   | [4K MP4]           |                   | [MP4/iFrame], [AVCHD] |                   |  |
|----------------|-------|--------------------|-------------------|-----------------------|-------------------|--|
| Picture size   |       | 20.4M<br>6016×3384 | 8.3M<br>3840×2160 | 14M<br>4992×2808      | 2.1M<br>1920×1080 |  |
| Aspect ratio   |       | [16:9]             |                   |                       |                   |  |
|                | 4 GB  | 300                | 750               | 450                   | 3200              |  |
| SD card        | 16 GB | 1300               | 3000              | 1900                  | 12500             |  |
|                | 64 GB | 5000               | 12000             | 7500                  | 52000             |  |

| Recording form | nat          | [24p]              |                   |                  |                   |  |  |
|----------------|--------------|--------------------|-------------------|------------------|-------------------|--|--|
| Recording mod  | de           | [2160/24p]         |                   | [1080/24p]       |                   |  |  |
| Picture size   |              | 20.4M<br>6016×3384 | 8.3M<br>3840×2160 | 14M<br>4992×2808 | 2.1M<br>1920×1080 |  |  |
| Aspect ratio   | Aspect ratio |                    | [16:9]            |                  |                   |  |  |
|                | 4 GB         | 300                | 750               | 450              | 3200              |  |  |
| SD card        | 16 GB        | 1300               | 3000              | 1900             | 12500             |  |  |
|                | 64 GB        | 5000               | 12000             | 7500             | 52000             |  |  |

- The number of recordable pictures depends on the subject being recorded.
- Maximum number of recordable pictures that can be displayed is 9999. If the number of recordable pictures exceeds 9999, R 9999+ is displayed. The number will not change when the picture is taken until the number of recordable pictures is 9999 or less.
- The memory capacity indicated on the label of an SD card is the total of the capacity for copyright protection and management and the capacity which can be used on the unit, a PC etc.

## Optional accessories

Some optional accessories may not be available in some countries.

#### Attaching the Conversion Lens/ Filter Kit

Attach the Wide Conversion Lens (VW-W4907H: optional) ND filter or MC protector of the Filter Kit (VW-LF49N: optional) in front of the lens.

- You will not be able to use the video light. Set the [VIDEO LIGHT] setting and the [AF ASSIST LAMP] setting to [OFF]. ( > 86, 102)
- When using a Wide Conversion Lens (optional), set [WIDE CONV. LENS SET] to [ON]. (→ 95)

#### Be careful about the following.

When 2 lens accessories, such as the ND filter and Wide Conversion Lens, are fitted and the zoom lever is pressed toward the W side, the 4 corners of an image will be darkened. (Vignetting)

#### Attaching the lens cap of the Filter Kit (VW-LF49N: optional)

 When the Filter Kit (VW-LF49N: optional) is used, protect the lens surface while the unit is not used with the lens cap supplied with the Filter Kit.

# Attaching the supplied shoe adaptor [VX981]

You can attach a variety of optional accessories to the shoe adaptor. For information on how to attach and use those accessories, refer to their manuals.

■ When attaching the shoe adaptor Insert the shoe adaptor into the shoe adaptor mounting part.

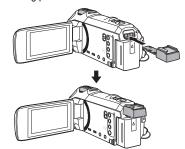

#### ■ When removing the shoe adaptor

When removing the shoe adaptor, slide the SHOE ADAPTOR RELEASE lever, and remove the shoe adaptor while sliding the lever.

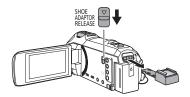

#### About the Remote Pan Tilt Cradle

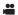

If you connect this unit to the Remote Pan Tilt Cradle VW-CTR1 (optional) by USB cable, this unit can automatically track the movement of the subject being recorded. This unit zooms in/out the image automatically, and the Remote Pan Tilt Cradle pans and tilts this unit.

#### Using Wi-Fi functions in combination with the Remote Pan Tilt Cradle

The Remote Pan Tilt Cradle can also be used by the following Wi-Fi functions. Make the Wi-Fi connection after connecting the Remote Pan Tilt Cradle to this unit.

- [Link to Cell] (→ 157)
- [Baby Monitor] (→ 163)
- [Home Cam] (→ 166)
- When [Party Scene]/[Moving Object] is in operation, moving object detection with [Home Cam] will not work. (→ 169, 257)
- When [Baby Monitor] is being used, [Party Scene] and [Moving Object] cannot be used.
   (→ 257)
- Refer to [Help] in the "Image App" menu about operation methods on smartphones.

#### Connecting the Remote Pan Tilt Cradle to this unit

- 1 Attach this unit to the Remote Pan Tilt Cradle.
- For details on attachment method, refer to the operating instructions of Remote Pan Tilt Cradle.
- Connect the Remote Pan Tilt Cradle to this unit using the USB cable (supplied with this unit).

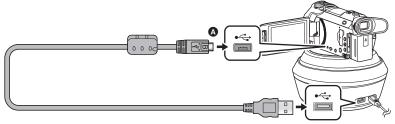

- Turn the side with the symbol up to connect the micro B end of the USB Cable to the USB terminal of this unit.
- 3 Press the power button of the Remote Pan Tilt Cradle to turn it on.
- The status indicator (B) lights on.
- 4 Turn on this unit.

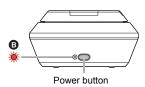

#### 5 Touch [Remote Pan Tilt Cradle].

- The Remote Pan Tilt Cradle Mode selection screen is displayed.
- If you have touched an item other than [Remote Pan Tilt Cradle] or if the Remote Pan Tilt Cradle is not recognized correctly, reconnect the USB cable.
- If you turn off and on this unit with the USB cable connected, this unit may operate in the previous Remote Pan Tilt Cradle Mode.

# 6 Install the Remote Pan Tilt Cradle so that its home position will face the front of the subject.

• The home position runs through the center of the power button.

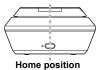

- Do not use any other USB cables except the supplied one. (Operation is not guaranteed with any other USB cables.)
- As shown in the illustration, connect the USB cable or DC cable so that it
  will not be caught in objects such as the moving part of the Remote Pan
  Tilt Cradle and other cables. If the cable is caught in the moving part of
  the Remote Pan Tilt Cradle, it may cause the recording position to
  change or cause a malfunction.

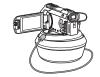

- Install the Remote Pan Tilt Cradle in a location that meets the following requirements:
  - A location out of the reach of children and pets
  - A level location with no obstacles
  - A location approximately 2 to 3 m (6.6 feet to 9.8 feet) away from subjects
- Do not use the Remote Pan Tilt Cradle when a Wide Conversion Lens (VW-W4907H: optional) is attached to this unit.
- Before mounting this unit on the Remote Pan Tilt Cradle, insert the SD card and the battery.
- When this unit is mounted on the Remote Pan Tilt Cradle, make sure to hold the Remote Pan Tilt Cradle to carry them. Carrying them by holding this unit may cause malfunction.
- Do not use the Remote Pan Tilt Cradle for surveillance purposes.
- Do not force the Remote Pan Tilt Cradle to stop moving during panning/tilting operation.
- The Remote Pan Tilt Cradle is not capable of supplying power to this unit.
- When the Remote Pan Tilt Cradle detects a problem, its status indicator flashes, and both this
  unit and the Remote Pan Tilt Cradle turn off.
- In the following cases, this unit will be set to Intelligent Auto Mode when connected to the Remote Pan Tilt Cradle:
  - When using [Interval] in FULL HD Slow Motion Video Mode
  - In HDR Movie Mode
  - (For the [WXF991])

In Cinema Like Effect Mode (except for when [Always] is selected for FULL HD Slow Motion Video Mode)

- The following restrictions apply when this unit is connected to the Remote Pan Tilt Cradle:
  - Only [Always] is available for [SLOW MOTION SETUP].
  - HDR Movie Mode is not available.
  - You cannot use the Expanded Focus Assist function by touching and holding the LCD monitor when the recording screen is displayed. (→ 77)

#### **Using the Remote Pan Tilt Cradle**

- Connecting the Remote Pan Tilt Cradle to this unit. (→ 255)
- Set [Panning Angle]/[Tilt Angle]/[Tilt Speed] in advance. (→ 260)
- 1 Touch the desired Remote Pan Tilt Cradle Mode.

| Mode               | Operation of the<br>Remote Pan Tilt Cradle                                                                                    | Description                                                                                                    |
|--------------------|----------------------------------------------------------------------------------------------------|----------------------------------------------------------------------------------------------------|
| [Party Scene]      | The operation is automatic.  The Remote Pan Tilt Cradle works within the recording range set in [Panning Angle]/[Tilt Angle]. | At an event such as a party, recording will be performed while the Remote Pan Tilt Cradle automatically controls the recording direction within the recording range.  • When a person or a moving object is detected, recording of the person or the object takes priority for a specific period of time.                                               |
| [Moving Object]    |                                                                                                    | When a moving object is detected within the recording range, the object will be tracked and recorded automatically.                                                                                                    |
| [Manual]           | The operation is manual.                                                                                                    | This mode lets you manually operate the Remote Pan Tilt Cradle.                                                                                                    |
| [Preset Positions] | The operation is automatic.  The Remote Pan Tilt Cradle moves to recording angles registered to the position buttons.         | This mode lets you perform recording from preset recording angles. You can switch between different angles with the touch of a button.  You can also set the Remote Pan Tilt Cradle to automatically cycle through recording angles registered to the position buttons.  • For information on how to register them or use this mode, refer to page 258. |

- If you touch [Preset Positions], the Remote Pan Tilt Cradle will rotate and return to its home position.
- If you touch [SETUP], the Setup menu will be displayed. (→ 260)
- 2 (When [Manual] is selected)

Touch ♠, and operate the Remote Pan Tilt Cradle with ▶ / ▼ / ▼ / ▶.

When you finish the operation, touch [ENTER].

(When [Preset Positions] is selected)

#### Touch the position button.

- The position buttons will disappear when no touch operation is performed for a specific period of time. To display them again, touch the screen.
- When sis not highlighted in yellow, even if you touch the screen, the position buttons will not be displayed. To display them, touch sometimes and touch the screen while significant is highlighted in yellow.

#### 3 Press the recording start/stop button.

(When [Party Scene]/[Moving Object] is selected)

- Before recording starts, the Remote Pan Tilt Cradle rotates and returns to its home position. It takes time until recording starts.
- The Remote Pan Tilt Cradle operates within the range set in advance.

(When [Manual]/[Preset Positions] is selected)

 Performing the operation of Step 2 during recording may cause the recording screen to shake or the Remote Pan Tilt Cradle to move from its original location.

#### To switch the Remote Pan Tilt Cradle Mode

Touch 5.

• The selection screen of the Remote Pan Tilt Cradle Mode is displayed. Touch the desired mode.

#### To exit the Remote Pan Tilt Cradle

Touch [EXIT].

- The Remote Pan Tilt Cradle rotates and returns to its home position.
- After the operation, the Remote Pan Tilt Cradle turns off. Before removing this unit, disconnect the USB cable.

#### **Setting up [Preset Positions]**

#### Registering positions to the position buttons

- 1 Touch ■□.
- 2 Touch the position button to which you want to register a position.
- You can register positions to [POS1]/[POS2]/[POS3]/[POS4]/[POS5]
- The position buttons without a registered position are indicated as [Not set].
- 3 Determine a position with △/√/√/
- You can also operate the zoom with the zoom lever.
- 4 Touch [ENTER].
- To register positions to other position buttons, repeat Steps 2-4.
- To adjust a position that has already been registered to a position button, touch the position button to which the position you want to adjust is registered, and follow Steps 3–4.

#### ■ Moving the Remote Pan Tilt Cradle to a registered position

- 1 Touch POS
- Check that POS is highlighted in yellow.
- The position buttons ([POS1]/[POS2]/[POS3]/[POS4]/[POS5]/[HOME]) will be displayed.
   These buttons will disappear when no touch operation is performed for approximately 5 seconds.
   To display them again, touch the screen.
- 2 Touch the desired position button.
- The Remote Pan Tilt Cradle will move to the registered position of the selected position button.
- You cannot select position buttons without a registered position.
- If you touch [CANCEL], the Remote Pan Tilt Cradle will stop in a midway position.
- To return to the home position, touch [HOME].

#### ■ Using Cycle Mode

In this mode, the Remote Pan Tilt Cradle cycles through positions registered to the position buttons in the desired sequence.

The default sequence is as follows:  $[HOME] \rightarrow [POS1] \rightarrow [POS2] \rightarrow [POS3] \rightarrow [POS4] \rightarrow [POS5]$ 

#### Touch 📆.

- The Remote Pan Tilt Cradle moves to the next position at approximately 5 second intervals.
- If you touch [Stop] while the Remote Pan Tilt Cradle is moving, it will stop midway. Cyclic Mode will be deactivated.
- If you touch [Pause] and touch another position button, Cyclic Mode will be deactivated. The Remote Pan Tilt Cradle will move to the position of the position button you have touched.
- In Cyclic Mode, turns of the position buttons without a registered position will be skipped. The Remote Pan Tilt Cradle will move to the position of the next position button.

#### Rearranging the Cycle Mode sequence

- 2 Touch .
- 3 Touch the desired turn.
- If you touch [Reset], the sequence will return to the default setting.
- 4 Touch the desired position button.
- If you touch [SKIP], the Remote Pan Tilt Cradle will skip to the position of the next turn in Cyclic Mode.
- 5 Touch [ENTER].

#### ■ Deleting positions registered to the position buttons

- 1 Touch ...
- 2 Touch 前.
- 3 Touch the position button you want to delete.
- To delete all positions registered to the position buttons, touch [Delete all].
- 4 Touch [YES].
- When this unit is connected to the Remote Pan Tilt Cradle, this unit is set to Motion Picture Recording Mode. You cannot switch this unit to Still Picture Recording Mode.
- We recommend that you make a test recording in advance to check if the image and sound are recorded correctly.
- The sound of the Remote Pan Tilt Cradle in operation will be recorded.
- If you start recording after making changes to the setup of the Remote Pan Tilt Cradle, such as switching the Remote Pan Tilt Cradle Mode or changing the location of the Remote Pan Tilt Cradle, it may rotate and return to its home position.
- Once the operation starts, do not disconnect the USB cable or move the Remote Pan Tilt Cradle
  and this unit until the operation is finished. This may cause a malfunction or the motion picture not
  to be recorded correctly.
- When you press the power button or when [ECONOMY (BATT)] (→ 41) or [ECONOMY (AC)]
   (→ 41) works, this unit and the Remote Pan Tilt Cradle will turn off after the Remote Pan Tilt Cradle rotates and returns to its home position.
- When the Remote Pan Tilt Cradle is in operation, neither [ECONOMY (BATT)] nor [ECONOMY (AC)] will work.
- The following functions will be set to [OFF]:
  - Level Shot Function
  - Optical Image Stabilizer
  - [SHOOTING GUIDE]
- If you experience fatigue, a feeling of discomfort or other symptoms when playing back a scene recorded with the Remote Pan Tilt Cradle, stop the playback.

(About [Party Scene]/[Moving Object])

- Still pictures cannot be recorded during Motion picture recording.
- Depending on recording conditions, the color tone of the image being recorded may change or subjects may not be recorded automatically in cases such as the following:
  - The subject is too large or too small
  - The background and the subject are similar in color
  - The recording location is dark
  - Bright light is detected (sky, TV, lamp, etc.)
  - The subject is moving too fast, or not moving
  - The area being recorded is close to a window
- Depending on recording conditions, scenes may not be recorded as intended. In such cases, we recommend setting the mode to [Manual].

#### (About [Party Scene])

• [Sound Scene Select] is set to [Auto].

(About [Moving Object])

- When recording starts, a moving subject will be detected. Before recording, point the camera at the subject.
- This unit cannot track more than one subject simultaneously.
- Certain types of subjects, such as a fast moving subject, may not be tracked.

#### (About [Preset Positions])

 Some screen indications disappear when the position buttons are displayed or the Remote Pan Tilt Cradle is moving to a position.

#### Remote Pan Tilt Cradle settings

When the Remote Pan Tilt Cradle is connected to this unit, the Remote Pan Tilt Cradle setup menu can be set.

- Connecting the Remote Pan Tilt Cradle to this unit (→ 255)
- 1 Touch [SETUP] in the Remote Pan Tilt Cradle Mode screen.
- 2 Touch desired menu item.

[±90°]:

#### [Panning Angle] [±180°]/[±90°]/[±45°]/[Stationary]

Set the left/right pan range of the Remote Pan Tilt Cradle for [Party Scene]/[Moving Object].

Pans to the left/right up to approx. 90 °.

**[±180°]:** Pans to the left/right up to approx. 180  $^{\circ}$ .

[±45°]: Pans to the left/right up to approx. 45 °.

[Stationary]: Panning to the left/right is off.

#### [Tilt Angle] [±15°]/[Stationary]

Set the up/down tilt range of the Remote Pan Tilt Cradle for [Party Scene]/[Moving Object].

[±15°]: Tilts up/down up to approx. 15°.

[Stationary]: Tilting up/down is off.

#### [High]/[Normal]

Set the up/down operation speed of the Remote Pan Tilt Cradle.

#### [Pan/Tilt Check]

You can confirm the operating range of the Remote Pan Tilt Cradle set for [Party Scene]/[Moving Object].

- The Remote Pan Tilt Cradle moves in the ranges set at [Panning Angle] and [Tilt Angle].
- When the confirmation operation is finished, the Remote Pan Tilt Cradle returns to its home position.

#### [Firmware Version Info]

The firmware version of the Remote Pan Tilt Cradle is displayed.

#### [Firmware Upgrade]

You can update the firmware version of the Remote Pan Tilt Cradle.

### For the latest update information, check the support website below. (As of November 2015)

http://panasonic.jp/support/global/cs/e\_cam (This Site is English only)

Before updating this unit, update the Remote Pan Tilt Cradle.
 If you update this unit first, the Remote Pan Tilt Cradle may become unusable.

#### [Party Scene Demo]

You can watch the demonstration of how the Remote Pan Tilt Cradle will operate when [Party Scene] is set.

Touch [Party Scene Demo], the demonstration automatically starts.
 When you touch [EXIT], the demonstration will be canceled.

#### [Moving Object Demo]

You can watch the demonstration of how the Remote Pan Tilt Cradle will operate when [Moving Object] is set.

Touch [Moving Object Demo], the demonstration automatically starts.
 When you touch [EXIT], the demonstration will be canceled.